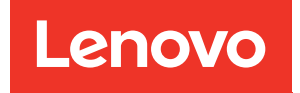

# Manual de manutenção do ThinkSystem SR250 V2

Tipos de máquina: 7D7Q e 7D7R

#### **Nota**

Antes de usar estas informações e o produto suportado por elas, leia e compreenda as informações e instruções de segurança, que estão disponíveis em: [https://pubs.lenovo.com/safety\\_documentation/](https://pubs.lenovo.com/safety_documentation/)

Além disso, certifique-se de estar familiarizado com os termos e condições da garantia Lenovo para o seu servidor, que estão disponíveis em: <http://datacentersupport.lenovo.com/warrantylookup>

#### Quinta edição (Março de 2023)

#### © Copyright Lenovo 2023.

AVISO DE DIREITOS LIMITADOS E RESTRITOS: se dados ou software forem fornecidos de acordo com um contrato de GSA (Administração de Serviços Geral), o uso, a reprodução ou a divulgação estarão sujeitos às restrições definidas no Contrato Nº GS-35F-05925.

# <span id="page-2-0"></span>Conteúdo

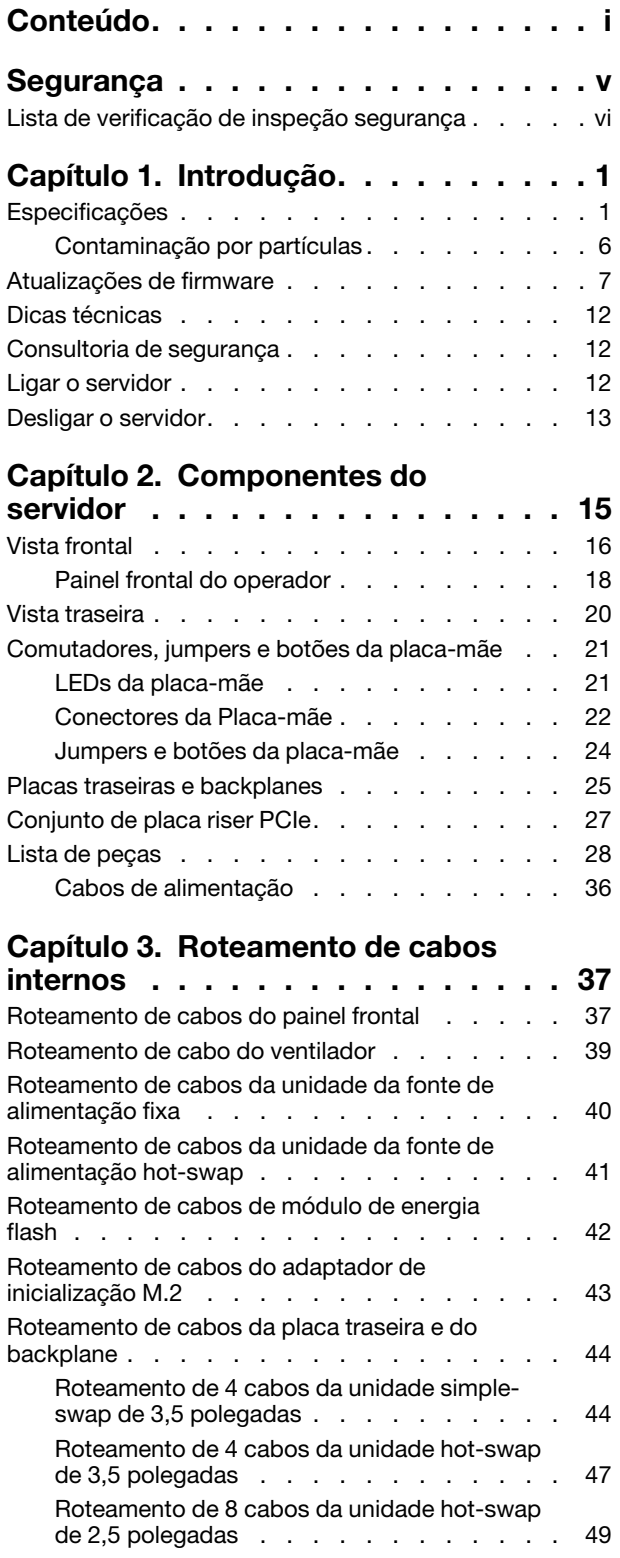

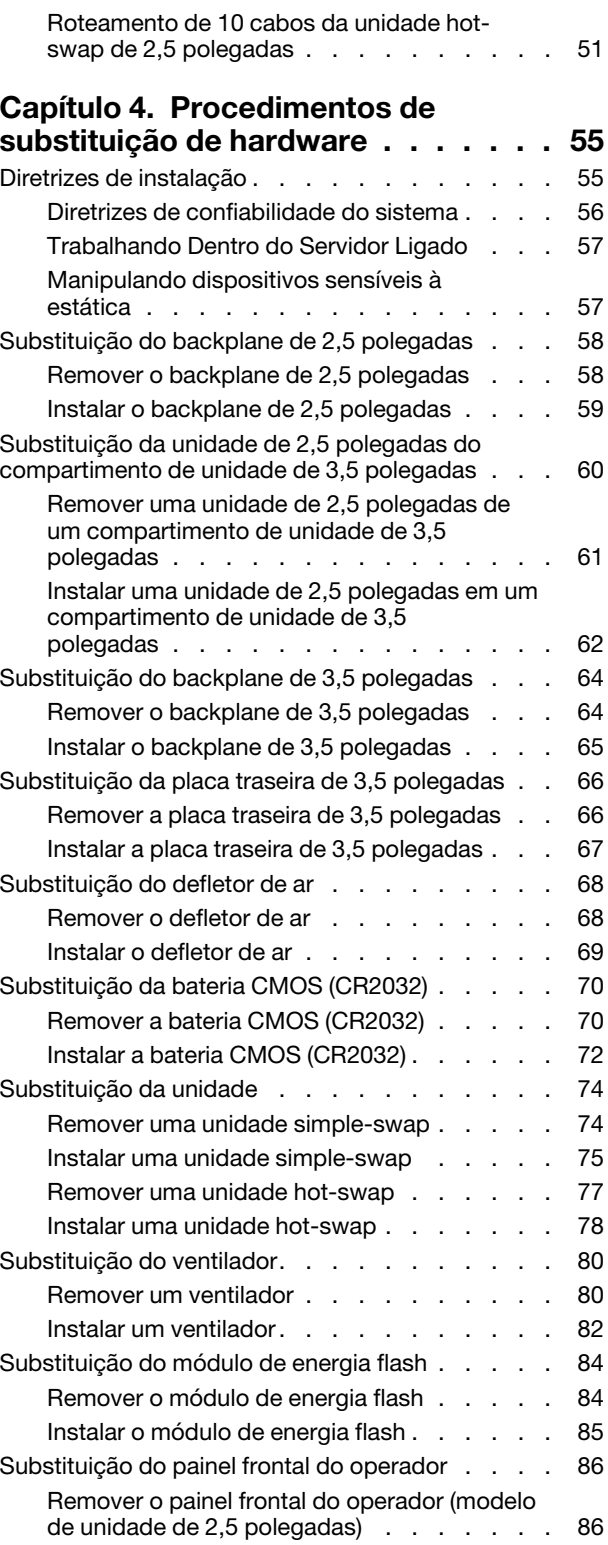

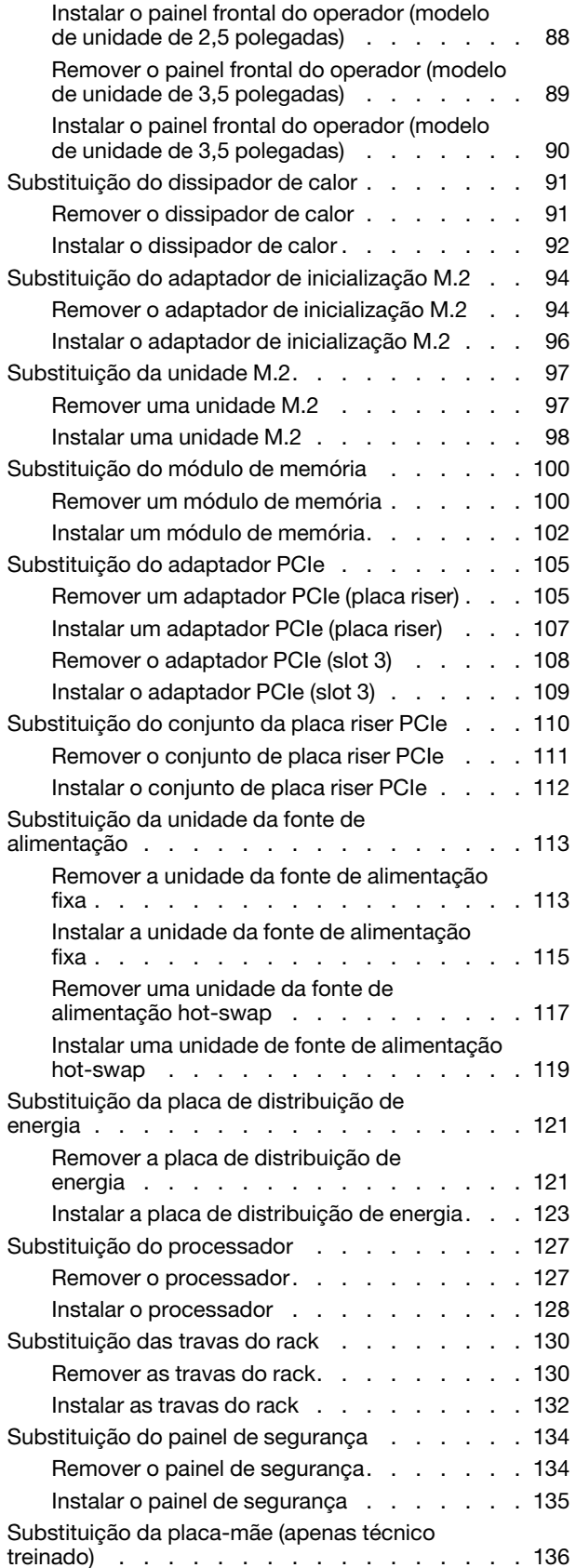

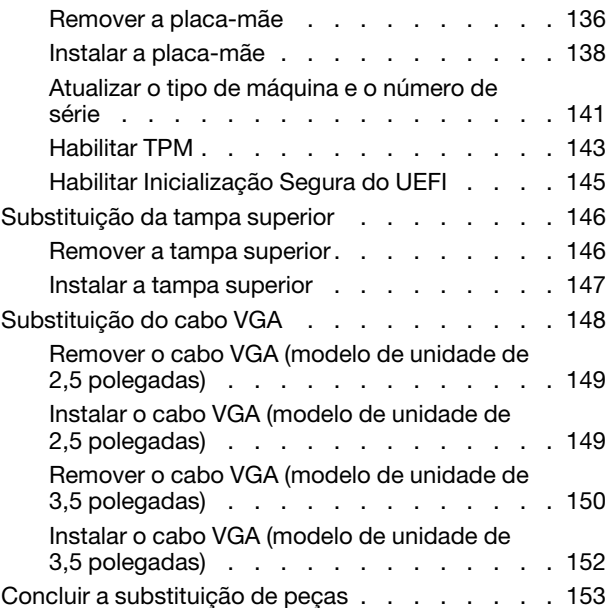

### [Capítulo 5. Determinação de](#page-164-0)

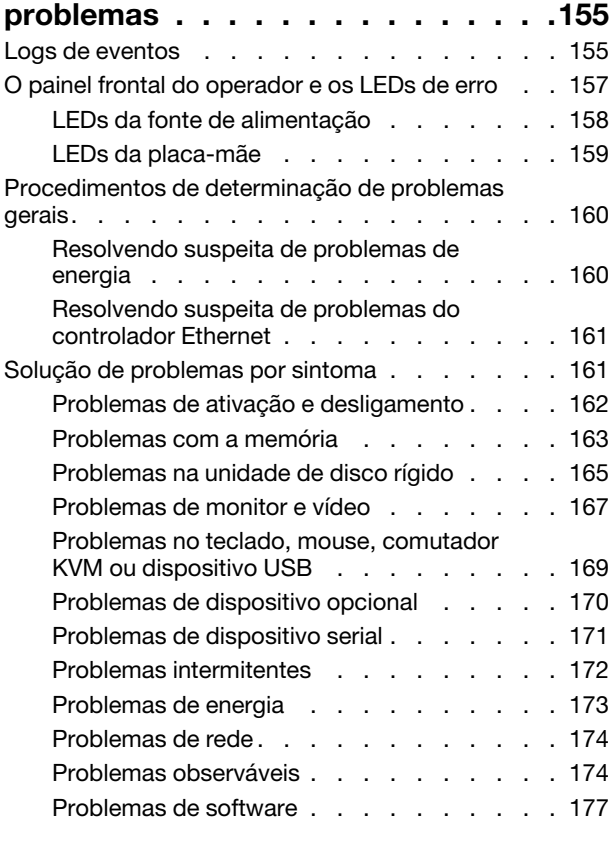

### [Apêndice A. Desmontagem de](#page-188-0)

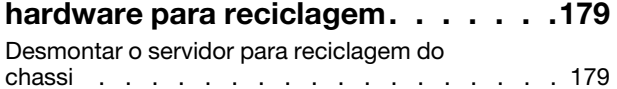

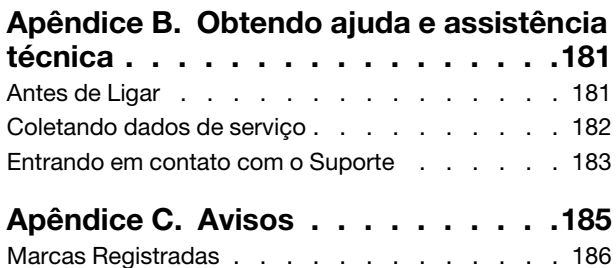

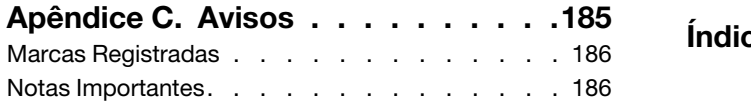

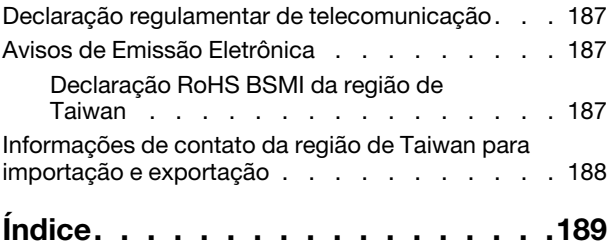

# <span id="page-6-0"></span>Segurança

Before installing this product, read the Safety Information.

قبل تركيب هذا المنتج، يجب قر اءة الملاحظات الآمنية

Antes de instalar este produto, leia as Informações de Segurança.

在安装本产品之前,请仔细阅读 Safety Information (安全信息)。

安裝本產品之前,請先閱讀「安全資訊」。

Prije instalacije ovog produkta obavezno pročitajte Sigurnosne Upute.

Před instalací tohoto produktu si přečtěte příručku bezpečnostních instrukcí.

Læs sikkerhedsforskrifterne, før du installerer dette produkt.

Lees voordat u dit product installeert eerst de veiligheidsvoorschriften.

Ennen kuin asennat tämän tuotteen, lue turvaohjeet kohdasta Safety Information.

Avant d'installer ce produit, lisez les consignes de sécurité.

Vor der Installation dieses Produkts die Sicherheitshinweise lesen.

Πριν εγκαταστήσετε το προϊόν αυτό, διαβάστε τις πληροφορίες ασφάλειας (safety information).

לפני שתתקינו מוצר זה, קראו את הוראות הבטיחות.

A termék telepítése előtt olvassa el a Biztonsági előírásokat!

Prima di installare questo prodotto, leggere le Informazioni sulla Sicurezza.

製品の設置の前に、安全情報をお読みください。

본 제품을 설치하기 전에 안전 정보를 읽으십시오.

Пред да се инсталира овој продукт, прочитајте информацијата за безбедност.

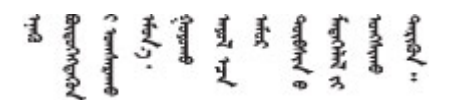

Les sikkerhetsinformasjonen (Safety Information) før du installerer dette produktet.

Przed zainstalowaniem tego produktu, należy zapoznać się z książką "Informacje dotyczące bezpieczeństwa" (Safety Information).

Antes de instalar este produto, leia as Informações sobre Segurança.

Перед установкой продукта прочтите инструкции по технике безопасности.

Pred inštaláciou tohto zariadenia si pečítaje Bezpečnostné predpisy.

Pred namestitvijo tega proizvoda preberite Varnostne informacije.

Antes de instalar este producto, lea la información de seguridad.

Läs säkerhetsinformationen innan du installerar den här produkten.

Bu ürünü kurmadan önce güvenlik bilgilerini okuyun.

مەزكۇر مەھسۇلاتنى ئورنىتىشتىن بۇرۇن بىخەتەرلىك ئۇچۇرلىرىنى ئوقۇپ چىقىڭ.

Youq mwngz yungh canjbinj neix gaxgonq, itdingh aeu doeg aen canjbinj soengq cungj vahgangj ancien siusik.

# <span id="page-7-0"></span>Lista de verificação de inspeção segurança

Use as informações desta seção para identificar condições potencialmente inseguras com o servidor. Durante o projeto e a montagem de cada máquina, itens de segurança obrigatórios foram instalados para proteger usuários e técnicos de serviço contra lesões.

#### Notas:

- 1. O produto não é adequado para uso em espaços de trabalho de exibição, de acordo com o §2 dos Regulamentos de espaços de trabalho.
- 2. A configuração do servidor é feita apenas na sala do servidor.

Atenção: Este é um produto Classe A. Em um ambiente doméstico este produto poderá causar interferências em comunicações de rádio e em tal caso, o usuário deverá tomar as providências necessárias.

#### CUIDADO:

Este equipamento deve ser instalado ou reparado por funcionários treinados, conforme definido pelos documentos NEC, IEC 62368-1 e IEC 60950-1, os padrões para segurança de equipamentos eletrônicos nas áreas de áudio/vídeo, tecnologia da informação e tecnologia de comunicações. A Lenovo assume que você esteja qualificado na manutenção de equipamentos e treinado para reconhecer níveis de energia perigosos em produtos. O acesso ao equipamento é realizado com o uso de uma ferramenta, trava e chave ou outros meios de segurança, sendo controlado pela autoridade responsável pelo local.

Importante: O aterramento elétrico do servidor é necessário para a segurança do operador e o funcionamento correto do sistema. O aterramento adequado da tomada elétrica pode ser verificado por um eletricista certificado.

Use a lista de verificação a seguir para verificar se não há nenhuma condição potencialmente insegura:

- 1. Certifique-se de que a energia esteja desligada e de que o cabo de energia esteja desconectado.
- 2. Verifique o cabo de alimentação.
- Certifique-se de que o conector de aterramento de terceiro esteja em boas condições. Use um medidor para medir a continuidade de aterramento com fio neutro de 0,1 ohm ou menos entre o pino terra externo e o aterramento do quadro.
- Verifique se o cabo de alimentação é do tipo correto.

Para exibir os cabos de alimentação que estão disponíveis para o servidor:

a. Acesse:

<http://dcsc.lenovo.com/#/>

- b. Clique em Preconfigured Model (Modelo pré-configurado) ou Configure to order (Configurar para encomendar).
- c. Insira o tipo e modelo de máquina para que o servidor exiba a página do configurador.
- d. Clique em Power (Energia)  $\rightarrow$  Power Cables (Cabos de energia) para ver todos os cabos.
- Certifique-se de que o isolamento não esteja gasto.
- 3. Verifique quaisquer alterações óbvias não Lenovo. Use o bom senso quanto à segurança de quaisquer alterações que não sejam da Lenovo.
- 4. Verifique se existem condições óbvias de falta de segurança dentro do servidor, como danos por limalhas de metal, contaminação, água ou outro líquido ou sinais de fogo ou fumaça.
- 5. Verifique a existência cabos gastos ou comprimidos.
- 6. Certifique-se de que os prendedores da tampa da fonte de alimentação (parafusos ou rebites) não tenham sido removidos ou adulterados.

# <span id="page-10-0"></span>Capítulo 1. Introdução

O servidor ThinkSystem SR250 V2 é um servidor de rack 1U projetado para o processamento de transações de rede de alto volume. Este servidor com múltiplos núcleos de alto desempenho é perfeitamente adequado a ambientes de rede que requerem um desempenho superior do processador, flexibilidade de entrada/saída (E/S) e alta capacidade de gerenciamento.

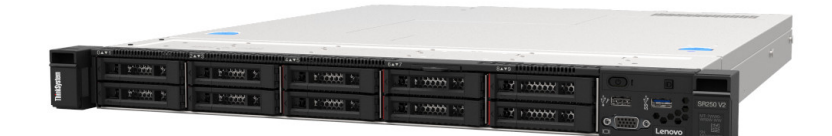

Figura 1. SR250 V2

O servidor tem garantia limitada. Para obter detalhes sobre a garantia, consulte: <https://support.lenovo.com/us/en/solutions/ht503310>

Para obter detalhes sobre sua garantia específica, consulte: <http://datacentersupport.lenovo.com/warrantylookup>

# <span id="page-10-1"></span>Especificações

As informações a seguir são um resumo dos recursos e das especificações do servidor. Dependendo do modelo, alguns recursos podem não estar disponíveis ou algumas especificações podem não se aplicar.

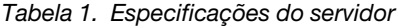

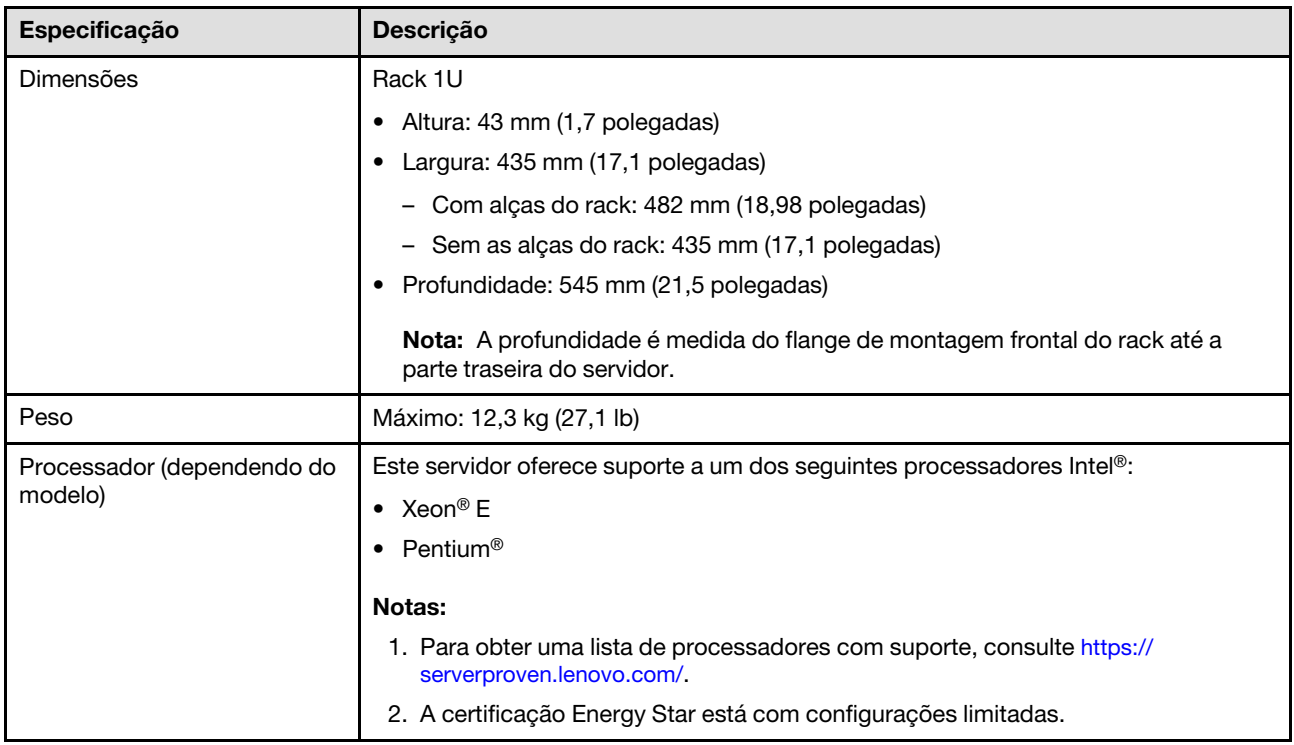

Tabela 1. Especificações do servidor (continuação)

| Especificação             | Descrição                                                                                                    |
|---------------------------|----------------------------------------------------------------------------------------------------|
| Memória                   | Consulte "Ordem de instalação de módulos de memória" no Guia de configuração<br>para obter detalhadas sobre configuração da memória.                                                                                                    |
|                           | Slots: 4 slots do módulo de memória                                                                                                    |
|                           | Mínimo: 8 GB (1 x DIMM de 8 GB)                                                                                                    |
|                           | Máximo: 128 GB (4 x DIMM de 32 GB)                                                                                                    |
|                           | $\bullet$ Tipo:                                                                                                    |
|                           | - UDIMM ECC de 8 GB (1Rx8, 1,2 V) TruDDR4 3.200 MHz ThinkSystem                                                                                                    |
|                           | - UDIMM ECC de 16 GB (2Rx8, 1,2 V) TruDDR4 3.200 MHz ThinkSystem                                                                                                    |
|                           | - UDIMM ECC de 32 GB (2Rx8, 1,2 V) TruDDR4 3.200 MHz ThinkSystem                                                                                                    |
| Compartimentos de unidade | Modelos de 2,5 polegadas:<br>$\bullet$                                                                                                    |
| (dependendo do modelo)    | - Oferece suporte a compartimentos com até oito unidades hot-swap SAS/<br>SATA.                                                                                                    |
|                           | Oferece suporte a compartimentos com dez quatro unidades hot-swap SAS/<br>SATA.                                                                                                    |
|                           | Modelos de 3,5 polegadas:<br>$\bullet$                                                                                                    |
|                           | - Oferece suporte a compartimentos com até quatro unidades simple-swap<br>SATA.                                                                                                    |
|                           | - Oferece suporte a compartimentos com até três unidades simple-swap SATA e<br>um compartimento de unidade NVMe.                                                                                                    |
|                           | Oferece suporte a compartimentos com até quatro unidades hot-swap SAS/<br>SATA.                                                                                                    |
|                           | Nota: Quando as oito unidades de armazenamento tiverem sido instaladas e o<br>sistema tiver sido definido para o modo RAID de software nas configurações UEFI,<br>independentemente se os discos estão configurados como uma matriz ou como<br>discos separados, as unidades 6 e 7 não poderão ser usadas para instalar o sistema<br>operacional Windows. |
| Unidade M.2               | Oferece suporte a até duas unidades SATA M.2 dos seguintes fatores de forma de<br>unidade:                                                                                                    |
|                           | 42 mm (2242)                                                                                                    |
|                           | 60 mm (2260)                                                                                                    |
|                           | 80 mm (2280)                                                                                                    |
|                           | 110 mm (22110)                                                                                                    |
|                           | Oferece suporte à seguinte capacidade de unidade M.2:                                                                                                    |
|                           | 128 GB                                                                                                    |
|                           | 240 GB                                                                                                    |
|                           | 480 GB (suportado quando a temperatura ambiente estiver abaixo de 30 °C)                                                                                                    |
|                           | 960 GB (suportado quando a temperatura ambiente estiver abaixo de 30 °C)                                                                                                    |
|                           | Nota: Quando um adaptador M.2 está instalado, oito unidades SATA/SAS<br>configuradas com RAID de software não são compatíveis.                                                                                                    |

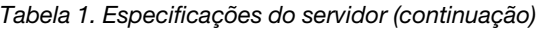

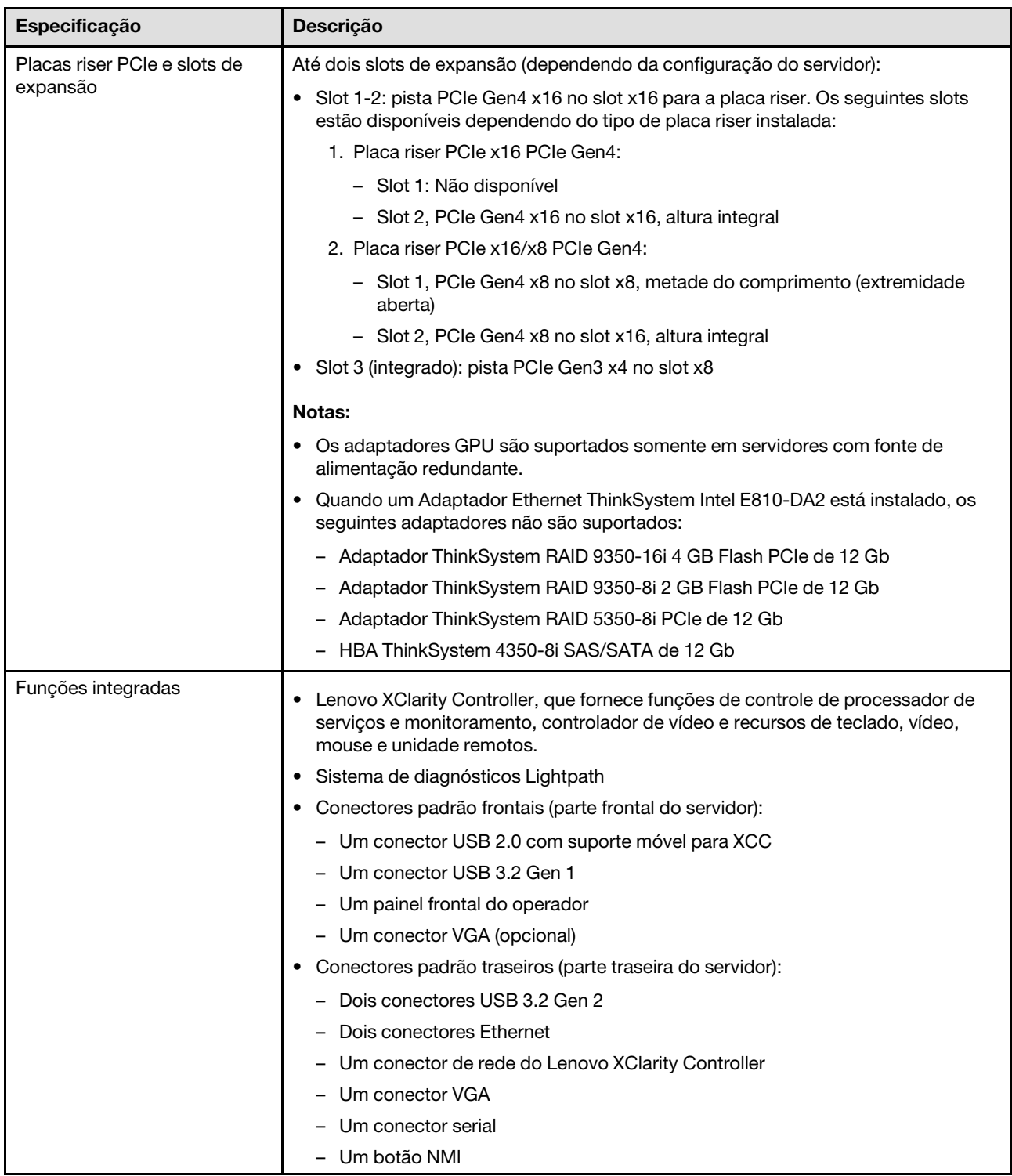

Tabela 1. Especificações do servidor (continuação)

| Especificação                                | Descrição                                                                                                    |
|----------------------------------------------|----------------------------------------------------------------------------------------------------|
| Controladores RAID<br>(dependendo do modelo) | RAID de hardware: níveis RAID suportados adicionais quando um controlador<br>RAID opcional está instalado. O controlador RAID de hardware oferece suporte<br>aos níveis RAID 0, 1, 5 e 10.           |
|                                              | Intel VROC SATA RAID (RAID de software): um controlador RAID de software está<br>$\bullet$<br>integrado à placa-mãe. O controlador RAID de software oferece suporte aos<br>níveis RAID 0, 1, 5 e 10. |
|                                              | Kit de ativação ThinkSystem M.2 SATA/NVMe de 2 compartimentos (somente<br>$\bullet$<br>SATA)                                                                                                    |
| Controlador de vídeo                         | Matrox G200                                                                                                    |
| (integrado ao Lenovo XClarity<br>Controller) | • ASPEED                                                                                                    |
|                                              | Controlador de vídeo compatível com SVGA                                                                                                    |
|                                              | Compactação de Vídeo Digital Avocent                                                                                                    |
|                                              | · 16 MB de memória de vídeo (não expansível)                                                                                                    |
|                                              | Nota: A resolução máxima de vídeo é 1.600 x 1.200 em 75 Hz.                                                                                                    |
| Ventiladores                                 | Quatro ventiladores do sistema interno (40 mm x 28 mm)                                                                                                    |
| Fontes de alimentação                        | · Oferece suporte a uma fonte de alimentação fixa: fonte de alimentação Gold de<br>300W                                                                                                    |
|                                              | · Oferece suporte a até duas fontes de alimentação para suporte de redundância:<br>fonte de alimentação Platinum de 450 W                                                                            |
| Sistema operacional                          | Sistemas operacionais suportados e certificados:                                                                                                    |
|                                              | <b>Microsoft Windows Server</b><br>$\bullet$                                                                                                    |
|                                              | • VMware ESXi                                                                                                    |
|                                              | Red Hat Enterprise Linux<br>$\bullet$                                                                                                    |
|                                              | • SUSE Linux Enterprise Server                                                                                                    |
|                                              | Referências:                                                                                                    |
|                                              | • Lista completa de sistemas operacionais disponíveis: https://<br>lenovopress.lenovo.com/osig.                                                                                                    |
|                                              | Instruções de implantação do SO: "Implantar o sistema operacional" no Guia de<br>configuração.                                                                                                    |

Tabela 1. Especificações do servidor (continuação)

| Especificação                                     | Descrição                                                                                                    |
|---------------------------------------------------|----------------------------------------------------------------------------------------------------|
| Emissões de ruído acústico<br>(configuração base) | O servidor tem a seguinte declaração de emissões de ruído acústico:                                                                                                    |
|                                                   | Nível de potência acústica (Lwad):                                                                                                    |
|                                                   | Inativo: 4,7 bels (típico), 5,7 bels (máximo)                                                                                                    |
|                                                   | Em operação: 6,6 bels (típico), 6,8 bels (máximo)                                                                                                    |
|                                                   | Nível de pressão de som (L <sub>pAm</sub> ):                                                                                                    |
|                                                   | Inativo: 33,1 dBA (típico), 43,3 dBA (máximo)<br>$\qquad \qquad -$                                                                                                    |
|                                                   | Em operação: 52,6 dBA (típico), 53,6 dBA (máximo)                                                                                                    |
|                                                   | Notas:                                                                                                    |
|                                                   | Esses níveis acústicos foram medidos em ambientes acusticamente controlados<br>de acordo com os procedimentos especificados pelo ISO 7779 e são relatados de<br>acordo com o ISO 9296. O SPL é medido por posição circundante (1 m).                |
|                                                   | Os níveis de som acústico declarados são baseados nas configurações a seguir,<br>o que pode mudar dependendo da configuração ou das condições, por exemplo,<br>unidade M.2, NIC Broadcom 57414 de 25 Gb, NIC Broadcom 57416 de 10 Gb,<br>T1000 etc. |
|                                                   | Típico: 1 CPU de 80 W, 4 DIMMs de 32 GB, 2 HDDs ou SSDs, RAID 5350-8i, 1<br><b>PSU de 300 W</b>                                                                                                    |
|                                                   | Máx: 1 CPU de 95 W, DIMM de 4 x 32 GB, 2 HDD ou SSD, 2 PSU de 450 W                                                                                                    |
| Saída de calor                                    | Saída de calor aproximada:                                                                                                    |
|                                                   | • Configuração mínima: 379,08 BTU por hora (111 W)                                                                                                    |
|                                                   | Configuração máxima: 802,5 BTU por hora (235 W)                                                                                                    |

Tabela 1. Especificações do servidor (continuação)

| Especificação    | Descrição                                                                                                    |
|------------------|----------------------------------------------------------------------------------------------------|
| Entrada Elétrica | Entrada de onda senoidal (50-60 Hz) necessária                                                                                                    |
|                  | · Fonte de alimentação de 300 watts:                                                                                                    |
|                  | 100-127 V CA/200-240 V CA, 4/2 A                                                                                                    |
|                  | • Fonte de alimentação de 450 watts:                                                                                                    |
|                  | 100-127 V CA/200-240 V CA, 5,8/2,9 A                                                                                                    |
| Ambiente         | O ThinkSystem SR250 V2 é compatível com as especificações classe A2 da<br>ASHRAE. O desempenho do sistema pode ser afetado quando a temperatura<br>operacional está fora da especificação da ASHRAE A2 ou em condições de<br>ventilador com defeito.<br>O ThinkSystem SR250 V2 tem suporte no seguinte ambiente:                   |
|                  | • Temperatura do ar:                                                                                                    |
|                  | - Servidor ligado:                                                                                                    |
|                  | - ASHRAE Classe A2: 10 °C a 35 °C (50 °F a 95 °F); diminua a temperatura<br>ambiente máxima em 1 °C para cada aumento de 300 m (984 pés) de<br>altitude acima de 900 m (2.953 pés).                                                                                                    |
|                  | - ASHRAE Classe A3: 5 °C a 40 °C (41 °F a 104 °F); diminua a temperatura<br>ambiente máxima em 1 °C para cada aumento de 175 m (574 pés) de<br>altitude acima de 900 m (2.953 pés).                                                                                                    |
|                  | - ASHRAE Classe A4: 5 °C a 45 °C (41 °F a 113 °F); diminua a temperatura<br>ambiente máxima em 1 °C para cada aumento de 125 m (410 pés) de<br>altitude acima de 900 m (2.953 pés).                                                                                                    |
|                  | - Servidor desligado: -5 °C a 45 °C (41 °F a 113 °F)                                                                                                    |
|                  | - Remessa/armazenamento: -40 °C a 60 °C (-40 °F a 140 °F)                                                                                                    |
|                  | Altitude máxima: 3.050 m (10.000 pés)                                                                                                    |
|                  | Umidade relativa (sem condensação):                                                                                                    |
|                  | - Operacional:                                                                                                    |
|                  | - ASHRAE Classe A2: 8% a 80%, ponto máximo de orvalho: 21 °C (70 °F)                                                                                                    |
|                  | - ASHRAE Classe A3: 8% a 85%, ponto máximo de orvalho: 24 °C (75 °F)                                                                                                    |
|                  | - ASHRAE Classe A4: 8% a 90%, ponto máximo de orvalho: 24 °C (75 °F)                                                                                                    |
|                  | - Remessa/armazenamento: 8% a 90%                                                                                                    |
|                  | Contaminação de partícula:                                                                                                    |
|                  | Partículas transportadas pelo ar e gases reativos que agem sozinhos ou em<br>combinação com outros fatores ambientais como umidade ou temperatura<br>podem apresentar um risco à solução. Para obter informações sobre os limites<br>para substâncias particuladas e gases, consulte "Contaminação por partículas"<br>na página 6. |

# <span id="page-15-0"></span>Contaminação por partículas

Atenção: Partículas do ar (incluindo flocos ou partículas de metal) e gases reativos agindo sozinhos ou em combinação com outros fatores ambientais, como umidade ou temperatura, podem impor risco ao dispositivo descrito neste documento.

Os riscos que são causados pela presença de níveis excessivos de substâncias particuladas ou as concentrações de gases nocivos incluem danos que podem causar o mau funcionamento ou a parada completa do dispositivo. Essa especificação define limites para substâncias particuladas e gases que são

destinados a evitar tais danos. Os limites não devem ser vistos ou usados como definitivos, porque inúmeros outros fatores, como temperatura ou umidade do ar, podem influenciar o impacto de substâncias particuladas ou a transferência de contaminantes corrosivos e gasosos do ambiente. Na ausência de limites específicos definidos neste documento, adote práticas que mantenham os níveis de gás e substâncias particuladas consistentes com a proteção da saúde e segurança das pessoas. Se a Lenovo determinar que os níveis de substâncias particuladas ou gases em seu ambiente causaram dano ao dispositivo, a Lenovo pode condicionar a provisão de reparo ou substituição de dispositivos ou peças à implementação de medidas reparatórias apropriadas para mitigar essa contaminação ambiental. A implementação dessas medidas reparatórias é de responsabilidade do cliente.

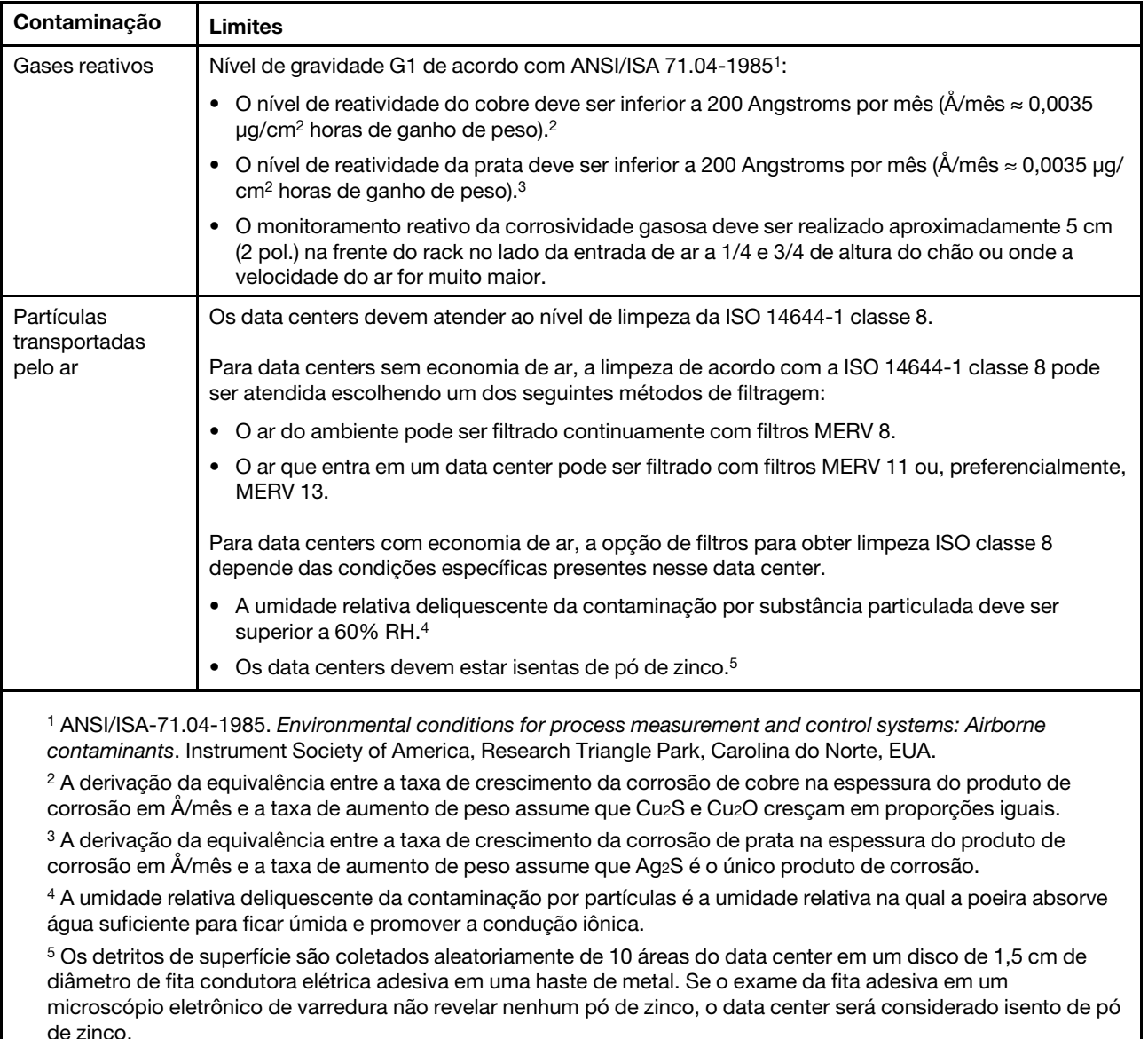

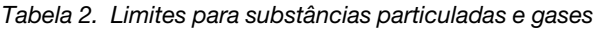

# <span id="page-16-0"></span>Atualizações de firmware

Várias opções estarão disponíveis para atualizar o firmware para o servidor.

É possível usar as ferramentas listadas aqui para atualizar a maioria do firmware atual para o servidor e os dispositivos que estão instalados no servidor.

- Práticas recomendadas relacionadas à atualização de firmware estão disponíveis no local a seguir:
	- <http://lenovopress.com/LP0656>
- O firmware mais recente pode ser localizado no site a seguir:
	- <https://datacentersupport.lenovo.com/products/servers/thinksystem/sr250v2/downloads/driver-list/>
- É possível assinar a notificação do produto para ficar atualizado nas atualizações de firmware:
	- <https://datacentersupport.lenovo.com/tw/en/solutions/ht509500>

#### UpdateXpress System Packs (UXSPs)

Em geral, a Lenovo lança firmware em pacotes chamados UpdateXpress System Packs (UXSPs). Para assegurar que as atualizações de firmware sejam compatíveis, você deve atualizar todo o firmware simultaneamente. Se você estiver atualizando o firmware para o Lenovo XClarity Controller e a UEFI, atualize o firmware para o Lenovo XClarity Controller primeiro.

#### Terminologia do método de atualização

- Atualização em banda. A instalação ou atualização é executada usando uma ferramenta ou um aplicativo em um sistema operacional que está em execução na CPU central do servidor.
- Atualização fora de banda. A instalação ou atualização é executada pelo Lenovo XClarity Controller, que coleta a atualização e a direciona ao subsistema ou dispositivo de destino. Atualizações fora de banda não apresentam dependência por um sistema operacional em execução na CPU central. Entretanto, a maioria de operações fora de banda requer que o servidor esteja no estado de energia S0 (em operação).
- Atualização no destino. A instalação ou a atualização é iniciada em um sistema operacional instalado que está em execução no próprio servidor de destino.
- Atualização fora do destino. A instalação ou atualização é iniciada em um dispositivo de computação que interage diretamente com o Lenovo XClarity Controller do servidor.
- UpdateXpress System Packs (UXSPs). UXSPs são atualizações em pacote concebidas e testadas para fornecer o nível interdependente de funcionalidade, desempenho e compatibilidade. UXSPs são específicos para o tipo de máquina servidor e foram desenvolvidos (com atualizações de firmware e driver de dispositivo) para dar suporte a distribuições dos sistemas operacionais Windows Server, Red Hat Enterprise Linux (RHEL) e SUSE Linux Enterprise Server (SLES). Também estão disponíveis UXSPs somente de firmware específicos para o tipo de máquina.

#### Ferramentas de atualização do firmware

Consulte a tabela a seguir para determinar a melhor ferramenta Lenovo para instalar e configurar o firmware:

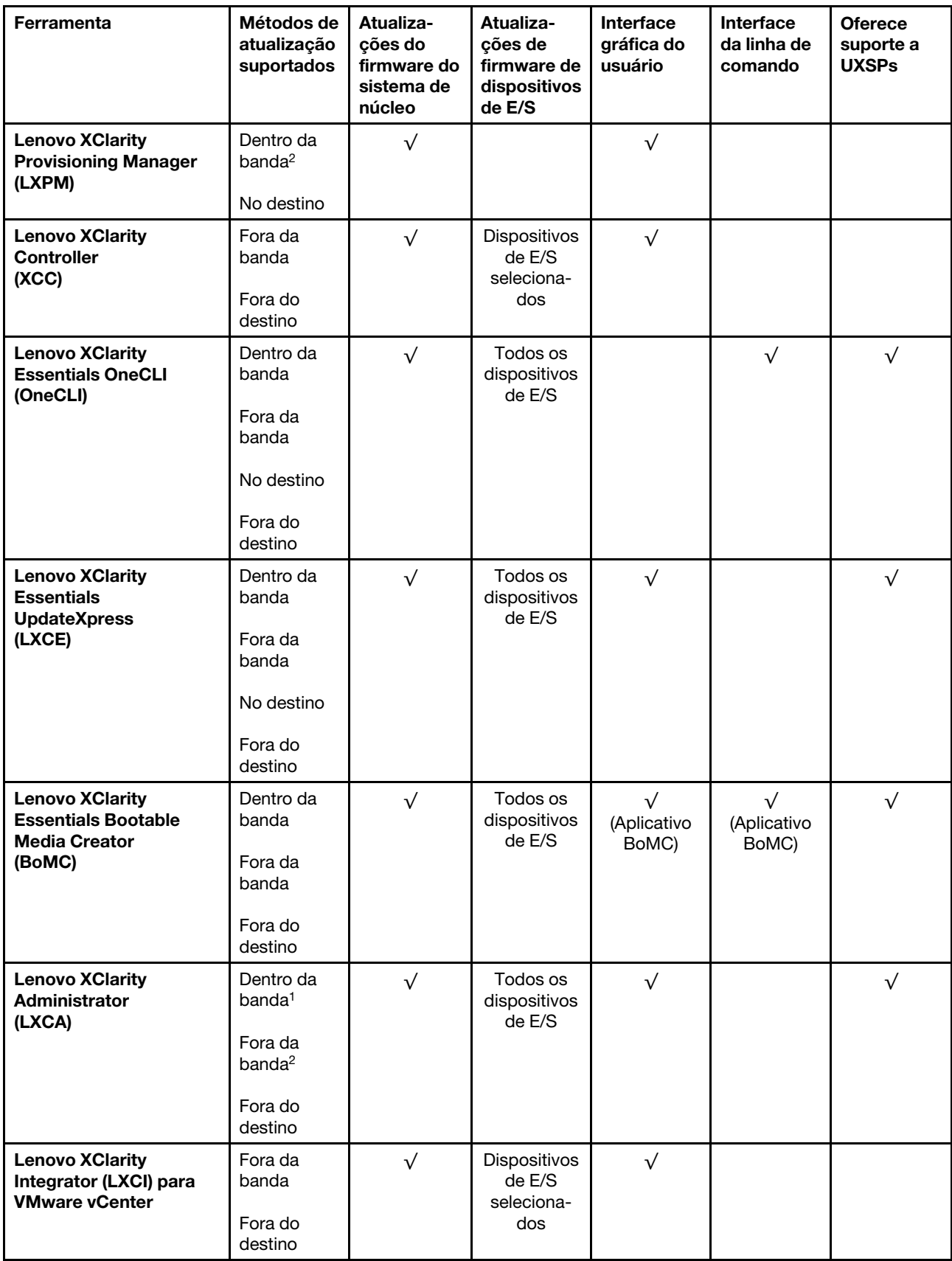

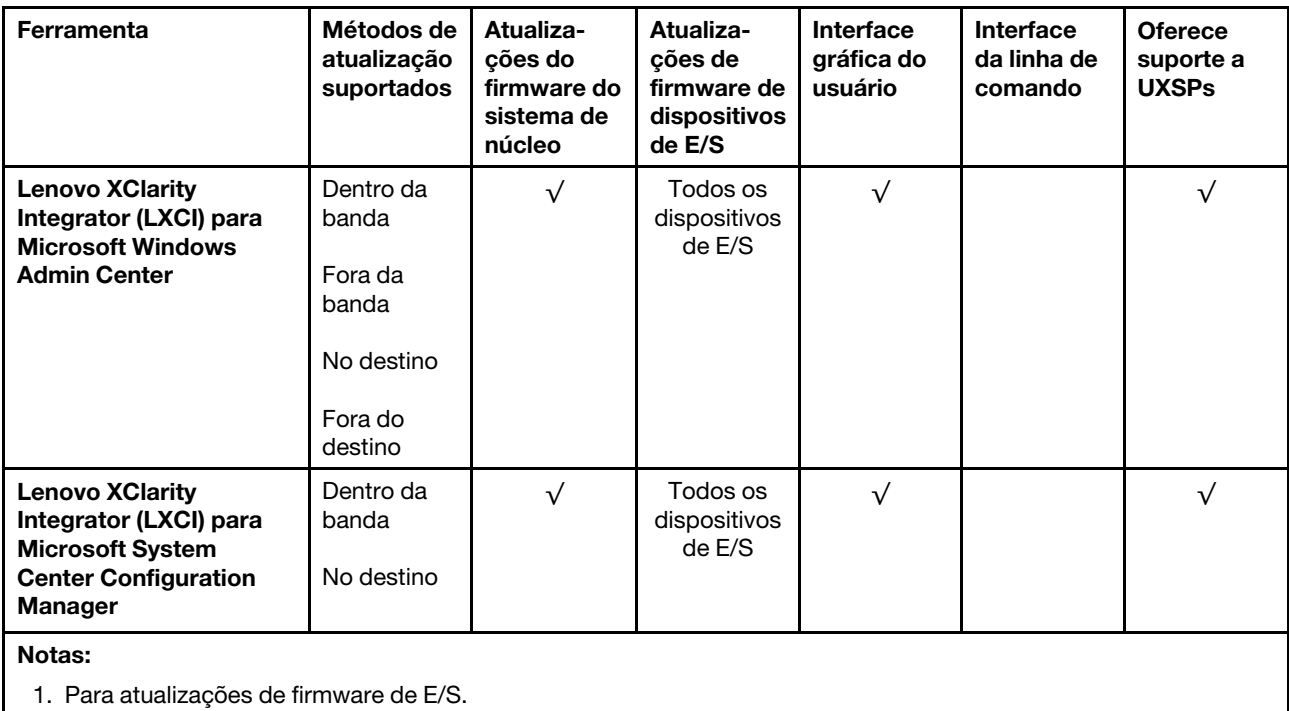

2. Para atualizações de firmware do BMC e do UEFI.

#### • Lenovo XClarity Provisioning Manager

No Lenovo XClarity Provisioning Manager, será possível atualizar o firmware do Lenovo XClarity Controller, o firmware do UEFI e o software Lenovo XClarity Provisioning Manager.

Nota: Por padrão, a interface gráfica do usuário do Lenovo XClarity Provisioning Manager é exibida quando você inicia o servidor e pressiona a tecla especificada nas instruções na tela. Se você alterou esse padrão para ser a configuração do sistema baseada em texto, poderá mostrar a interface gráfica do usuário na interface de configuração do sistema baseada em texto.

Para informações adicionais sobre como usar o Lenovo XClarity Provisioning Manager para atualizar o firmware, consulte:

Seção "Atualização de firmware" na documentação do LXPM compatível com seu servidor em [https://](https://pubs.lenovo.com/lxpm-overview/)  [pubs.lenovo.com/lxpm-overview/](https://pubs.lenovo.com/lxpm-overview/)

Importante: A versão compatível do Lenovo XClarity Provisioning Manager (LXPM) varia de acordo com o produto. Todas as versões do Lenovo XClarity Provisioning Manager são chamadas de Lenovo XClarity Provisioning Manager e LXPM neste documento, a menos que seja especificado o contrário. Para ver a versão LXPM compatível com o seu servidor, acesse <https://pubs.lenovo.com/lxpm-overview/>.

#### • Lenovo XClarity Controller

Se você precisar instalar uma atualização específica, poderá usar a interface do Lenovo XClarity Controller para um servidor específico.

#### Notas:

– Para executar uma atualização dentro da banda com o Windows ou o Linux, o driver do sistema operacional deve ser instalado, e a interface Ethernet sobre USB (às vezes, chamada de LAN sobre USB) deve ser habilitada.

Para informações adicionais sobre a configuração de Ethernet sobre USB, consulte:

Seção "Configurando Ethernet sobre USB" na versão da documentação do XCC compatível com seu servidor em <https://pubs.lenovo.com/lxcc-overview/>

– Se você atualizar o firmware por meio do Lenovo XClarity Controller, verifique se baixou e instalou os drivers de dispositivo mais recentes para o sistema operacional que está em execução no servidor.

Para obter informações adicionais sobre como usar o Lenovo XClarity Controller para atualizar o firmware, consulte:

Seção "Atualizando o firmware do servidor" na documentação do XCC compatível com seu servidor em <https://pubs.lenovo.com/lxcc-overview/>

Importante: A versão compatível do Lenovo XClarity Controller (XCC) varia de acordo com o produto. Todas as versões do Lenovo XClarity Controller são chamadas de Lenovo XClarity Controller e XCC neste documento, a menos que seja especificado o contrário. Para ver a versão XCC compatível com o seu servidor, acesse <https://pubs.lenovo.com/lxcc-overview/>.

#### • Lenovo XClarity Essentials OneCLI

Lenovo XClarity Essentials OneCLI é uma coleção de aplicativos de linha de comando que pode ser usada para gerenciar servidores Lenovo: O aplicativo de atualização pode ser usado para atualizar firmware e drivers de dispositivo para os servidores. A atualização pode ser executada no sistema operacional host do servidor (dentro da banda) ou remotamente por meio do BMC do servidor (fora da banda).

Para obter informações adicionais sobre como usar o Lenovo XClarity Essentials OneCLI para atualizar o firmware, consulte:

[https://pubs.lenovo.com/lxce-onecli/onecli\\_c\\_update](https://pubs.lenovo.com/lxce-onecli/onecli_c_update)

#### • Lenovo XClarity Essentials UpdateXpress

O Lenovo XClarity Essentials UpdateXpress fornece a maioria das funções de atualização OneCLI por meio de uma interface gráfica do usuário (GUI). É possível usá-lo para adquirir e implantar pacotes de atualização do UpdateXpress System Pack (UXSP) e atualizações individuais. UpdateXpress System Packs contêm atualizações de firmware e drivers de dispositivo para o Microsoft Windows e o Linux.

É possível obter um Lenovo XClarity Essentials UpdateXpress no seguinte local:

<https://datacentersupport.lenovo.com/solutions/lnvo-xpress>

#### • Lenovo XClarity Essentials Bootable Media Creator

É possível usar o Lenovo XClarity Essentials Bootable Media Creator para criar mídia inicializável que seja adequada para atualizações de firmware, atualizações do VPD, inventário e coleta do FFDC, configuração do sistema avançada, gerenciamento de chaves FoD, apagamento seguro, configuração do RAID e diagnóstico em servidores compatíveis.

É possível obter o Lenovo XClarity Essentials BoMC do seguinte local:

<https://datacentersupport.lenovo.com/solutions/lnvo-bomc>

#### • Lenovo XClarity Administrator

Se você estiver gerenciando vários servidores usando o Lenovo XClarity Administrator, poderá atualizar o firmware para todos os servidores gerenciados por meio dessa interface. O gerenciamento de firmware é simplificado designando políticas de conformidade de firmware para terminais gerenciados. Quando você cria e atribui uma política de conformidade para terminais gerenciados, o Lenovo XClarity Administrator monitora alterações no inventário para esses terminais e sinaliza todos os terminais que estão fora de conformidade.

Para obter informações adicionais sobre como usar o Lenovo XClarity Administrator para atualizar o firmware, consulte:

[http://sysmgt.lenovofiles.com/help/topic/com.lenovo.lxca.doc/update\\_fw.html](http://sysmgt.lenovofiles.com/help/topic/com.lenovo.lxca.doc/update_fw.html)

• Ofertas do Lenovo XClarity Integrator

As ofertas do Lenovo XClarity Integrator podem integrar recursos de gerenciamento do Lenovo XClarity Administrator e seu servidor com o software usado em uma determinada infraestrutura de implantação, como VMware vCenter, Microsoft Admin Center ou Microsoft System Center.

Para obter informações adicionais sobre como usar o Lenovo XClarity Integrator para atualizar o firmware, consulte:

<span id="page-21-0"></span><https://pubs.lenovo.com/lxci-overview/>

### Dicas técnicas

A Lenovo atualiza de forma contínua o website de suporte com dicas e técnicas mais recentes que podem ser usadas para resolver problemas no servidor. Estas Dicas Técnicas (também chamadas de dicas de RETAIN ou boletins de serviço) fornecem procedimentos para solucionar problemas relacionados ao funcionamento do servidor.

Para localizar as Dicas Técnicas disponíveis para seu servidor:

- 1. Acesse <http://datacentersupport.lenovo.com> e navegue até a página de suporte do seu servidor.
- 2. Clique em How To's (Instruções) no painel de navegação.
- 3. Clique em Article Type (Tipo de artigo) ➙ Solution (Solução) no menu suspenso.

Siga as instruções na tela para escolher a categoria para o problema com que você está lidando.

# <span id="page-21-1"></span>Consultoria de segurança

A Lenovo tem o compromisso de desenvolver produtos e serviços que atendam aos mais altos padrões de segurança para proteger nossos clientes e seus dados. Quando possíveis vulnerabilidades são relatadas, é responsabilidade da Equipe de Resposta a Incidentes de Segurança de Produtos Lenovo (PSIRT) investigar e fornecer informações a nossos clientes para que eles possam colocar em prática planos de mitigação enquanto trabalhamos para fornecer soluções.

A lista de orientações atual está disponível no seguinte site:

<span id="page-21-2"></span>[https://datacentersupport.lenovo.com/product\\_security/home](https://datacentersupport.lenovo.com/product_security/home)

# Ligar o servidor

Após o servidor executar um autoteste curto (o LED de status de energia pisca rapidamente) quando conectado à energia de entrada, ele entra em um estado de espera (o LED de status de energia pisca uma vez por segundo).

O servidor pode ser ligado (LED de energia aceso) de uma destas formas:

- É possível pressionar o botão liga/desliga.
- O servidor poderá reiniciar automaticamente após uma interrupção de energia.
- O servidor pode responder a solicitações de ativação remotas enviadas ao Lenovo XClarity Controller.

Para obter informações sobre como desligar o servidor, consulte ["Desligar o servidor" na página 13](#page-22-0).

# <span id="page-22-0"></span>Desligar o servidor

O servidor permanece em um estado de espera quando é conectado a uma fonte de alimentação, permitindo que o Lenovo XClarity Controller responda a solicitações de ativação remotas. Para remover toda a energia do servidor (LED de status de energia apagado), é preciso desconectar todos os cabos de alimentação.

Para colocar o servidor em estado de espera (o LED de status de energia pisca uma vez por segundo):

Nota: O Lenovo XClarity Controller pode colocar o servidor em estado de espera como uma resposta automática para uma falha crítica do sistema.

- Inicie um encerramento ordenado usando o sistema operacional (se o sistema operacional oferecer suporte a esse recurso).
- Pressione o botão de energia para iniciar um encerramento ordenado (se o sistema operacional oferecer suporte a esse recurso).
- Pressione e segure o botão de energia por mais de 4 segundos para forçar um encerramento.

Quando está no estado de espera, o servidor pode responder a solicitações de ativação remotas enviadas ao Lenovo XClarity Controller. Para obter informações sobre como ligar o servidor, consulte ["Ligar o](#page-21-2) [servidor" na página 12](#page-21-2).

# <span id="page-24-0"></span>Capítulo 2. Componentes do servidor

Use as informações desta seção para aprender sobre cada um dos componentes associados ao servidor.

#### Identificando seu servidor

Quando você entrar em contato com a Lenovo para obter ajuda, as informações de tipo, modelo e número de série da máquina ajudam os técnicos de suporte a identificar seu servidor e a prestar atendimento mais rápido.

O número do modelo e o número de série estão localizados na etiqueta de ID na parte frontal do servidor. A ilustração a seguir mostra o local da etiqueta de identificação que contém o tipo, modelo e número de série da máquina.

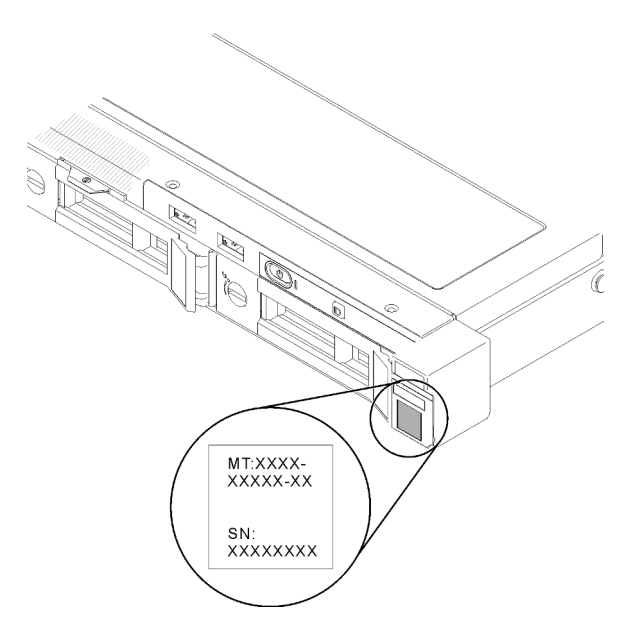

Figura 2. Local do tipo, do modelo e do número de série da máquina

#### Identificação de acesso à rede

A identificação de acesso à rede está localizada na frente do servidor. É possível remover a identificação de acesso à rede para colar sua própria etiqueta e registrar algumas informações, como o nome do host, o nome do sistema e o código de barras do inventário. Mantenha a identificação de acesso à rede para referência futura.

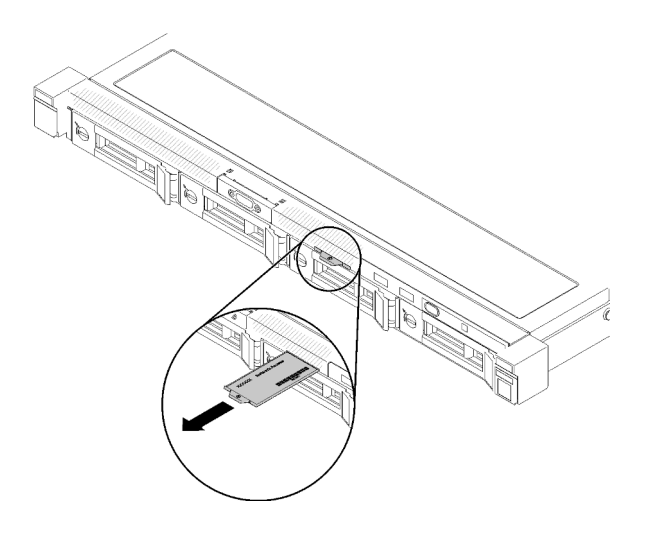

Figura 3. Identificação de acesso à rede

#### Código QR

Além disso, a Placa de serviço do sistema localizada na tampa superior do servidor, fornece um código de resposta rápida (QR) para acesso remoto às informações de serviço. Você pode digitalizar o código QR com um dispositivo móvel usando um aplicativo leitor de código QR e obter acesso rápido à página da Web Informações de Serviço. A página da Web Informações de Serviço fornece informações adicionais para instalação de peças e vídeos de substituição e códigos de erro para suporte ao servidor.

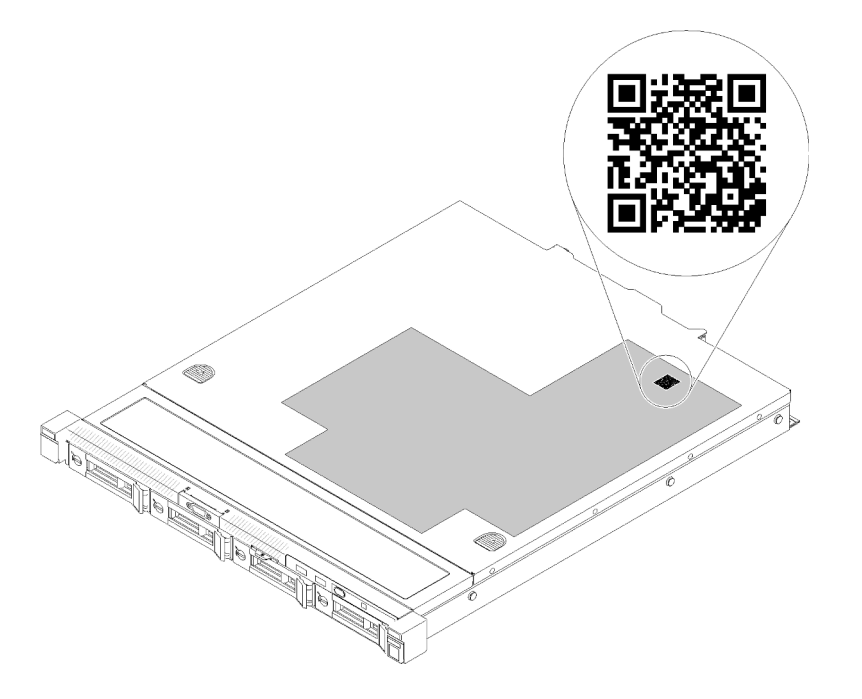

<span id="page-25-0"></span>Figura 4. Código QR do SR250 V2

# Vista frontal

A vista frontal do servidor varia em função do modelo.

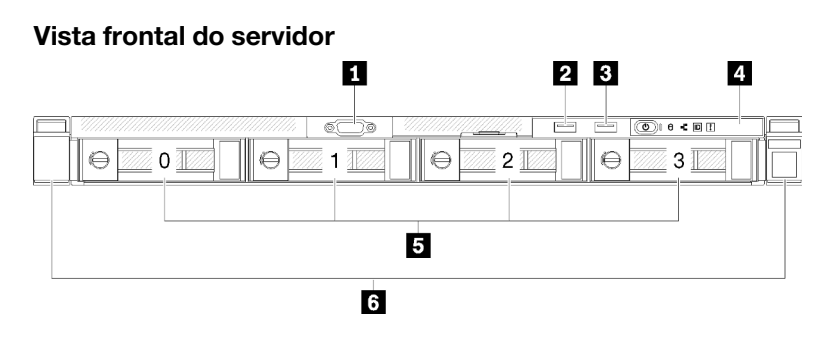

Figura 5. Vista frontal do modelo com quatro unidades simple-swap de 3,5 polegadas

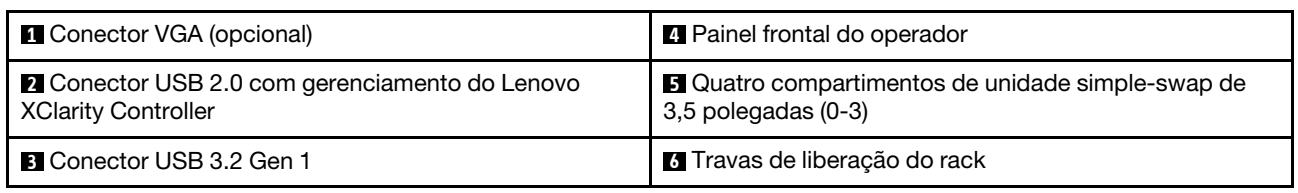

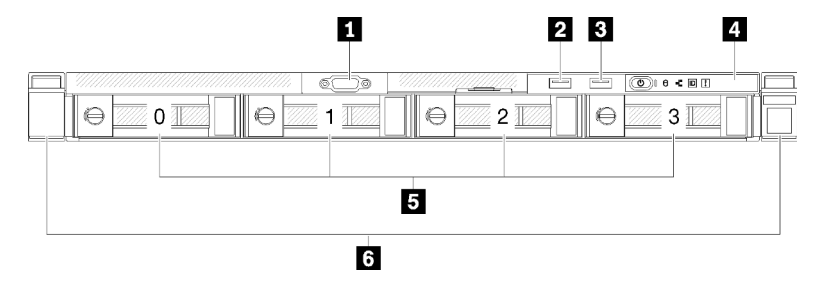

Figura 6. Três unidades simple-swap de 3,5 polegadas e um modelo de unidade NVMe de 3,5 polegadas (vista frontal)

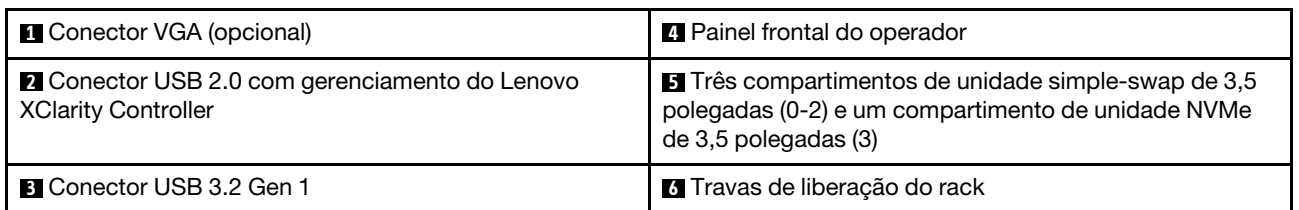

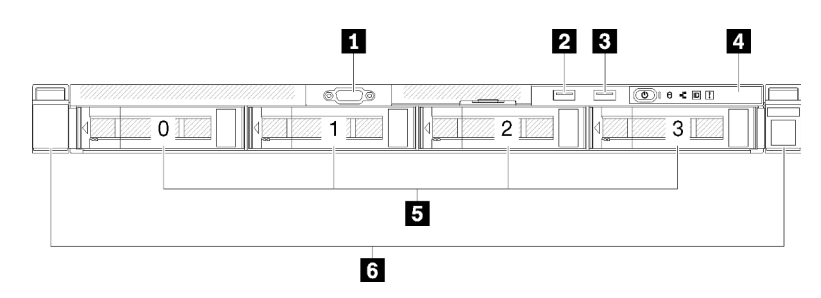

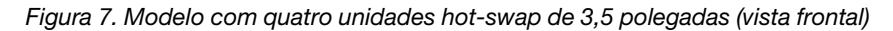

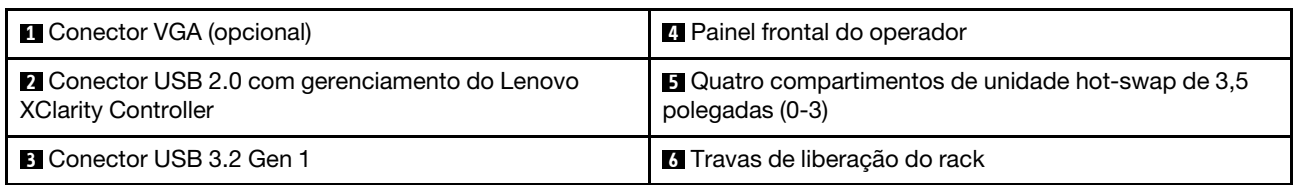

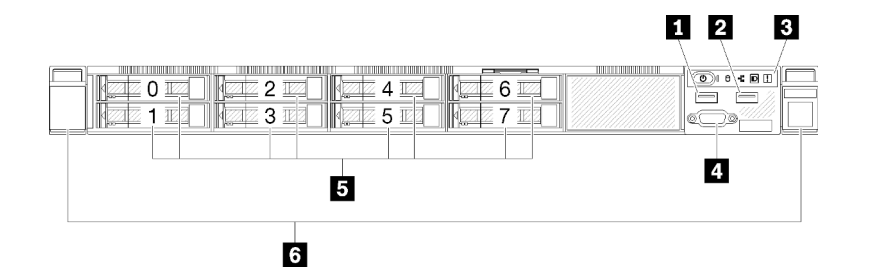

Figura 8. Vista frontal do modelo com oito unidades hot-swap de 2,5 polegadas

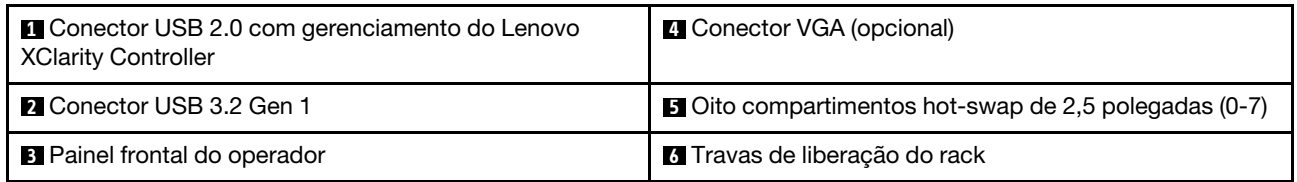

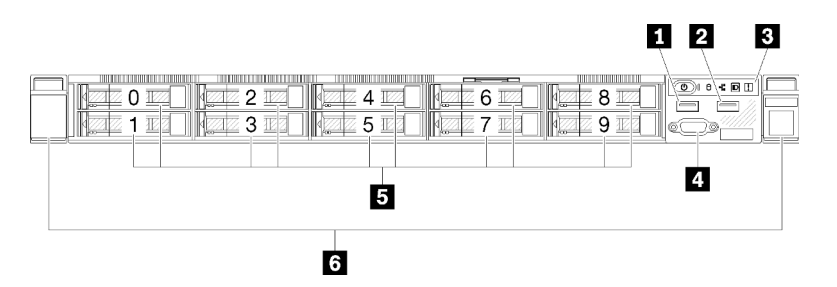

Figura 9. Vista frontal do modelo com dez unidades hot-swap de 2,5 polegadas

Nota: Os dois último compartimentos de unidade podem não ser suportados se apenas o backplane de oito compartimentos estiver instalado.

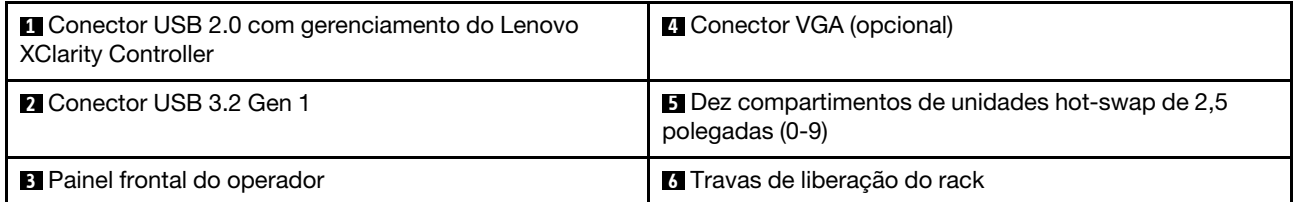

# <span id="page-27-0"></span>Painel frontal do operador

O painel de informações do operador frontal do servidor fornece controles, conectores e LEDs. O painel frontal do operador varia conforme o modelo.

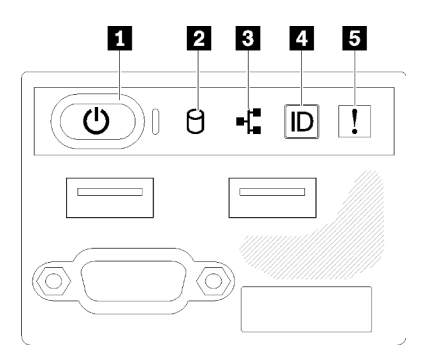

Figura 10. Conjunto de E/S frontal do chassi de unidade de 2,5 polegadas

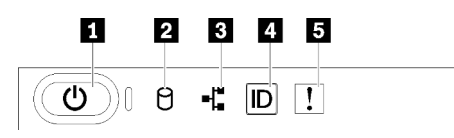

Figura 11. Painel frontal do operador do chassi de unidade de 3,5 polegadas

Tabela 3. Indicadores e controles do painel frontal do operador

| <b>El Botão de energia e LED de energia (verde)</b> | 4 Botão de ID do sistema/LED (azul) |
|-----------------------------------------------------|-------------------------------------|
| <b>2</b> LED de atividade da unidade (verde)        | E LED de erro de sistema (amarelo)  |
| <b>B</b> LED de atividade de rede (verde)           |                                     |

**1** Botão de energia LED de energia (verde): pressione esse botão para ligar e desligar o servidor manualmente. Os estados do LED de energia são os seguintes:

Desligado: não há energia presente ou a fonte de alimentação/o próprio LED falhou.

Piscando rapidamente (4 vezes por segundo): o servidor está desligado e não está pronto para ser ligado. O botão de energia está desabilitado. Isso durará aproximadamente 5 a 10 segundos.

Piscando lentamente (uma vez por segundo): o servidor está desligado e está pronto para ser ligado. É possível pressionar o botão de energia para ligar o servidor.

Aceso: o servidor está ligado.

**2** LED de atividade da unidade (verde): cada unidade hot-swap drive vem com um LED de atividade. Se o LED estiver aceso, ele indica que a unidade está ligada, mas não está lendo nem gravando dados de forma ativa. Se o LED estiver piscando, a unidade está sendo acessada.

 $\blacksquare$  **LED de atividade da rede (verde):** quando esse LED está oscilando, ele indica que o servidor está transmitindo ou recebendo sinais da LAN Ethernet.

**4** Botão de ID do sistema/LED (azul): use esse LED azul para localizar visualmente o servidor entre outros servidores. Este LED também é usado como um botão de detecção de presença. É possível usar o Lenovo XClarity Administrator para acender este LED remotamente.

Se o conector USB do XClarity Controller é configurado para ter ambas as funções de USB 2.0 e de gerenciamento do XClarity Controller, você pode pressionar o botão de ID do sistema por três segundos para alternar entre as duas funções.

**5 LED de erro do sistema (amarelo):** quando esse LED amarelo está aceso, ele indica que ocorreu um erro no sistema.

# <span id="page-29-0"></span>Vista traseira

A parte traseira do servidor fornece acesso a diversos componentes, incluindo as fontes de alimentação, os adaptadores PCIe, a porta serial e a porta Ethernet.

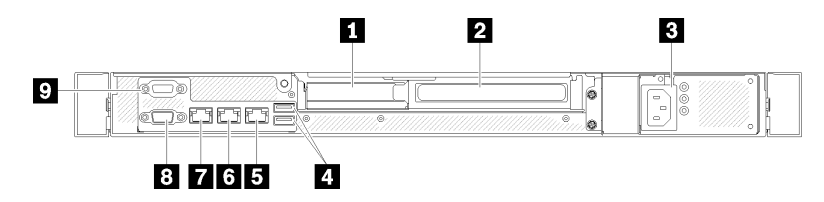

Figura 12. Vista traseira - Modelo de fonte de alimentação não redundante

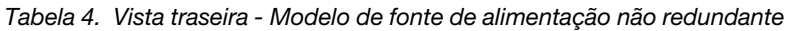

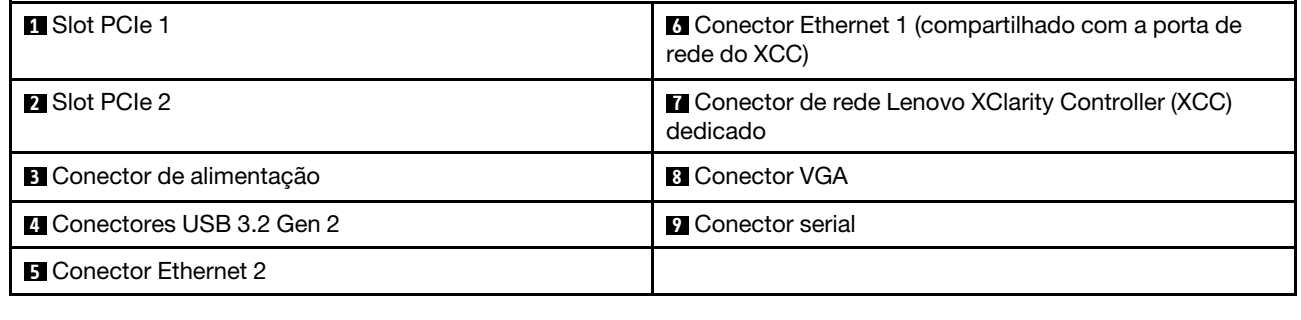

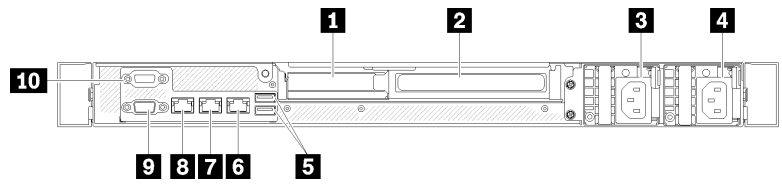

Figura 13. Vista traseira - Modelo de fonte de alimentação redundante

Tabela 5. Vista traseira - Modelo de fonte de alimentação redundante

| <b>El</b> Slot PCIe 1              | <b>6</b> Conector Ethernet 2                                               |
|------------------------------------|----------------------------------------------------------------------------|
| <b>2</b> Slot PCIe 2               | <b>T</b> Conector Ethernet 1 (compartilhado com a porta de<br>rede do XCC) |
| <b>B</b> Conector de energia 1     | <b>B</b> Conector de rede Lenovo XClarity Controller (XCC)<br>dedicado     |
| <sup>1</sup> Conector de energia 2 | <b>D</b> Conector VGA                                                      |
| Conectores USB 3.2 Gen 2           | <b>FU</b> Conector serial                                                  |

Slot PCIe 1 e 2: o servidor possui slots PCIe na placa-mãe para instalar os adaptadores PCIe apropriados. Para obter informações sobre os slots PCIe, consulte ["Conjunto de placa riser PCIe" na página 27](#page-36-0).

Conector de alimentação 1 e 2: conecte o cabo de alimentação a este componente.

Conectores USB 3.2 Gen 2: usados para conectar um dispositivo que requer conexão USB 3.2, como teclado, mouse ou unidade flash USB.

Conector Ethernet 1 e 2: usado para conectar um cabo Ethernet para uma LAN. Cada conector Ethernet tem dois LEDs de status para ajudar a identificar a conectividade e a atividade da conexão Ethernet. Se o adaptador LOM não estiver instalado, o conector Ethernet 1 poderá ser definido como o conector de rede do Lenovo XClarity Controller. Para configurar o conector Ethernet 1 como o conector de rede do Lenovo XClarity Controller inicie o Setup Utility e selecione Configurações da BMC ➙ Configurações de Rede ➙ Porta da Interface de Rede de Configurações da Rede: Compartilhada. Em seguida, clique em NIC Compartilhada eme selecione Porta Integrada 1.

Conector de rede Lenovo XClarity Controller (XCC) dedicado: usado para conectar um cabo Ethernet para gerenciar o sistema usando o Lenovo XClarity Controller.

Conector VGA : usado para conectar um dispositivo de vídeo compatível com VGA, como um monitor VGA.

Conector Serial: conecte um dispositivo serial de 9 pinos a esse conector. A porta serial é compartilhada com o XCC. O XCC pode assumir o controle da porta serial compartilhada para redirecionar o tráfego serial, usando Serial over LAN (SOL).

# <span id="page-30-0"></span>Comutadores, jumpers e botões da placa-mãe

As ilustrações nesta seção fornecem informações sobre os comutadores, jumpers e botões disponíveis na placa-mãe.

Para obter mais informações sobre os LEDs que estão disponíveis na placa-mãe, consulte ["LEDs da placa](#page-30-1)[mãe" na página 21.](#page-30-1)

# <span id="page-30-1"></span>LEDs da placa-mãe

A ilustração a seguir indica os LEDs (diodos emissores de luz) na placa-mãe.

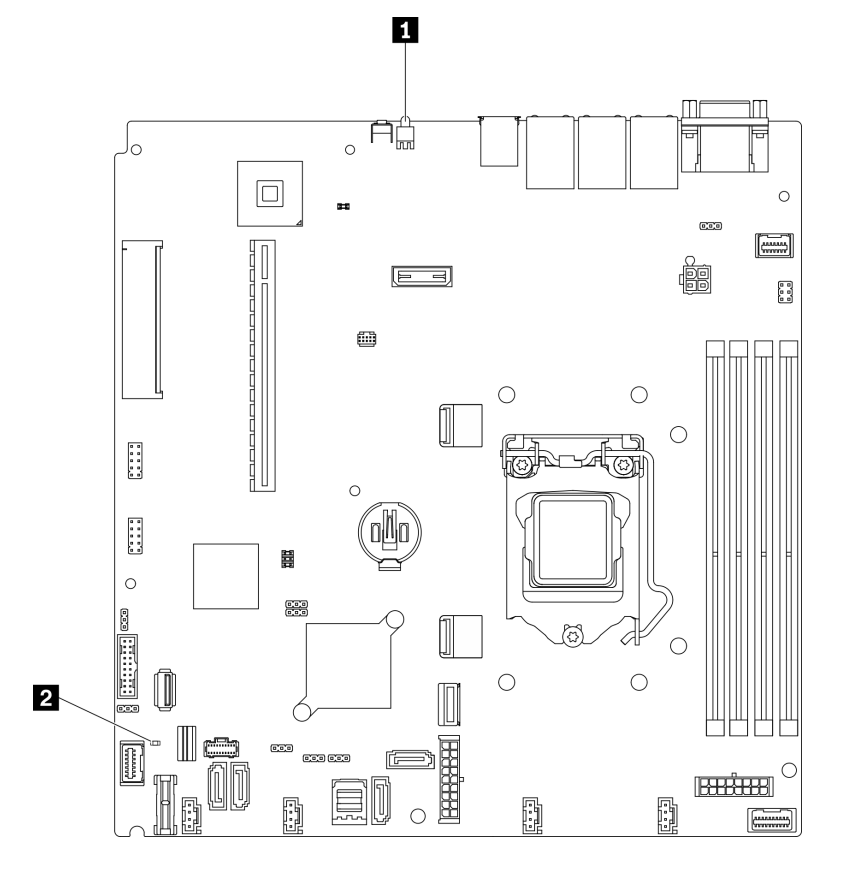

Figura 14. LEDs da placa-mãe

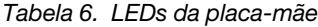

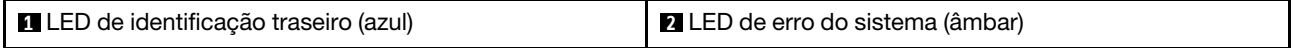

# <span id="page-31-0"></span>Conectores da Placa-mãe

As ilustrações a seguir mostram os conectores na placa-mãe.

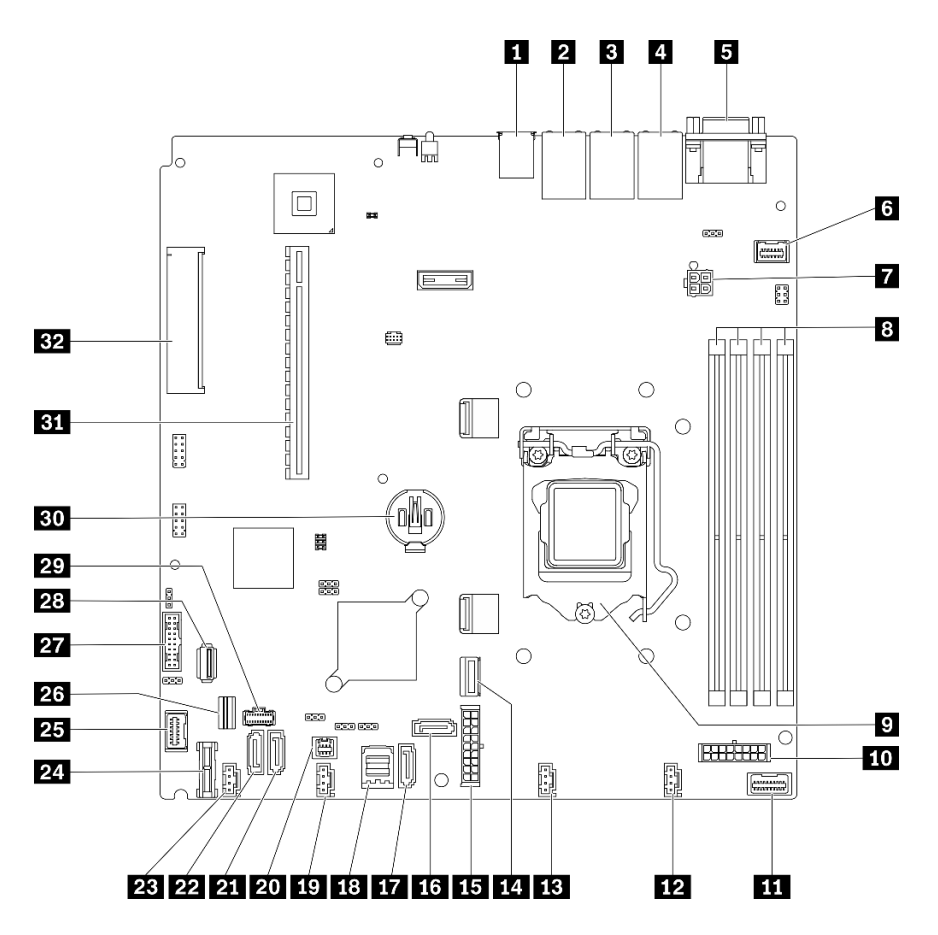

Figura 15. Conectores da Placa-mãe

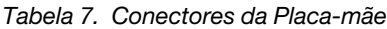

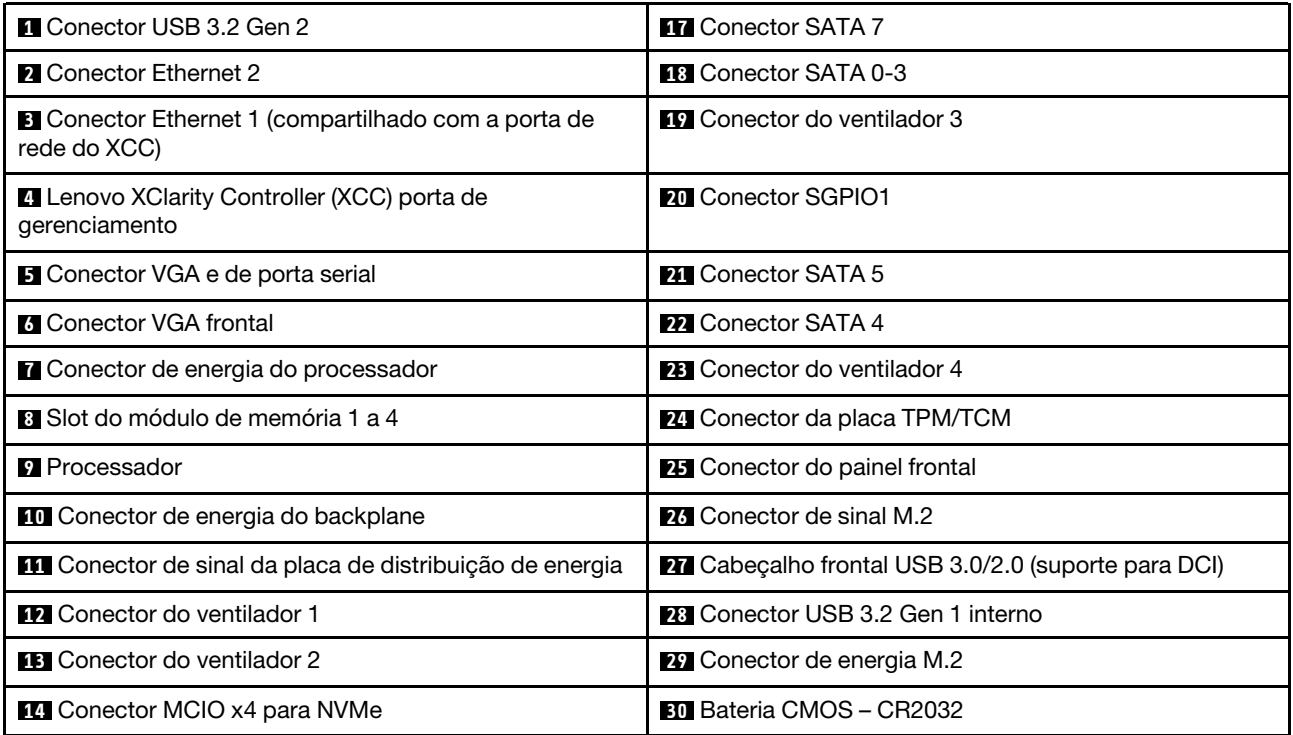

Tabela 7. Conectores da Placa-mãe (continuação)

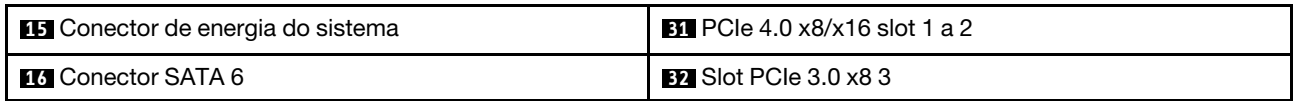

# <span id="page-33-0"></span>Jumpers e botões da placa-mãe

A ilustração a seguir indica o local dos botões e jumpers no servidor.

Nota: Caso haja um adesivo protetor claro na parte superior dos blocos do comutador, será necessário removê-lo e descartá-lo para acessar os comutadores.

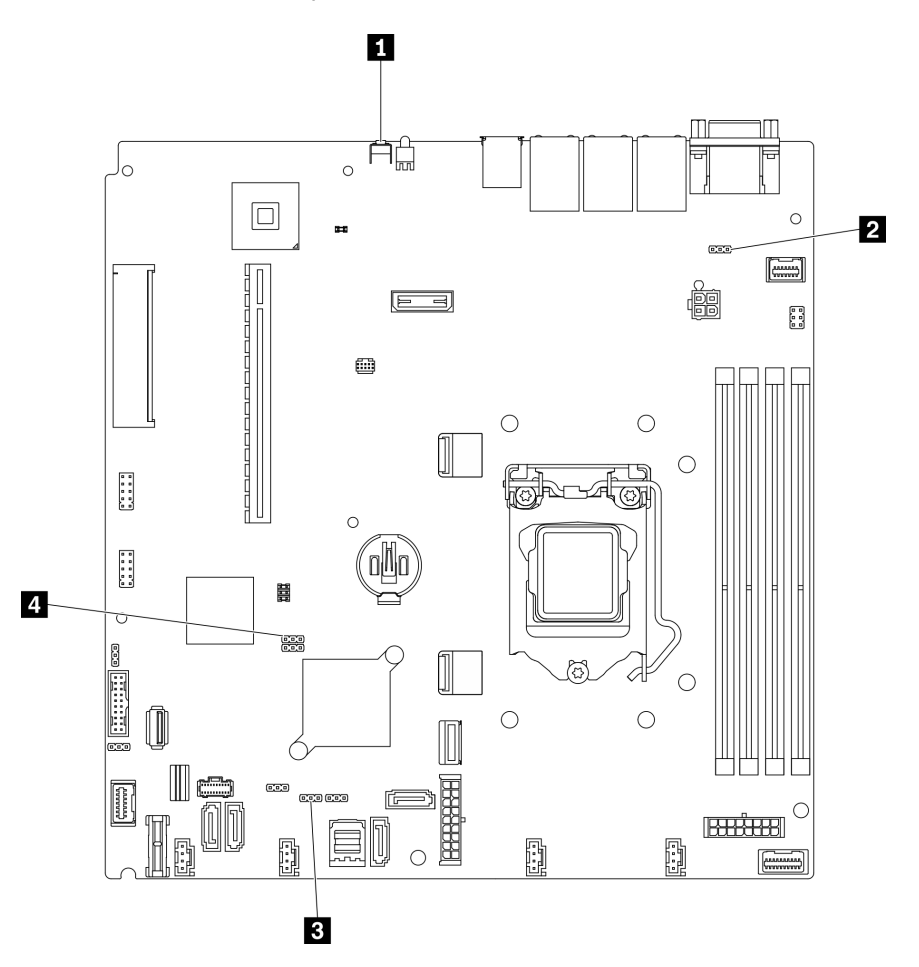

Figura 16. Jumpers e botões da placa-mãe

A tabela a seguir descreve os jumpers e botões na placa-mãe.

Tabela 8. Jumpers e botões da placa-mãe

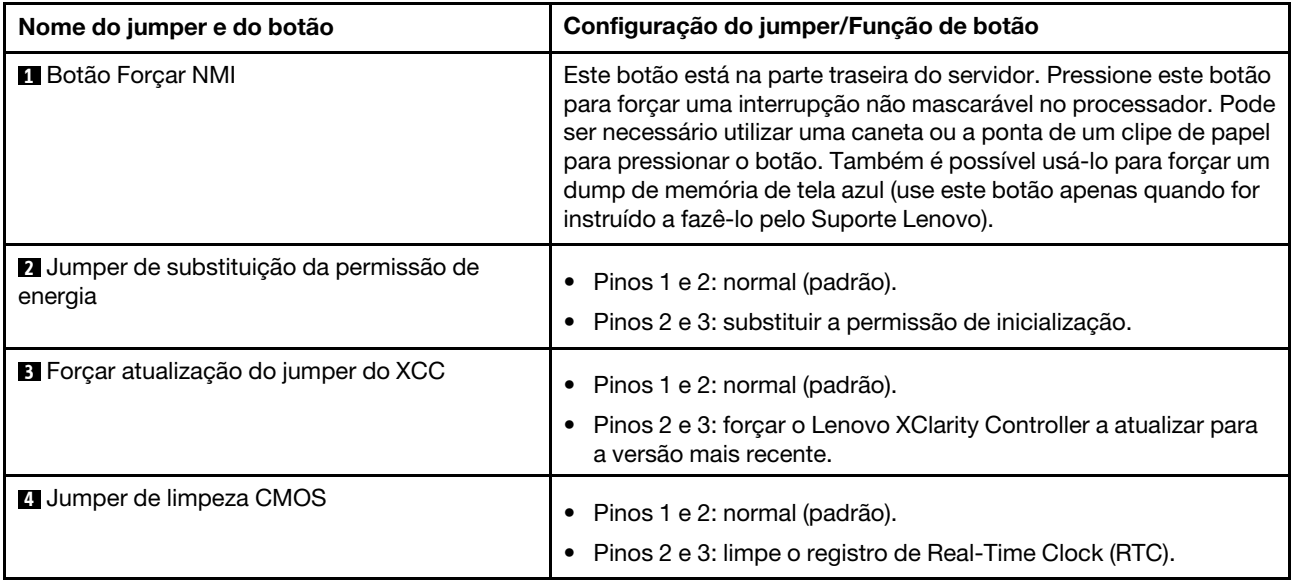

#### Importante:

- 1. Antes de alterar quaisquer configurações de comutador ou mover quaisquer jumpers, desative o servidor; em seguida, desconecte todos os cabos de alimentação e cabos externos. Reveja as informações em [https://pubs.lenovo.com/safety\\_documentation/](https://pubs.lenovo.com/safety_documentation/), ["Diretrizes de instalação" na página 55,](#page-64-1) ["Manipulando dispositivos sensíveis à estática" na página 57](#page-66-1) e ["Desligar o servidor" na página 13](#page-22-0).
- 2. Qualquer comutador ou bloco de jumpers da placa-mãe que não for mostrado nas ilustrações neste documento está reservado.

### <span id="page-34-0"></span>Placas traseiras e backplanes

Use estas informações para identificar a placa traseira ou o backplane usados.

Placa traseira, quatro unidades simple-swap de 3,5 polegadas (se conecta aos conectores integrados)

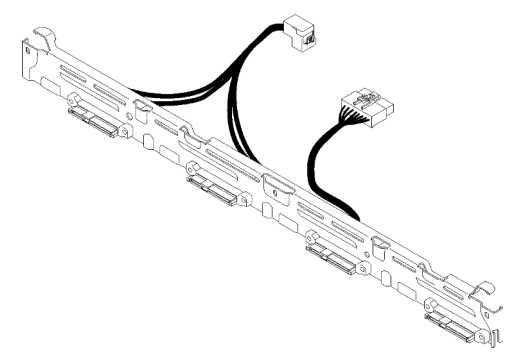

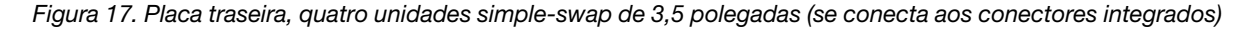

Placa traseira, quatro unidades simple-swap de 3,5 polegadas (conecta-se ao adaptador RAID Gen 3)

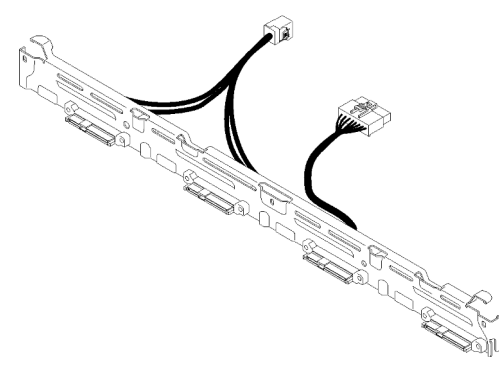

Figura 18. Placa traseira, quatro unidades simple-swap de 3,5 polegadas (conecta-se ao adaptador RAID Gen 3)

Placa traseira, quatro unidades simple-swap de 3,5 polegadas (conecta-se ao adaptador RAID Gen 4)

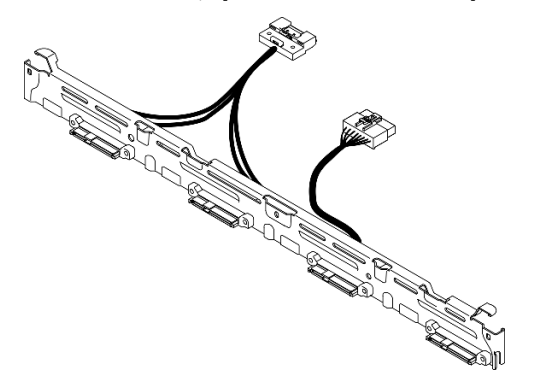

Figura 19. Placa traseira, quatro unidades simple-swap de 3,5 polegadas (conecta-se ao adaptador RAID Gen 4)

Placa traseira, três unidades simple-swap de 3,5 polegadas e uma unidade NVMe (conecta-se aos conectores integrados)

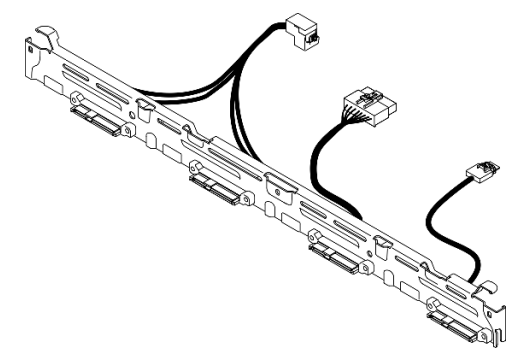

Figura 20. Placa traseira, três unidades simple-swap de 3,5 polegadas e uma unidade NVMe (conecta-se aos conectores integrados)
#### Painel traseiro, quatro unidades hot-swap de 3,5 polegadas

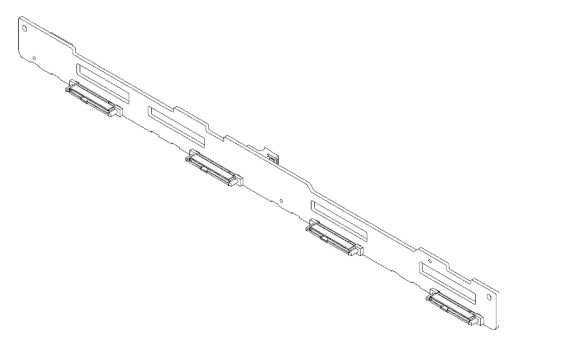

Figura 21. Painel traseiro, quatro unidades hot-swap de 3,5 polegadas

#### Backplane, oito unidades hot-swap de 2,5 polegadas

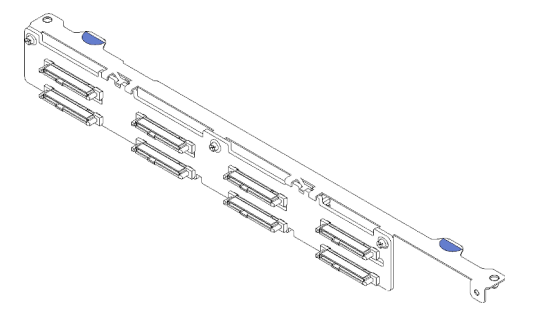

Figura 22. Backplane, oito unidades hot-swap de 2,5 polegadas

#### Backplane, dez unidades hot-swap de 2,5 polegadas

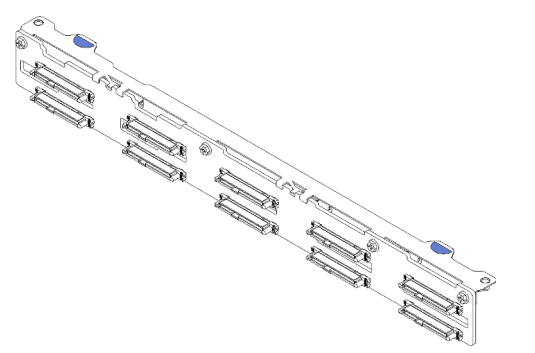

Figura 23. Backplane, dez unidades hot-swap de 2,5 polegadas

### Conjunto de placa riser PCIe

Use estas informações para localizar os conectores no conjunto de placa riser PCIe.

#### Conjunto de placa riser x16 PCIe

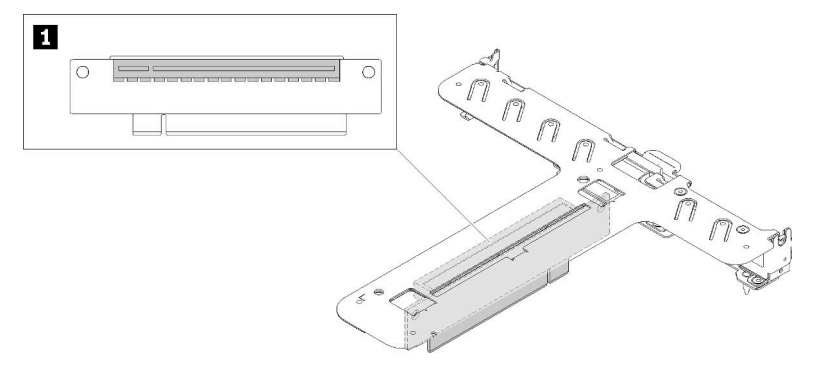

Figura 24. Conjunto de placa riser x16 PCIe

Tabela 9. Conjunto de placa riser x16 PCIe

**1** Slot 2, PCIe Gen4 x16 no slot x16, altura integral

#### Conjunto de placa riser borboleta x8/x8

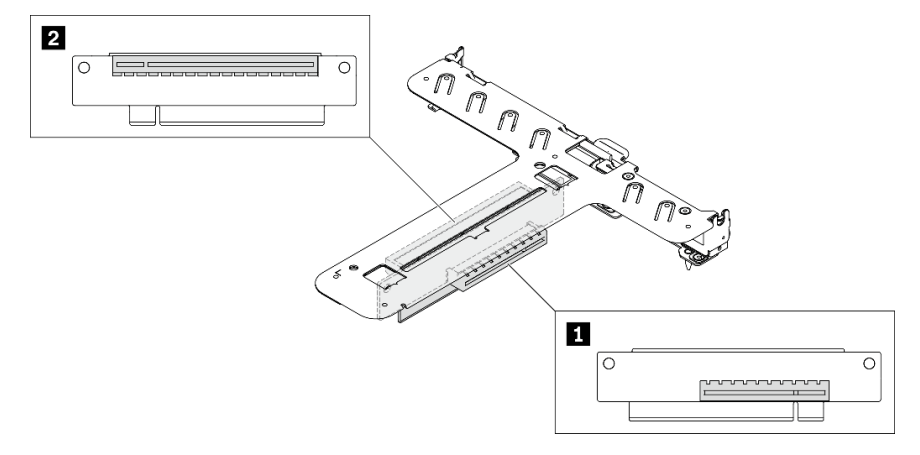

Figura 25. Conjunto de placa riser borboleta x8/x8

Tabela 10. Conjunto de placa riser borboleta x8/x8

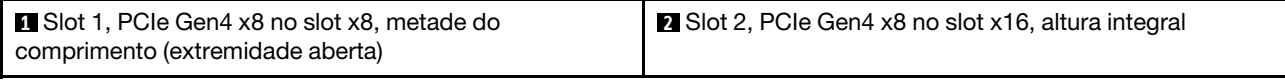

### Lista de peças

Use a lista de peças para identificar cada um dos componentes que estão disponíveis para o seu servidor.

Para obter mais informações sobre como solicitar as peças mostradas na [Figura 26 "Componentes do](#page-39-0)  [servidor - modelo de unidade de 2,5 polegadas" na página 30](#page-39-0) ou [Figura 27 "Componentes do servidor](#page-42-0)  [modelo de unidade de 3,5 polegadas" na página 33:](#page-42-0)

<http://datacentersupport.lenovo.com/products/servers/thinksystem/sr250v2/parts>

Nota: Dependendo do modelo, seu servidor pode ter uma aparência ligeiramente diferente da ilustração.

As peças listadas na tabela a seguir são identificadas como uma das seguintes:

- Unidade Substituível pelo Cliente (CRU) da Camada 1: A substituição das CRUs da Camada 1 é sua responsabilidade. Se a Lenovo instalar uma CRU da Camada 1 a seu pedido, sem contrato de serviço, a instalação será cobrada.
- Unidade Substituível pelo Cliente (CRU) da Camada 2: Você mesmo pode instalar uma CRU da Camada 2 ou solicitar que a Lenovo instale, sem nenhum custo adicional, de acordo com o tipo de serviço de garantia designado para o seu servidor.
- Unidade Substituível em Campo (FRU): as FRUs devem ser instaladas somente por técnicos de serviço treinados.
- Peças estruturais e consumíveis: A compra e a substituição de peças estruturais e consumíveis (componentes, como uma tampa ou painel) são de sua responsabilidade. Se a Lenovo adquirir ou instalar um componente estrutural conforme solicitação do cliente, o serviço será cobrado.

#### <span id="page-39-0"></span>Modelo de unidade de 2,5 polegadas

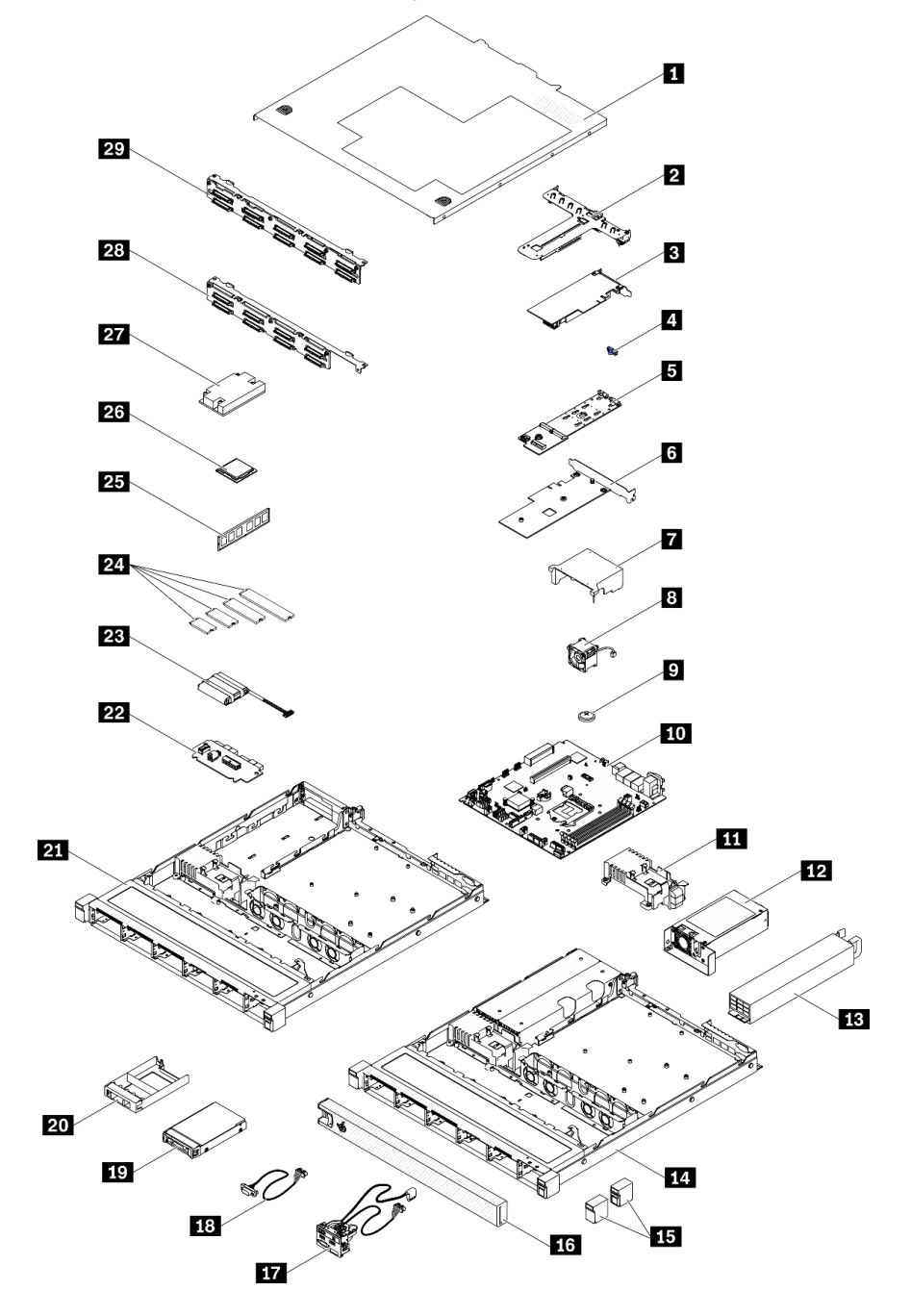

Figura 26. Componentes do servidor - modelo de unidade de 2,5 polegadas

#### Tabela 11. Lista de peças – Modelo de unidade de 2,5 polegadas

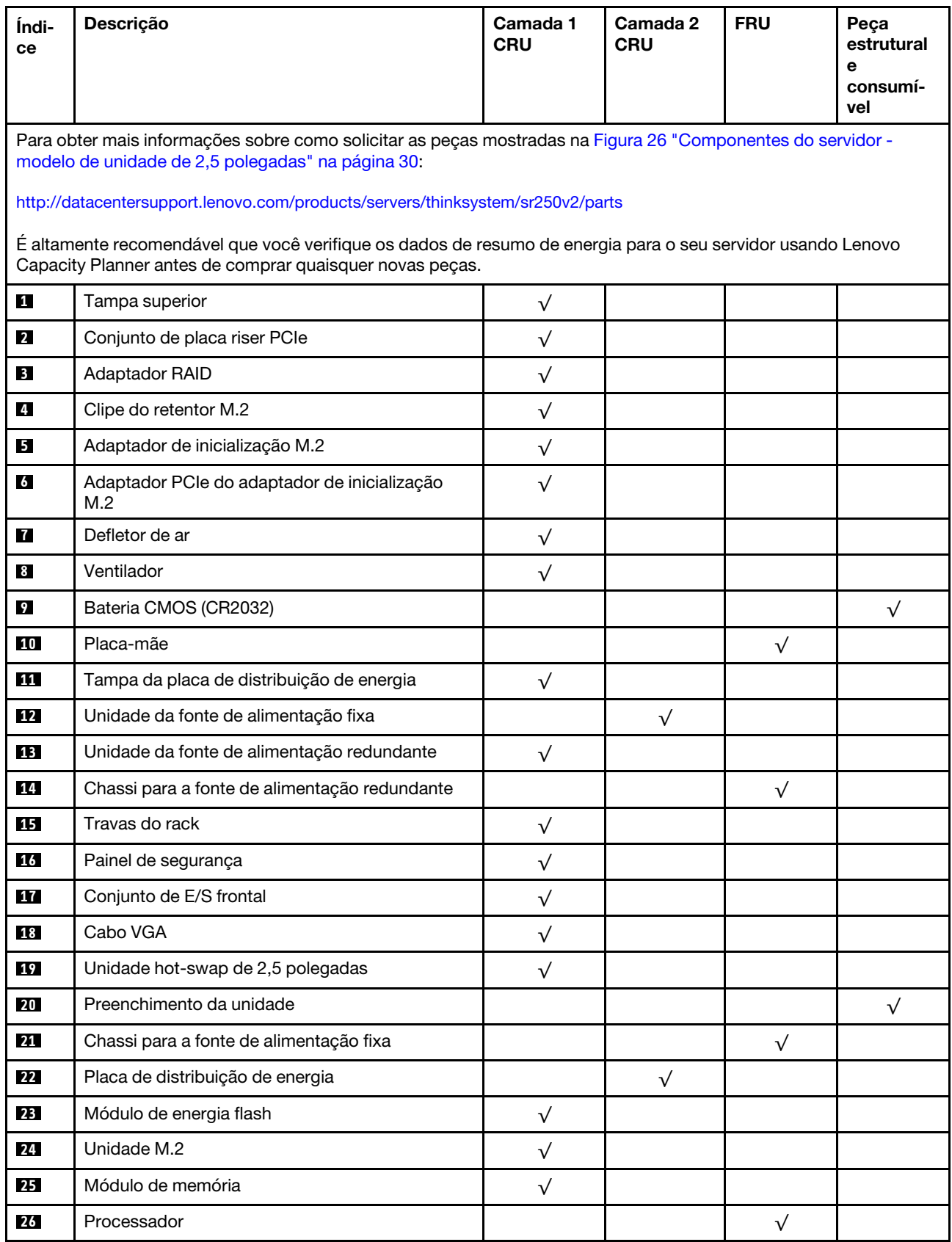

| Índi-<br><b>ce</b> | Descrição                                             | Camada 1<br><b>CRU</b> | Camada 2<br><b>CRU</b> | <b>FRU</b> | Peça<br>estrutural<br>е<br>consumí-<br>vel |
|--------------------|-------------------------------------------------------|------------------------|------------------------|------------|--------------------------------------------|
| 27                 | Dissipador de calor                                   |                        |                        |            |                                            |
| <b>28</b>          | Backplane, oito unidades hot-swap de 2,5<br>polegadas |                        |                        |            |                                            |
| 29                 | Backplane, dez unidades hot-swap de 2,5<br>polegadas  | $\mathbf v$            |                        |            |                                            |

Tabela 11. Lista de peças – Modelo de unidade de 2,5 polegadas (continuação)

Modelo de unidade de 3,5 polegadas

<span id="page-42-0"></span>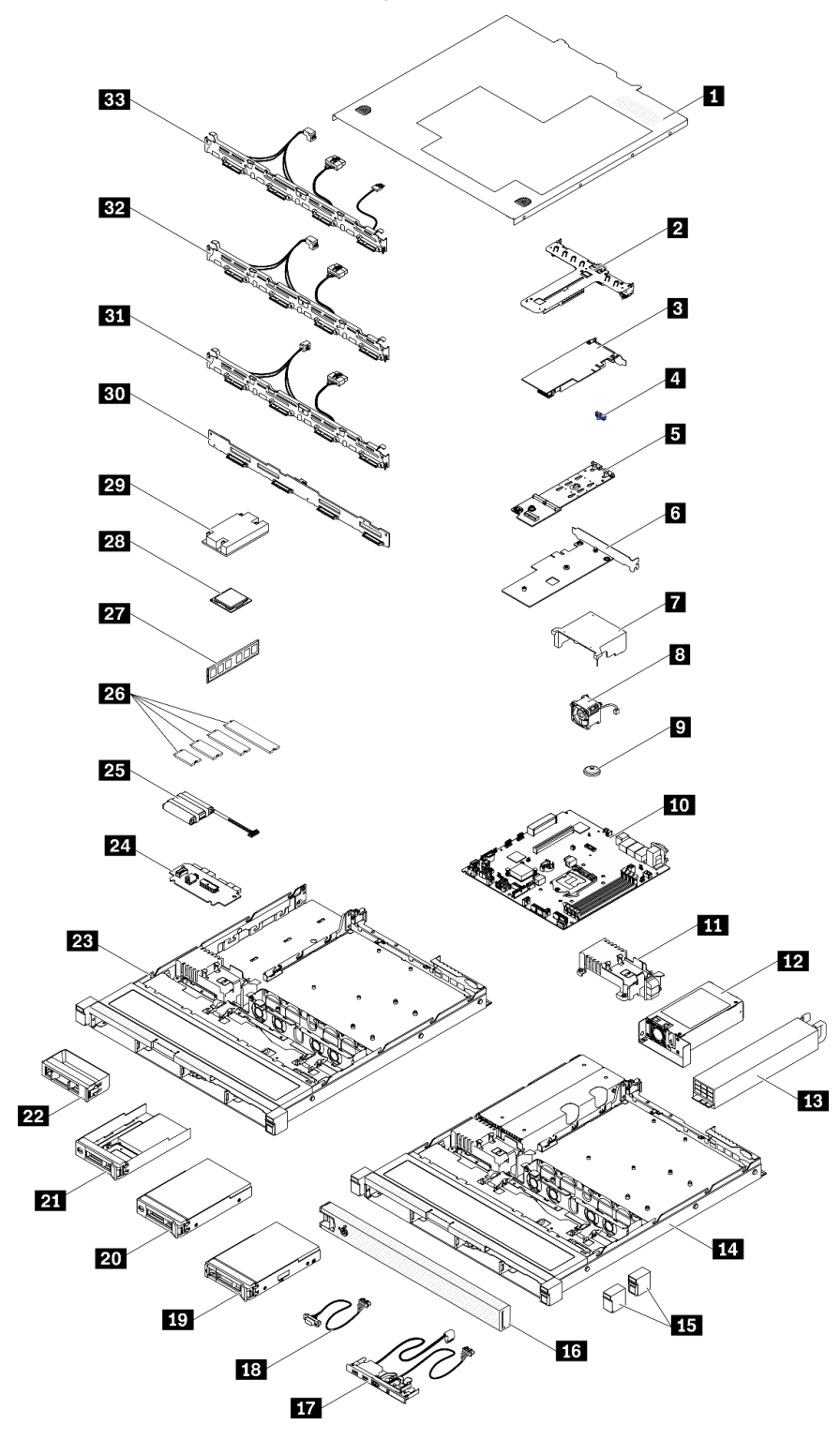

Figura 27. Componentes do servidor - modelo de unidade de 3,5 polegadas

#### Tabela 12. Listagem de peças - modelo de unidade de 3,5 polegadas

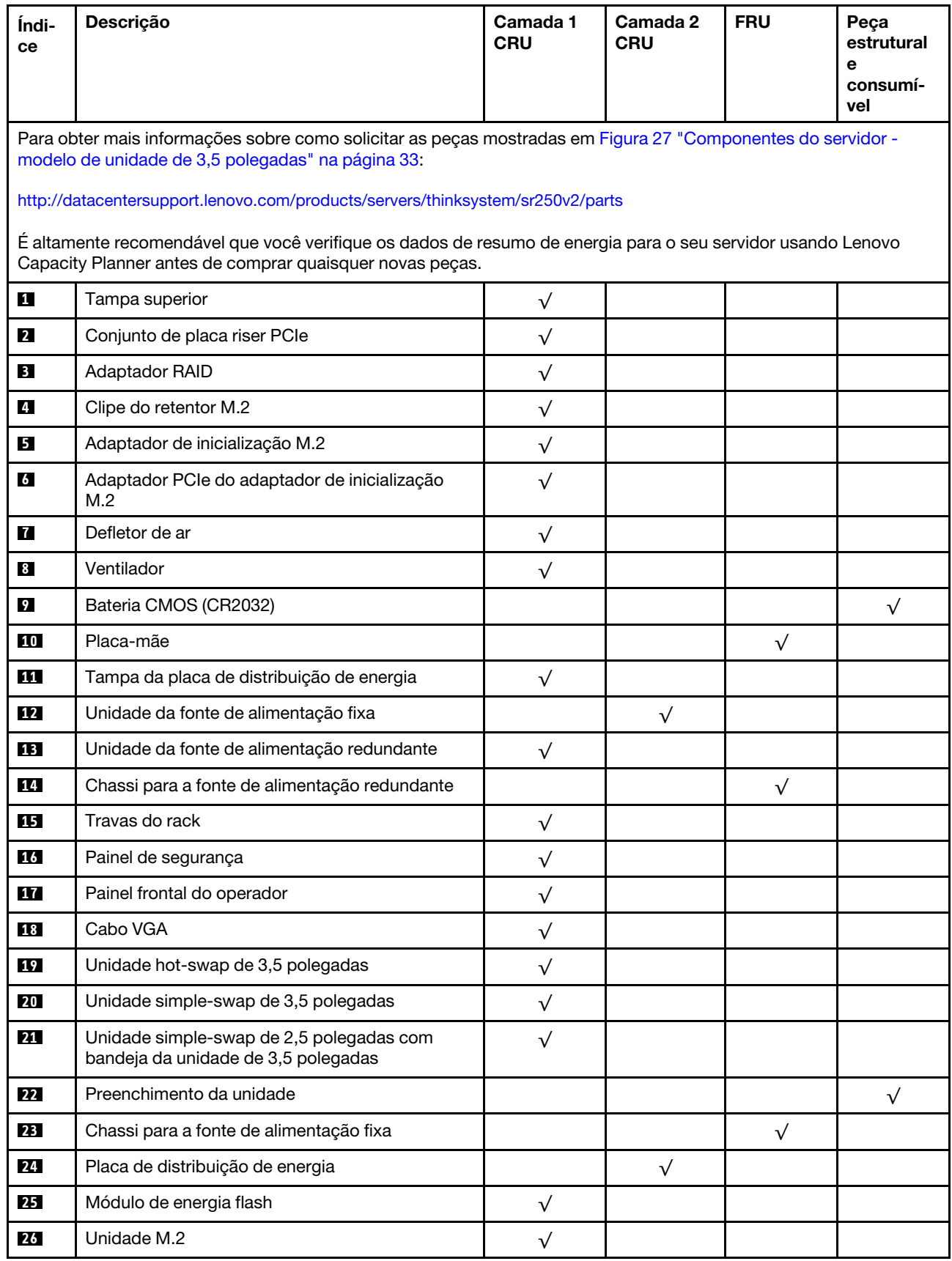

| Índi-<br>ce | Descrição                                                                                                    | Camada 1<br><b>CRU</b> | Camada 2<br><b>CRU</b> | <b>FRU</b> | Peça<br>estrutural<br>е<br>consumí-<br>vel |
|-------------|----------------------------------------------------------------------------------------------------|------------------------|------------------------|------------|--------------------------------------------|
| 27          | Módulo de memória                                                                                                    | $\sqrt{}$              |                        |            |                                            |
| 28          | Processador                                                                                                    |                        |                        | $\sqrt{}$  |                                            |
| 29          | Dissipador de calor                                                                                                    |                        |                        | $\sqrt{}$  |                                            |
| 30          | Painel traseiro, quatro unidades hot-swap de 3,5<br>polegadas                                                              | $\sqrt{}$              |                        |            |                                            |
| 31          | Placa traseira, quatro unidades simple-swap de<br>3,5 polegadas (se conecta à placa RAID)                                  | $\sqrt{ }$             |                        |            |                                            |
| 32          | Placa traseira, quatro unidades simple-swap de<br>3,5 polegadas (se conecta aos conectores<br>integrados)                  | $\sqrt{}$              |                        |            |                                            |
| 33          | Placa traseira, três unidades simple-swap de 3,5<br>polegadas e uma unidade NVMe (conecta-se aos<br>conectores integrados) | $\sqrt{}$              |                        |            |                                            |

Tabela 12. Listagem de peças - modelo de unidade de 3,5 polegadas (continuação)

### Cabos de alimentação

Vários cabos de alimentação estão disponíveis, dependendo do país e da região em que o servidor está instalado.

Para exibir os cabos de alimentação que estão disponíveis para o servidor:

1. Acesse:

#### <http://dcsc.lenovo.com/#/>

- 2. Clique em Preconfigured Model (Modelo pré-configurado) ou Configure to order (Configurar para encomendar).
- 3. Insira o tipo e modelo de máquina para que o servidor exiba a página do configurador.
- 4. Clique em Power (Energia)  $\rightarrow$  Power Cables (Cabos de energia) para ver todos os cabos.

- Para sua segurança, um cabo de alimentação com um plugue de conexão aterrado é fornecido para uso com este produto. Para evitar choques elétricos, sempre use o cabo de alimentação e o plugue em uma tomada devidamente aterrada.
- Os cabos de alimentação deste produto usados nos Estados Unidos e Canadá são listados pelos Underwriter's Laboratories (UL) e certificados pela Canadian Standards Association (CSA).
- Para unidades destinadas à operação em 115 volts: Utilize um cabo aprovado pelo UL e com certificação CSA, consistindo em um cabo de três condutores de, no mínimo, 18 AWG, Tipo SVT ou SJT, com o máximo de 15 pés de comprimento e plugue com lâminas em paralelo, com aterramento, classificado para 15 ampères, 125 volts.
- Para unidades destinadas à operação em 230 volts (nos EUA): Utilize um cabo aprovado pelo UL e com certificação CSA, consistindo em um cabo de três condutores de, no mínimo, 18 AWG, Tipo SVT ou SJT, com o máximo de 4,5 metros de comprimento e um plugue de conexão de aterramento, com uma lâmina tandem, classificado para 15 ampères e 250 volts.
- Para unidades destinadas ao uso a 230 volts (fora dos EUA): use um cabo com um plugue de conexão aterrada. O cabo deve possuir aprovação de segurança adequada para o país em que o equipamento será instalado.
- Cabos de Energia para um país específico ou região geralmente estão disponíveis apenas nesse país ou região.

# <span id="page-46-0"></span>Capítulo 3. Roteamento de cabos internos

Alguns componentes do servidor têm cabos e conectores de cabo internos.

Para conectar cabos, observe as seguintes diretrizes:

- Desligue o servidor antes de conectar ou desconectar os cabos internos.
- Consulte a documentação que é fornecida com quaisquer dispositivos externos para obter instruções de cabeamento adicionais. Pode ser mais fácil rotear os cabos antes de conectar os dispositivos ao servidor.
- Identificadores de alguns cabos estão impressos nos cabos fornecidos com o servidor e com os dispositivos opcionais. Use esses identificadores para conectar os cabos aos conectores corretos.
- Verifique se o cabo não está pinçado e não cobre os conectores nem está obstruindo nenhum componente na placa-mãe.
- Verifique se os cabos relevantes passam pelas presilhas de cabos e guias.

Nota: Desconecte todas as travas, as guias de liberação ou os bloqueios nos conectores de cabo quando você desconectar os cabos da placa-mãe. Não liberá-las antes de remover os cabos danificará os soquetes de cabo na placa-mãe, que são frágeis. Qualquer dano nos soquetes do cabo pode requerer a substituição da placa-mãe.

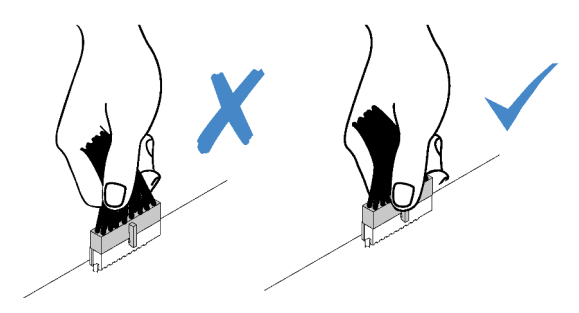

### Roteamento de cabos do painel frontal

Use esta seção para entender o roteamento de cabos do painel frontal.

- Conexões entre conectores; **1** ↔ **1** , **2** ↔ **2** , **3** ↔ **3** , ... **n** ↔ **n**
- Ao rotear os cabos, certifique-se de que todos os cabos sejam roteados corretamente pelas guias de cabos e presilhas de cabos.

#### Modelo de 3,5 polegadas

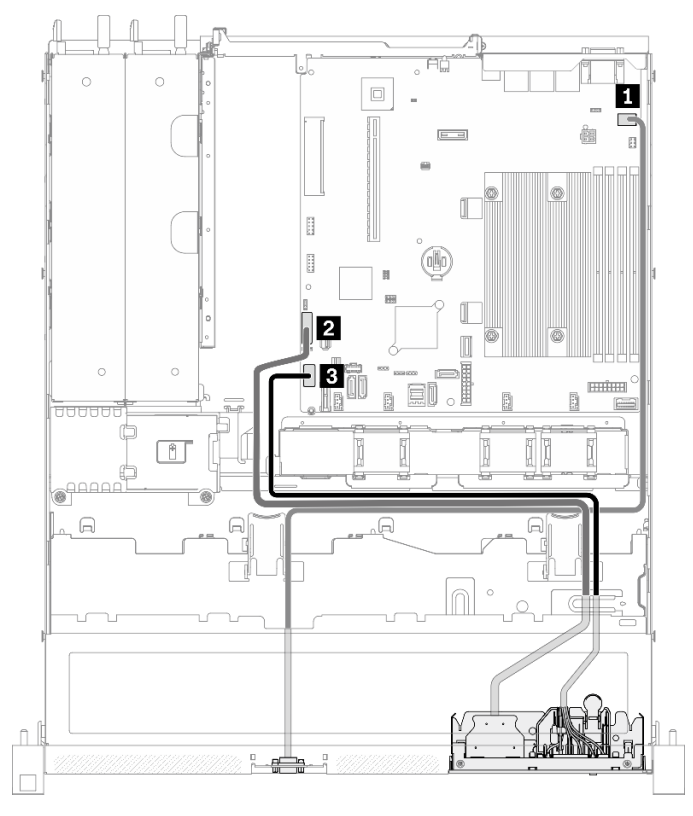

Figura 28. Roteamento de cabos do painel frontal do modelo de 3,5 polegadas

#### Modelo de 2,5 polegadas

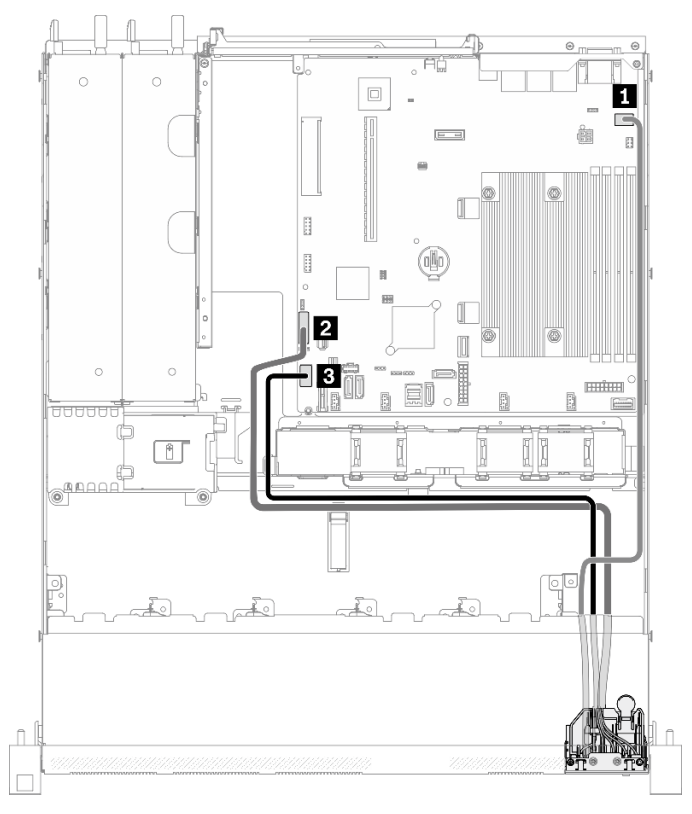

Figura 29. Roteamento de cabos do painel frontal do modelo de 2,5 polegadas

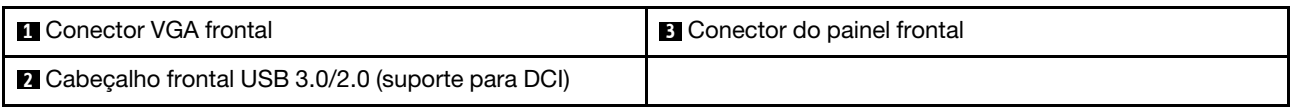

### Roteamento de cabo do ventilador

Use esta seção para entender o roteamento interno e os conectores dos cabos do ventilador.

- Conexões entre conectores; **1** ↔ **1** , **2** ↔ **2** , **3** ↔ **3** , ... **n** ↔ **n**
- Ao rotear os cabos, certifique-se de que todos os cabos sejam roteados corretamente pelas guias de cabos e presilhas de cabos.

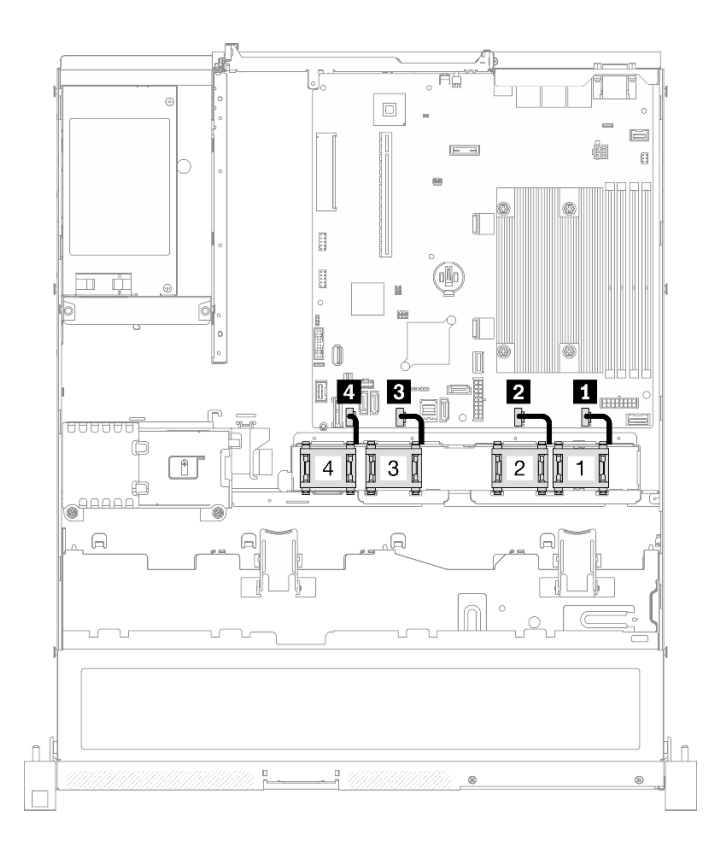

Figura 30. Roteamento de cabo do ventilador

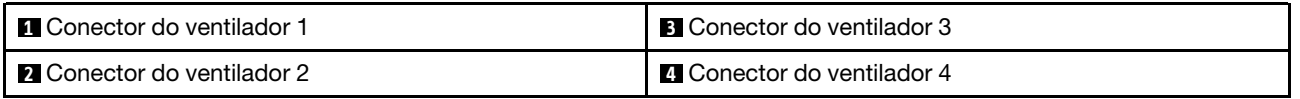

### Roteamento de cabos da unidade da fonte de alimentação fixa

Use esta seção para entender o roteamento interno e os conectores da unidade de fonte de alimentação fixa.

- Conexões entre conectores; **1** ↔ **1** , **2** ↔ **2** , **3** ↔ **3** , ... **n** ↔ **n**
- Ao rotear os cabos, certifique-se de que todos os cabos sejam roteados corretamente pelas guias de cabos e presilhas de cabos.

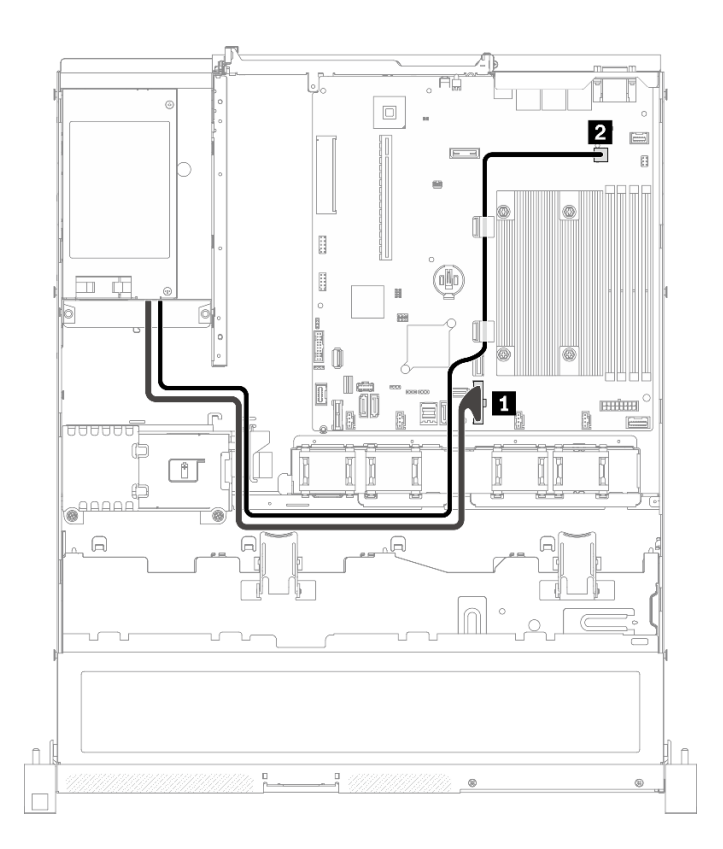

Figura 31. Roteamento de cabos da unidade da fonte de alimentação fixa

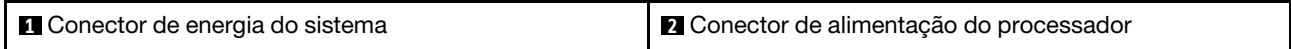

### Roteamento de cabos da unidade da fonte de alimentação hot-swap

Use esta seção para entender o roteamento interno e os conectores das unidades da fonte de alimentação hot-swap.

- Conexões entre conectores; **1** ↔ **1** , **2** ↔ **2** , **3** ↔ **3** , ... **n** ↔ **n**
- Ao rotear os cabos, certifique-se de que todos os cabos sejam roteados corretamente pelas guias de cabos e presilhas de cabos.

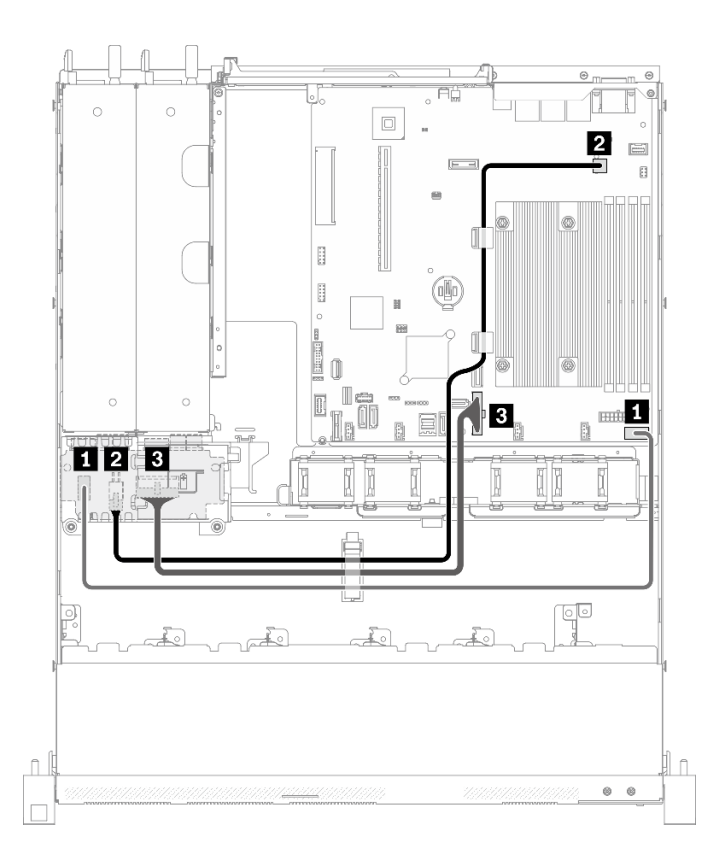

Figura 32. Roteamento de cabos da unidade da fonte de alimentação hot-swap

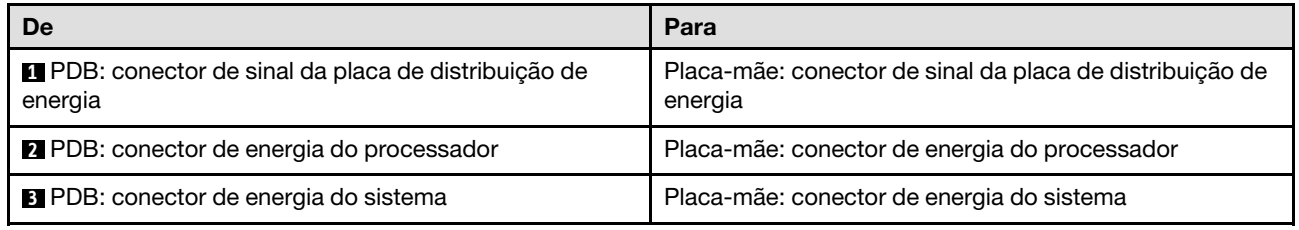

## Roteamento de cabos de módulo de energia flash

Use esta seção para entender o roteamento interno e os conectores do módulo de energia flash.

- Conexões entre conectores; **1** ↔ **1** , **2** ↔ **2** , **3** ↔ **3** , ... **n** ↔ **n**
- Ao rotear os cabos, certifique-se de que todos os cabos sejam roteados corretamente pelas guias de cabos e presilhas de cabos.

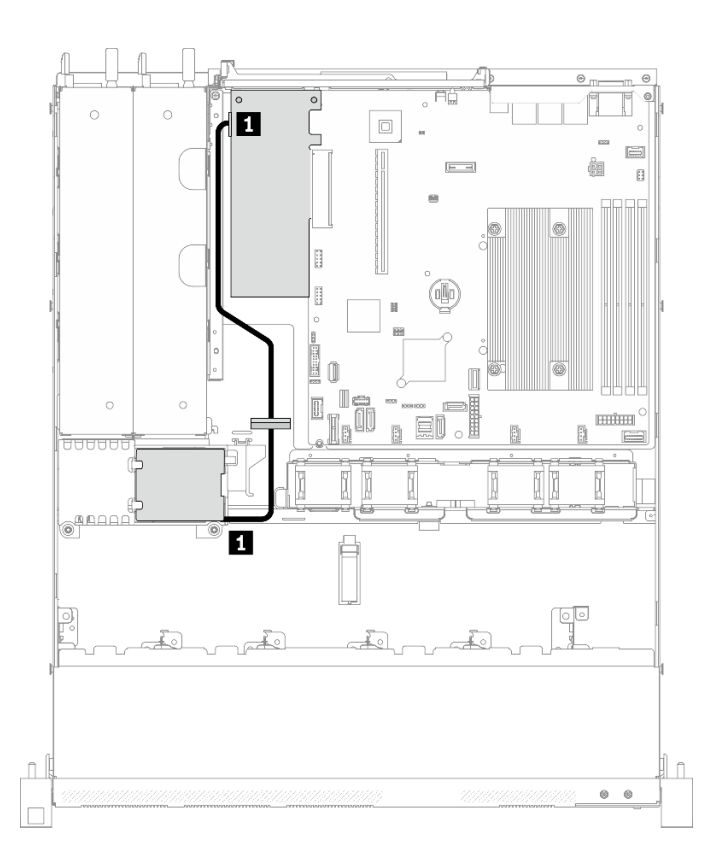

Figura 33. Roteamento de cabos de módulo de energia flash

**1** Módulo de energia flash

### Roteamento de cabos do adaptador de inicialização M.2

Use esta seção para compreender o roteamento interno e os conectores do adaptador de inicialização M.2.

- Conexões entre conectores; **1** ↔ **1** , **2** ↔ **2** , **3** ↔ **3** , ... **n** ↔ **n**
- Ao rotear os cabos, certifique-se de que todos os cabos sejam roteados corretamente pelas guias de cabos e presilhas de cabos.
- Quando um adaptador M.2 está instalado, oito unidades SATA/SAS configuradas com RAID de software não são compatíveis.

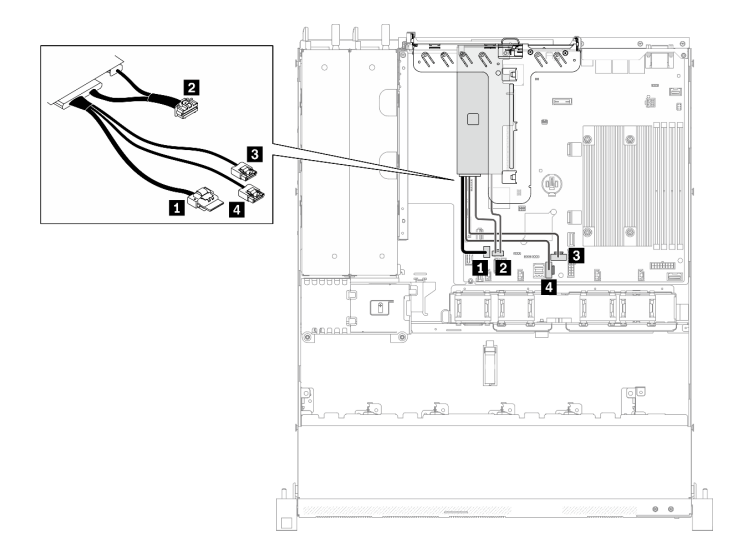

#### Figura 34. Roteamento de cabos do adaptador de inicialização M.2

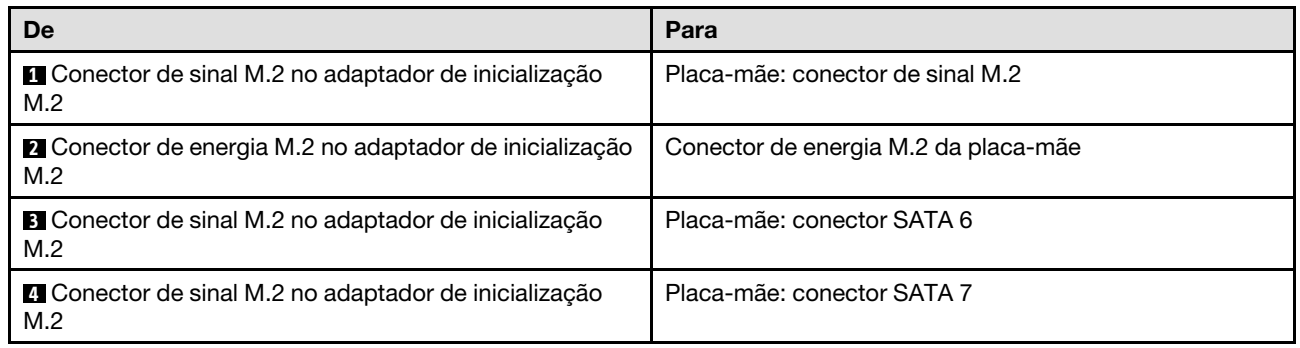

### <span id="page-53-0"></span>Roteamento de cabos da placa traseira e do backplane

Use as informações nesta seção para rotear os cabos para as placas traseiras e os backplanes.

### Roteamento de 4 cabos da unidade simple-swap de 3,5 polegadas

Use esta seção para entender como rotear cabos dos modelos para quatro unidades simple-swap de 3,5 polegadas.

- Conexões entre conectores; **1** ↔ **1** , **2** ↔ **2** , **3** ↔ **3** , ... **n** ↔ **n**
- Ao rotear os cabos, certifique-se de que todos os cabos sejam roteados corretamente pelas guias de cabos e presilhas de cabos.

#### Quatro unidades SATA (RAID de software)

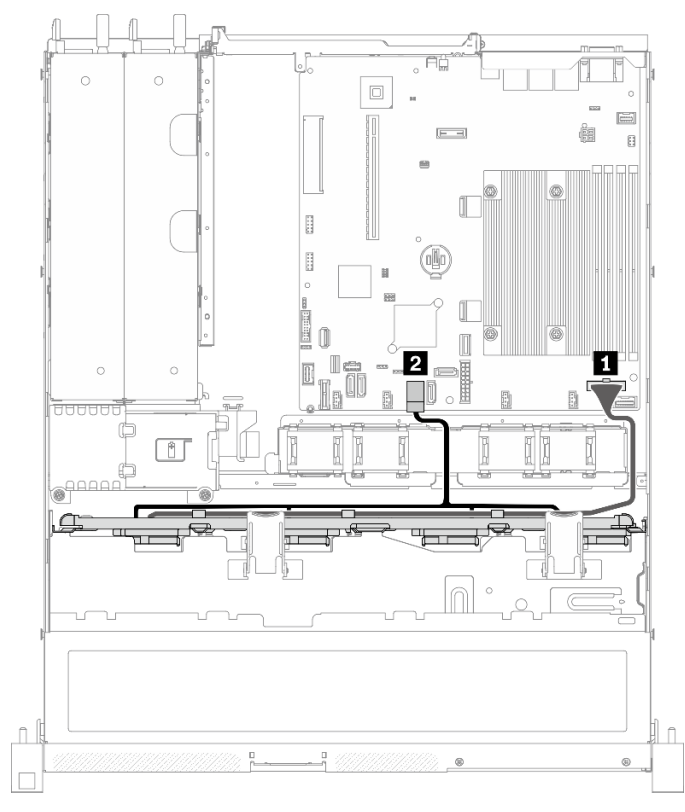

Figura 35. Quatro unidades SATA (RAID de software)

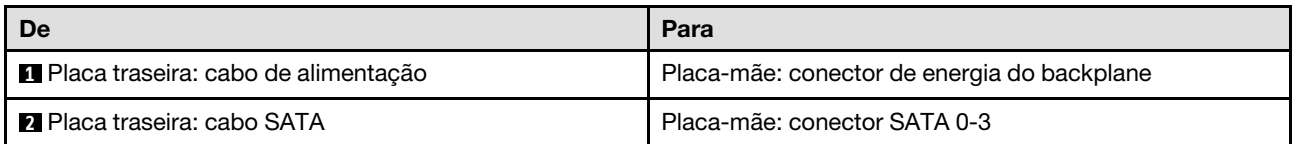

#### $\overline{\circ}$  $\circ$  $\Box$  $\boxed{\underline{\square}}$ Ġ  $[- -1]$  $\mathbf{B}$ H  $\mathbb{R}$ ø Û R  $\overline{\mathbf{z}}$ П I e  $\overline{\mathbb{D}}$  $\infty$ П 0 ne  $\Box$ a<sup>988</sup>  $\bigcap$  $\hat{\mathbb{L}}$  $\hat{\mathbb{L}}$  $\circ$

#### Três unidades SATA e uma unidade NVMe (RAID de software)

Figura 36. Três unidades SATA e uma unidade NVMe (RAID de software)

| De                                  | Para                                        |  |
|-------------------------------------|---------------------------------------------|--|
| Placa traseira: cabo de alimentação | Placa-mãe: conector de energia do backplane |  |
| 2 Placa traseira: cabo SATA         | Placa-mãe: conector SATA 0-3                |  |
| <b>B</b> Placa traseira: cabo NVMe  | Placa-mãe: conector MCIO x4 para NVMe       |  |

#### Quatro unidades SATA (RAID/HBA de hardware)

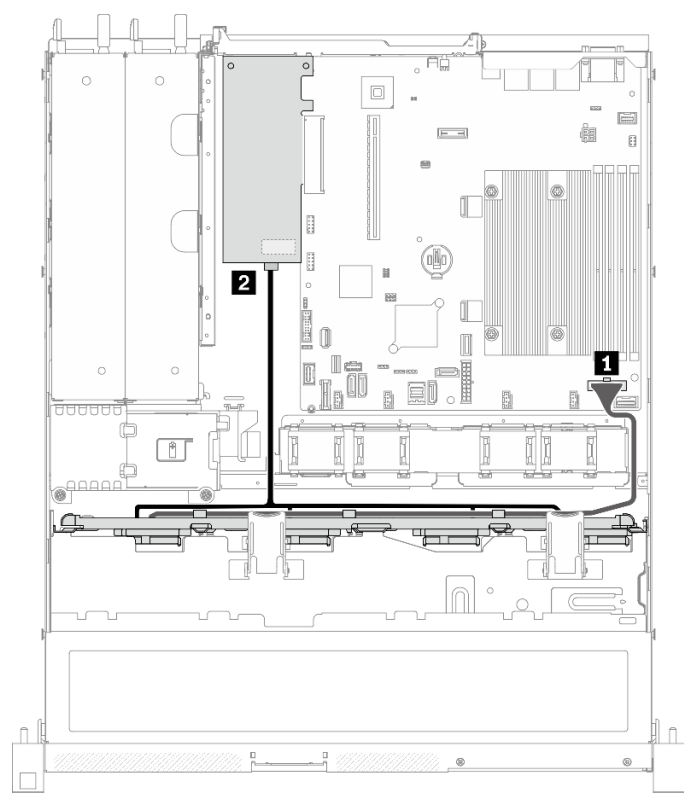

Figura 37. Quatro unidades SATA (RAID/HBA de hardware)

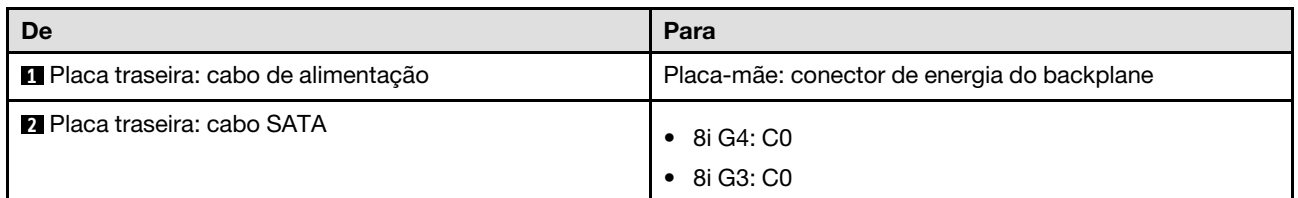

### Roteamento de 4 cabos da unidade hot-swap de 3,5 polegadas

Use esta seção para entender como rotear cabos para modelos com quatro unidades hot-swap de 3,5 polegadas.

- Conexões entre conectores; **1** ↔ **1** , **2** ↔ **2** , **3** ↔ **3** , ... **n** ↔ **n**
- Ao rotear os cabos, certifique-se de que todos os cabos sejam roteados corretamente pelas guias de cabos e presilhas de cabos.

#### Quatro unidades SATA/SAS (RAID de software)

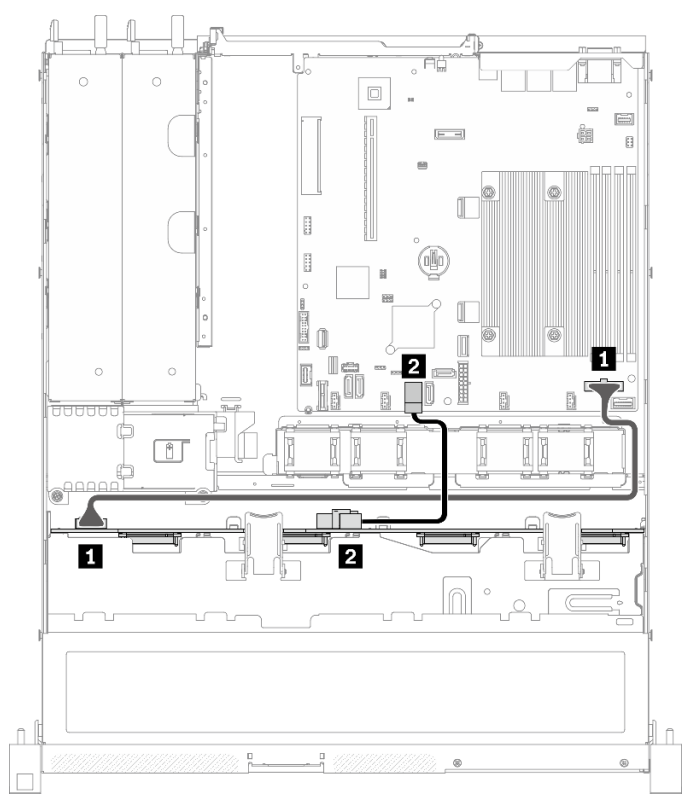

Figura 38. Quatro unidades SATA/SAS (RAID de software)

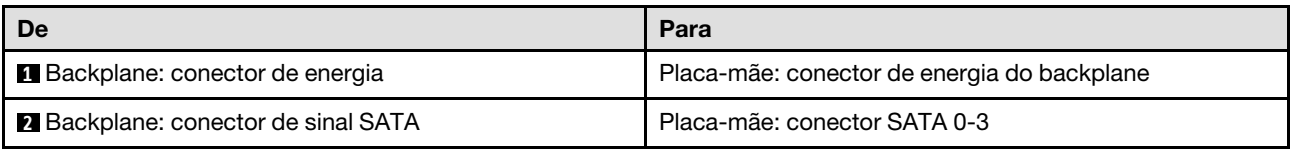

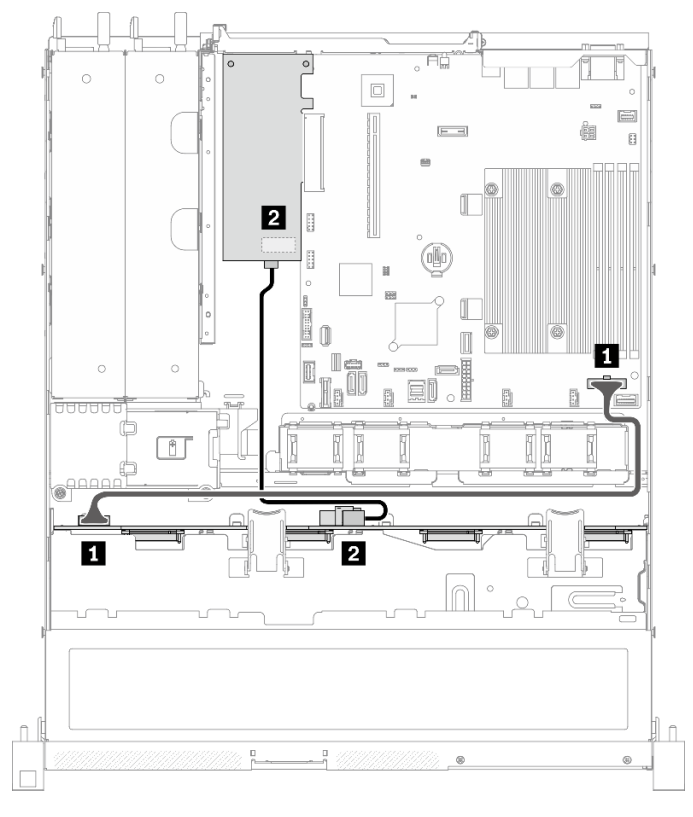

#### Quatro unidades SATA/SAS (RAID/HBA de hardware)

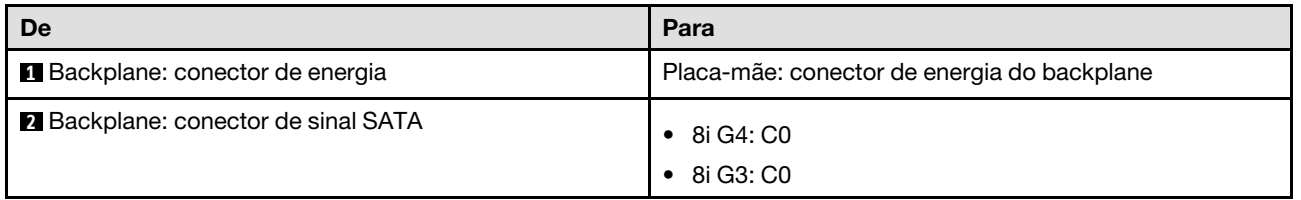

Figura 39. Quatro unidades SATA/SAS (RAID/HBA de hardware)

### Roteamento de 8 cabos da unidade hot-swap de 2,5 polegadas

Use esta seção para entender como rotear cabos do modelo com as oito unidades hot-swap de 2,5 polegadas.

#### Notas:

- Conexões entre conectores; **1** ↔ **1** , **2** ↔ **2** , **3** ↔ **3** , ... **n** ↔ **n**
- Ao rotear os cabos, certifique-se de que todos os cabos sejam roteados corretamente pelas guias de cabos e presilhas de cabos.

#### Oito unidades SATA/SAS (RAID de software)

Nota: Quando um adaptador M.2 está instalado, oito unidades SATA/SAS configuradas com RAID de software não são compatíveis.

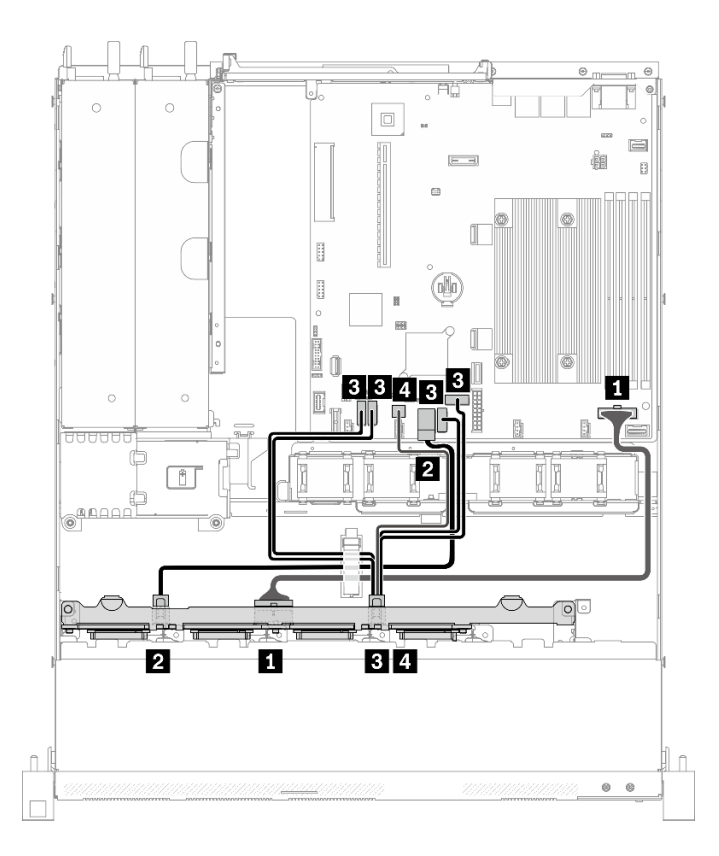

Figura 40. Oito unidades SATA/SAS (RAID de software)

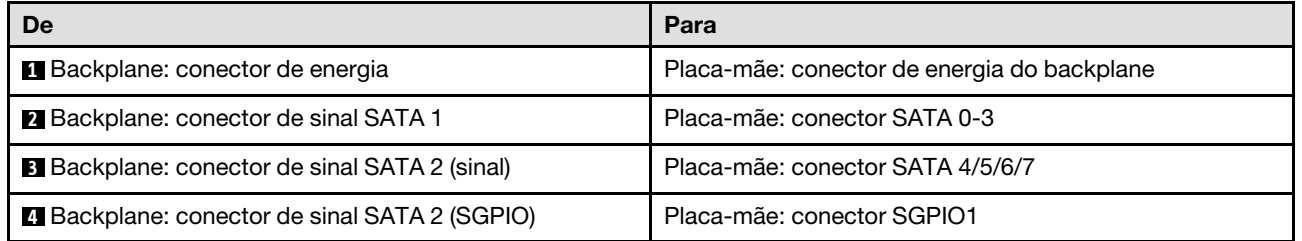

# $\Box$  $E 23$ ei ŗŗ 国国口口 م صدر 2 Ø Ø Î  $\circ$   $\circ$

#### Oito unidades SATA/SAS (RAID/HBA de hardware)

Figura 41. Oito unidades SATA/SAS (RAID/HBA de hardware)

| De                                           | Para                                        |  |  |
|----------------------------------------------|---------------------------------------------|--|--|
| <b>Backplane: conector de energia</b>        | Placa-mãe: conector de energia do backplane |  |  |
| 2 Backplane: conector de sinal SATA 1        | 8i G4: C0<br>8i G3: C0                      |  |  |
| <b>B</b> Backplane: conector de sinal SATA 2 | 8i G4: C0<br>٠<br>8i G3: C1                 |  |  |

### Roteamento de 10 cabos da unidade hot-swap de 2,5 polegadas

Use esta seção para entender como rotear cabos do modelo com dez unidades hot-swap de 2,5 polegadas.

- Conexões entre conectores; **1** ↔ **1** , **2** ↔ **2** , **3** ↔ **3** , ... **n** ↔ **n**
- Ao rotear os cabos, certifique-se de que todos os cabos sejam roteados corretamente pelas guias de cabos e presilhas de cabos.

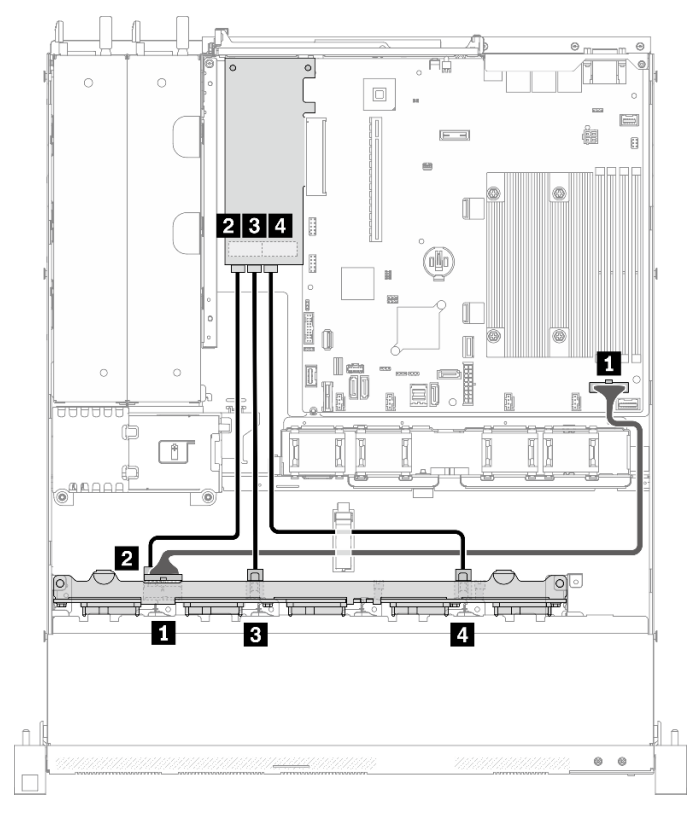

#### Dez unidades SATA/SAS com um 16i (RAID/HBA de hardware)

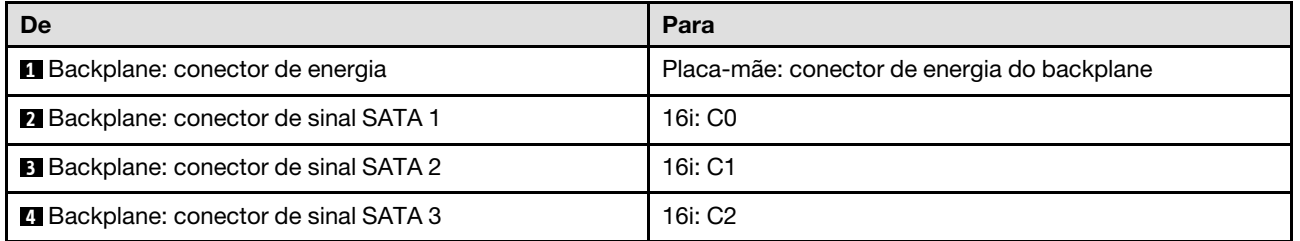

Figura 42. Dez unidades SATA/SAS com um 16i (RAID/HBA de hardware)

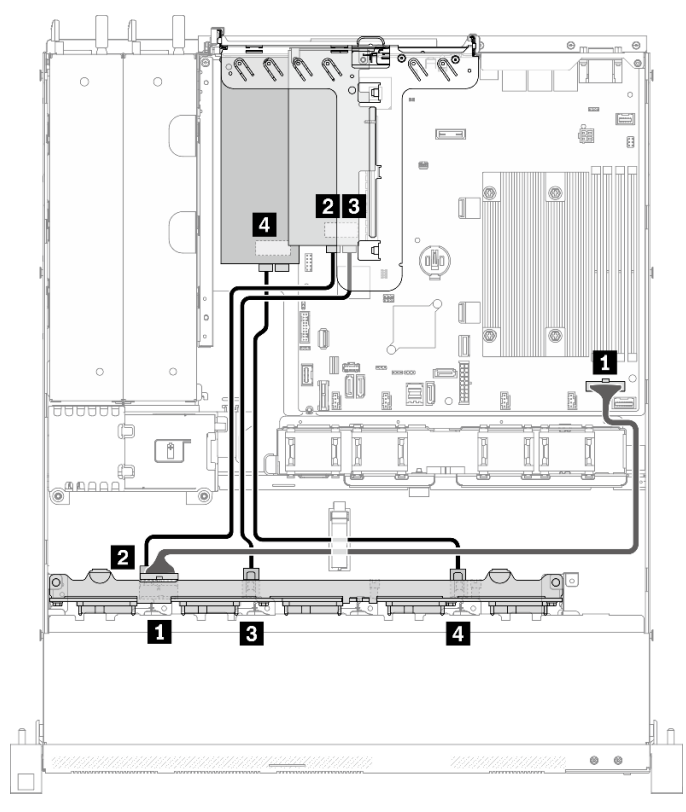

#### Dez unidades SATA/SAS com dois 8i (RAID/HBA de hardware)

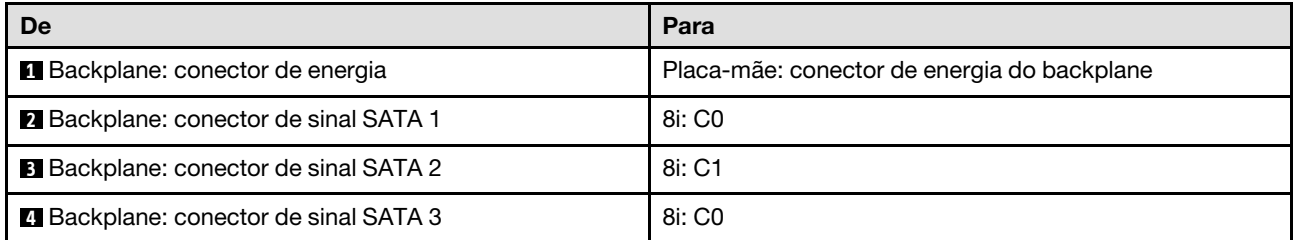

Figura 43. Dez unidades SATA/SAS com dois 8i (RAID/HBA de hardware)

# <span id="page-64-0"></span>Capítulo 4. Procedimentos de substituição de hardware

Esta seção fornece os procedimentos de instalação e remoção de todos os componentes do sistema que podem ser consertados. O procedimento de substituição de cada componente menciona todas as tarefas que precisam ser executadas para acessar o componente que está sendo substituído.

Para obter mais informações sobre como solicitar peças:

- 1. Acesse <http://datacentersupport.lenovo.com> e navegue até a página de suporte do seu servidor.
- 2. Clique em Peças.
- 3. Insira o número de série para exibir uma lista de peças para o servidor.

Nota: Se você substituir uma peça, como um adaptador, que contém o firmware, também poderá ser necessário atualizar o firmware dessa peça. Para obter mais informações sobre como atualizar o firmware, consulte ["Atualizações de firmware" na página 7.](#page-16-0)

### <span id="page-64-1"></span>Diretrizes de instalação

Antes de instalar componentes no servidor, leia as diretrizes de instalação.

Antes de instalar dispositivos opcionais, leia os seguintes avisos com cuidado:

Atenção: Previna a exposição a eletricidade estática, que pode resultar em encerramento do sistema e perda de dados, mantendo componentes sensíveis em suas embalagens antiestáticas até a instalação, e manipulando esses dispositivos com uma pulseira de descarga eletrostática ou outro sistema de aterramento.

- Leia as diretrizes e as informações sobre segurança para garantir sua segurança no trabalho:
	- Uma lista completa de informações de segurança para todos os produtos está disponível em:

[https://pubs.lenovo.com/safety\\_documentation/](https://pubs.lenovo.com/safety_documentation/)

- As diretrizes a seguir também estão disponíveis: ["Manipulando dispositivos sensíveis à estática" na](#page-66-0) [página 57](#page-66-0) e ["Trabalhando Dentro do Servidor Ligado" na página 57](#page-66-1).
- Certifique-se de que os componentes instalados sejam suportados pelo seu servidor. Para obter uma lista de componentes opcionais suportados pelo servidor, consulte <https://serverproven.lenovo.com/>.
- Ao instalar um novo servidor, baixe e aplique o firmware mais recente. Esta etapa o ajudará a assegurarse de que os problemas conhecidos sejam resolvidos e que o servidor esteja pronto para funcionar com o desempenho ideal. Acesse [ThinkSystem SR250 V2 Drivers e software](https://datacentersupport.lenovo.com/products/servers/thinksystem/sr250v2/downloads/driver-list/) para baixar atualizações de firmware para o seu servidor.

Importante: Algumas soluções de cluster necessitam de níveis de código específicos ou atualizações de códigos coordenados. Se o componente fizer parte de uma solução de cluster, verifique se o menu do nível de código do Best Recipe mais recente para firmware e driver com suporte a cluster antes da atualização do código.

- É uma prática recomendada verificar se o servidor está funcionando corretamente antes de instalar um componente opcional.
- Mantenha a área de trabalho limpa e coloque os componentes removidos sobre uma superfície plana e lisa que não balance nem seja inclinada.
- Não tente levantar um objeto que possa ser muito pesado para você. Caso seja necessário levantar um objeto pesado, leia atentamente as seguintes precauções:
- Certifique-se de que você possa ficar em pé com segurança sem escorregar.
- Distribua o peso do objeto igualmente entre os seus pés.
- Utilize uma força de elevação lenta. Nunca se mova ou vire repentinamente ao levantar um objeto pesado.
- Para evitar estiramento dos músculos nas costas, levante na posição vertical ou flexionando os músculos da perna.
- Verifique se você tem um número adequado de tomadas aterradas corretamente para o servidor, monitor e outros dispositivos.
- Faça backup de todos os dados importantes antes de fazer alterações relacionadas às unidades de disco.
- Tenha uma chave de fenda comum pequena, uma chave de fenda Phillips pequena e uma chave de fenda T8 torx disponíveis.
- Para visualizar os LEDs de erro na placa-mãe e nos componentes internos, deixe o equipamento ligado.
- Você não precisa desligar o servidor para remover ou instalar fontes de alimentação hot-swap, ventiladores hot-swap ou dispositivos USB hot-plug. No entanto, você deve desativar o servidor antes de executar quaisquer etapas que envolvam a remoção ou instalação dos cabos adaptadores e deve desconectar a fonte de alimentação do servidor antes de executar quaisquer etapas que envolvam a remoção ou instalação de uma placa riser.
- Azul em um componente indica pontos de contato, onde você pode segurar um componente para removê-lo ou instalá-lo no servidor, abrir ou fechar uma trava etc.
- A cor terracota em um componente ou uma etiqueta terracota em um componente ou próximo a ele indica que ele pode sofrer hot-swap, ou seja, se o servidor e o sistema operacional aceitarem este recurso, o que significa que você poderá remover ou instalar o componente durante a execução do servidor. (A cor terracota também pode indicar pontos de toque nos componentes de hot-swap). Consulte as instruções para remover ou instalar um componente de hot swap específico para obter os procedimentos adicionais que deverão ser executados antes de você remover ou instalar o componente.
- A faixa vermelha nas unidades, adjacente à trava de liberação, indica que a unidade poderá passar por hot-swap se o sistema operacional do servidor oferecer suporte ao recurso de hot-swap. Isso significa que você poderá remover ou instalar a unidade enquanto o servidor estiver em execução.

Nota: Consulte as instruções específicas do sistema para remover ou instalar uma unidade hot-swap, para conhecer os procedimentos adicionais que deverão ser executados antes de você remover ou instalar a unidade.

• Depois de concluir o trabalho no servidor, certifique-se de reinstalar todas as blindagens de segurança, proteções, etiquetas e fios de aterramento.

### Diretrizes de confiabilidade do sistema

Revise as diretrizes de confiabilidade do sistema para assegurar o resfriamento adequado e a confiabilidade do sistema.

Certifique-se de que os requisitos a seguir sejam atendidos:

- Quando o servidor possui energia redundante, uma fonte de alimentação deve ser instalada em cada compartimento de fonte de alimentação.
- Espaço adequado ao redor do servidor deve ser deixado para permitir que o sistema de resfriamento do servidor funcione corretamente. Deixe aproximadamente 50 mm (2,0 pol.) de espaço aberto ao redor da parte frontal e posterior do servidor. Não coloque objetos na frente dos ventiladores.
- Para obter resfriamento e fluxo de ar adequados, reinstale a tampa do servidor antes de ligá-lo. Não opere o servidor sem a tampa por mais de 30 minutos, pois seus componentes poderão ser danificados.
- As instruções de cabeamento que são fornecidas com os componentes opcionais devem ser seguidas.
- Um ventilador com falha deve ser substituído até 48 horas depois do malfuncionamento.
- Um ventilador hot swap removido deve ser substituído até 30 segundos depois da remoção.
- Uma unidade hot-swap removida deve ser substituída até 2 minutos depois da remoção.
- Uma fonte de alimentação hot-swap removida deve ser substituída até 2 minutos depois da remoção.
- Cada defletor de ar fornecido com o servidor deve ser instalado quando o servidor é iniciado (alguns servidores podem vir com mais de um defletor de ar). A operação do servidor sem um defletor de ar pode danificar o processador.
- Todos os soquetes de processador devem conter uma tampa do soquete ou um processador com dissipador de calor.
- Quando mais de um processador estiver instalado, as regras de preenchimento de ventilador de cada servidor devem ser rigorosamente seguidas.

### <span id="page-66-1"></span>Trabalhando Dentro do Servidor Ligado

Talvez seja necessário manter o servidor ligado com a tampa removida para examinar as informações do sistema no painel de exibição ou substituir os componentes de hot-swap. Revise estas diretrizes antes de fazer isso.

Atenção: O servidor pode parar e a perda de dados pode ocorrer quando os componentes internos do servidor são expostos a eletricidade estática. Para evitar esse possível problema, sempre use uma pulseira de descarga eletrostática ou outros sistemas de aterramento ao trabalhar dentro do servidor com a energia ligada.

- Evite usar roupas largas, principalmente no antebraço. Abotoe ou arregace mangas compridas antes de trabalhar dentro do servidor.
- Evite enroscar gravatas, lenços, cordas de crachá ou cabelos compridos no servidor.
- Remova joias, como braceletes, colares, anéis, abotoaduras e relógios de pulso.
- Remova itens do bolso de sua camisa, como canetas e lápis, que poderiam cair no servidor conforme você se inclina sobre ele.
- Evite derrubar quaisquer objetos metálicos, como clipes de papel, grampos de cabelo e parafusos no servidor.

### <span id="page-66-0"></span>Manipulando dispositivos sensíveis à estática

Revise estas diretrizes antes de manipular dispositivos sensíveis a estática para reduzir a possibilidade de danos por descarga eletrostática.

Atenção: Previna a exposição a eletricidade estática, que pode resultar em encerramento do sistema e perda de dados, mantendo componentes sensíveis em suas embalagens antiestáticas até a instalação, e manipulando esses dispositivos com uma pulseira de descarga eletrostática ou outro sistema de aterramento.

- Limite sua movimentação para evitar o acúmulo de eletricidade estática ao seu redor.
- Tenha cuidado extra ao manusear dispositivos em clima frio, pois o aquecimento reduziria a umidade interna e aumentaria a eletricidade estática.
- Sempre use uma pulseira de descarga eletrostática ou outro sistema de aterramento, especialmente ao trabalhar dentro do servidor com a energia ligada.
- Enquanto o dispositivo ainda estiver em sua embalagem antiestática, encoste-o em uma superfície metálica sem pintura no lado externo do servidor por pelo menos dois segundos. Isso removerá a eletricidade estática do pacote e do seu corpo.
- Remova o dispositivo da embalagem e instale-o diretamente no servidor sem apoiá-lo. Se for necessário apoiar o dispositivo, coloque-o sobre a embalagem de proteção antiestática. Nunca coloque o dispositivo sobre o servidor nem em superfícies metálicas.
- Ao manusear o dispositivo, segurando-o com cuidado pelas bordas ou pela estrutura.
- Não toque em juntas e pinos de solda, ou em conjuntos de circuitos expostos.
- Mantenha o dispositivo longe do alcance de terceiros para evitar possíveis danos.

### Substituição do backplane de 2,5 polegadas

Use as seguintes informações para remover e instalar o backplane de 2,5 polegadas.

### Remover o backplane de 2,5 polegadas

Use essas informações para remover um painel traseiro da unidade de 2,5 polegadas.

#### Sobre esta tarefa

#### Atenção:

- Leia as seções a seguir para garantir que esteja trabalhando de forma segura.
	- ["Segurança" na página v](#page-6-0)
	- ["Diretrizes de instalação" na página 55](#page-64-1)
- Desligue o servidor e os dispositivos periféricos e desconecte os cabos de alimentação e todos os cabos externos. Consulte ["Desligar o servidor" na página 13.](#page-22-0)
- Se o servidor estiver instalado em um rack, remova o servidor do rack.

Nota: Dependendo da configuração, a ilustração a seguir pode ser um pouco diferente do seu backplane.

#### Procedimento

Etapa 1. Faça as preparações para esta tarefa.

- a. Remova todas as unidades e preenchimentos de unidade dos compartimentos de unidade. Consulte o ["Remover uma unidade hot-swap" na página 77.](#page-86-0)
- b. Remova a tampa superior. Consulte ["Remover a tampa superior" na página 146](#page-155-0).
- c. Desconecte os cabos do painel traseiro. Consulte o ["Roteamento de cabos da placa traseira](#page-53-0)  [e do backplane" na página 44.](#page-53-0)
- Etapa 2. Segure o painel traseiro e erga-o com cuidado para fora do chassi.

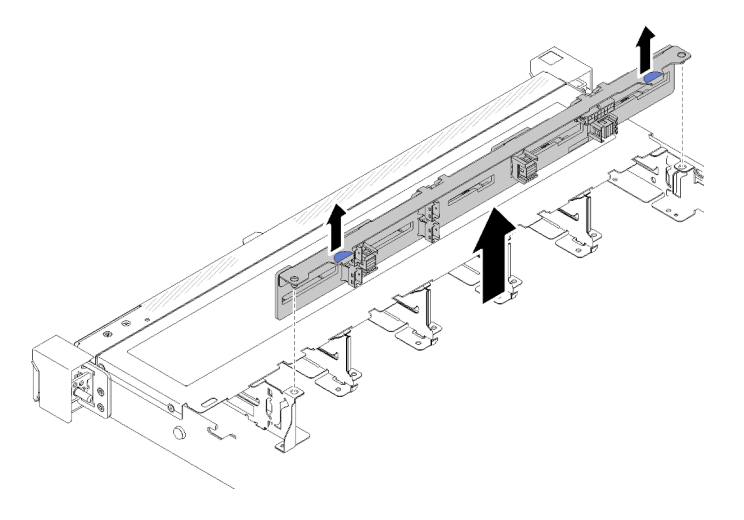

Figura 44. Remoção dos backplanes de 2,5 polegadas

#### Depois de concluir

Se você receber instruções para retornar o componente ou o dispositivo opcional, siga todas as instruções do pacote e use os materiais do pacote para remessa que foram fornecidos.

#### Vídeo de demonstração

#### [Assista ao procedimento no YouTube](https://www.youtube.com/watch?v=lxYAjcQJGN0)

### Instalar o backplane de 2,5 polegadas

Use estas informações para instalar o backplane de 2,5 polegadas.

#### Sobre esta tarefa

#### Atenção:

- Leia as seções a seguir para garantir que esteja trabalhando de forma segura.
	- ["Segurança" na página v](#page-6-0)
	- ["Diretrizes de instalação" na página 55](#page-64-1)

Nota: Dependendo da configuração, a ilustração a seguir pode ser um pouco diferente do seu backplane.

#### Procedimento

- Etapa 1. Alinhe os dois pinos no backplane om os orifícios correspondentes no chassi.
- Etapa 2. Abaixe o painel traseiro dentro do chassi. Assegure-se de que os pinos passem pelos orifícios e de que o painel traseiro esteja encaixado no lugar.

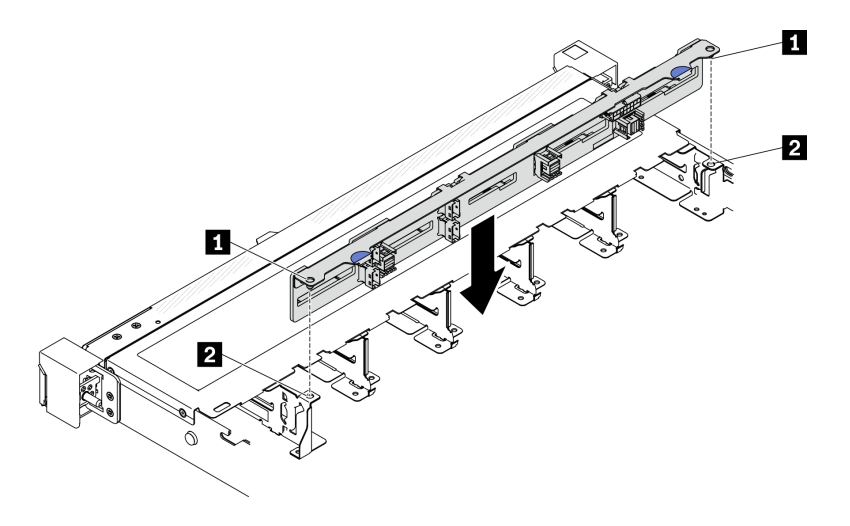

Figura 45. Instalação do backplane de 2,5 polegadas

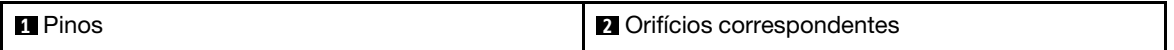

#### Depois de concluir

- 1. Conecte os cabos ao painel traseiro. Consulte o ["Roteamento de cabos da placa traseira e do](#page-53-0) [backplane" na página 44](#page-53-0).
- 2. Instale a tampa superior. Consulte ["Instalar a tampa superior" na página 147.](#page-156-0)
- 3. Instale todas as unidades e preenchimentos de unidade nos compartimentos de unidade. Consulte ["Instalar uma unidade hot-swap" na página 78.](#page-87-0)
- 4. Conclua a substituição de peças. Consulte ["Concluir a substituição de peças" na página 153.](#page-162-0)

#### Vídeo de demonstração

[Assista ao procedimento no YouTube](https://www.youtube.com/watch?v=TxO0QZ2So-k)

### Substituição da unidade de 2,5 polegadas do compartimento de unidade de 3,5 polegadas

Use estas informações para remover e instalar uma unidade de 2,5 polegadas de um compartimento de unidade de 3,5 polegadas.

A integridade contra interferência eletromagnética e o resfriamento do servidor são protegidos ao manter todos os compartimentos de unidades cobertos ou ocupados. A quantidade de unidades instaladas no seu servidor varia em função do modelo do servidor. Os compartimentos livres são ocupados por bandejas falsas. Ao instalar uma unidade, guarde a bandeja falsa removido do compartimento de unidades caso você remova a unidade posteriormente e precise da bandeja falsa para cobrir o local.

Atenção: Um compartimento de unidades livre sem nenhuma outra proteção pode afetar a integridade de EMI e o resfriamento do servidor, o que pode resultar em superaquecimento ou danos nos componentes. Para manter a integridade contra interferência eletromagnética e o resfriamento do servidor, instale uma nova unidade assim que você remover a que estiver com falha ou a bandeja falsa.

### Remover uma unidade de 2,5 polegadas de um compartimento de unidade de 3,5 polegadas

Use estas informações para remover uma unidade de 2,5 polegadas de um compartimento de unidade de 3,5 polegadas.

#### Sobre esta tarefa

#### Atenção:

- Leia as seções a seguir para garantir que esteja trabalhando de forma segura.
	- ["Segurança" na página v](#page-6-0)
	- ["Diretrizes de instalação" na página 55](#page-64-1)
- Desligue o servidor. Desconecte os cabos de alimentação e todos os cabos externos. Consulte o ["Desligar o servidor" na página 13.](#page-22-0)
- Para evitar danos aos conectores da unidade, certifique-se de que a tampa superior do servidor esteja no lugar e completamente fechada sempre que você instalar ou remover uma unidade simple-swap.
- Para obter o resfriamento do sistema adequado, não opere o servidor por mais de 2 minutos sem uma unidade ou um painel de preenchimento instalado em cada compartimento.
- Antes de remover ou fazer mudanças nas unidades, nos controladores de unidades (incluindo controladores integrados na placa-mãe), nos backplanes da unidade ou nos cabos de unidades, faça backup de todos os dados importantes armazenados nessas unidades.
- Se precisar remover uma unidade NVMe, é recomendável desabilitá-lo com antecedência por meio do sistema operacional.
- Antes de remover algum componente de uma matriz RAID, faça backup de todas as informações de configuração do RAID.

Nota: Certifique-se de ter os preenchimentos do compartimento de unidade disponíveis se alguns compartimentos de unidade ficarem vazios após a remoção.

#### Procedimento

- Etapa 1. Remova a unidade simple-swap. Consulte o ["Remover uma unidade simple-swap" na página 74.](#page-83-0)
- Etapa 2. Remova os cinco parafusos que prendem a unidade de 2,5 polegadas e o adaptador de unidade; em seguida, remova a unidade de 2,5 polegadas e o adaptador de unidade da bandeja.

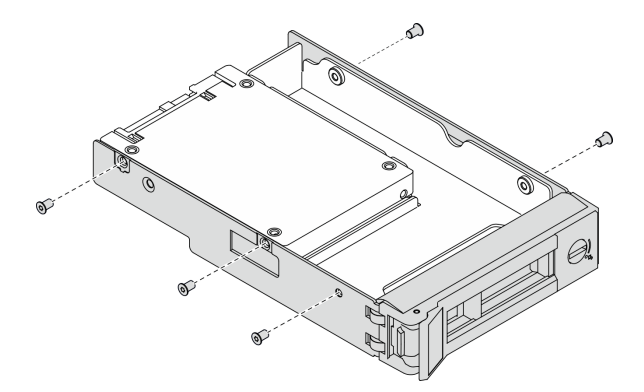

Figura 46. Removendo os parafusos que prendem a unidade de 2,5 polegadas e o adaptador de unidade

Etapa 3. Remova os dois parafusos que prendem a unidade de 2,5 polegadas; em seguida, levante a unidade para removê-la do adaptador de unidade.

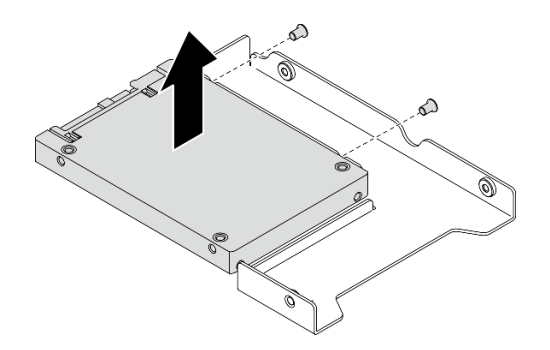

Figura 47. Remoção da unidade de 2,5 polegadas do adaptador de unidade

#### Depois de concluir

Se você receber instruções para retornar o componente ou o dispositivo opcional, siga todas as instruções do pacote e use os materiais do pacote para remessa que foram fornecidos.

### Instalar uma unidade de 2,5 polegadas em um compartimento de unidade de 3,5 polegadas

Use estas informações para instalar uma unidade de 2,5 polegadas em um compartimento de unidade de 3,5 polegadas.

#### Sobre esta tarefa

#### Atenção:

- Leia as seções a seguir para garantir que esteja trabalhando de forma segura.
	- ["Segurança" na página v](#page-6-0)
	- ["Diretrizes de instalação" na página 55](#page-64-1)
- Desligue o servidor. Desconecte os cabos de alimentação e todos os cabos externos. Consulte o ["Desligar o servidor" na página 13.](#page-22-0)
- Encoste a embalagem antiestática que contém a unidade em qualquer superfície metálica não pintada no servidor; em seguida, remova a unidade da embalagem e coloque-a em uma superfície antiestática.
- Para evitar danos aos conectores da unidade, certifique-se de que a tampa superior do servidor esteja no lugar e completamente fechada sempre que você instalar ou remover uma unidade.
- Certifique-se de salvar os dados em sua unidade, especialmente se ela fizer parte de uma matriz RAID.
- Antes de remover ou fazer mudanças nas unidades, nos controladores de unidades (incluindo controladores integrados na placa-mãe), nas placas traseiras da unidade ou nos cabos de unidades, faça backup de todos os dados importantes armazenados nessas unidades.
- Para obter o resfriamento do sistema adequado, não opere o servidor por mais de 2 minutos sem uma unidade ou um painel de preenchimento instalado em cada compartimento.

- Localize a documentação fornecida com a unidade e siga essas instruções, além daquelas que estão nesse capítulo.
- Os compartimentos de unidade são numerados para indicar a ordem de instalação (a partir do número "0"). Siga a ordem de instalação ao instalar uma unidade. Consulte ["Vista frontal" na página 16](#page-25-0).
- As unidades em uma única matriz RAID devem ser do mesmo tipo, tamanho e capacidade.
• Para obter uma lista completa de dispositivos opcionais aceitos para o servidor, consulte [https://](https://serverproven.lenovo.com/) [serverproven.lenovo.com/](https://serverproven.lenovo.com/).

# Procedimento

Etapa 1. Posicione a unidade de 2,5 polegadas no adaptador da unidade de 2,5 a 3,5 polegadas.

Etapa 2. Alinhe os buracos de parafuso na unidade com os orifícios correspondentes no adaptador da unidade; em seguida, instale dois parafusos para prender a unidade ao adaptador da unidade.

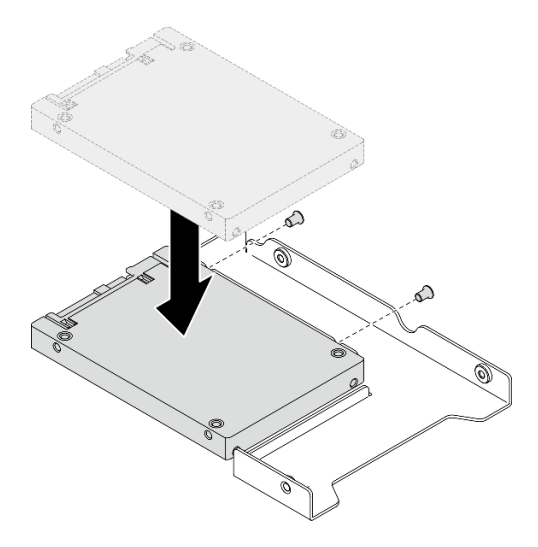

Figura 48. Instalação da unidade de 2,5 polegadas no adaptador de unidade

Etapa 3. Posicione o adaptador da unidade com a unidade na bandeja da unidade de 3,5 polegadas. Alinhe os buracos de parafuso no adaptador da unidade e a unidade com os orifícios correspondentes na bandeja; em seguida, instale cinco parafusos para prender o adaptador e a unidade na bandeja.

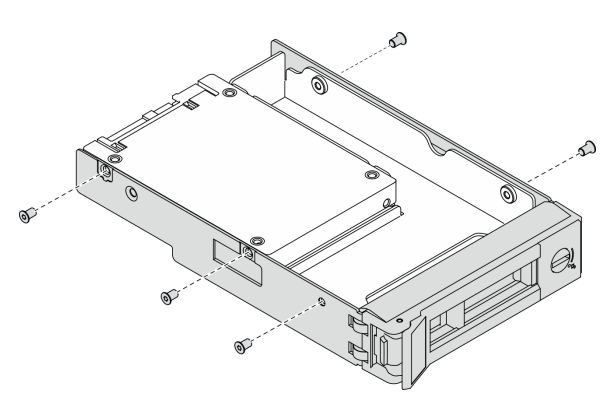

Figura 49. Instalando os parafusos que prendem a unidade de 2,5 polegadas e o adaptador de unidade

Etapa 4. Deslize a bandeja com a unidade no compartimento de unidade na parte frontal até que ela se encaixe na posição e, em seguida, feche completamente a alça. Consulte ["Instalar uma unidade](#page-84-0)  [simple-swap" na página 75.](#page-84-0)

### Depois de concluir

- 1. Instale outras unidades ou preenchimentos de unidade, se necessário.
- 2. Conclua a substituição de peças. Consulte ["Concluir a substituição de peças" na página 153.](#page-162-0)
- 3. Verifique o LED de atividade de unidade no painel frontal do operador para verificar se as unidades estão funcionando corretamente. Consulte ["Painel frontal do operador" na página 18](#page-27-0)
- 4. Se você receber instruções para retornar o componente ou o dispositivo opcional, siga todas as instruções do pacote e use os materiais do pacote para remessa que foram fornecidos.

# Substituição do backplane de 3,5 polegadas

Use as seguintes informações para remover e instalar o backplane de 3,5 polegadas.

# Remover o backplane de 3,5 polegadas

Use estas informações para remover um backplane de unidade de 3,5 polegadas.

# Sobre esta tarefa

# Atenção:

- Leia as seções a seguir para garantir que esteja trabalhando de forma segura.
	- ["Segurança" na página v](#page-6-0)
	- ["Diretrizes de instalação" na página 55](#page-64-1)
- Desligue o servidor e os dispositivos periféricos e desconecte os cabos de alimentação e todos os cabos externos. Consulte ["Desligar o servidor" na página 13.](#page-22-0)
- Se o servidor estiver instalado em um rack, remova o servidor do rack.

Nota: Dependendo da configuração, a ilustração a seguir pode ser um pouco diferente do seu backplane.

# Procedimento

Etapa 1. Faça as preparações para esta tarefa.

- a. Remova todas as unidades e preenchimentos de unidade dos compartimentos de unidade. Consulte o ["Remover uma unidade hot-swap" na página 77.](#page-86-0)
- b. Remova a tampa superior. Consulte ["Remover a tampa superior" na página 146](#page-155-0).
- c. Desconecte os cabos do painel traseiro. Consulte o ["Roteamento de cabos da placa traseira](#page-53-0)  [e do backplane" na página 44.](#page-53-0)
- Etapa 2. Remova o backplane.
	- a. **O** Abra as presilhas de retenção, girando-as para cima.
	- b. <sup>2</sup> Gire o backplane para baixo em direção ao centro do servidor.
	- c.  $\bullet$  Levante o backplane para fora do servidor.

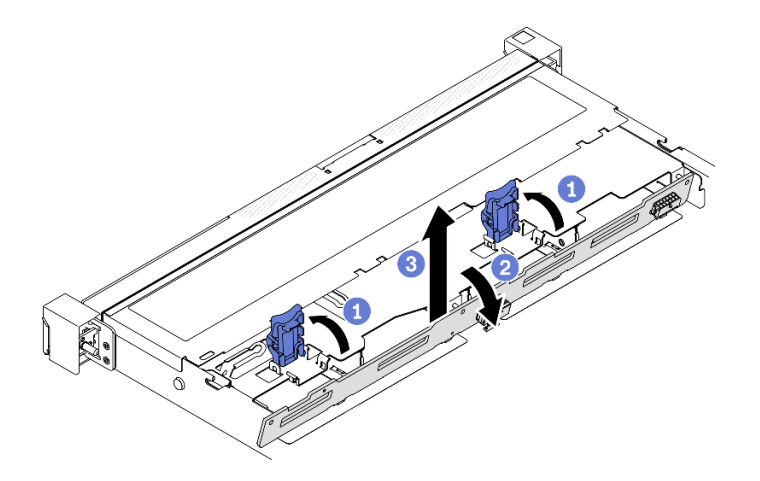

Figura 50. Remoção dos backplanes de 3,5 polegadas

Se você receber instruções para retornar o componente ou o dispositivo opcional, siga todas as instruções do pacote e use os materiais do pacote para remessa que foram fornecidos.

# Instalar o backplane de 3,5 polegadas

Use estas informações para instalar o backplane de 3,5 polegadas.

# Sobre esta tarefa

### Atenção:

- Leia as seções a seguir para garantir que esteja trabalhando de forma segura.
	- ["Segurança" na página v](#page-6-0)
	- ["Diretrizes de instalação" na página 55](#page-64-1)

Nota: Dependendo da configuração, a ilustração a seguir pode ser um pouco diferente do seu backplane.

### Procedimento

Etapa 1. Instale o backplane.

- a. <sup>Insira o backplane no chassi em um ângulo. Certifique-se de que os pinos estejam contra o</sup> backplane no lado traseiro.
- b. <sup>2</sup> Gire o backplane em direção à frente do servidor.
- c. **•** Feche as presilhas de retenção para prender o backplane no lugar.

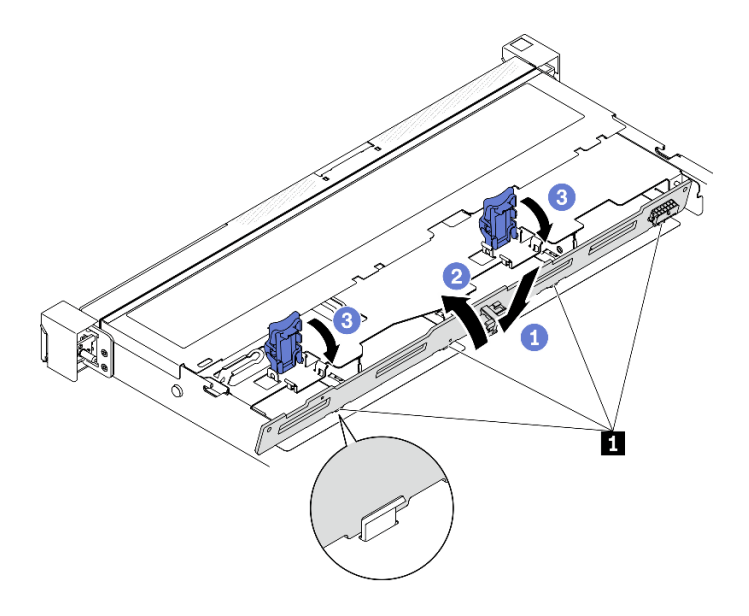

Figura 51. Instalação do backplane de 3,5 polegadas

**1** Pino

### Depois de concluir

- 1. Conecte os cabos ao painel traseiro. Consulte o ["Roteamento de cabos da placa traseira e do](#page-53-0) [backplane" na página 44](#page-53-0).
- 2. Instale a tampa superior. Consulte ["Instalar a tampa superior" na página 147.](#page-156-0)
- 3. Instale todas as unidades e preenchimentos de unidade nos compartimentos de unidade. Consulte ["Instalar uma unidade hot-swap" na página 78.](#page-87-0)
- 4. Conclua a substituição de peças. Consulte ["Concluir a substituição de peças" na página 153.](#page-162-0)

# Substituição da placa traseira de 3,5 polegadas

Use as seguintes informações para remover e instalar a placa traseira de 3,5 polegadas.

# Remover a placa traseira de 3,5 polegadas

Use essas informações para remover a placa traseira de 3,5 polegadas.

### Sobre esta tarefa

### Notas:

- Leia as seções a seguir para garantir que esteja trabalhando de forma segura.
	- ["Segurança" na página v](#page-6-0)
	- ["Diretrizes de instalação" na página 55](#page-64-1)
- Desligue o servidor e os dispositivos periféricos e desconecte os cabos de alimentação e todos os cabos externos. Consulte ["Desligar o servidor" na página 13.](#page-22-0)
- Se o servidor estiver instalado em um rack, remova o servidor do rack.

### Procedimento

Etapa 1. Faça as preparações para esta tarefa.

- a. Remova todas as unidades e preenchimentos de unidade dos compartimentos de unidade. Consulte o ["Remover uma unidade hot-swap" na página 77](#page-86-0).
- b. Remova a tampa superior. Consulte ["Remover a tampa superior" na página 146.](#page-155-0)
- c. Desconecte os cabos da placa-mãe ou do adaptador RAID. Consulte o ["Roteamento de](#page-53-0)  [cabos da placa traseira e do backplane" na página 44.](#page-53-0)
- Etapa 2. Remova a placa traseira.
	- a. **O** Abra as presilhas de retenção, girando-as para cima.
	- b. <sup>@</sup> Gire a placa traseira para baixo em direção ao centro do servidor.
	- c. **C** Levante a placa traseira para fora do servidor.

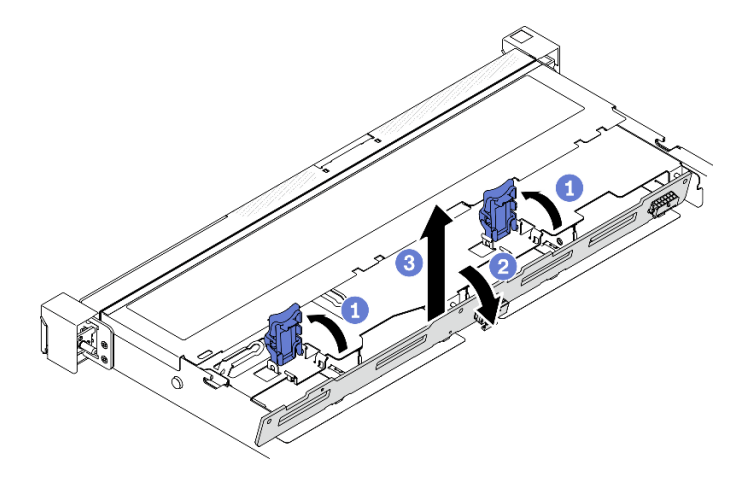

Figura 52. Remoção da placa traseira

Nota: Dependendo da configuração, a ilustração a seguir pode ser um pouco diferente da sua placa traseira.

### Depois de concluir

Se você receber instruções para retornar o componente ou o dispositivo opcional, siga todas as instruções do pacote e use os materiais do pacote para remessa que foram fornecidos.

# Vídeo de demonstração

[Assista ao procedimento no YouTube](https://www.youtube.com/watch?v=8GrGWhUyA-E)

# Instalar a placa traseira de 3,5 polegadas

Use estas informações para instalar a placa traseira de 3,5 polegadas.

# Sobre esta tarefa

# Atenção:

- Leia as seções a seguir para garantir que esteja trabalhando de forma segura.
	- ["Segurança" na página v](#page-6-0)
	- ["Diretrizes de instalação" na página 55](#page-64-1)
- Dependendo da configuração, a ilustração a seguir pode ser um pouco diferente da sua placa traseira.

# Procedimento

- Etapa 1. Instale a placa traseira.
	- a. **Insira a placa traseira no chassi em um ângulo. Certifique-se de que os pinos estejam** contra a placa traseira no lado traseiro.
	- b. **@** Gire a placa traseira em direção à frente do servidor.
	- c. **•** Feche as presilhas de retenção para prender a placa traseira no lugar.

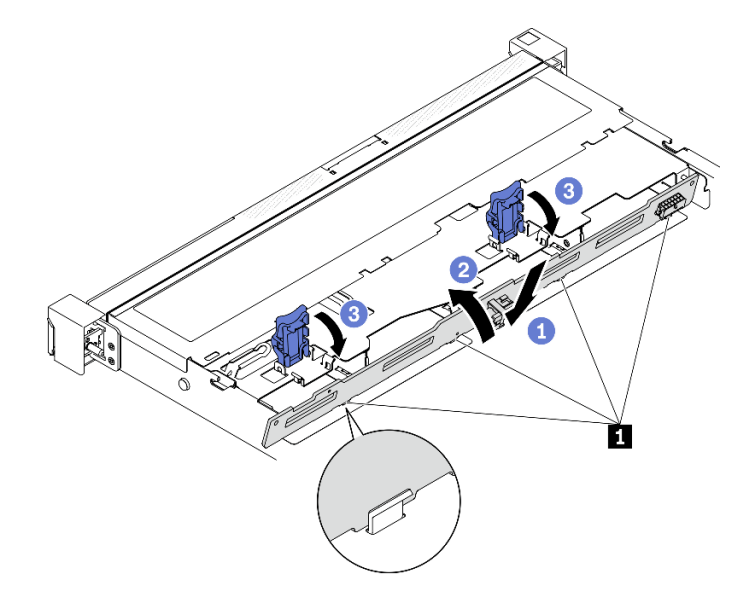

Figura 53. Instalação da placa traseira

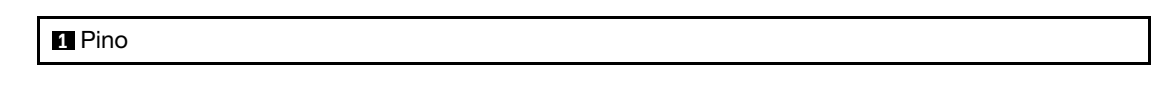

- 1. Conecte os cabos da placa traseira à placa-mãe ou ao adaptador RAID. Consulte o ["Roteamento de](#page-53-0)  [cabos da placa traseira e do backplane" na página 44.](#page-53-0)
- 2. Instale a tampa superior. Consulte ["Instalar a tampa superior" na página 147.](#page-156-0)
- 3. Instale todas as unidades e preenchimentos de unidade nos compartimentos de unidade. Consulte ["Instalar uma unidade hot-swap" na página 78.](#page-87-0)
- 4. Conclua a substituição de peças. Consulte ["Concluir a substituição de peças" na página 153.](#page-162-0)

#### Vídeo de demonstração

[Assista ao procedimento no YouTube](https://www.youtube.com/watch?v=xyXpPe0gn8k)

# Substituição do defletor de ar

Use as seguintes informações para remover e instalar o defletor de ar.

# <span id="page-77-0"></span>Remover o defletor de ar

Use estas informações para remover o defletor de ar.

#### Sobre esta tarefa

- Leia as seções a seguir para garantir que esteja trabalhando de forma segura.
	- ["Segurança" na página v](#page-6-0)
	- ["Diretrizes de instalação" na página 55](#page-64-1)
- Desligue o servidor e os dispositivos periféricos e desconecte os cabos de alimentação e todos os cabos externos. Consulte ["Desligar o servidor" na página 13.](#page-22-0)
- Se o servidor estiver instalado em um rack, remova o servidor do rack.

# Procedimento

Etapa 1. Remova a tampa superior. Consulte ["Remover a tampa superior" na página 146.](#page-155-0)

Etapa 2. Levante o defletor de ar e coloque-o de lado.

Atenção: Para ter um resfriamento e uma corrente de ar adequados, reinstale a placa defletora de ar antes de ligar o servidor. A operação do servidor sem o defletor de ar pode danificar componentes do servidor.

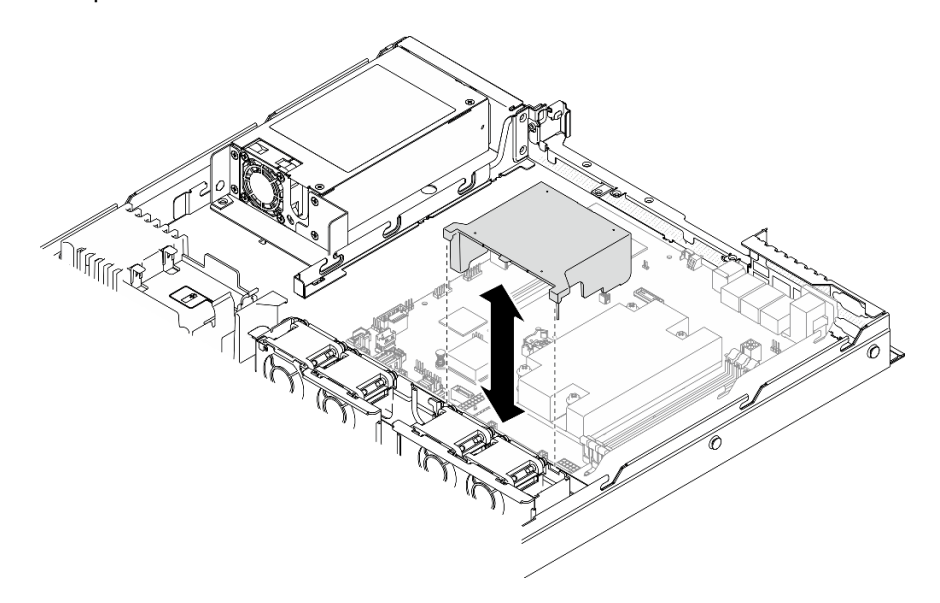

Figura 54. Remoção do defletor de ar

### Depois de concluir

Se você receber instruções para retornar o componente ou o dispositivo opcional, siga todas as instruções do pacote e use os materiais do pacote para remessa que foram fornecidos.

# Vídeo de demonstração

# [Assista ao procedimento no YouTube](https://www.youtube.com/watch?v=4nz1dZdgZHY)

# <span id="page-78-0"></span>Instalar o defletor de ar

Use estas informações para instalar o defletor de ar.

# Sobre esta tarefa

# Atenção:

• Leia as seções a seguir para garantir que esteja trabalhando de forma segura.

- ["Segurança" na página v](#page-6-0)
- ["Diretrizes de instalação" na página 55](#page-64-1)
- Para ter um resfriamento e uma corrente de ar adequados, reinstale a placa defletora de ar antes de ligar o servidor. A operação do servidor sem o defletor de ar pode danificar componentes do servidor.

# Procedimento

Etapa 1. Alinhe os ganchos do defletor de ar aos slots na parte superior do compartimento do ventilador, em seguida, engate o defletor de ar nos slots.

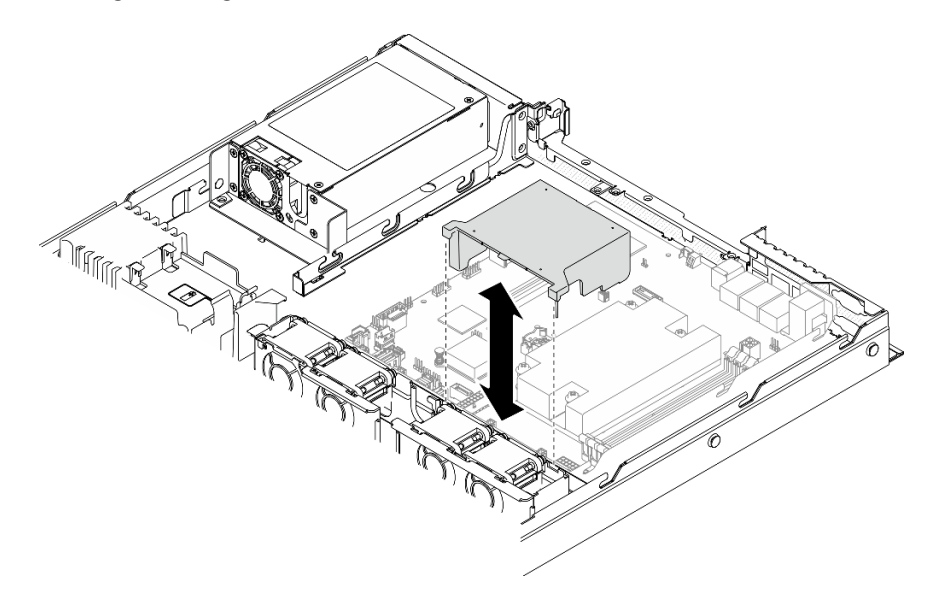

Figura 55. Instalação do defletor de ar

# Depois de concluir

- 1. Instale a tampa superior. Consulte ["Instalar a tampa superior" na página 147.](#page-156-0)
- 2. Conclua a substituição de peças. Consulte ["Concluir a substituição de peças" na página 153.](#page-162-0)

# Vídeo de demonstração

[Assista ao procedimento no YouTube](https://www.youtube.com/watch?v=NKnI2fefp7c)

# Substituição da bateria CMOS (CR2032)

Use as seguintes informações para remover e instalar a bateria do CMOS.

# Remover a bateria CMOS (CR2032)

Use estas informações para remover a bateria CMOS.

# Sobre esta tarefa

S002

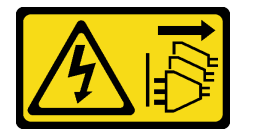

# CUIDADO:

O botão de controle de energia no dispositivo e o botão liga/desliga na fonte de alimentação não desligam a corrente elétrica fornecida ao dispositivo. O dispositivo também pode ter mais de um cabo de alimentação. Para remover toda corrente elétrica do dispositivo, certifique-se de que todos os cabos de energia estão desconectados da fonte de alimentação.

# S004

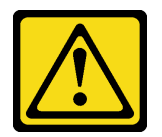

# CUIDADO:

Ao substituir a bateria de lítio, utilize apenas uma bateria Lenovo com número de peça especificado ou um tipo de bateria equivalente recomendado pelo fabricante. Se o seu sistema possui um módulo com uma bateria de lítio, substitua-o apenas por um módulo do mesmo tipo e do mesmo fabricante. A bateria contém lítio e pode explodir se não for utilizada, manuseada ou descartada da forma correta.

Não:

- Jogue nem insira na água
- Exponha a temperaturas superiores a 100  $^{\circ}$ C (212  $^{\circ}$ F)
- Conserte nem desmonte

Descarte a bateria conforme requerido pelas ordens ou regulamentações locais.

S005

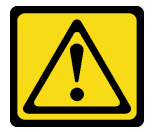

# CUIDADO:

A bateria é do tipo íon de lítio. Para evitar uma possível explosão, não queime a bateria. Substitua-a somente por uma parte aprovada. Recicle ou descarte a bateria conforme as instruções dos regulamentos locais.

# Atenção:

- Leia as seções a seguir para garantir que esteja trabalhando de forma segura.
	- ["Segurança" na página v](#page-6-0)
	- ["Diretrizes de instalação" na página 55](#page-64-1)
- Desligue o servidor e os dispositivos periféricos e desconecte os cabos de alimentação e todos os cabos externos. Consulte ["Desligar o servidor" na página 13.](#page-22-0)
- Se o servidor estiver instalado em um rack, remova o servidor do rack.

As notas a seguir descrevem informações que devem ser consideradas ao substituir a bateria.

- A Lenovo projetou este produto tendo em mente a sua segurança. A bateria de lítio deve ser manuseada corretamente para evitar possível perigo. Se você substituir a bateria, siga as próximas instruções.
- Se você substituir a bateria de lítio original por uma de metal pesado ou por uma com componentes de metal pesado, esteja ciente da seguinte consideração ambiental. Baterias e acumuladores que

contenham metais pesados não devem ser descartados com o lixo doméstico comum. Eles deverão ser recolhidos gratuitamente pelo fabricante, distribuidor ou representante, para serem reciclados ou descartados da maneira apropriada.

• Depois de substituir a bateria, você deverá reconfigurar a solução e redefinir e a data e a hora do sistema.

### Procedimento

- Etapa 1. Remova a tampa superior. Consulte ["Remover a tampa superior" na página 146](#page-155-0).
- Etapa 2. Localize a bateria do CMOS na placa-mãe. Consulte ["Conectores da Placa-mãe" na página 22](#page-31-0).
- Etapa 3. Remova a bateria CMOS.

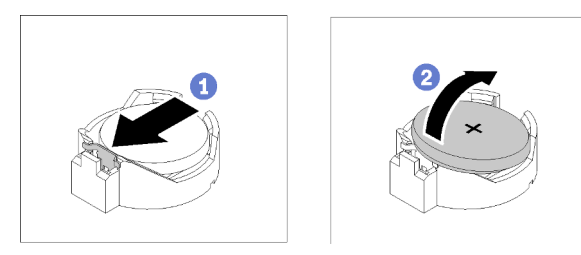

Figura 56. Remoção da bateria CMOS

Atenção: Não use força excessiva para inclinar ou empurrar a bateria, pois pode causar danos ao soquete.

- a. <sup>O</sup> Pressione a presilha da bateria na direção conforme mostrado.
- b. **@** Com cuidado, incline e levante a bateria CMOS para fora do soquete.

### Depois de concluir

- 1. Instale a substituição da bateria CMOS. Consulte o ["Instalar a bateria CMOS \(CR2032\)" na página 72.](#page-81-0)
- 2. Se você receber instruções para retornar o componente ou o dispositivo opcional, siga todas as instruções do pacote e use os materiais do pacote para remessa que foram fornecidos.

### Vídeo de demonstração

[Assista ao procedimento no YouTube](https://www.youtube.com/watch?v=2B4GR4EcXos)

# <span id="page-81-0"></span>Instalar a bateria CMOS (CR2032)

Utilize estas informações para instalar a bateria do CMOS (CR2032).

# Sobre esta tarefa

- Ao substituir a bateria do CMOS, substitua-a por outra bateria do CMOS do mesmo tipo e do mesmo fabricante.
- Depois de substituir a bateria do CMOS, certifique-se de reconfigurar o servidor e redefinir a data e hora do sistema.
- Para evitar possíveis riscos, leia e siga as informações sobre segurança a seguir.

S002

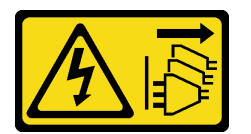

# CUIDADO:

O botão de controle de energia no dispositivo e o botão liga/desliga na fonte de alimentação não desligam a corrente elétrica fornecida ao dispositivo. O dispositivo também pode ter mais de um cabo de alimentação. Para remover toda corrente elétrica do dispositivo, certifique-se de que todos os cabos de energia estão desconectados da fonte de alimentação.

S004

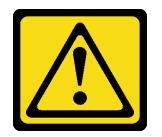

# CUIDADO:

Ao substituir a bateria de lítio, utilize apenas uma bateria Lenovo com número de peça especificado ou um tipo de bateria equivalente recomendado pelo fabricante. Se o seu sistema possui um módulo com uma bateria de lítio, substitua-o apenas por um módulo do mesmo tipo e do mesmo fabricante. A bateria contém lítio e pode explodir se não for utilizada, manuseada ou descartada da forma correta.

Não:

- Jogue nem insira na água
- Exponha a temperaturas superiores a 100  $^{\circ}$ C (212  $^{\circ}$ F)
- Conserte nem desmonte

Descarte a bateria conforme requerido pelas ordens ou regulamentações locais.

S005

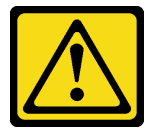

# CUIDADO:

A bateria é do tipo íon de lítio. Para evitar uma possível explosão, não queime a bateria. Substitua-a somente por uma parte aprovada. Recicle ou descarte a bateria conforme as instruções dos regulamentos locais.

# Atenção:

- Leia as seções a seguir para garantir que esteja trabalhando de forma segura.
	- ["Segurança" na página v](#page-6-0)
	- ["Diretrizes de instalação" na página 55](#page-64-1)
- Encoste a embalagem antiestática que contém o componente em qualquer superfície metálica não pintada no servidor; em seguida, remova-o da embalagem e coloque-o em uma superfície antiestática.
- Não encoste a bateria CMOS em superfície de metal ao substituí-la. O contato com a superfície de metal, como a lateral do servidor, pode causar danos à bateria.
- Verifique se todos os cabos de alimentação do servidor estão desconectados da suas fontes de alimentação antes de executar este procedimento.

# Procedimento

Etapa 1. Instale a bateria do CMOS.

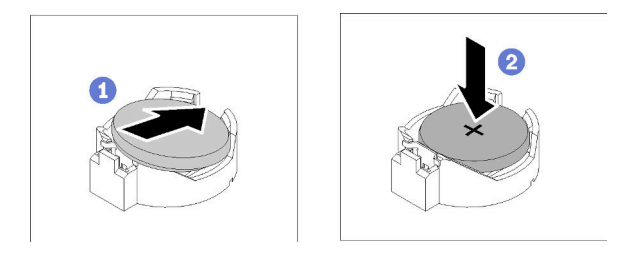

Figura 57. Instalação da bateria CMOS

- a. Gire a bateria CMOS para inseri-la no soquete, com o lado positivo (+) voltado para cima.
- b. <sup>2</sup> Pressione a bateria diretamente para baixo até que fique segura no local.

- 1. Instale a tampa superior. Consulte ["Instalar a tampa superior" na página 147.](#page-156-0)
- 2. Conclua a substituição de peças. Consulte ["Concluir a substituição de peças" na página 153.](#page-162-0)
- 3. Redefina a data, hora e todas as senhas.

# Vídeo de demonstração

[Assista ao procedimento no YouTube](https://www.youtube.com/watch?v=lHmrq98kHdM)

# Substituição da unidade

Use as seguintes informações para remover e instalar unidades.

A integridade contra interferência eletromagnética e o resfriamento do servidor são protegidos ao manter todos os compartimentos de unidades cobertos ou ocupados. A quantidade de unidades instaladas no seu servidor varia em função do modelo do servidor. Os compartimentos livres são ocupados por bandejas falsas. Ao instalar uma unidade, guarde a bandeja falsa removido do compartimento de unidades caso você remova a unidade posteriormente e precise da bandeja falsa para cobrir o local.

# Remover uma unidade simple-swap

Use estas informações para remover uma unidade simple-swap.

# Sobre esta tarefa

- Leia as seções a seguir para garantir que esteja trabalhando de forma segura.
	- ["Segurança" na página v](#page-6-0)
	- ["Diretrizes de instalação" na página 55](#page-64-1)
- Desligue o servidor. Desconecte os cabos de alimentação e todos os cabos externos. Consulte o ["Desligar o servidor" na página 13.](#page-22-0)
- Para evitar danos aos conectores da unidade, certifique-se de que a tampa superior do servidor esteja no lugar e completamente fechada sempre que você instalar ou remover uma unidade simple-swap.
- Para obter o resfriamento do sistema adequado, não opere o servidor por mais de 2 minutos sem uma unidade ou um painel de preenchimento instalado em cada compartimento.
- Antes de remover ou fazer mudanças nas unidades, nos controladores de unidades (incluindo controladores integrados na placa-mãe), nos backplanes da unidade ou nos cabos de unidades, faça backup de todos os dados importantes armazenados nessas unidades.
- Se precisar remover uma unidade NVMe, é recomendável desabilitá-lo com antecedência por meio do sistema operacional.
- Antes de remover algum componente de uma matriz RAID, faça backup de todas as informações de configuração do RAID.

Nota: Certifique-se de ter os preenchimentos do compartimento de unidade disponíveis se alguns compartimentos de unidade ficarem vazios após a remoção.

# Procedimento

Etapa 1. Remova a unidade simple-swap.

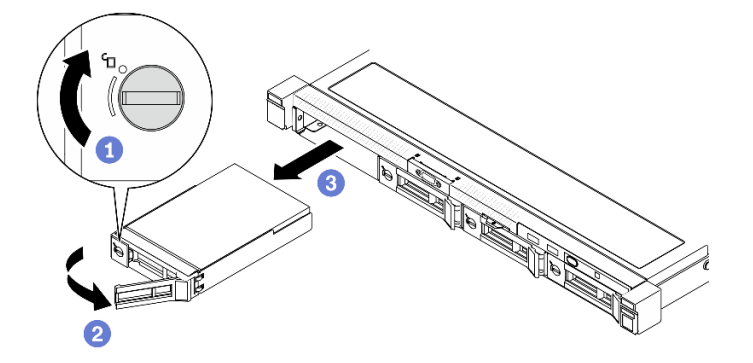

Figura 58. Remoção da unidade simple-swap

- a. Use uma chave de fenda comum pequena para girar a trava da unidade no sentido horário.
- b. Certifique-se de que a alça da unidade esteja liberada após o desbloqueio.
- c. G Segure a bandeja cuidadosamente e deslize a unidade para fora do compartimento de unidade.

# Depois de concluir

Se você receber instruções para retornar o componente ou o dispositivo opcional, siga todas as instruções do pacote e use os materiais do pacote para remessa que foram fornecidos.

# Vídeo de demonstração

[Assista ao procedimento no YouTube](https://www.youtube.com/watch?v=hsQW8H4GaSs)

# <span id="page-84-0"></span>Instalar uma unidade simple-swap

Use estas informações para instalar uma unidade simple-swap.

### Sobre esta tarefa

- Leia as seções a seguir para garantir que esteja trabalhando de forma segura.
	- ["Segurança" na página v](#page-6-0)
	- ["Diretrizes de instalação" na página 55](#page-64-1)
- Desligue o servidor. Desconecte os cabos de alimentação e todos os cabos externos. Consulte o ["Desligar o servidor" na página 13.](#page-22-0)
- Encoste a embalagem antiestática que contém a unidade em qualquer superfície metálica não pintada no servidor; em seguida, remova a unidade da embalagem e coloque-a em uma superfície antiestática.
- Para evitar danos aos conectores da unidade, certifique-se de que a tampa superior do servidor esteja no lugar e completamente fechada sempre que você instalar ou remover uma unidade.
- Certifique-se de salvar os dados em sua unidade, especialmente se ela fizer parte de uma matriz RAID.
- Antes de remover ou fazer mudanças nas unidades, nos controladores de unidades (incluindo controladores integrados na placa-mãe), nas placas traseiras da unidade ou nos cabos de unidades, faça backup de todos os dados importantes armazenados nessas unidades.
- Para obter o resfriamento do sistema adequado, não opere o servidor por mais de 2 minutos sem uma unidade ou um painel de preenchimento instalado em cada compartimento.

### Notas:

- Localize a documentação fornecida com a unidade e siga essas instruções, além daquelas que estão nesse capítulo.
- Os compartimentos de unidade são numerados para indicar a ordem de instalação (a partir do número "0"). Siga a ordem de instalação ao instalar uma unidade. Consulte ["Vista frontal" na página 16](#page-25-0).
- As unidades em uma única matriz RAID devem ser do mesmo tipo, tamanho e capacidade.
- Para obter uma lista completa de dispositivos opcionais aceitos para o servidor, consulte [https://](https://serverproven.lenovo.com/)  [serverproven.lenovo.com/](https://serverproven.lenovo.com/).

### Procedimento

Etapa 1. Se o compartimento de unidade tiver um preenchimento de unidade instalado, remova-o.

Etapa 2. Instale a unidade simple-swap.

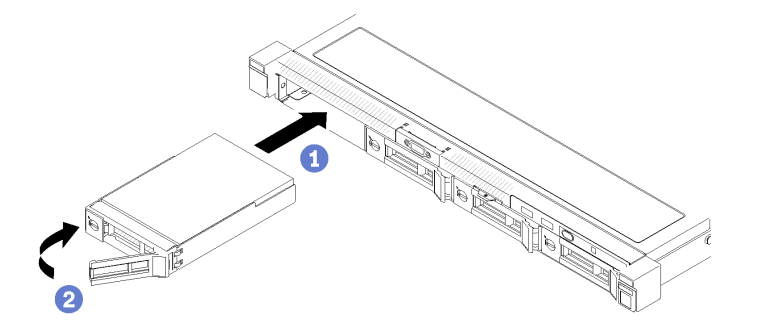

Figura 59. Instalação de unidades simple-swap

- a. Certifique-se de que a alça da unidade esteja na posição aberta. Deslize a unidade no compartimento e empurre-a até que ela pare.
- b. **G** Gire a alça da unidade para dentro até que se encaixe e trave a unidade no lugar.

# Depois de concluir

- 1. Instale outras unidades ou preenchimentos de unidade, se necessário.
- 2. Conclua a substituição de peças. Consulte ["Concluir a substituição de peças" na página 153.](#page-162-0)
- 3. Verifique o LED de atividade de unidade no painel frontal do operador para verificar se as unidades estão funcionando corretamente. Consulte ["Painel frontal do operador" na página 18](#page-27-0)

4. Se você receber instruções para retornar o componente ou o dispositivo opcional, siga todas as instruções do pacote e use os materiais do pacote para remessa que foram fornecidos.

# Vídeo de demonstração

[Assista ao procedimento no YouTube](https://www.youtube.com/watch?v=RpowKhsTGEg)

# <span id="page-86-0"></span>Remover uma unidade hot-swap

Use estas informações para remover uma unidade hot-swap.

### Sobre esta tarefa

### Atenção:

- Leia as seções a seguir para garantir que esteja trabalhando de forma segura.
	- ["Segurança" na página v](#page-6-0)
	- ["Diretrizes de instalação" na página 55](#page-64-1)
- Para evitar danos aos conectores da unidade, certifique-se de que a tampa superior do servidor esteja no lugar e completamente fechada sempre que você instalar ou remover uma unidade simple-swap.
- Para obter o resfriamento do sistema adequado, não opere o servidor por mais de 2 minutos sem uma unidade ou um painel de preenchimento instalado em cada compartimento.
- Antes de remover ou fazer mudanças nas unidades, nos controladores de unidades (incluindo controladores integrados na placa-mãe), nos backplanes da unidade ou nos cabos de unidades, faça backup de todos os dados importantes armazenados nessas unidades.
- Antes de remover algum componente de uma matriz RAID, faça backup de todas as informações de configuração do RAID.

Nota: Certifique-se de ter os preenchimentos do compartimento de unidade disponíveis se alguns compartimentos de unidade ficarem vazios após a remoção.

# Procedimento

Etapa 1. Remova a unidade hot-swap.

Nota: Instale um preenchimento de compartimento de unidade ou uma unidade de substituição assim que possível. Consulte o ["Instalar uma unidade hot-swap" na página 78](#page-87-0).

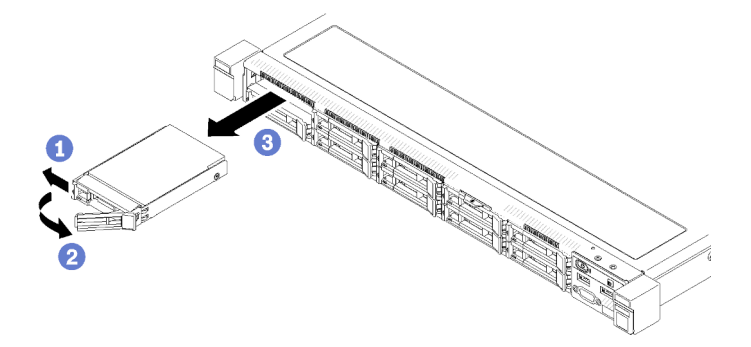

Figura 60. Remoção de uma unidade hot-swap de 2,5 polegadas

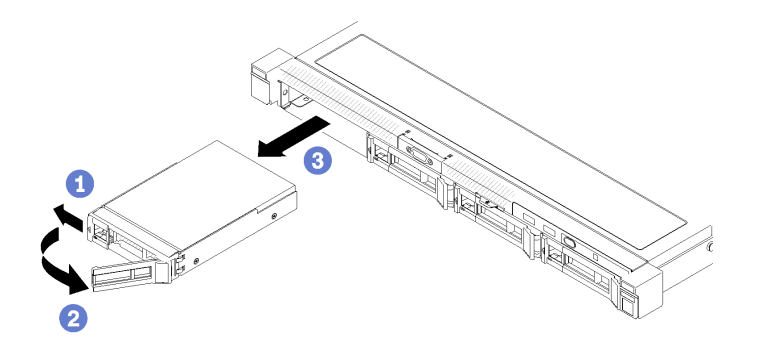

Figura 61. Remoção de uma unidade hot-swap de 3,5 polegadas

- a. **O** Deslize a trava de liberação para desbloquear a alça da unidade.
- b. **@** Certifique-se de que a alça da unidade esteja liberada após o desbloqueio.
- c. G Segure a bandeja cuidadosamente e deslize a unidade para fora do compartimento de unidade.

Se você receber instruções para retornar o componente ou o dispositivo opcional, siga todas as instruções do pacote e use os materiais do pacote para remessa que foram fornecidos.

### Vídeo de demonstração

[Assista ao procedimento no YouTube](https://www.youtube.com/watch?v=al_q55KyjHc)

# <span id="page-87-0"></span>Instalar uma unidade hot-swap

Use estas informações para instalar uma unidade hot-swap.

# Sobre esta tarefa

# Atenção:

- Leia as seções a seguir para garantir que esteja trabalhando de forma segura.
	- ["Segurança" na página v](#page-6-0)
	- ["Diretrizes de instalação" na página 55](#page-64-1)
- Encoste a embalagem antiestática que contém a unidade em qualquer superfície metálica não pintada no servidor; em seguida, remova a unidade da embalagem e coloque-a em uma superfície antiestática.
- Para evitar danos aos conectores da unidade, certifique-se de que a tampa superior do servidor esteja no lugar e completamente fechada sempre que você instalar ou remover uma unidade.
- Certifique-se de salvar os dados em sua unidade, especialmente se ela fizer parte de uma matriz RAID.
- Antes de remover ou fazer mudanças nas unidades, nos controladores de unidades (incluindo controladores integrados na placa-mãe), nos backplanes da unidade ou nos cabos de unidades, faça backup de todos os dados importantes armazenados nessas unidades.
- Para obter o resfriamento do sistema adequado, não opere o servidor por mais de 2 minutos sem uma unidade ou um painel de preenchimento instalado em cada compartimento.

### Notas:

• Localize a documentação fornecida com a unidade e siga essas instruções, além daquelas que estão nesse capítulo.

- Os compartimentos de unidade são numerados para indicar a ordem de instalação (a partir do número "0"). Siga a ordem de instalação ao instalar uma unidade. Consulte ["Vista frontal" na página 16.](#page-25-0)
- As unidades em uma única matriz RAID devem ser do mesmo tipo, tamanho e capacidade.
- Para obter uma lista completa de dispositivos opcionais aceitos para o servidor, consulte [https://](https://serverproven.lenovo.com/) [serverproven.lenovo.com/](https://serverproven.lenovo.com/).

# Procedimento

- Etapa 1. Se o compartimento de unidade tiver um preenchimento de unidade instalado, remova-o.
- Etapa 2. Instale a unidade hot-swap.

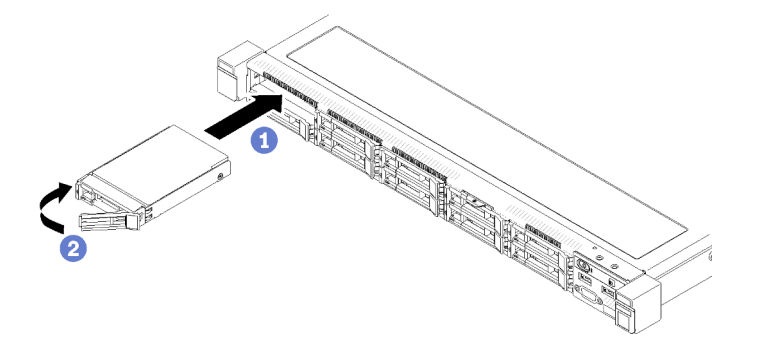

Figura 62. Instalação de uma unidade hot-swap de 2,5 polegadas

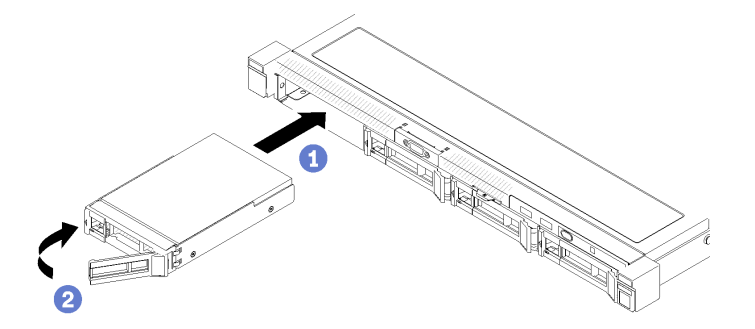

Figura 63. Instalação de uma unidade hot-swap de 3,5 polegadas

- a. Certifique-se de que a alça da unidade esteja na posição aberta. Deslize a unidade no compartimento e empurre-a até que ela pare.
- b. <sup>2</sup> Gire a alça da unidade para dentro até que se encaixe e trave a unidade no lugar.

# Depois de concluir

- 1. Instale outras unidades ou preenchimentos de unidade, se necessário.
- 2. Conclua a substituição de peças. Consulte ["Concluir a substituição de peças" na página 153.](#page-162-0)
- 3. Verifique o LED de status da unidade para verificar se a unidade está funcionando corretamente.
	- Caso o LED amarelo fique aceso continuamente, há um problema de funcionamento e ela deverá ser substituída.
	- Se o LED verde estiver piscando, a unidade está funcionando.

Nota: Se o servidor estiver configurado para operação do RAID por meio de um adaptador ThinkSystem RAID , pode ser necessário reconfigurar suas matrizes de disco após a instalação das unidades. Consulte a documentação do adaptador ThinkSystem RAID para obter informações adicionais sobre a operação do RAID e instruções completas para usar o adaptador ThinkSystem RAID.

# Vídeo de demonstração

[Assista ao procedimento no YouTube](https://www.youtube.com/watch?v=vmYqMLwZVAs)

# Substituição do ventilador

Use as seguintes informações para remover e instalar o ventilador.

# Remover um ventilador

Use estas informações para remover um ventilador.

### Sobre esta tarefa

S002

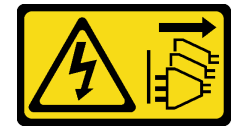

### CUIDADO:

O botão de controle de energia no dispositivo e o botão liga/desliga na fonte de alimentação não desligam a corrente elétrica fornecida ao dispositivo. O dispositivo também pode ter mais de um cabo de alimentação. Para remover toda corrente elétrica do dispositivo, certifique-se de que todos os cabos de energia estão desconectados da fonte de alimentação.

S009

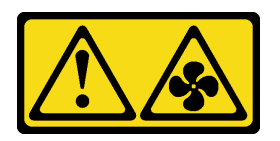

### CUIDADO:

Para evitar lesões corporais, desconecte os cabos do ventilador antes de remover o ventilador do dispositivo.

S017

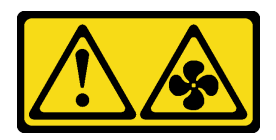

# CUIDADO:

Lâminas móveis do ventilador perigosas nas proximidades. Mantenha os dedos e outras partes do corpo a distância.

S033

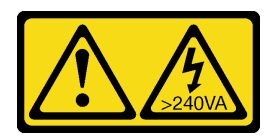

# CUIDADO:

# Energia perigosa presente. Voltagens com energia perigosa podem provocar aquecimento quando em curto-circuito com metal, o que pode resultar no derretimento do metal e/ou queimaduras.

### Notas:

- Leia as seções a seguir para garantir que esteja trabalhando de forma segura.
	- ["Segurança" na página v](#page-6-0)
	- ["Diretrizes de instalação" na página 55](#page-64-1)
- Desligue o servidor e os dispositivos periféricos e desconecte os cabos de alimentação e todos os cabos externos. Consulte ["Desligar o servidor" na página 13.](#page-22-0)
- Se o servidor estiver instalado em um rack, remova o servidor do rack.

### Procedimento

Etapa 1. Faça as preparações para esta tarefa.

- a. Remova a tampa superior. Consulte ["Remover a tampa superior" na página 146.](#page-155-0)
- b. Remova a placa defletora de ar. Consulte ["Remover o defletor de ar" na página 68](#page-77-0).
- Etapa 2. Remova o ventilador.

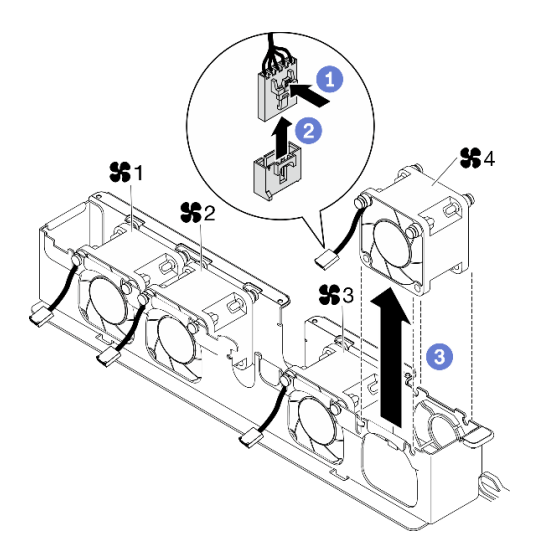

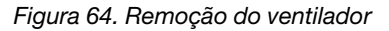

- a. <sup>O</sup> Pressione e mantenha pressionada a trava do cabo do ventilador.
- b. <sup>2</sup> Desconecte o cabo do conector.
- c. **C** Levante o ventilador do compartimento.

### Depois de concluir

- 1. Instale uma unidade de substituição. Consulte ["Instalar um ventilador" na página 82](#page-91-0).
- 2. Se você receber instruções para retornar o componente ou o dispositivo opcional, siga todas as instruções do pacote e use os materiais do pacote para remessa que foram fornecidos.

### Vídeo de demonstração

[Assista ao procedimento no YouTube](https://www.youtube.com/watch?v=L3isvPsxYak)

# <span id="page-91-0"></span>Instalar um ventilador

Use estas informações para instalar um ventilador.

# Sobre esta tarefa

S002

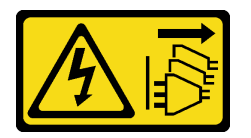

# CUIDADO:

O botão de controle de energia no dispositivo e o botão liga/desliga na fonte de alimentação não desligam a corrente elétrica fornecida ao dispositivo. O dispositivo também pode ter mais de um cabo de alimentação. Para remover toda corrente elétrica do dispositivo, certifique-se de que todos os cabos de energia estão desconectados da fonte de alimentação.

S009

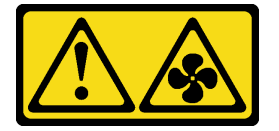

# CUIDADO:

Para evitar lesões corporais, desconecte os cabos do ventilador antes de remover o ventilador do dispositivo.

S017

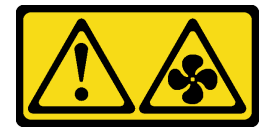

# CUIDADO:

Lâminas móveis do ventilador perigosas nas proximidades. Mantenha os dedos e outras partes do corpo a distância.

S033

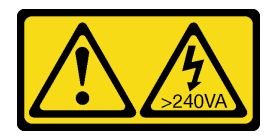

# CUIDADO:

Energia perigosa presente. Voltagens com energia perigosa podem provocar aquecimento quando em curto-circuito com metal, o que pode resultar no derretimento do metal e/ou queimaduras.

- Leia as seções a seguir para garantir que esteja trabalhando de forma segura.
	- ["Segurança" na página v](#page-6-0)
- ["Diretrizes de instalação" na página 55](#page-64-1)
- Desligue o servidor e os dispositivos periféricos e desconecte os cabos de alimentação e todos os cabos externos. Consulte ["Desligar o servidor" na página 13.](#page-22-0)
- Encoste a embalagem antiestática que contém o componente em qualquer superfície metálica não pintada no servidor; em seguida, remova-o da embalagem e coloque-o em uma superfície antiestática.
- Certifique-se de substituir um ventilador com defeito por outra unidade exatamente do mesmo tipo.

### Procedimento

Etapa 1. Instale o ventilador.

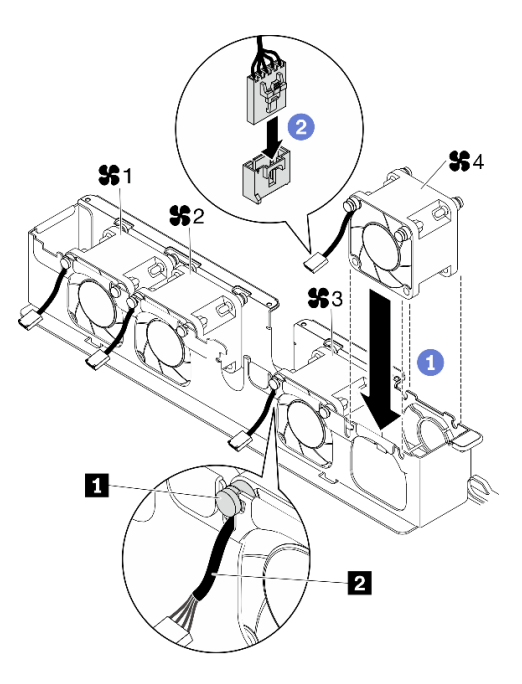

Figura 65. Instalação do ventilador

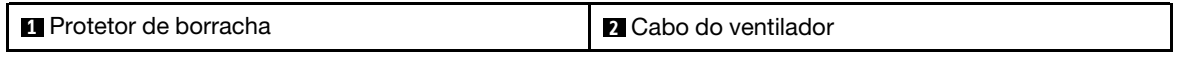

a. **C** Alinhe o ventilador ao slot no compartimento do ventilador; em seguida, coloque o ventilador no slot.

Atenção: Certifique-se de que o cabo do ventilador esteja embaixo do painel de borracha e seja inserido no slot do cabo, conforme mostrado.

b. <sup>2</sup> Conecte o cabo do ventilador ao conector pressionando-o para baixo até que ele se encaixe.

# Depois de concluir

- 1. Instale o defletor de ar. Consulte ["Instalar o defletor de ar" na página 69.](#page-78-0)
- 2. Instale a tampa superior. Consulte ["Instalar a tampa superior" na página 147](#page-156-0).
- 3. Conclua a substituição de peças. Consulte ["Concluir a substituição de peças" na página 153.](#page-162-0)

### Vídeo de demonstração

[Assista ao procedimento no YouTube](https://www.youtube.com/watch?v=VDWTM1w86tg)

# Substituição do módulo de energia flash

Use as seguintes informações para remover e instalar o módulo de energia flash

# Remover o módulo de energia flash

Use estas informações para remover o módulo de energia flash.

# Sobre esta tarefa

S002

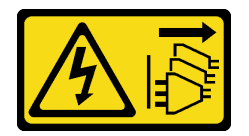

# CUIDADO:

O botão de controle de energia no dispositivo e o botão liga/desliga na fonte de alimentação não desligam a corrente elétrica fornecida ao dispositivo. O dispositivo também pode ter mais de um cabo de alimentação. Para remover toda corrente elétrica do dispositivo, certifique-se de que todos os cabos de energia estão desconectados da fonte de alimentação.

# Atenção:

- Leia as seções a seguir para garantir que esteja trabalhando de forma segura.
	- ["Segurança" na página v](#page-6-0)
	- ["Diretrizes de instalação" na página 55](#page-64-1)
- Desligue o servidor e os dispositivos periféricos e desconecte os cabos de alimentação e todos os cabos externos. Consulte ["Desligar o servidor" na página 13.](#page-22-0)
- Se o servidor estiver instalado em um rack, remova o servidor do rack.
- Para evitar possíveis riscos, leia e siga as informações sobre segurança a seguir.

# Procedimento

Etapa 1. Faça as preparações para esta tarefa.

- a. Remova a tampa superior. Consulte ["Remover a tampa superior" na página 146](#page-155-0).
- b. Desconecte o cabo do módulo de energia flash do adaptador RAID. Consulte ["Roteamento](#page-51-0) [de cabos de módulo de energia flash" na página 42](#page-51-0).
- Etapa 2. Remova o módulo de energia flash.

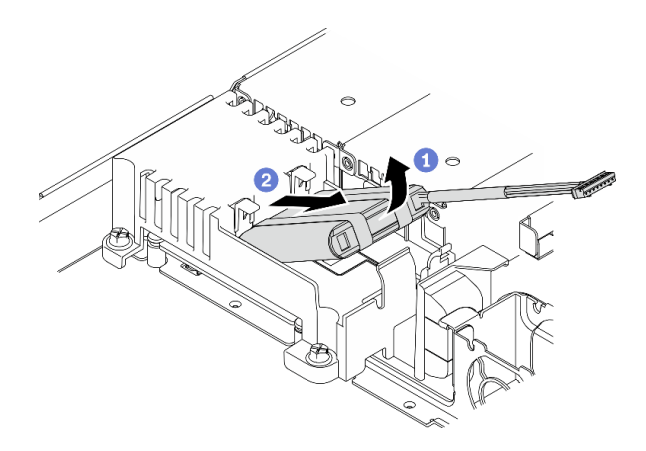

Figura 66. Remoção do módulo de energia flash

- a. **O** Use o dedo para levantar ligeiramente o módulo de energia flash.
- b. <sup>2</sup> Deslize o módulo de energia flash para fora do servidor.

### Depois de concluir

- 1. Instale a substituição do módulo de energia flash, se necessário. Consulte o ["Instalar o módulo de](#page-94-0)  [energia flash" na página 85.](#page-94-0)
- 2. Se você receber instruções para retornar o componente ou o dispositivo opcional, siga todas as instruções do pacote e use os materiais do pacote para remessa que foram fornecidos.

# Vídeo de demonstração

[Assista ao procedimento no YouTube](https://www.youtube.com/watch?v=y4ZWcLEDpfA)

# <span id="page-94-0"></span>Instalar o módulo de energia flash

Use essas informações para instalar o módulo de energia flash.

# Sobre esta tarefa

S002

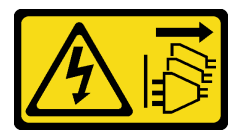

### CUIDADO:

O botão de controle de energia no dispositivo e o botão liga/desliga na fonte de alimentação não desligam a corrente elétrica fornecida ao dispositivo. O dispositivo também pode ter mais de um cabo de alimentação. Para remover toda corrente elétrica do dispositivo, certifique-se de que todos os cabos de energia estão desconectados da fonte de alimentação.

- Leia as seções a seguir para garantir que esteja trabalhando de forma segura.
	- ["Segurança" na página v](#page-6-0)
	- ["Diretrizes de instalação" na página 55](#page-64-1)
- Desligue o servidor e os dispositivos periféricos e desconecte os cabos de alimentação e todos os cabos externos. Consulte ["Desligar o servidor" na página 13.](#page-22-0)
- Se o servidor estiver instalado em um rack, remova o servidor do rack.
- Para evitar possíveis riscos, leia e siga as informações sobre segurança a seguir.

Etapa 1. Instale o módulo de energia flash.

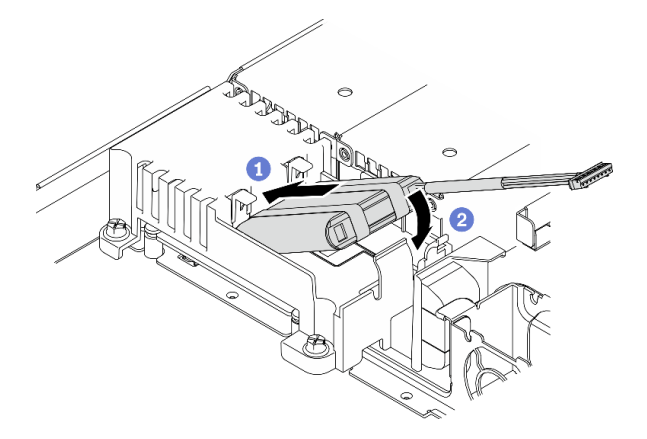

Figura 67. Instalação do módulo de energia flash

- a. **O** Insira a extremidade do módulo de energia flash no seu portador.
- b. <sup>2</sup> Gire o módulo de energia flash para baixo no portador até que a guia se encaixe no lugar para prendê-lo.

# Depois de concluir

- 1. Conecte o cabo do módulo de energia flash ao adaptador RAID. Consulte ["Roteamento de cabos de](#page-51-0)  [módulo de energia flash" na página 42](#page-51-0).
- 2. Instale a tampa superior. Consulte ["Instalar a tampa superior" na página 147.](#page-156-0)
- 3. Conclua a substituição de peças. Consulte ["Concluir a substituição de peças" na página 153.](#page-162-0)

### Vídeo de demonstração

[Assista ao procedimento no YouTube](https://www.youtube.com/watch?v=rtOOZIkR-Vw)

# Substituição do painel frontal do operador

Use este procedimento para remover ou instalar o painel frontal do operador.

# Remover o painel frontal do operador (modelo de unidade de 2,5 polegadas)

Use estas informações para remover o painel frontal do operador (modelo de unidade de 2,5 polegadas).

# Sobre esta tarefa

- Leia as seções a seguir para garantir que esteja trabalhando de forma segura.
	- ["Segurança" na página v](#page-6-0)
- ["Diretrizes de instalação" na página 55](#page-64-1)
- Desligue o servidor e os dispositivos periféricos e desconecte os cabos de alimentação e todos os cabos externos. Consulte ["Desligar o servidor" na página 13.](#page-22-0)
- Se o servidor estiver instalado em um rack, remova o servidor do rack.

### Procedimento

Etapa 1. Faça as preparações para esta tarefa.

- a. Remova a tampa superior. Consulte ["Remover a tampa superior" na página 146.](#page-155-0)
- b. Desconecte os cabos do painel frontal do operador da placa-mãe. Consulte ["Roteamento de](#page-46-0)  [cabos do painel frontal" na página 37](#page-46-0).
- Etapa 2. Remova os dois parafusos que fixam o painel frontal do operador.

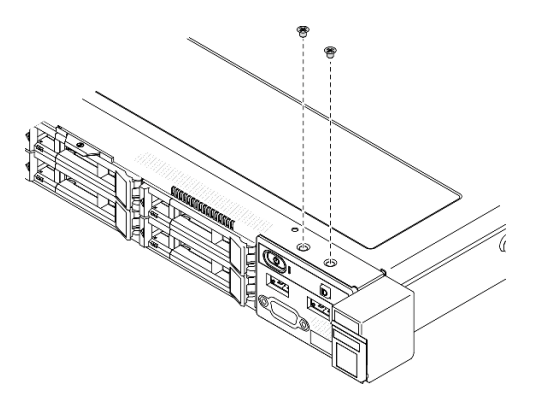

Figura 68. Remoção dos parafusos do painel frontal do operador

Etapa 3. Deslize o painel frontal do operador para fora do servidor.

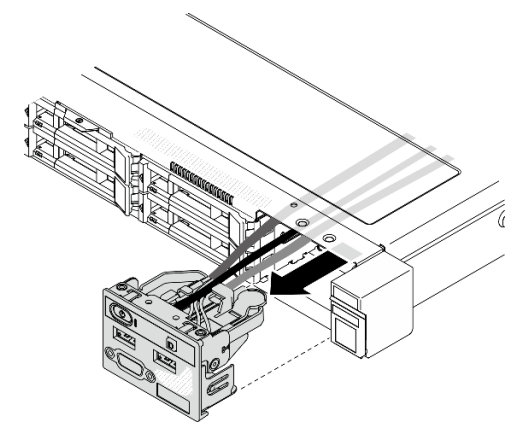

Figura 69. Remoção do painel frontal do operador

### Depois de concluir

Se você receber instruções para retornar o componente ou o dispositivo opcional, siga todas as instruções do pacote e use os materiais do pacote para remessa que foram fornecidos.

### Vídeo de demonstração

[Assista ao procedimento no YouTube](https://www.youtube.com/watch?v=uNu0bCny7Do)

# Instalar o painel frontal do operador (modelo de unidade de 2,5 polegadas)

Use estas informações para instalar o painel frontal do operador (modelo de unidade de 2,5 polegadas).

# Sobre esta tarefa

Atenção: Leia as seções a seguir para garantir que esteja trabalhando de forma segura.

- ["Segurança" na página v](#page-6-0)
- ["Diretrizes de instalação" na página 55](#page-64-1)

# Procedimento

Etapa 1. Deslize o painel frontal do operador para o compartimento.

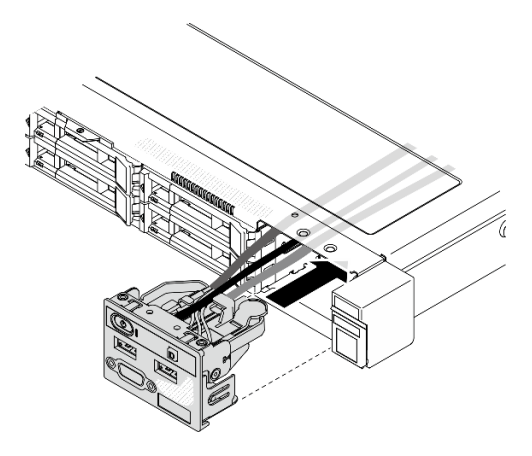

Figura 70. Instalação do painel frontal do operador (modelo de unidade de 2,5 polegadas)

Etapa 2. Instale os dois parafusos para fixar o painel frontal do operador.

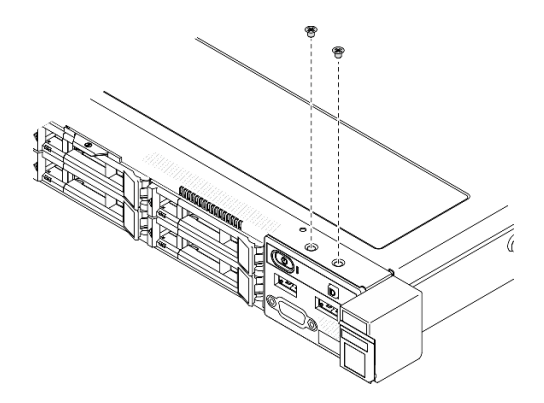

Figura 71. Instalação de parafusos

# Depois de concluir

- 1. Conecte os cabos do painel do operador à placa-mãe. Consulte ["Roteamento de cabos do painel](#page-46-0) [frontal" na página 37](#page-46-0).
- 2. Instale a tampa superior. Consulte ["Instalar a tampa superior" na página 147.](#page-156-0)
- 3. Conclua a substituição de peças. Consulte ["Concluir a substituição de peças" na página 153.](#page-162-0)

# Vídeo de demonstração

# [Assista ao procedimento no YouTube](https://www.youtube.com/watch?v=lPwA98hxJWg)

# Remover o painel frontal do operador (modelo de unidade de 3,5 polegadas)

Use estas informações para remover o painel frontal do operador (modelo de unidade de 3,5 polegadas).

# Sobre esta tarefa

# Atenção:

- Leia as seções a seguir para garantir que esteja trabalhando de forma segura.
	- ["Segurança" na página v](#page-6-0)
	- ["Diretrizes de instalação" na página 55](#page-64-1)
- Desligue o servidor e os dispositivos periféricos e desconecte os cabos de alimentação e todos os cabos externos. Consulte ["Desligar o servidor" na página 13.](#page-22-0)
- Se o servidor estiver instalado em um rack, remova o servidor do rack.

# Procedimento

Etapa 1. Faça as preparações para esta tarefa.

- a. Remova a tampa superior. Consulte ["Remover a tampa superior" na página 146.](#page-155-0)
- b. Desconecte os cabos do painel frontal do operador da placa-mãe. Consulte ["Roteamento de](#page-46-0)  [cabos do painel frontal" na página 37](#page-46-0).
- Etapa 2. Remova os dois parafusos que fixam o painel frontal do operador.

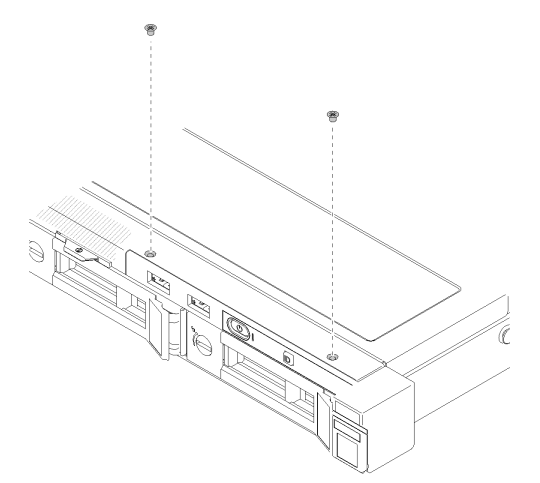

Figura 72. Remoção do painel frontal do operador

Etapa 3. Remova o painel frontal do operador do servidor.

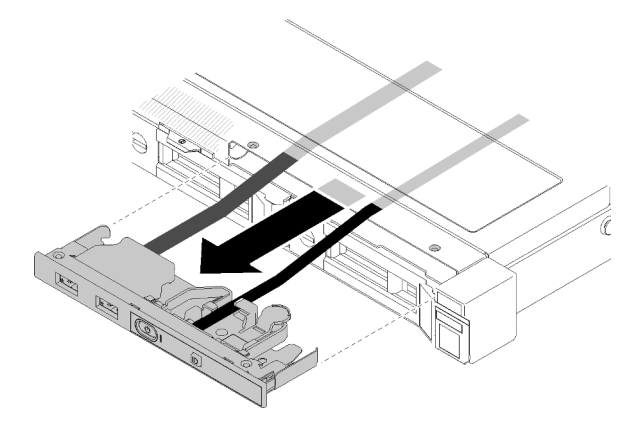

Figura 73. Remoção do painel frontal do operador

Se você receber instruções para retornar o componente ou o dispositivo opcional, siga todas as instruções do pacote e use os materiais do pacote para remessa que foram fornecidos.

# Vídeo de demonstração

# [Assista ao procedimento no YouTube](https://www.youtube.com/watch?v=QMmOopLJOko)

# Instalar o painel frontal do operador (modelo de unidade de 3,5 polegadas)

Use estas informações para instalar o painel frontal do operador (modelo de unidade de 3,5 polegadas).

# Sobre esta tarefa

Atenção: Leia as seções a seguir para garantir que esteja trabalhando de forma segura.

- ["Segurança" na página v](#page-6-0)
- ["Diretrizes de instalação" na página 55](#page-64-1)

# Procedimento

Etapa 1. Deslize o painel frontal do operador e os cabos para dentro do slot no servidor frontal.

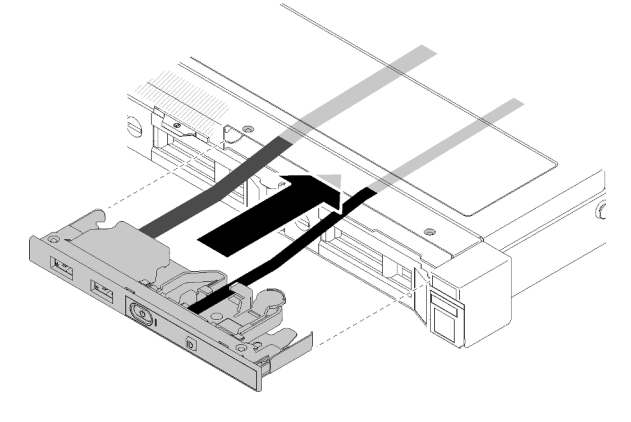

Figura 74. Instalação do painel frontal do operador (modelo de unidade de 3,5 polegadas)

Etapa 2. Instale os dois parafusos que fixam o painel frontal do operador.

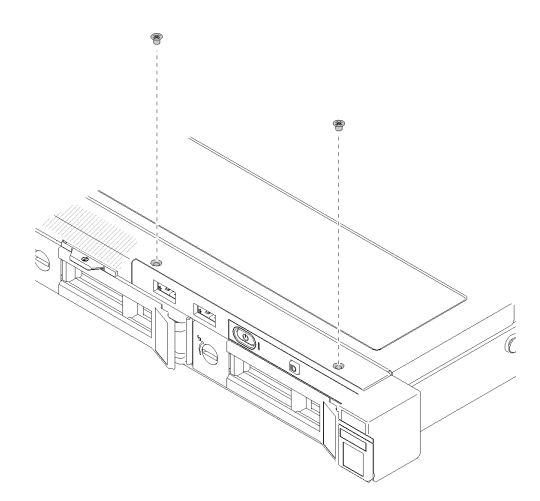

Figura 75. Instalação do painel frontal do operador (modelo de unidade de 3,5 polegadas)

# Depois de concluir

- 1. Conecte os cabos do painel do operador à placa-mãe. Consulte ["Roteamento de cabos do painel](#page-46-0) [frontal" na página 37.](#page-46-0)
- 2. Instale a tampa superior. Consulte ["Instalar a tampa superior" na página 147](#page-156-0).
- 3. Conclua a substituição de peças. Consulte ["Concluir a substituição de peças" na página 153.](#page-162-0)

# Vídeo de demonstração

[Assista ao procedimento no YouTube](https://www.youtube.com/watch?v=_ACQQhEoFyg)

# Substituição do dissipador de calor

Siga este procedimento para remover e instalar o dissipador de calor.

# Remover o dissipador de calor

Use estas informações para remover o dissipador de calor. Este procedimento deve ser executado por um técnico treinado.

# Atenção:

- Leia as seções a seguir para garantir que esteja trabalhando de forma segura.
	- ["Segurança" na página v](#page-6-0)
	- ["Diretrizes de instalação" na página 55](#page-64-1)
- Desligue o servidor e os dispositivos periféricos e desconecte os cabos de alimentação e todos os cabos externos. Consulte ["Desligar o servidor" na página 13.](#page-22-0)
- Se o servidor estiver instalado em um rack, remova o servidor do rack.

# Procedimento

Etapa 1. Remova a tampa superior. Consulte ["Remover a tampa superior" na página 146.](#page-155-0)

Etapa 2. Solte o parafuso 1 e 2:

a. Solte parcialmente o parafuso 1.

- b. Solte totalmente o parafuso 2.
- c. Solte totalmente o parafuso 1.

### Notas:

- 1. Remova com cuidado os quatro parafusos para evitar possíveis danos à placa-mãe.
- 2. Sempre mantenha os quatro parafusos presos ao dissipador de calor.
- 3. Não toque na graxa térmica ao manusear o dissipador de calor.

### Etapa 3. Solte o parafuso 3 e 4:

- a. Solte parcialmente o parafuso 3.
- b. Solte totalmente o parafuso 4.
- c. Solte totalmente o parafuso 3.

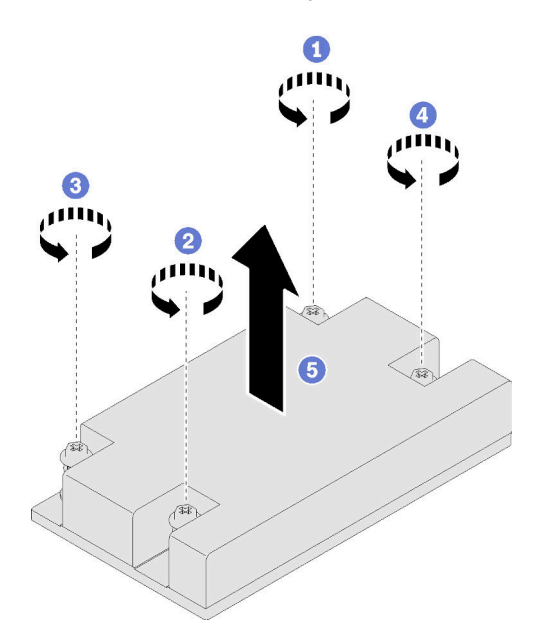

Figura 76. Remoção do dissipador de calor

Etapa 4. Levante uniformemente e remova o dissipador de calor do servidor.

# Depois de concluir

Se você receber instruções para retornar o componente ou o dispositivo opcional, siga todas as instruções do pacote e use os materiais do pacote para remessa que foram fornecidos.

# Vídeo de demonstração

# [Assista ao procedimento no YouTube](https://www.youtube.com/watch?v=iHe-RZ3XVq4)

# Instalar o dissipador de calor

Use essas informações para instalar o dissipador de calor. Este procedimento deve ser executado por um técnico treinado.

### Sobre esta tarefa

- Leia as seções a seguir para garantir que esteja trabalhando de forma segura.
	- ["Segurança" na página v](#page-6-0)
	- ["Diretrizes de instalação" na página 55](#page-64-1)
- Encoste a embalagem antiestática que contém o componente em qualquer superfície metálica não pintada no servidor; em seguida, remova-o da embalagem e coloque-o em uma superfície antiestática.
- Previna a exposição à eletricidade estática, que pode resultar em encerramento do sistema e perda de dados, mantendo componentes sensíveis em suas embalagens antiestáticas até a instalação, e manipulando esses dispositivos com uma pulseira de descarga eletrostática ou outro sistema de aterramento.
- Não toque no soquete do processador nem nos contatos. Os contatos do soquete do processador são muito frágeis e podem ser danificados com facilidade. Contaminadores nos contatos do processador, como óleo da sua pele, podem causar falhas de conexão.

### Procedimento

- Etapa 1. Alinhe os quatro parafusos no dissipador de calor com os buracos de parafuso correspondentes na placa-mãe.
- Etapa 2. Aperte o parafuso 1 e 2:
	- a. Aperte parcialmente o parafuso 1.
	- b. Aperte totalmente o parafuso 2.
	- c. Aperte totalmente o parafuso 1.

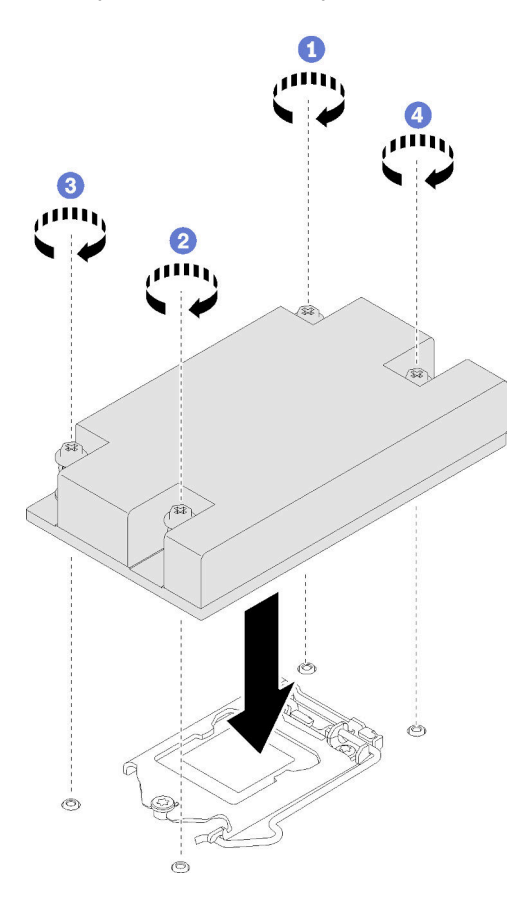

Figura 77. Instalação do dissipador de calor

Etapa 3. Aperte o parafuso 3 e 4:

- a. Aperte parcialmente o parafuso 3.
- b. Aperte totalmente o parafuso 4.
- c. Aperte totalmente o parafuso 3.

- 1. Instale a tampa superior. Consulte ["Instalar a tampa superior" na página 147.](#page-156-0)
- 2. Conclua a substituição de peças. Consulte ["Concluir a substituição de peças" na página 153.](#page-162-0)

# Vídeo de demonstração

[Assista ao procedimento no YouTube](https://www.youtube.com/watch?v=rjzuw6athRk)

# Substituição do adaptador de inicialização M.2

Use as seguintes informações para remover e instalar o adaptador de inicialização M.2.

# Remover o adaptador de inicialização M.2

Siga as instruções nesta seção para remover o adaptador de inicialização M.2.

# Sobre esta tarefa

• S002

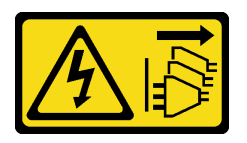

# CUIDADO:

O botão de controle de energia no dispositivo e o botão liga/desliga na fonte de alimentação não desligam a corrente elétrica fornecida ao dispositivo. O dispositivo também pode ter mais de um cabo de alimentação. Para remover toda corrente elétrica do dispositivo, certifique-se de que todos os cabos de energia estão desconectados da fonte de alimentação.

# Atenção:

- Leia as seções a seguir para garantir que esteja trabalhando de forma segura.
	- ["Segurança" na página v](#page-6-0)
	- ["Diretrizes de instalação" na página 55](#page-64-1)
- Desligue o servidor e os dispositivos periféricos e desconecte os cabos de alimentação e todos os cabos externos. Consulte ["Desligar o servidor" na página 13.](#page-22-0)
- Se o servidor estiver instalado em um rack, remova o servidor do rack.

Nota: A ilustração a seguir pode ser um pouco diferente do seu hardware, mas o método de remoção é igual

# Procedimento

Etapa 1. Faça as preparações para esta tarefa.

- a. Remova a tampa superior. Consulte ["Remover a tampa superior" na página 146](#page-155-0).
- b. Desconecte os cabos do adaptador de inicialização M.2 da placa-mãe. Consulte ["Roteamento de cabos do adaptador de inicialização M.2" na página 43](#page-52-0).
- c. Remova o conjunto do adaptador de inicialização M.2 do conjunto de placa riser PCIe ou do slot PCIe 3. Consulte ["Remover um adaptador PCIe \(placa riser\)" na página 105](#page-114-0) ou ["Remover](#page-117-0) [o adaptador PCIe \(slot 3\)" na página 108](#page-117-0).
- d. Remova as unidades M.2 do adaptador de inicialização M.2. Consulte ["Remover uma unidade](#page-106-0) [M.2" na página 97.](#page-106-0)
- Etapa 2. Desconecte os cabos de alimentação e de sinal do adaptador de inicialização M.2.
	- a. **O** Solte o parafuso que prende os cabos de alimentação e de sinal no adaptador de inicialização M.2.
	- b. <sup>2</sup> Desconecte todos os cabos.

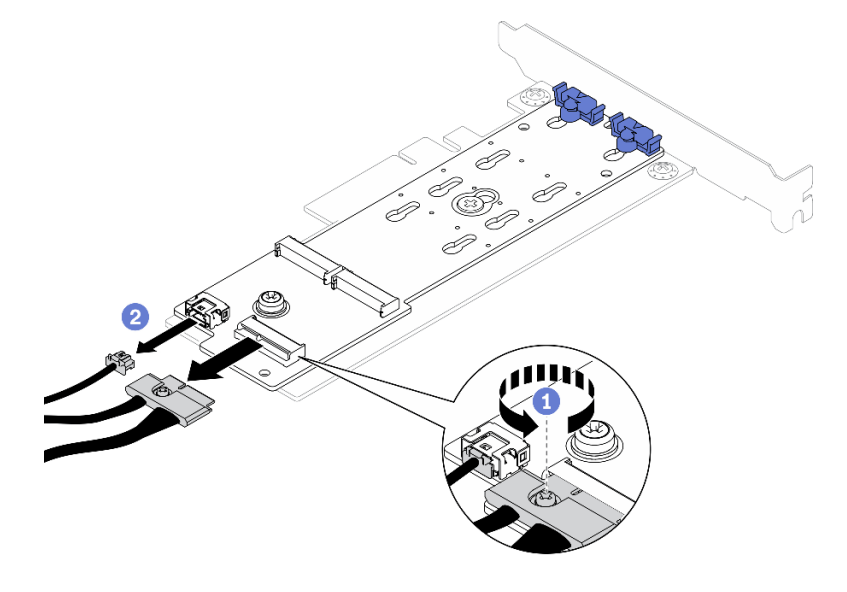

Figura 78. Desconexão dos cabos de alimentação e de sinal

- Etapa 3. Remova o adaptador de inicialização M.2 do adaptador PCIe.
	- a. **C** Remova o parafuso que prende o adaptador de inicialização M.2 no adaptador PCIe.
	- b. <sup>3</sup> Solte o parafuso prisioneiro no adaptador de inicialização M.2.
	- c. <sup>O</sup> Deslize ligeiramente o adaptador de inicialização M.2 e separe-o cuidadosamente do adaptador PCIe, como mostrado.

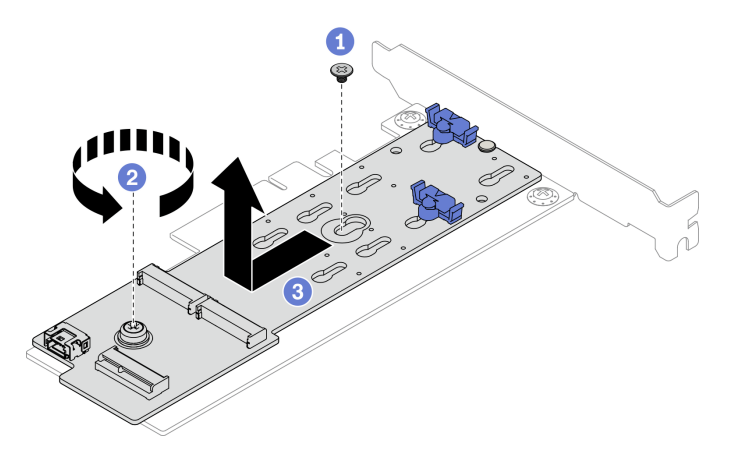

Figura 79. Remoção do adaptador de inicialização M.2

Se você receber instruções para retornar o componente ou o dispositivo opcional, siga todas as instruções do pacote e use os materiais do pacote para remessa que foram fornecidos.

# Vídeo de demonstração

[Assista ao procedimento no YouTube](https://www.youtube.com/watch?v=T0S34jk5A2k)

# Instalar o adaptador de inicialização M.2

Use estas informações para instalar o adaptador de inicialização M.2.

# Sobre esta tarefa

# Atenção:

- Leia as seções a seguir para garantir que esteja trabalhando de forma segura.
	- ["Segurança" na página v](#page-6-0)
	- ["Diretrizes de instalação" na página 55](#page-64-1)
- Encoste a embalagem antiestática que contém o componente em qualquer superfície metálica não pintada no servidor; em seguida, remova-o da embalagem e coloque-o em uma superfície antiestática.

Nota: A ilustração a seguir pode ser um pouco diferente do seu hardware, mas o método de instalação é igual

# Procedimento

Etapa 1. Instale o adaptador de inicialização M.2 no adaptador PCIe.

- a. **O** Alinhe o adaptador de inicialização M.2 com o pino de cabeça T no adaptador PCIe e deslize-o no lugar como mostrado.
- b. <sup>2</sup> Aperte o parafuso prisioneiro no adaptador de inicialização M.2.
- c. Aperte o parafuso para prender o adaptador de inicialização M.2 no adaptador PCIe.

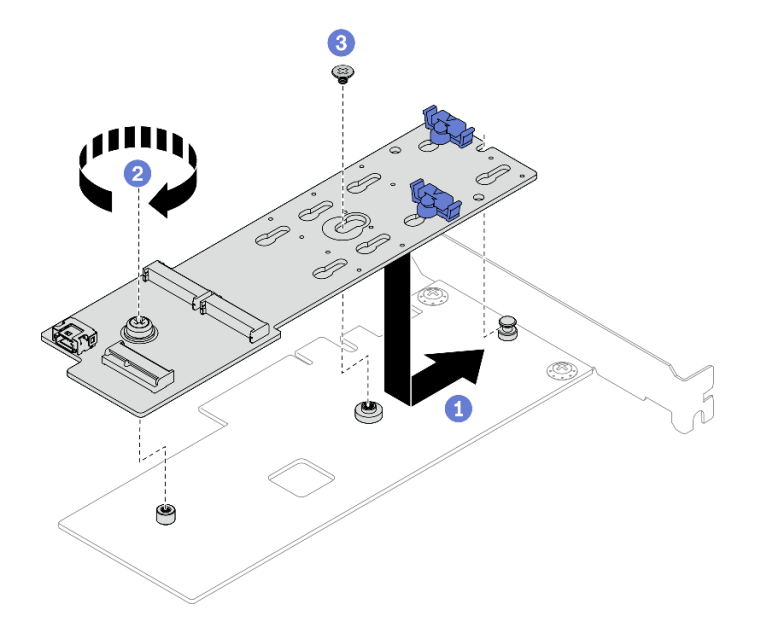

Figura 80. Instalação do adaptador de inicialização M.2

Etapa 2. Instale os cabos de alimentação e de sinal no adaptador de inicialização M.2.

- a. Conecte os dois cabos.
- b. <sup>2</sup> Aperte o parafuso que prende o cabo de sinal no adaptador de inicialização M.2.

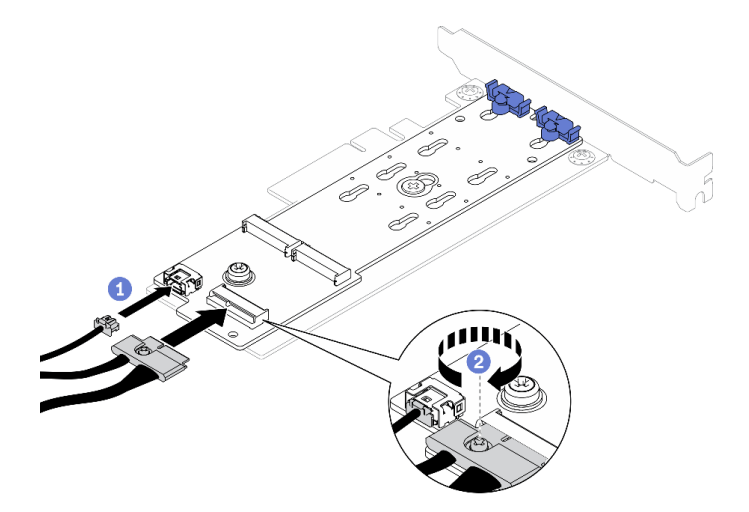

Figura 81. Conexão dos cabos de alimentação e de sinal

- 1. Instale as unidades M.2 no adaptador de inicialização M.2. Consulte ["Instalar uma unidade M.2" na](#page-107-0)  [página 98](#page-107-0).
- 2. Instale o conjunto do adaptador de inicialização M.2 no conjunto de placa riser PCIe ou do slot PCIe 3. Consulte ["Instalar um adaptador PCIe \(placa riser\)" na página 107](#page-116-0) ou ["Instalar o adaptador PCIe \(slot 3\)"](#page-118-0) [na página 109](#page-118-0).
- 3. Conecte os cabos do adaptador de inicialização M.2 à placa-mãe. Consulte ["Roteamento de cabos do](#page-52-0) [adaptador de inicialização M.2" na página 43](#page-52-0).
- 4. Instale a tampa superior. Consulte ["Instalar a tampa superior" na página 147](#page-156-0).
- 5. Conclua a substituição de peças. Consulte ["Concluir a substituição de peças" na página 153.](#page-162-0)

# Vídeo de demonstração

[Assista ao procedimento no YouTube](https://www.youtube.com/watch?v=aBoInnUDNqQ)

# Substituição da unidade M.2

Use as seguintes informações para remover e instalar a unidade M.2.

# <span id="page-106-0"></span>Remover uma unidade M.2

Use estas informações para remover a unidade M.2.

# Sobre esta tarefa

- Leia as seções a seguir para garantir que esteja trabalhando de forma segura.
	- ["Segurança" na página v](#page-6-0)
	- ["Diretrizes de instalação" na página 55](#page-64-1)
- Desligue o servidor e os dispositivos periféricos e desconecte os cabos de alimentação e todos os cabos externos. Consulte ["Desligar o servidor" na página 13.](#page-22-0)
- Se o servidor estiver instalado em um rack, remova o servidor do rack.

Nota: Existem duas dimensões de unidade M.2 suportadas pelo servidor: 42 mm e 80 mm. Ambas são removidas e instaladas de maneira semelhante.

### Procedimento

Etapa 1. Faça as preparações para esta tarefa.

- a. Remova a tampa superior. Consulte ["Remover a tampa superior" na página 146](#page-155-0).
- b. Desconecte os cabos do adaptador de inicialização M.2 da placa-mãe. Consulte ["Roteamento de cabos do adaptador de inicialização M.2" na página 43](#page-52-0).
- c. Remova o conjunto do adaptador de inicialização M.2 do conjunto de placa riser PCIe ou do slot PCIe 3. Consulte ["Remover um adaptador PCIe \(placa riser\)" na página 105](#page-114-0) ou ["Remover](#page-117-0)  [o adaptador PCIe \(slot 3\)" na página 108](#page-117-0).
- Etapa 2. Remova a unidade M.2.

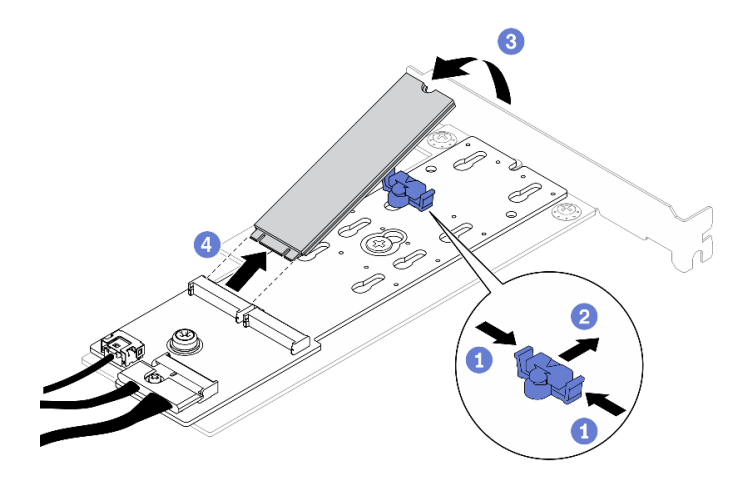

Figura 82. Remoção da unidade M.2

- a. **O** Pressione os dois lados do retentor.
- b. <sup>2</sup> Deslize o retentor para trás para soltar a unidade M.2 do adaptador de inicialização M.2.
- c. G Gire a unidade M.2 para fora do adaptador de inicialização M.2.
- d.  $\Theta$  Retire a unidade M.2 do conector em um ângulo.

### Depois de concluir

Se você receber instruções para retornar o componente ou o dispositivo opcional, siga todas as instruções do pacote e use os materiais do pacote para remessa que foram fornecidos.

# Vídeo de demonstração

[Assista ao procedimento no YouTube](https://www.youtube.com/watch?v=Hzf4VMCfDqg)

# <span id="page-107-0"></span>Instalar uma unidade M.2

Use essas informações para instalar uma unidade M.2.
## Atenção:

- Leia as seções a seguir para garantir que esteja trabalhando de forma segura.
	- ["Segurança" na página v](#page-6-0)
	- ["Diretrizes de instalação" na página 55](#page-64-0)
- Encoste a embalagem antiestática que contém o componente em qualquer superfície metálica não pintada no servidor; em seguida, remova-o da embalagem e coloque-o em uma superfície antiestática.

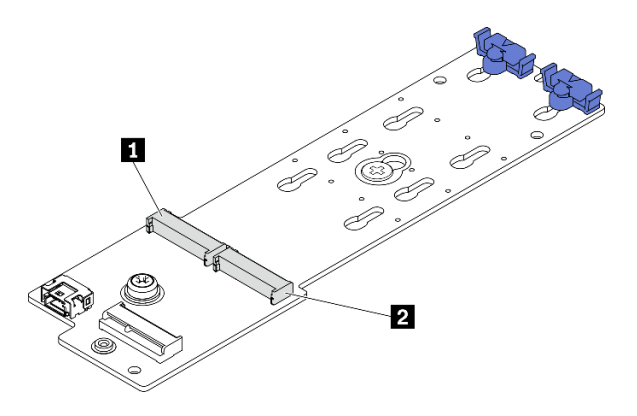

Figura 83. Slot da unidade M.2

Tabela 13. Locais do slot da unidade M.2 no adaptador de inicialização M.2

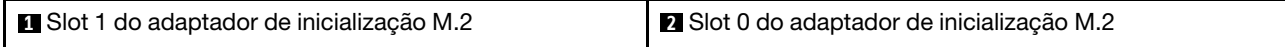

### Procedimento

Etapa 1. Instale a unidade M.2.

- a. **O** Segure a unidade M.2 em um ângulo e insira-a no slot M.2.
- b. **Abaixe a unidade M.2.**
- c. **C** Deslize o retentor para a unidade M.2 para fixá-la no lugar.

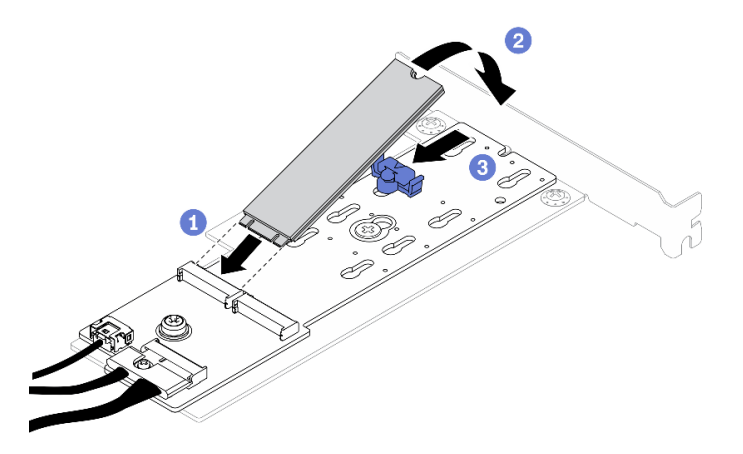

Figura 84. Instalação da unidade M.2

#### Depois de concluir

1. Instale o conjunto do adaptador de inicialização M.2 no conjunto de placa riser PCIe ou do slot PCIe 3. Consulte ["Instalar um adaptador PCIe \(placa riser\)" na página 107](#page-116-0) ou ["Instalar o adaptador PCIe \(slot 3\)"](#page-118-0) [na página 109](#page-118-0).

- 2. Conecte os cabos do adaptador de inicialização M.2 à placa-mãe. Consulte ["Roteamento de cabos do](#page-52-0)  [adaptador de inicialização M.2" na página 43.](#page-52-0)
- 3. Instale a tampa superior. Consulte ["Instalar a tampa superior" na página 147.](#page-156-0)
- 4. Conclua a substituição de peças. Consulte ["Concluir a substituição de peças" na página 153.](#page-162-0)

## Vídeo de demonstração

[Assista ao procedimento no YouTube](https://www.youtube.com/watch?v=L4EuI51P3h8)

## Substituição do módulo de memória

Use as informações a seguir para remover e instalar um módulo de memória.

# Remover um módulo de memória

Use estas informações para remover um módulo de memória.

## Sobre esta tarefa

## Atenção:

- Leia as seções a seguir para garantir que esteja trabalhando de forma segura.
	- ["Segurança" na página v](#page-6-0)
	- ["Diretrizes de instalação" na página 55](#page-64-0)
- Desligue o servidor e os dispositivos periféricos e desconecte os cabos de alimentação e todos os cabos externos. Consulte ["Desligar o servidor" na página 13.](#page-22-0)
- Se o servidor estiver instalado em um rack, remova o servidor do rack.
- Módulos de memória são sensíveis a descargas eletrostáticas e requerem manipulação especial. Além de consultar as diretrizes padrão para ["Manipulando dispositivos sensíveis à estática" na página 57:](#page-66-0)
	- Sempre use uma pulseira de descarga eletrostática ao remover ou instalar módulos de memória. Também podem ser usadas luvas de descarga eletrostática.
	- Nunca mantenha dois ou mais módulos de memória juntos de modo que possam se tocar. Não empilhe módulos de memória diretamente na parte superior durante o armazenamento.
	- Nunca toque nos contatos dourados do conector de módulo de memória nem permita que esses contatos encostem na parte externa do compartimento do conector do módulo de memória.
	- Manuseie os módulos de memória com cuidado: nunca dobre, gire nem solte um módulo de memória.
	- Não use nenhuma ferramenta de metal (como jigs ou presilhas) para manipular os módulos de memória, porque os metais rígidos podem danificar os módulos de memória.
	- Não insira os módulos de memória enquanto segura os pacotes ou os componentes passivos, o que pode causar a quebra ou desconexão de componentes passivos pela força de inserção alta.

## Procedimento

Etapa 1. Prepare o servidor:

- a. Remova a tampa superior. Consulte ["Remover a tampa superior" na página 146](#page-155-0).
- b. Remova o defletor de ar ao remover o módulo de memória do slot 4. Isso oferece mais espaço para a remoção. Consulte ["Remover o defletor de ar" na página 68.](#page-77-0)
- Etapa 2. Localize o slot do módulo de memória. Determine qual módulo de memória você deseja remover do servidor.

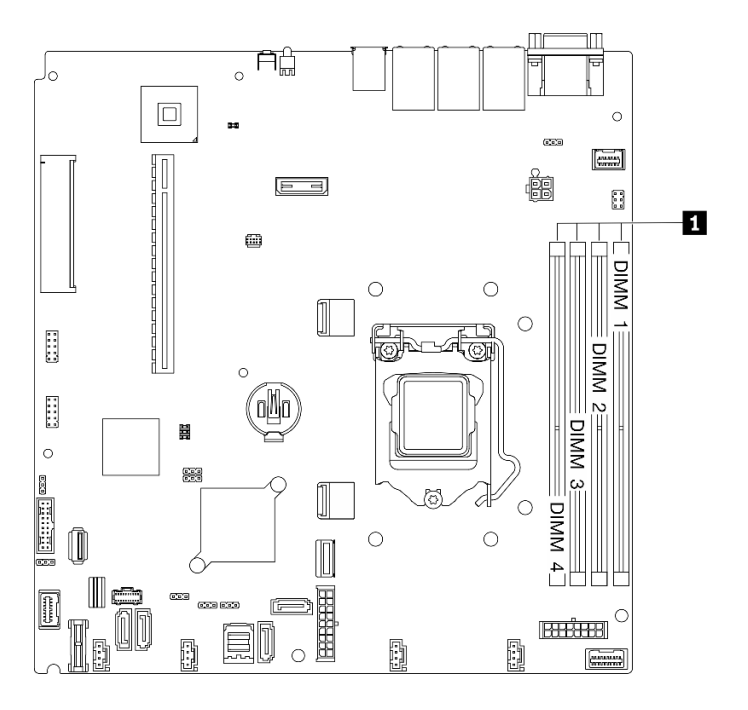

Figura 85. Local dos slots de módulos de memória

Etapa 3. Abra as presilhas de retenção em cada extremidade do slot do módulo de memória.

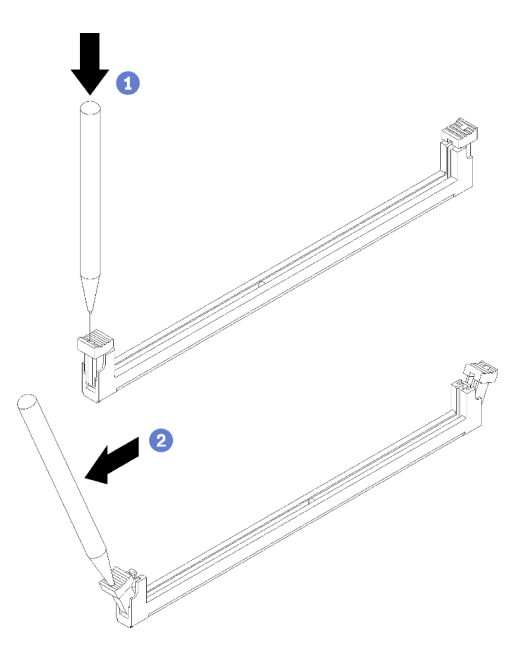

Figura 86. Abrindo as presilhas de retenção

## Atenção:

- Para evitar quebra dos clipes de retenção ou danos aos slots do módulo de memória, manuseie os clipes com cuidado.
- Se necessário, devido a restrições de espaço, você pode usar uma ferramenta afiada para abrir as presilhas de retenção. Lápis não são ferramentas recomendadas, já que podem não ser resistentes o suficiente.
- a. O Coloque a ponta da ferramenta no entalhe na parte superior da presilha de retenção.

b. Gire cuidadosamente a presilha de retenção para fora do slot do módulo de memória.

Etapa 4. Remova o módulo de memória.

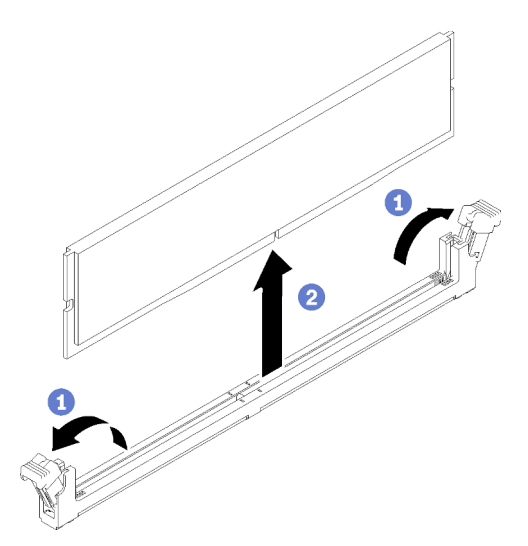

Figura 87. Remoção do módulo de memória

- a. **O** Certifique-se de que as duas presilhas de retenção estejam na posição totalmente aberta.
- b. <sup>2</sup> Segure o módulo de memória nas duas extremidades e levante com cuidado para fora do slot.

### Depois de concluir

- 1. Instale a substituição do módulo de memória se for necessário. Consulte ["Instalar um módulo de](#page-111-0)  [memória" na página 102.](#page-111-0)
- 2. Se você receber instruções para retornar o componente ou o dispositivo opcional, siga todas as instruções do pacote e use os materiais do pacote para remessa que foram fornecidos.

#### Vídeo de demonstração

[Assista ao procedimento no YouTube](https://www.youtube.com/watch?v=Ck4s2_LCsV8)

## <span id="page-111-0"></span>Instalar um módulo de memória

Use estas informações para instalar um módulo de memória.

## Sobre esta tarefa

Consulte "Ordem de instalação de módulos de memória" no Guia de configuração para obter detalhadas sobre configuração da memória.

Para evitar potenciais riscos, leia e siga as seguintes instruções de segurança.

• S002

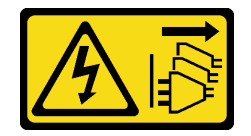

CUIDADO:

O botão de controle de energia no dispositivo e o botão liga/desliga na fonte de alimentação não desligam a corrente elétrica fornecida ao dispositivo. O dispositivo também pode ter mais de um cabo de alimentação. Para remover toda corrente elétrica do dispositivo, certifique-se de que todos os cabos de energia estão desconectados da fonte de alimentação.

## Atenção:

- Leia as seções a seguir para garantir que esteja trabalhando de forma segura.
	- ["Segurança" na página v](#page-6-0)
	- ["Diretrizes de instalação" na página 55](#page-64-0)
- Desligue o servidor e os dispositivos periféricos e desconecte os cabos de alimentação e todos os cabos externos. Consulte ["Desligar o servidor" na página 13.](#page-22-0)
- Encoste a embalagem antiestática que contém o componente em qualquer superfície metálica não pintada no servidor; em seguida, remova-o da embalagem e coloque-o em uma superfície antiestática.
- Módulos de memória são sensíveis a descargas eletrostáticas e requerem manipulação especial. Além das diretrizes padrão para ["Manipulando dispositivos sensíveis à estática" na página 57](#page-66-0):
	- Sempre use uma pulseira de descarga eletrostática ao remover ou instalar módulos de memória. Também podem ser usadas luvas de descarga eletrostática.
	- Nunca mantenha dois ou mais módulos de memória juntos de modo que possam se tocar. Não empilhe módulos de memória diretamente na parte superior durante o armazenamento.
	- Nunca toque nos contatos dourados do conector de módulo de memória nem permita que esses contatos encostem na parte externa do compartimento do conector do módulo de memória.
	- Manuseie os módulos de memória com cuidado: nunca dobre, gire nem solte um módulo de memória.
	- Não use nenhuma ferramenta de metal (como jigs ou presilhas) para manipular os módulos de memória, porque os metais rígidos podem danificar os módulos de memória.
	- Não insira os módulos de memória enquanto segura os pacotes ou os componentes passivos, o que pode causar a quebra ou desconexão de componentes passivos pela força de inserção alta.

## Procedimento

Etapa 1. Localize o slot do módulo de memória na placa-mãe.

Nota: Siga a sequência e as regras de instalação em "Regras técnicas para módulos de memória" no Guia de configuração do ThinkSystem SR250 V2.

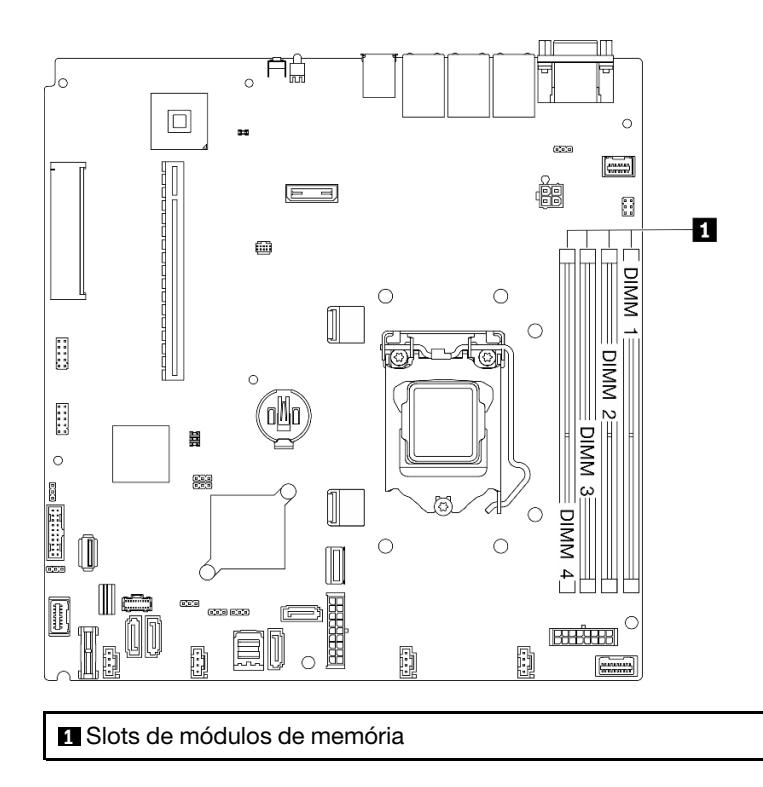

Figura 88. Local dos slots de módulos de memória

Etapa 2. Abra as presilhas de retenção para fora em cada extremidade do slot do módulo de memória.

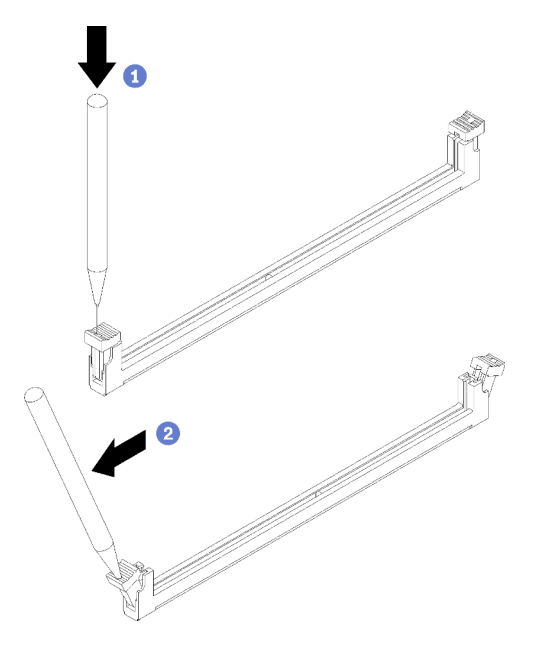

Figura 89. Abertura das presilhas de retenção

### Atenção:

• Para evitar quebra dos clipes de retenção ou danos aos slots do módulo de memória, manuseie os clipes com cuidado.

- Se necessário, devido a restrições de espaço, você pode usar uma ferramenta afiada para abrir as presilhas de retenção. Lápis não são ferramentas recomendadas, já que podem não ser resistentes o suficiente.
- a. **O** Coloque a ponta da ferramenta no entalhe na parte superior da presilha de retenção.
- b. Gire cuidadosamente a presilha de retenção para fora do slot do módulo de memória.
- Etapa 3. Instale o módulo de memória.

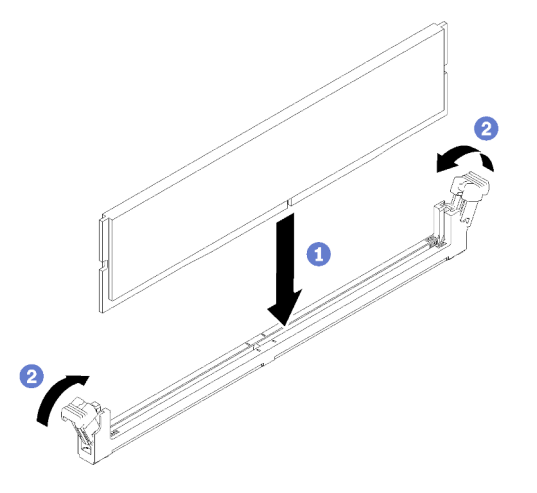

Figura 90. Instalação do módulo de memória

- a. **C** Certifique-se de que elas estejam na posição totalmente aberta. Alinhe as chaves no módulo de memória com o conector.
- b. Pressione firmemente as duas extremidades do módulo de memória diretamente no conector até que as presilhas de retenção se encaixem na posição travada.

## Depois de concluir

- 1. Se o defletor de ar tiver sido removido, instale-o novamente. Consulte ["Instalar o defletor de ar" na](#page-78-0) [página 69](#page-78-0).
- 2. Instale a tampa superior. Consulte ["Instalar a tampa superior" na página 147](#page-156-0).
- 3. Conclua a substituição de peças. Consulte ["Concluir a substituição de peças" na página 153.](#page-162-0)

## Vídeo de demonstração

[Assista ao procedimento no YouTube](https://www.youtube.com/watch?v=Bb7u4A7Lqnc)

## Substituição do adaptador PCIe

Use as seguintes informações para remover e instalar um adaptador PCIe.

## Remover um adaptador PCIe (placa riser)

Use estas informações para remover um adaptador PCIe do compartimento da placa riser.

## Sobre esta tarefa

## Atenção:

• A substituição do adaptador pode afetar as configurações do RAID. Faça backup dos seus dados antes da substituição para evitar perdas de dados devido a alterações na configuração do RAID.

- Leia as seções a seguir para garantir que esteja trabalhando de forma segura.
	- ["Segurança" na página v](#page-6-0)
	- ["Diretrizes de instalação" na página 55](#page-64-0)
- Desligue o servidor e os dispositivos periféricos e desconecte os cabos de alimentação e todos os cabos externos. Consulte ["Desligar o servidor" na página 13.](#page-22-0)
- Se o servidor estiver instalado em um rack, remova o servidor do rack.

#### Procedimento

Etapa 1. Faça as preparações para esta tarefa.

- a. Remova a tampa superior. Consulte ["Remover a tampa superior" na página 146](#page-155-0).
- b. Remova o conjunto de placa riser PCIe. Consulte ["Remover o conjunto de placa riser PCIe"](#page-120-0)  [na página 111](#page-120-0).
- Etapa 2. Remova o adaptador PCIe.
	- a. Desencaixe o adaptador retirando-o diretamente para fora do compartimento da placa riser.
	- b. <sup>2</sup> Remova os preenchimentos, se necessário.

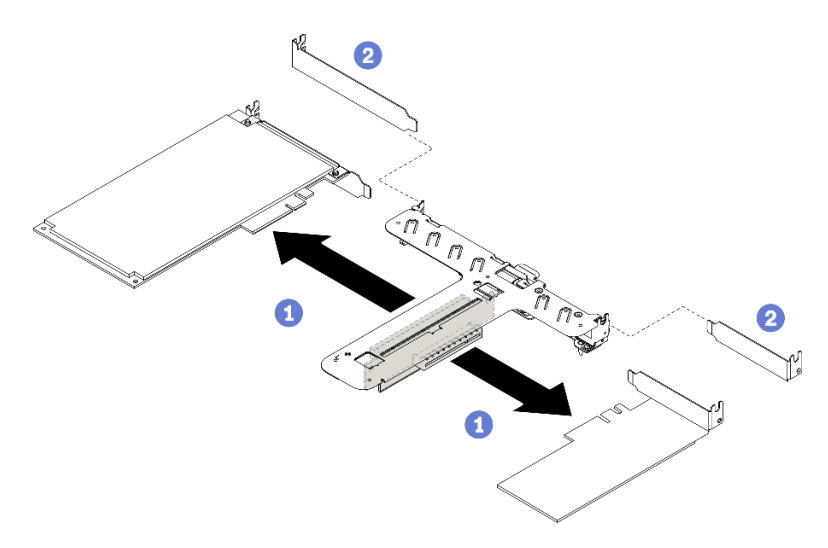

Figura 91. Remoção do adaptador PCIe

Nota: Remova um adaptador de cada vez, não puxe dois adaptadores ao mesmo tempo para fora.

Etapa 3. Registre as conexões de cabos no adaptador, em seguida, desconecte todos os cabos do adaptador.

#### Depois de concluir

Se você receber instruções para retornar o componente ou o dispositivo opcional, siga todas as instruções do pacote e use os materiais do pacote para remessa que foram fornecidos.

#### Vídeo de demonstração

[Assista ao procedimento no YouTube](https://www.youtube.com/watch?v=QYrxXV1zaZo)

# <span id="page-116-0"></span>Instalar um adaptador PCIe (placa riser)

Use estas informações para instalar um adaptador PCIe na placa riser.

## Sobre esta tarefa

## Atenção:

- Leia as seções a seguir para garantir que esteja trabalhando de forma segura.
	- ["Segurança" na página v](#page-6-0)
	- ["Diretrizes de instalação" na página 55](#page-64-0)
- Encoste a embalagem antiestática que contém o componente em qualquer superfície metálica não pintada no servidor; em seguida, remova-o da embalagem e coloque-o em uma superfície antiestática.

## Notas:

- Os adaptadores GPU são suportados somente em servidores com fonte de alimentação redundante.
- Quando um Adaptador Ethernet ThinkSystem Intel E810-DA2 está instalado, os seguintes adaptadores não são suportados:
	- Adaptador ThinkSystem RAID 9350-16i 4 GB Flash PCIe de 12 Gb
	- Adaptador ThinkSystem RAID 9350-8i 2 GB Flash PCIe de 12 Gb
	- Adaptador ThinkSystem RAID 5350-8i PCIe de 12 Gb
	- HBA ThinkSystem 4350-8i SAS/SATA de 12 Gb

## Procedimento

- Etapa 1. Conecte todos os cabos ao adaptador.
- Etapa 2. Instale o suporte no adaptador PCIe.
- Etapa 3. Instale o adaptador PCIe.

Nota: Siga a sequência e as regras de instalação em "Regras técnicas para adaptadores PCIe" no Guia de configuração do ThinkSystem SR250 V2.

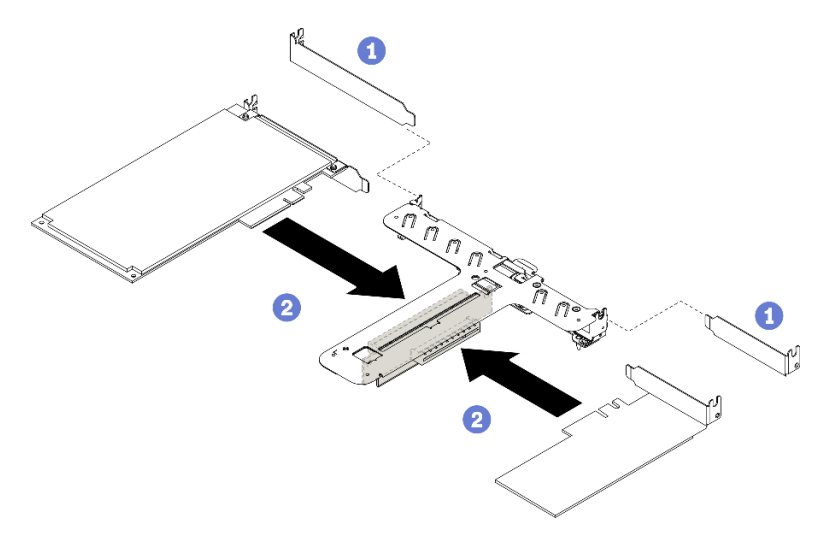

Figura 92. Instalação do adaptador PCIe

## Notas:

- Para obter detalhes sobre os conectores na placa riser PCIe, consulte ["Conjunto de placa riser](#page-36-0)  [PCIe" na página 27.](#page-36-0)
- Instale um adaptador de cada vez, não insira dois adaptadores na placa riser ao mesmo tempo.
- $a.$  **C** Remova quaisquer filtros instalados no lado traseiro do compartimento da placa riser.
- b. <sup>2</sup> Alinhe e insira o conjunto do adaptador PCIe no slot na placa riser PCIe. Certifique-se de instalar o adaptador PCIe no slot correto.

## Depois de concluir

- 1. Instale o conjunto da placa riser PCIe. Consulte ["Instalar o conjunto de placa riser PCIe" na página 112](#page-121-0).
- 2. Instale a tampa superior. Consulte ["Instalar a tampa superior" na página 147.](#page-156-0)
- 3. Se necessário, configure a matriz RAID usando a configuração do Setup Utility.
- 4. Conclua a substituição de peças. Consulte ["Concluir a substituição de peças" na página 153.](#page-162-0)

## Vídeo de demonstração

[Assista ao procedimento no YouTube](https://www.youtube.com/watch?v=yyF7IZECjWQ)

# Remover o adaptador PCIe (slot 3)

Use essas informações para remover o adaptador PCIe do slot PCIe 3.

## Sobre esta tarefa

## Atenção:

- A substituição do adaptador RAID pode afetar suas configurações de RAID. Faça backup dos seus dados antes da substituição para evitar perdas de dados devido a alterações na configuração do RAID.
- Leia as seções a seguir para garantir que esteja trabalhando de forma segura.
	- ["Segurança" na página v](#page-6-0)
	- ["Diretrizes de instalação" na página 55](#page-64-0)
- Desligue o servidor e os dispositivos periféricos e desconecte os cabos de alimentação e todos os cabos externos. Consulte ["Desligar o servidor" na página 13.](#page-22-0)
- Se o servidor estiver instalado em um rack, remova o servidor do rack.

Nota: A ilustração a seguir pode ser um pouco diferente do seu hardware, mas o método de remoção é igual

## Procedimento

Etapa 1. Remova a tampa superior. Consulte ["Remover a tampa superior" na página 146](#page-155-0).

Etapa 2. Remova o adaptador PCIe.

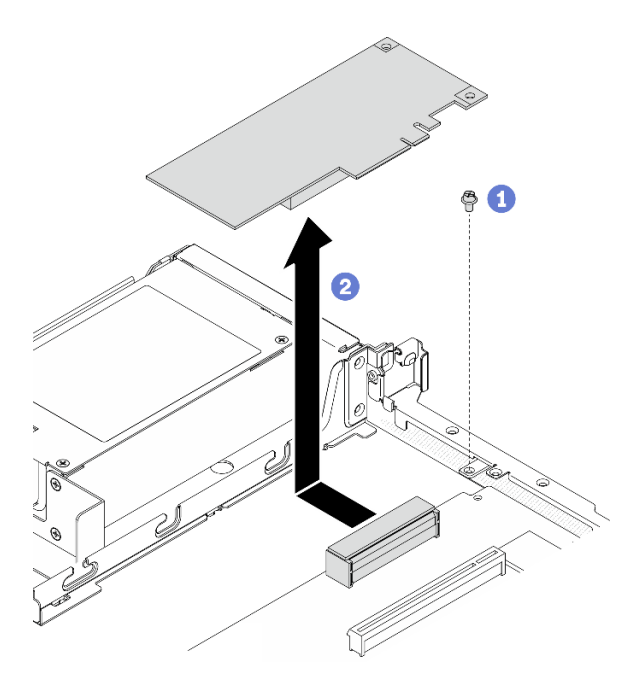

Figura 93. Remoção do adaptador PCIe

- a. **C** Remova o parafuso que prende o adaptador PCIe.
- b. **O** Deslize o adaptador PCIe para o lado para soltar o adaptador do conector.
- Etapa 3. Registre as conexões de cabos no adaptador, em seguida, desconecte todos os cabos do adaptador.

#### Depois de concluir

Se você receber instruções para retornar o componente ou o dispositivo opcional, siga todas as instruções do pacote e use os materiais do pacote para remessa que foram fornecidos.

#### Vídeo de demonstração

#### [Assista ao procedimento no YouTube](https://www.youtube.com/watch?v=9nOb_mirYIk)

## <span id="page-118-0"></span>Instalar o adaptador PCIe (slot 3)

Use estas informações para instalar o o adaptador PCIe ao slot PCIe 3.

#### Sobre esta tarefa

### Atenção:

- Leia as seções a seguir para garantir que esteja trabalhando de forma segura.
	- ["Segurança" na página v](#page-6-0)
	- ["Diretrizes de instalação" na página 55](#page-64-0)
- Encoste a embalagem antiestática que contém o componente em qualquer superfície metálica não pintada no servidor; em seguida, remova-o da embalagem e coloque-o em uma superfície antiestática.

#### Notas:

• Localize o conector do slot PCIe x8 3. Consulte ["Conectores da Placa-mãe" na página 22](#page-31-0).

- O conector do slot PCIe x8 3 é dedicado para um adaptador RAID ou adaptador de inicialização M.2. Dependendo da sua configuração, você também pode instalar um adaptador RAID ou um adaptador de inicialização M.2 no conjunto de placa riser PCIe.
- A ilustração a seguir pode ser um pouco diferente do seu hardware, mas o método de instalação é igual
- Etapa 1. Se um suporte estiver instalado no adaptador PCIe, remova os dois parafusos e o suporte.
- Etapa 2. Conecte todos os cabos ao adaptador.
- Etapa 3. Instale o adaptador PCIe.

Nota: Siga a sequência e as regras de instalação em "Regras técnicas para adaptadores PCIe" no Guia de configuração do ThinkSystem SR250 V2.

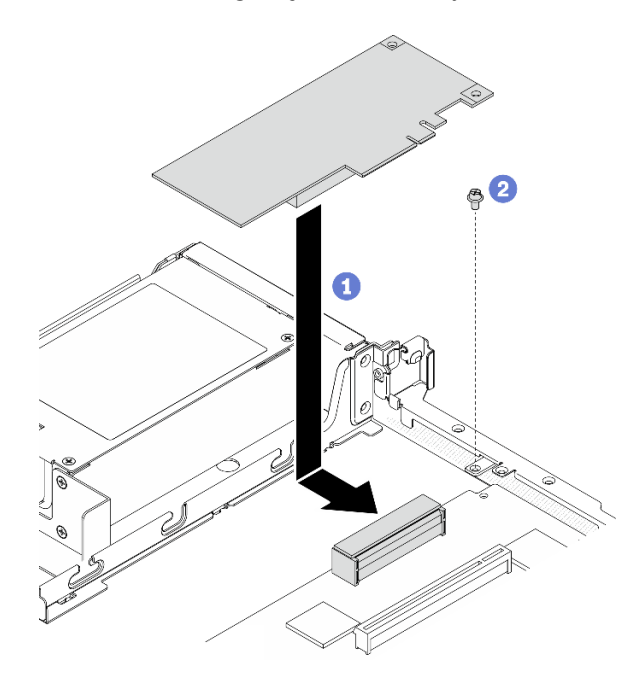

Figura 94. Instalação do adaptador PCIe

- a. **C** Abaixe o adaptador PCIe no servidor; em seguida, pressione-o firmemente no conector.
- b. **O** Instale o parafuso para fixar o adaptador PCIe.

### Depois de concluir

- 1. Instale a tampa superior. Consulte ["Instalar a tampa superior" na página 147.](#page-156-0)
- 2. Conclua a substituição de peças. Consulte ["Concluir a substituição de peças" na página 153.](#page-162-0)
- 3. Configure a matriz RAID usando a configuração do Setup Utility.

### Vídeo de demonstração

[Assista ao procedimento no YouTube](https://www.youtube.com/watch?v=uaHmpEiWbTA)

## Substituição do conjunto da placa riser PCIe

Use este procedimento para remover ou instalar o conjunto de placa riser PCIe.

# <span id="page-120-0"></span>Remover o conjunto de placa riser PCIe

Use estas informações para remover o conjunto de placa riser PCIe.

## Sobre esta tarefa

## Atenção:

- Leia as seções a seguir para garantir que esteja trabalhando de forma segura.
	- ["Segurança" na página v](#page-6-0)
	- ["Diretrizes de instalação" na página 55](#page-64-0)
- Desligue o servidor e os dispositivos periféricos e desconecte os cabos de alimentação e todos os cabos externos. Consulte ["Desligar o servidor" na página 13.](#page-22-0)
- Se o servidor estiver instalado em um rack, remova o servidor do rack.

## Procedimento

- Etapa 1. Remova a tampa superior. Consulte ["Remover a tampa superior" na página 146.](#page-155-0)
- Etapa 2. Segure o conjunto de placa riser PCIe pelas bordas e erga-o com cuidado para retirá-lo do servidor.

## Notas:

- 1. A ilustração a seguir pode ser um pouco diferente do seu hardware.
- 2. Levante cuidadosamente o conjunto de placa riser PCIe diretamente para cima. Evitar a inclinação do conjunto de placa riser PCIe em um ângulo grande, a inclinação pode causar danos ao conector.

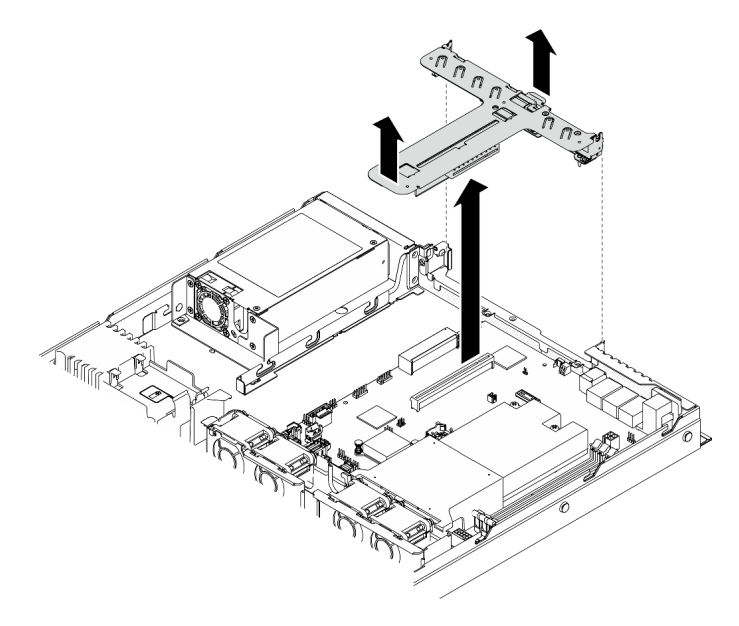

Figura 95. Remoção do conjunto de placa riser PCIe

## Depois de concluir

Se você receber instruções para retornar o componente ou o dispositivo opcional, siga todas as instruções do pacote e use os materiais do pacote para remessa que foram fornecidos.

Se você precisar desmontar o conjunto de placa riser PCIe para reciclagem, remova os dois parafusos e retire cuidadosamente a placa riser PCIe para fora do gaiola da placa.

Atenção: Só é possível desmontar o conjunto da riser PCIe para reciclagem. Não desmonte o conjunto para nenhuma outra finalidade.

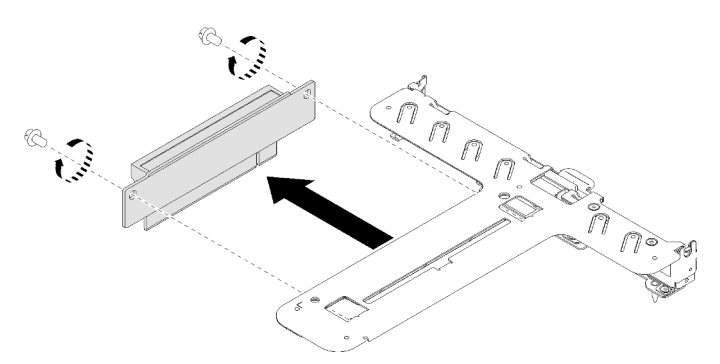

Figura 96. Remoção da placa riser PCIe

### Vídeo de demonstração

[Assista ao procedimento no YouTube](https://www.youtube.com/watch?v=QSX7CdWv068)

## <span id="page-121-0"></span>Instalar o conjunto de placa riser PCIe

Use estas informações para instalar o conjunto de placa riser PCIe.

## Sobre esta tarefa

Atenção: Leia as seções a seguir para garantir que esteja trabalhando de forma segura.

- ["Segurança" na página v](#page-6-0)
- ["Diretrizes de instalação" na página 55](#page-64-0)

## Procedimento

Etapa 1. Se necessário, alinhe os orifícios dos parafusos da placa riser PCIe com os orifícios correspondentes na gaiola da placa riser; em seguida, insira a placa riser PCIe e prenda-a com dois paraufusos.

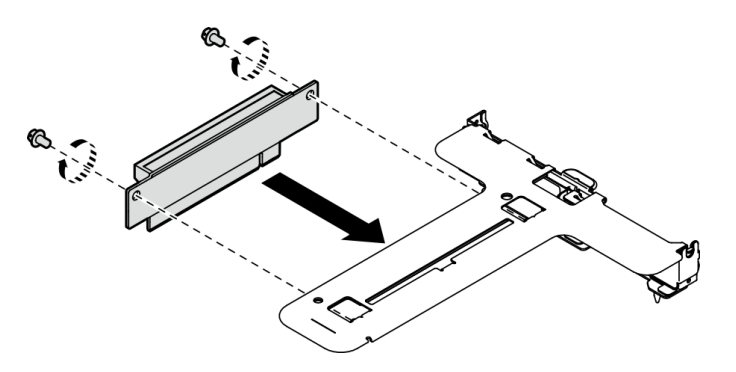

Figura 97. Instalação da placa riser PCIe

Etapa 2. Alinhe as duas guias no conjunto de placa riser PCIe aos slots no chassi traseiro; em seguida, insira o conjunto de placa riser PCIe no conector na placa-mãe.

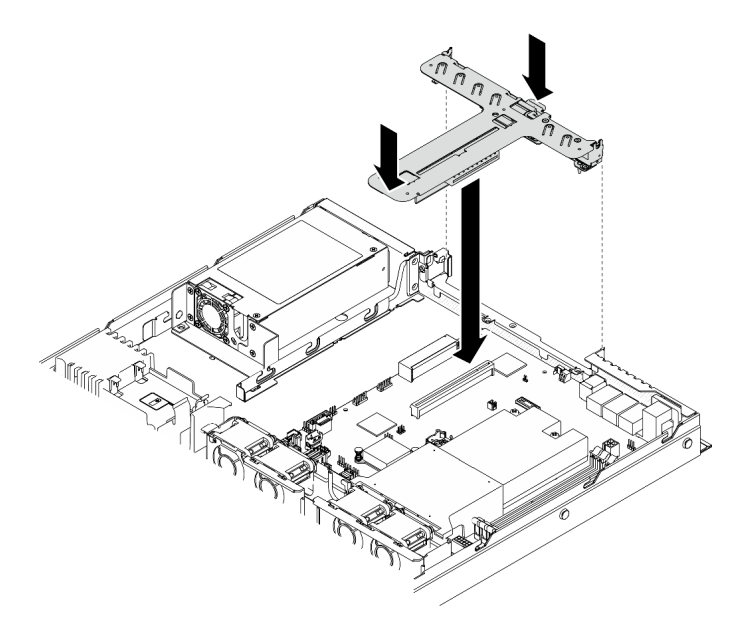

Figura 98. Instalação do conjunto de placa riser

Etapa 3. Pressione com cuidado o conjunto de placa riser para baixo no slot até que ele esteja completamente encaixado.

## Depois de concluir

- 1. Instale a tampa superior. Consulte ["Instalar a tampa superior" na página 147](#page-156-0).
- 2. Conclua a substituição de peças. Consulte ["Concluir a substituição de peças" na página 153.](#page-162-0)

## Vídeo de demonstração

## [Assista ao procedimento no YouTube](https://www.youtube.com/watch?v=7Yy4L076KBY)

# Substituição da unidade da fonte de alimentação

Use este procedimento para instalar ou remover a unidade de fonte de alimentação fixa.

# Remover a unidade da fonte de alimentação fixa

Use estas informações para remover a unidade da fonte de alimentação fixa.

## Sobre esta tarefa

S001

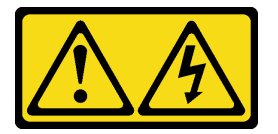

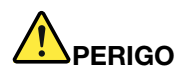

Corrente elétrica proveniente de cabos de energia, de telefone e de comunicação é perigosa. Para evitar risco de choque elétrico:

- Conecte todos os cabos de alimentação a fontes/tomadas corretamente instaladas e aterradas.
- Conecte todos os equipamentos que serão conectados a este produto às fontes/tomadas adequadamente instaladas.
- Quando possível, utilize apenas uma das mãos para conectar ou desconectar cabos de sinal.
- Nunca ligue nenhum equipamento quando houver evidência de fogo, água ou danos estruturais.
- O dispositivo pode ter mais de um cabo de alimentação, para remover toda a corrente elétrica do dispositivo, assegure-se de que todos os cabos de alimentação estejam desconectados da fonte de alimentação.

### S002

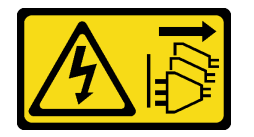

## CUIDADO:

O botão de controle de energia no dispositivo e o botão liga/desliga na fonte de alimentação não desligam a corrente elétrica fornecida ao dispositivo. O dispositivo também pode ter mais de um cabo de alimentação. Para remover toda corrente elétrica do dispositivo, certifique-se de que todos os cabos de energia estão desconectados da fonte de alimentação.

### S035

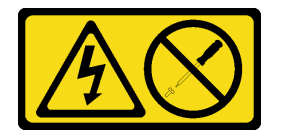

#### CUIDADO:

Nunca remova a tampa de uma fonte de alimentação nem qualquer peça que tenha essa etiqueta anexada. Qualquer componente que tiver esta etiqueta possui voltagem, correntes e níveis de energia perigosos. Nenhuma peça localizada no interior desses componentes pode ser consertada. Se você suspeitar de um problema com uma dessas peças, entre em contato com um técnico de serviço.

## Atenção:

- Leia as seções a seguir para garantir que esteja trabalhando de forma segura.
	- ["Segurança" na página v](#page-6-0)
	- ["Diretrizes de instalação" na página 55](#page-64-0)
- Desligue o servidor e os dispositivos periféricos e desconecte os cabos de alimentação e todos os cabos externos. Consulte ["Desligar o servidor" na página 13.](#page-22-0)
- Se o servidor estiver instalado em um rack, remova o servidor do rack.

## Procedimento

Etapa 1. Remova a tampa superior. Consulte ["Remover a tampa superior" na página 146](#page-155-0).

- Etapa 2. Desconecte os cabos de alimentação da placa-mãe. Consulte o ["Roteamento de cabos da](#page-49-0)  [unidade da fonte de alimentação fixa" na página 40](#page-49-0).
- Etapa 3. Remova a unidade da fonte de alimentação fixa.

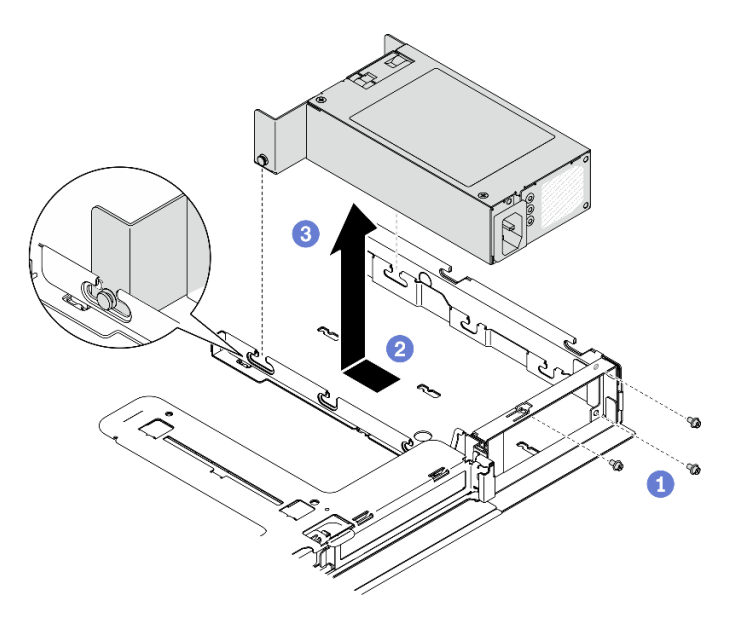

Figura 99. Remoção da unidade de fonte de alimentação

- a. **C** Remova os parafusos na parte traseira do servidor.
- b. <sup>2</sup> Deslize a unidade da fonte de alimentação para frente até que os pinos se alinhem às aberturas dos slots.
- c. **C** Levante a unidade da fonte de alimentação para fora do servidor.

## Depois de concluir

Se você receber instruções para retornar o componente ou o dispositivo opcional, siga todas as instruções do pacote e use os materiais do pacote para remessa que foram fornecidos.

## Vídeo de demonstração

[Assista ao procedimento no YouTube](https://www.youtube.com/watch?v=vb53vBJTQ6o)

# Instalar a unidade da fonte de alimentação fixa

Use estas informações para instalar a unidade da fonte de alimentação fixa.

## Sobre esta tarefa

S001

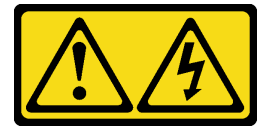

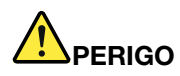

Corrente elétrica proveniente de cabos de energia, de telefone e de comunicação é perigosa. Para evitar risco de choque elétrico:

- Conecte todos os cabos de alimentação a fontes/tomadas corretamente instaladas e aterradas.
- Conecte todos os equipamentos que serão conectados a este produto às fontes/tomadas adequadamente instaladas.
- Quando possível, utilize apenas uma das mãos para conectar ou desconectar cabos de sinal.
- Nunca ligue nenhum equipamento quando houver evidência de fogo, água ou danos estruturais.
- O dispositivo pode ter mais de um cabo de alimentação, para remover toda a corrente elétrica do dispositivo, assegure-se de que todos os cabos de alimentação estejam desconectados da fonte de alimentação.

## S002

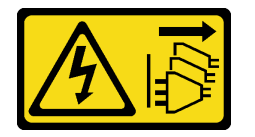

## CUIDADO:

O botão de controle de energia no dispositivo e o botão liga/desliga na fonte de alimentação não desligam a corrente elétrica fornecida ao dispositivo. O dispositivo também pode ter mais de um cabo de alimentação. Para remover toda corrente elétrica do dispositivo, certifique-se de que todos os cabos de energia estão desconectados da fonte de alimentação.

## S035

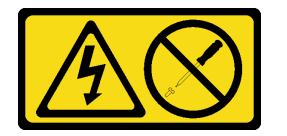

#### CUIDADO:

Nunca remova a tampa de uma fonte de alimentação nem qualquer peça que tenha essa etiqueta anexada. Qualquer componente que tiver esta etiqueta possui voltagem, correntes e níveis de energia perigosos. Nenhuma peça localizada no interior desses componentes pode ser consertada. Se você suspeitar de um problema com uma dessas peças, entre em contato com um técnico de serviço.

## Atenção:

- Leia as seções a seguir para garantir que esteja trabalhando de forma segura.
	- ["Segurança" na página v](#page-6-0)
	- ["Diretrizes de instalação" na página 55](#page-64-0)
- Encoste a embalagem antiestática que contém o componente em qualquer superfície metálica não pintada no servidor; em seguida, remova-o da embalagem e coloque-o em uma superfície antiestática.

## Procedimento

Etapa 1. Instale a unidade da fonte de alimentação fixa.

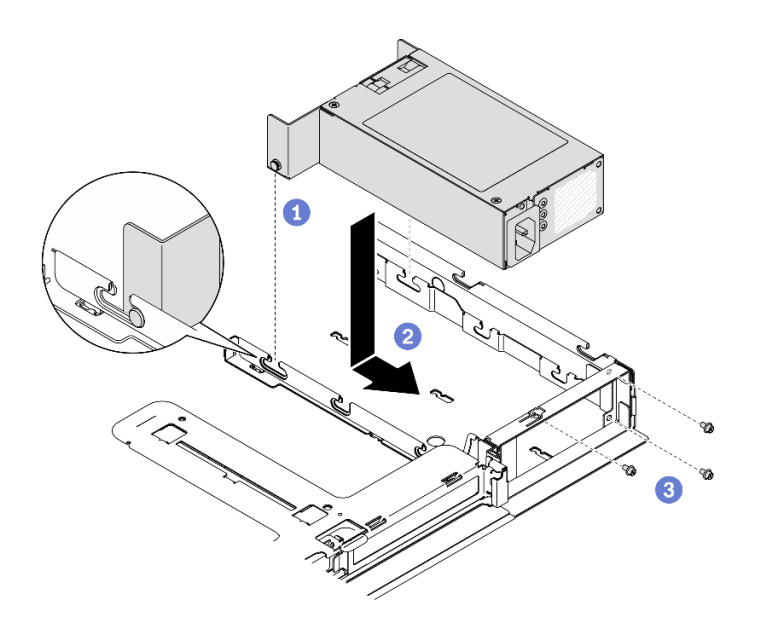

Figura 100. Instalação da unidade de fonte de alimentação

- a. <sup>O</sup> Alinhe os pinos aos slots no chassi; em seguida, abaixe a unidade da fonte de alimentação no chassi.
- b. <sup>2</sup> Deslize a unidade da fonte de alimentação para trás para travar os pinos nos slots.
- c. <sup>1</sup>9 Instale os parafusos que prendem a unidade de fonte de alimentação.

## Depois de concluir

- 1. Conecte os cabos de alimentação à placa-mãe. Consulte o ["Roteamento de cabos da unidade da fonte](#page-49-0) [de alimentação fixa" na página 40.](#page-49-0)
- 2. Instale a tampa superior. Consulte ["Instalar a tampa superior" na página 147](#page-156-0).
- 3. Conecte o cabo de alimentação à fonte de alimentação e a uma tomada elétrica devidamente aterrada.
- 4. Conclua a substituição de peças. Consulte ["Concluir a substituição de peças" na página 153.](#page-162-0)

## Vídeo de demonstração

[Assista ao procedimento no YouTube](https://www.youtube.com/watch?v=pVSzOAkIwbs)

## <span id="page-126-0"></span>Remover uma unidade da fonte de alimentação hot-swap

Use estas informações para remover uma unidade da fonte de alimentação hot-swap.

## Sobre esta tarefa

S001

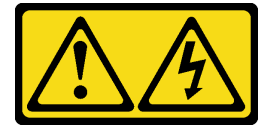

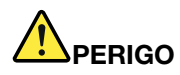

Corrente elétrica proveniente de cabos de energia, de telefone e de comunicação é perigosa. Para evitar risco de choque elétrico:

- Conecte todos os cabos de alimentação a fontes/tomadas corretamente instaladas e aterradas.
- Conecte todos os equipamentos que serão conectados a este produto às fontes/tomadas adequadamente instaladas.
- Quando possível, utilize apenas uma das mãos para conectar ou desconectar cabos de sinal.
- Nunca ligue nenhum equipamento quando houver evidência de fogo, água ou danos estruturais.
- O dispositivo pode ter mais de um cabo de alimentação, para remover toda a corrente elétrica do dispositivo, assegure-se de que todos os cabos de alimentação estejam desconectados da fonte de alimentação.

### S002

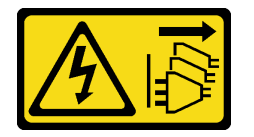

## CUIDADO:

O botão de controle de energia no dispositivo e o botão liga/desliga na fonte de alimentação não desligam a corrente elétrica fornecida ao dispositivo. O dispositivo também pode ter mais de um cabo de alimentação. Para remover toda corrente elétrica do dispositivo, certifique-se de que todos os cabos de energia estão desconectados da fonte de alimentação.

### S035

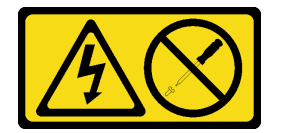

#### CUIDADO:

Nunca remova a tampa de uma fonte de alimentação nem qualquer peça que tenha essa etiqueta anexada. Qualquer componente que tiver esta etiqueta possui voltagem, correntes e níveis de energia perigosos. Nenhuma peça localizada no interior desses componentes pode ser consertada. Se você suspeitar de um problema com uma dessas peças, entre em contato com um técnico de serviço.

Atenção: Leia as seções a seguir para garantir que esteja trabalhando de forma segura.

- ["Segurança" na página v](#page-6-0)
- ["Diretrizes de instalação" na página 55](#page-64-0)

#### Procedimento

- Etapa 1. Localize a fonte de alimentação hot-swap na parte traseira do servidor e desconecte o cabo de alimentação da fonte de alimentação.
- Etapa 2. Remova a unidade da fonte de alimentação hot-swap.

Figura 101. Unidade da fonte de alimentação hot swap

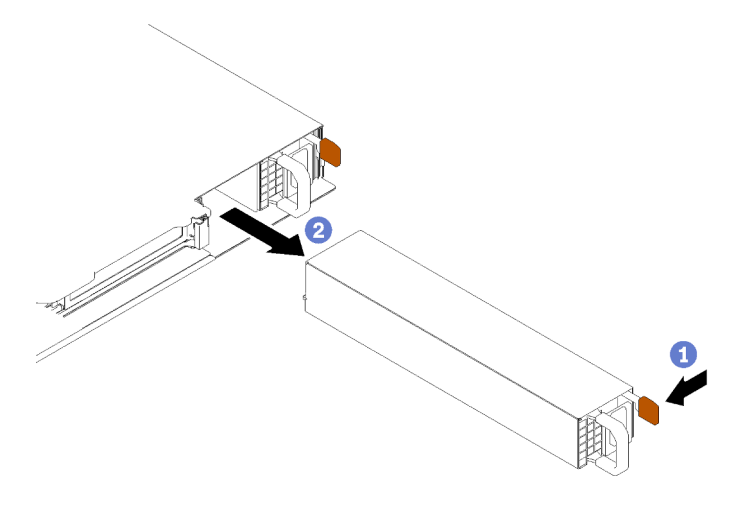

- a. **O** Pressione a guia de liberação em direção à alça.
- b. <sup>2</sup> Retire com cuidado a alça para deslizar a unidade de fonte de alimentação hot-swap para fora do chassi.

## Depois de concluir

Se você receber instruções para retornar o componente ou o dispositivo opcional, siga todas as instruções do pacote e use os materiais do pacote para remessa que foram fornecidos.

#### Vídeo de demonstração

[Assista ao procedimento no YouTube](https://www.youtube.com/watch?v=gwoCdvXjrR8)

## <span id="page-128-0"></span>Instalar uma unidade de fonte de alimentação hot-swap

Use estas informações para instalar uma unidade da fonte de alimentação hot-swap.

### Sobre esta tarefa

S001

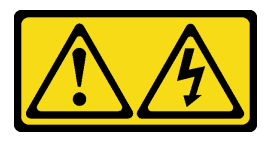

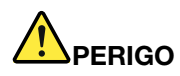

Corrente elétrica proveniente de cabos de energia, de telefone e de comunicação é perigosa. Para evitar risco de choque elétrico:

- Conecte todos os cabos de alimentação a fontes/tomadas corretamente instaladas e aterradas.
- Conecte todos os equipamentos que serão conectados a este produto às fontes/tomadas adequadamente instaladas.
- Quando possível, utilize apenas uma das mãos para conectar ou desconectar cabos de sinal.
- Nunca ligue nenhum equipamento quando houver evidência de fogo, água ou danos estruturais.
- O dispositivo pode ter mais de um cabo de alimentação, para remover toda a corrente elétrica do dispositivo, assegure-se de que todos os cabos de alimentação estejam desconectados da fonte de alimentação.

## S002

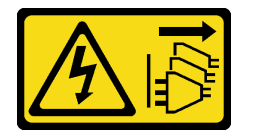

## CUIDADO:

O botão de controle de energia no dispositivo e o botão liga/desliga na fonte de alimentação não desligam a corrente elétrica fornecida ao dispositivo. O dispositivo também pode ter mais de um cabo de alimentação. Para remover toda corrente elétrica do dispositivo, certifique-se de que todos os cabos de energia estão desconectados da fonte de alimentação.

## S035

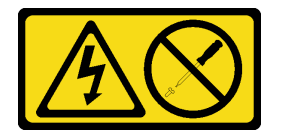

#### CUIDADO:

Nunca remova a tampa de uma fonte de alimentação nem qualquer peça que tenha essa etiqueta anexada. Qualquer componente que tiver esta etiqueta possui voltagem, correntes e níveis de energia perigosos. Nenhuma peça localizada no interior desses componentes pode ser consertada. Se você suspeitar de um problema com uma dessas peças, entre em contato com um técnico de serviço.

## Atenção:

- Leia as seções a seguir para garantir que esteja trabalhando de forma segura.
	- ["Segurança" na página v](#page-6-0)
	- ["Diretrizes de instalação" na página 55](#page-64-0)
- Encoste a embalagem antiestática que contém o componente em qualquer superfície metálica não pintada no servidor; em seguida, remova-o da embalagem e coloque-o em uma superfície antiestática.

## Procedimento

Etapa 1. Remova o preenchimento da fonte de alimentação, se necessário.

Etapa 2. Alinhe a unidade de fonte de alimentação ao compartimento; em seguida, deslize a unidade de fonte de alimentação para dentro do compartimento até que ela se prenda no lugar.

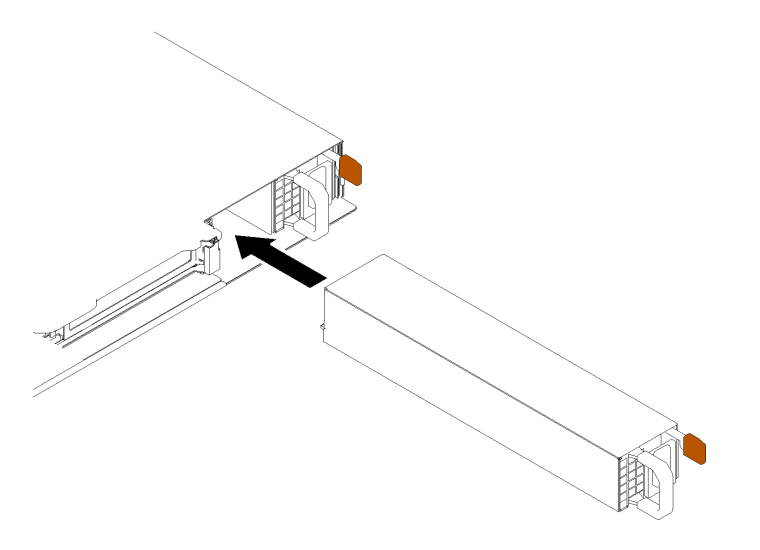

Figura 102. Instalação da unidade da fonte de alimentação hot-swap

## Depois de concluir

- 1. Conecte o cabo de alimentação à fonte de alimentação e a uma tomada elétrica devidamente aterrada.
- 2. Conclua a substituição de peças. Consulte ["Concluir a substituição de peças" na página 153.](#page-162-0)

## Vídeo de demonstração

[Assista ao procedimento no YouTube](https://www.youtube.com/watch?v=HN4OvIz-eDw)

## Substituição da placa de distribuição de energia

Use as seguintes informações para remover e instalar a placa de distribuição de energia.

## Remover a placa de distribuição de energia

Use estas informações para remover a placa de distribuição de energia.

## Sobre esta tarefa

## Atenção:

- Leia as seções a seguir para garantir que esteja trabalhando de forma segura.
	- ["Segurança" na página v](#page-6-0)
	- ["Diretrizes de instalação" na página 55](#page-64-0)
- Desligue o servidor e os dispositivos periféricos e desconecte os cabos de alimentação e todos os cabos externos. Consulte ["Desligar o servidor" na página 13.](#page-22-0)
- Se o servidor estiver instalado em um rack, remova o servidor do rack.

## Procedimento

Etapa 1. Faça as preparações para esta tarefa.

a. Remova a tampa superior. Consulte ["Remover a tampa superior" na página 146.](#page-155-0)

- b. Remova a unidade de fonte de alimentação. Consulte ["Remover uma unidade da fonte de](#page-126-0) [alimentação hot-swap" na página 117.](#page-126-0)
- c. Desconecte o cabo do módulo de energia flash do adaptador RAID. Consulte ["Roteamento](#page-51-0) [de cabos de módulo de energia flash" na página 42](#page-51-0).
- d. Remova o módulo de energia flash. Consulte ["Remover o módulo de energia flash" na página](#page-93-0) [84.](#page-93-0)

Etapa 2. Remova os dois parafusos.

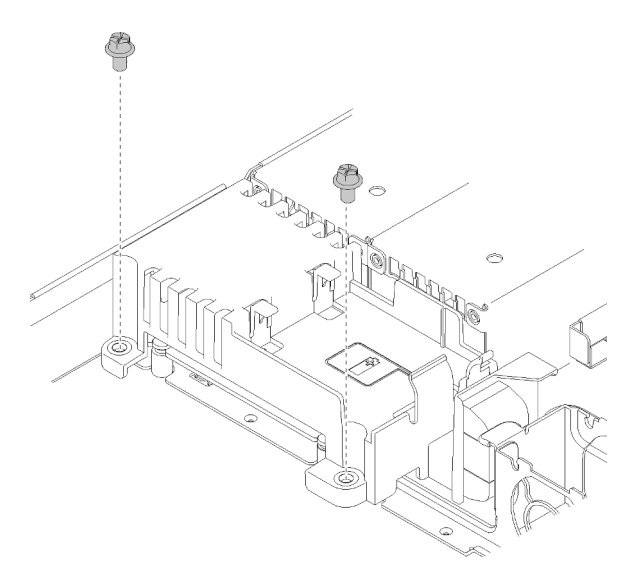

Figura 103. Remoção dos parafusos da tampa

Etapa 3. Com cuidado, deslize a tampa da placa de distribuição de alimentação para frente e levante-a para fora do servidor.

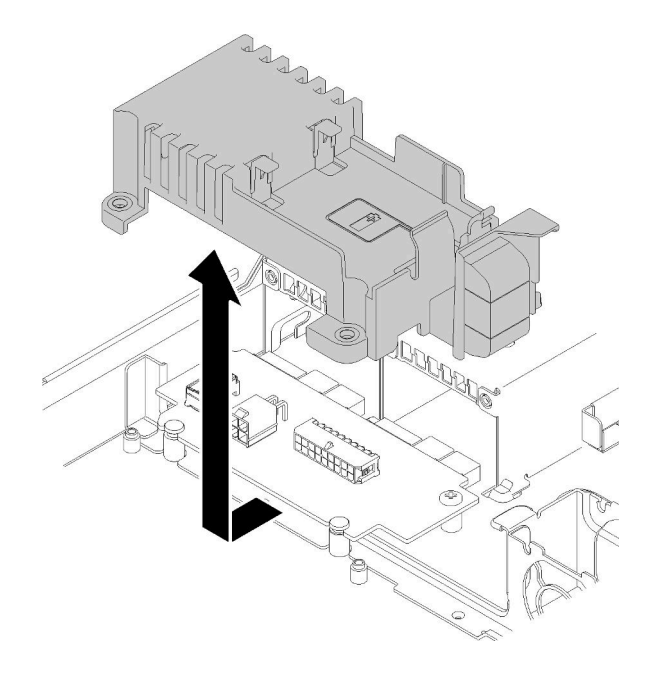

Figura 104. Remoção da tampa da placa de distribuição de energia

- Etapa 4. Desconecte os cabos de energia da placa de distribuição de energia. Consulte o ["Roteamento de](#page-50-0) [cabos da unidade da fonte de alimentação hot-swap" na página 41](#page-50-0).
- Etapa 5. Remova os dois parafusos na placa de distribuição de alimentação.

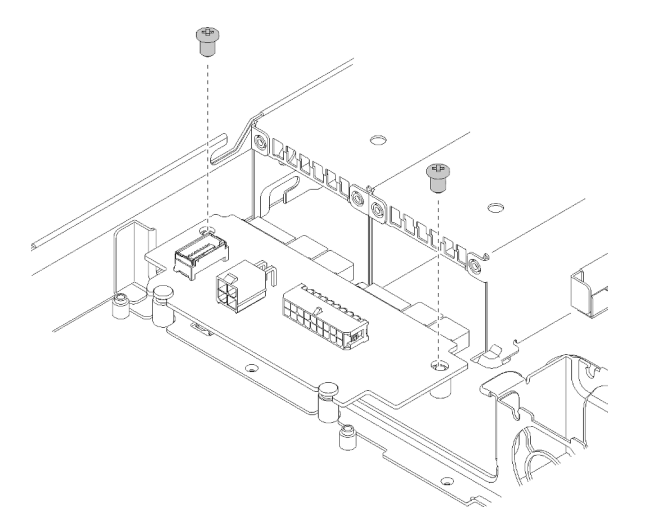

Figura 105. Remoção do parafuso da placa de distribuição de energia

Etapa 6. Com cuidado, deslize a placa de distribuição de alimentação para trás e a remova do servidor.

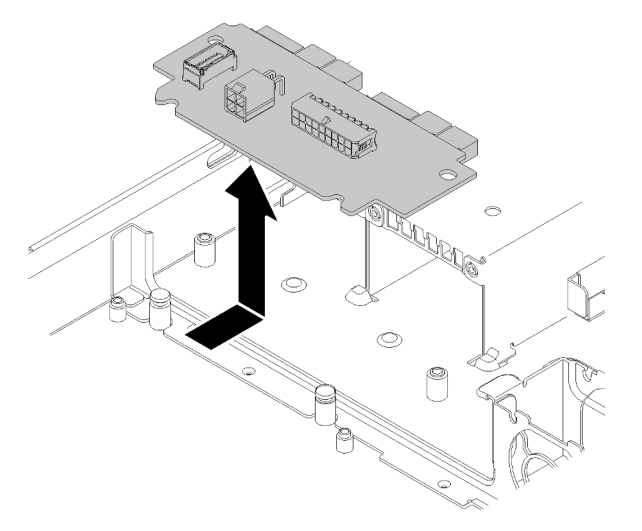

Figura 106. Remoção da placa de distribuição de energia

## Depois de concluir

Se você receber instruções para retornar o componente ou o dispositivo opcional, siga todas as instruções do pacote e use os materiais do pacote para remessa que foram fornecidos.

## Vídeo de demonstração

[Assista ao procedimento no YouTube](https://www.youtube.com/watch?v=1UrpOo4bGt4)

## Instalar a placa de distribuição de energia

Use estas informações para instalar a placa de distribuição de energia.

## Sobre esta tarefa

Atenção: Leia as seções a seguir para garantir que esteja trabalhando de forma segura.

- ["Segurança" na página v](#page-6-0)
- ["Diretrizes de instalação" na página 55](#page-64-0)

## Procedimento

Etapa 1. Alinhe os slots da placa de distribuição de alimentação **1** aos pinos de alinhamento **2** e abaixe-o até o servidor, em seguida, deslize levemente a placa de distribuição de alimentação para frente para inseri-la.

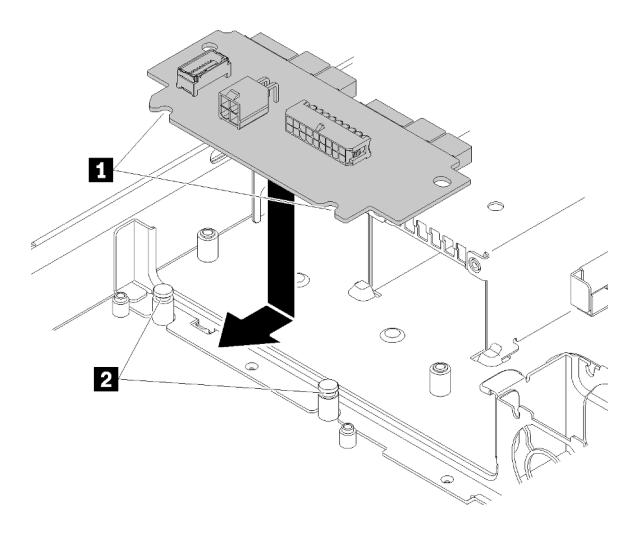

Figura 107. Instalação da placa de distribuição de energia

Etapa 2. Aperte os dois parafusos para prender a placa de distribuição de alimentação.

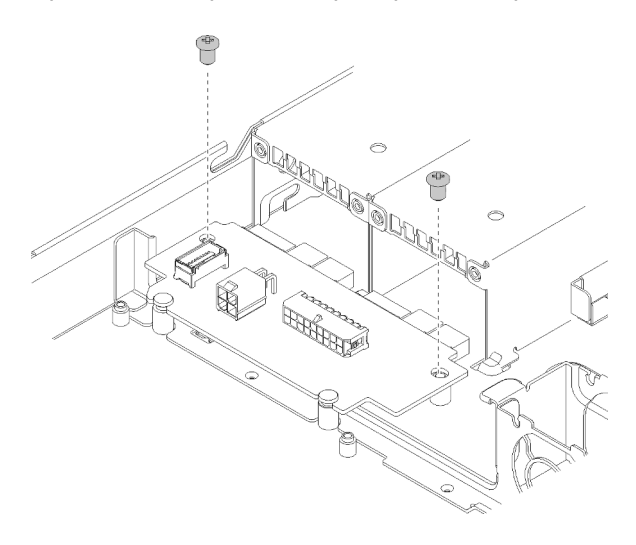

Figura 108. Instalação do parafuso

Etapa 3. Conecte os cabos à placa de distribuição de energia. Consulte o ["Roteamento de cabos da](#page-50-0)  [unidade da fonte de alimentação hot-swap" na página 41](#page-50-0).

Etapa 4. Alinhe os pinos da tampa da placa de distribuição de alimentação **1** ao gancho **2** e abaixe-o até o servidor, em seguida, deslize a tampa da placa de distribuição de alimentação para trás para inseri-la.

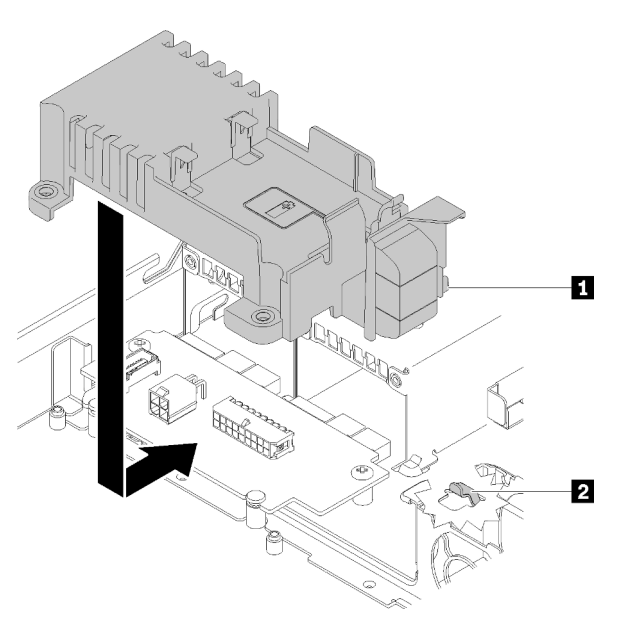

Figura 109. Instalação da tampa da placa de distribuição de energia

Etapa 5. Aperte os dois parafusos para prender a tampa da placa de distribuição de alimentação.

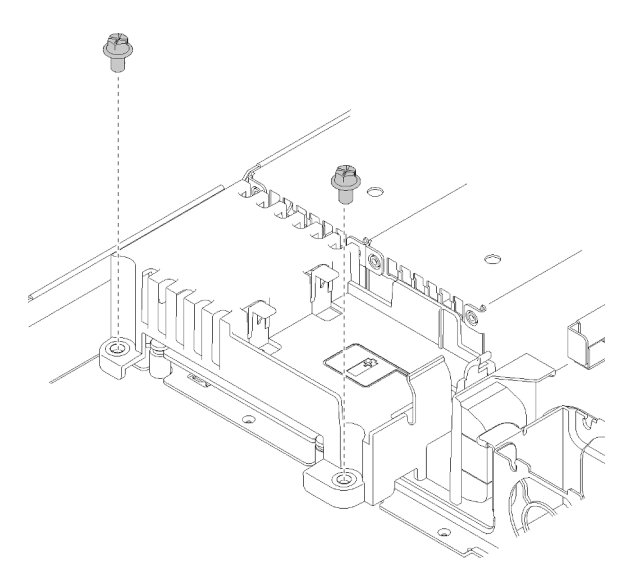

Figura 110. Instalação dos parafusos da tampa

## Depois de concluir

- 1. Instale o módulo de energia flash. Consulte ["Instalar o módulo de energia flash" na página 85.](#page-94-0)
- 2. Conecte o cabo do módulo de energia flash ao adaptador RAID. Consulte ["Roteamento de cabos de](#page-51-0) [módulo de energia flash" na página 42.](#page-51-0)
- 3. Instale a unidade da fonte de alimentação. Consulte ["Instalar uma unidade de fonte de alimentação hot](#page-128-0)[swap" na página 119.](#page-128-0)
- 4. Instale a tampa superior. Consulte ["Instalar a tampa superior" na página 147](#page-156-0).

5. Conclua a substituição de peças. Consulte ["Concluir a substituição de peças" na página 153.](#page-162-0)

## Vídeo de demonstração

[Assista ao procedimento no YouTube](https://www.youtube.com/watch?v=5FUbsfaX9hs)

# Substituição do processador

Use os seguintes procedimentos para remover e instalar o processador.

Atenção: Antes de começar a substituir um processador, certifique-se de ter um pano de limpeza embebido em álcool (número de peça 00MP352) e graxa térmica cinza.

Importante: O processador do servidor poderá ser regulado em resposta a condições térmicas, diminuindo temporariamente a velocidade para reduzir a saída de calor. Em instâncias onde alguns núcleos de processador estiverem regulados para um período extremamente curto (100 ms ou menos), a única indicação pode ser uma entrada no log de eventos do sistema operacional com nenhuma entrada correspondente no log de eventos do sistema XCC. Se ocorrer essa situação, o evento pode ser ignorado, e a substituição do processador não é necessária.

## Remover o processador

Use estas informações para remover o processador. Este procedimento deve ser executado por um técnico treinado.

## Sobre esta tarefa

## Atenção:

- Leia as seções a seguir para garantir que esteja trabalhando de forma segura.
	- ["Segurança" na página v](#page-6-0)
	- ["Diretrizes de instalação" na página 55](#page-64-0)
- Desligue o servidor e os dispositivos periféricos e desconecte os cabos de alimentação e todos os cabos externos. Consulte ["Desligar o servidor" na página 13.](#page-22-0)
- Se o servidor estiver instalado em um rack, remova o servidor do rack.

## Procedimento

Etapa 1. Faça as preparações para esta tarefa.

- a. Remova a tampa superior. Consulte ["Remover a tampa superior" na página 146.](#page-155-0)
- b. Remova a placa defletora de ar. Consulte ["Remover o defletor de ar" na página 68](#page-77-0).
- c. Remova o dissipador de calor. Consulte o ["Remover o dissipador de calor" na página 91](#page-100-0).

Etapa 2. Remova o processador.

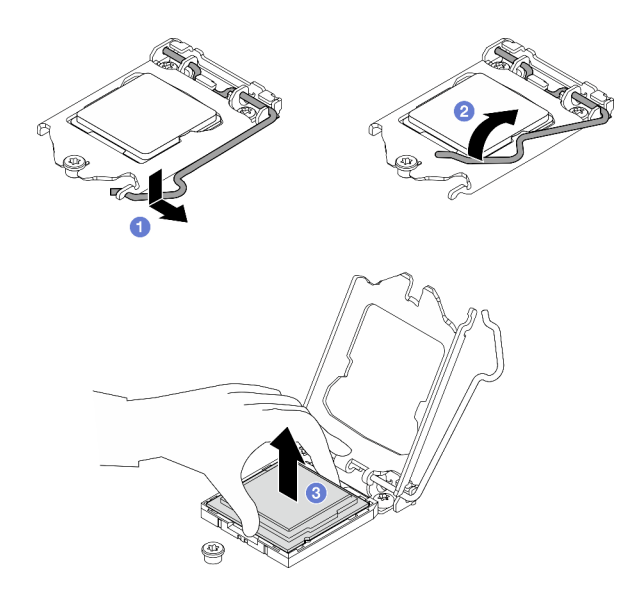

Figura 111. Abrindo o retentor de processador

- a. **O** Empurre com cuidado a alça para fora do retentor do processador.
- b. **O** Levante a alça juntamente com o retentor para a posição totalmente aberta.
- c. G Segure o processador pelos dois lados e levante-o com cuidado para fora do soquete de processador.

#### Notas:

- 1. Não toque os contatos dourados na parte inferior do processador.
- 2. Mantenha o soquete de processador distante de qualquer objeto para evitar possíveis danos.

### Depois de concluir

- 1. Instale um novo processador. Consulte o ["Instalar o processador" na página 128](#page-137-0).
- 2. Se você receber instruções para retornar o componente ou o dispositivo opcional, siga todas as instruções do pacote e use os materiais do pacote para remessa que foram fornecidos.

### Vídeo de demonstração

### [Assista ao procedimento no YouTube](https://www.youtube.com/watch?v=VrJ2lCzZnKk)

## <span id="page-137-0"></span>Instalar o processador

Use estas informações para instalar o processador. Este procedimento deve ser executado por um técnico treinado.

#### Sobre esta tarefa

#### Atenção:

- Leia as seções a seguir para garantir que esteja trabalhando de forma segura.
	- ["Segurança" na página v](#page-6-0)
	- ["Diretrizes de instalação" na página 55](#page-64-0)
- Encoste a embalagem antiestática que contém o componente em qualquer superfície metálica não pintada no servidor; em seguida, remova-o da embalagem e coloque-o em uma superfície antiestática.
- Não permita que a graxa térmica no processador e no dissipador de calor entre em contato com qualquer coisa. O contato com qualquer superfície pode comprometer a graxa térmica, tornando-a ineficaz. A graxa térmica pode danificar componentes, como os conectores elétricos no soquete do processador.
- Antes de reutilizar um processador que foi removido de outra placa-mãe, limpe a graxa térmica do processador com um pano de limpeza com álcool e descarte o pano de limpeza depois de remover toda a graxa térmica.

Nota: Se você estiver aplicando nova graxa térmica na parte superior do processador, certifique-se de fazer isso depois que o álcool tenha evaporado totalmente.

## Procedimento

Etapa 1. Aplique a graxa térmica na parte superior do processador com uma seringa formando quatro pontos uniformemente espaçados, enquanto cada ponto consiste de aproximadamente 0,1 ml de graxa térmica.

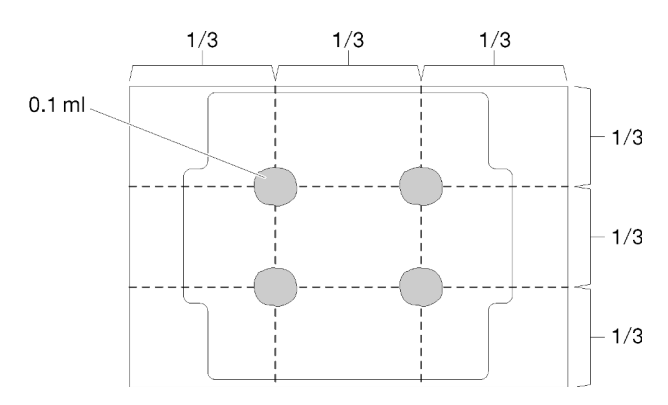

Figura 112. Formato adequado da graxa térmica

- Etapa 2. Segure o processador pelos dois lados e alinhe o seguinte:
	- 1. Alinhe **1** os entalhes pequenos no processador às **2** guias no soquete.
	- 2. Alinhe **3** o pequeno triângulo do processador aos **4** cantos chanfrados no soquete.

Em seguida, abaixe com cuidado o processador uniformemente no soquete.

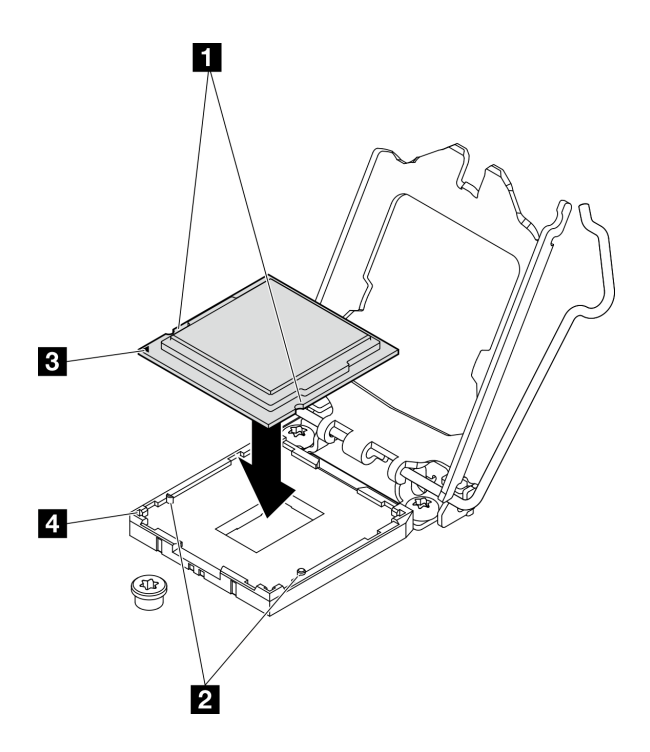

Figura 113. Instalando o processador

Etapa 3. Feche o retentor de processador e empurre a alça para a posição travada.

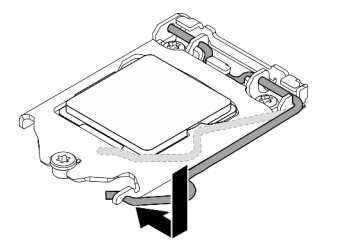

Figura 114. Fechando o retentor de processador

## Depois de concluir

- 1. Reinstale o dissipador de calor. Consulte o ["Instalar o dissipador de calor" na página 92](#page-101-0).
- 2. Instale o defletor de ar. Consulte ["Instalar o defletor de ar" na página 69.](#page-78-0)
- 3. Instale a tampa superior. Consulte ["Instalar a tampa superior" na página 147.](#page-156-0)
- 4. Conclua a substituição de peças. Consulte ["Concluir a substituição de peças" na página 153.](#page-162-0)

## Vídeo de demonstração

[Assista ao procedimento no YouTube](https://www.youtube.com/watch?v=pNzHyH20EYk)

## Substituição das travas do rack

Use as seguintes informações para remover e instalar as travas do rack.

## Remover as travas do rack

Use estas informações para remover as travas do rack.

## Sobre esta tarefa

## Atenção:

- Leia as seções a seguir para garantir que esteja trabalhando de forma segura.
	- ["Segurança" na página v](#page-6-0)
	- ["Diretrizes de instalação" na página 55](#page-64-0)
- Desligue o servidor e os dispositivos periféricos e desconecte os cabos de alimentação e todos os cabos externos. Consulte ["Desligar o servidor" na página 13.](#page-22-0)
- Se o servidor estiver instalado em um rack, remova o servidor do rack.

Nota: Ambas as travas do rack são removidas e instaladas com um método semelhante.

## Procedimento

- Etapa 1. Se o painel de segurança estiver instalado, remova-o. Consulte ["Remover o painel de segurança"](#page-143-0)  [na página 134.](#page-143-0)
- Etapa 2. Use uma chave de fenda comum para remover a placa de identificação na trava direita do rack e coloque-a em um local seguro.

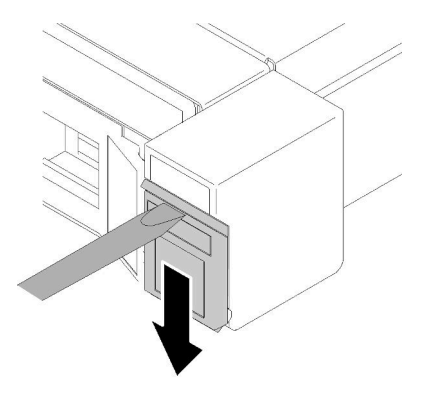

Figura 115. Remoção da etiqueta de identificação

Etapa 3. Em cada lado do servidor, remova os dois parafusos que prendem a trava do rack.

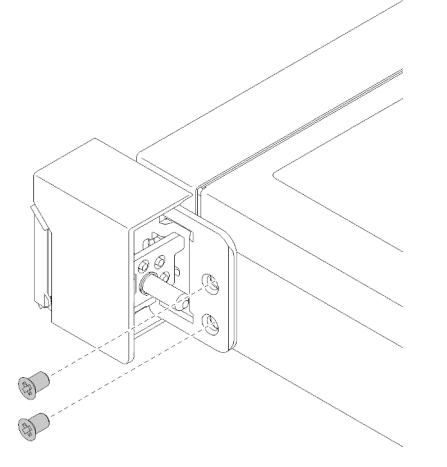

Figura 116. Remoção das travas do rack

Etapa 4. Deslize a trava para trás e a remova do servidor.

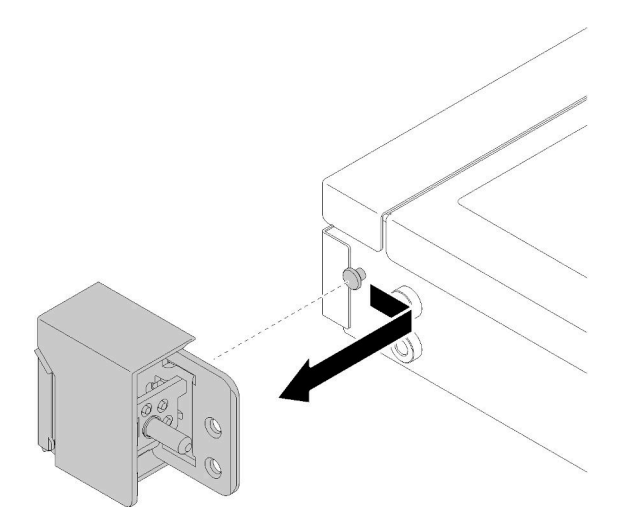

Figura 117. Remoção das travas do rack

Etapa 5. Remova a outra trava do rack, se necessário.

## Depois de concluir

Se você receber instruções para retornar o componente ou o dispositivo opcional, siga todas as instruções do pacote e use os materiais do pacote para remessa que foram fornecidos.

## Vídeo de demonstração

[Assista ao procedimento no YouTube](https://www.youtube.com/watch?v=d_qXqkHX3UQ)

## Instalar as travas do rack

Use estas informações para instalar as travas do rack.

## Sobre esta tarefa

Atenção: Leia as seções a seguir para garantir que esteja trabalhando de forma segura.

- ["Segurança" na página v](#page-6-0)
- ["Diretrizes de instalação" na página 55](#page-64-0)

Nota: Ambas as travas do rack são removidas e instaladas com um método semelhante.

#### Procedimento

Etapa 1. Alinhe o furo do pino ao pino no chassi e, em seguida, pressione a trava do rack no chassi e deslize-a levemente para a frente.

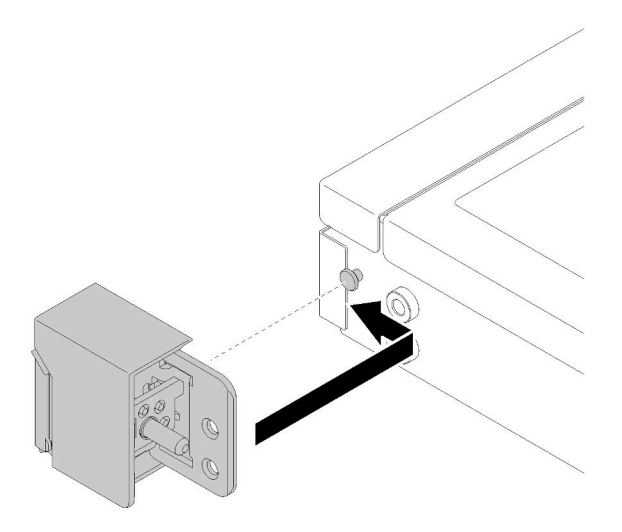

Figura 118. Instalação das travas do rack

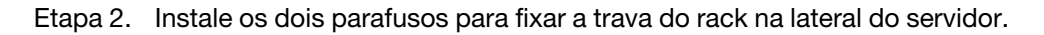

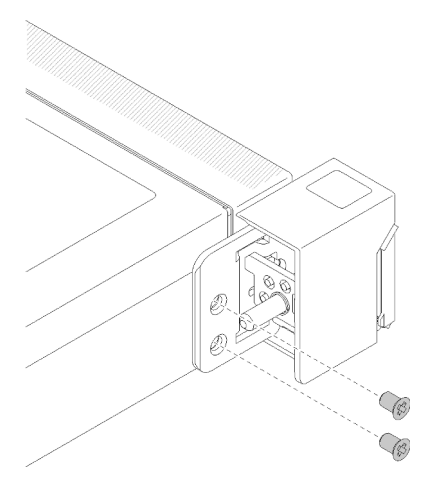

Figura 119. Instalação das travas do rack

Etapa 3. Instale a etiqueta de identificação na trava direita do rack inserindo a etiqueta na trava direita do rack.

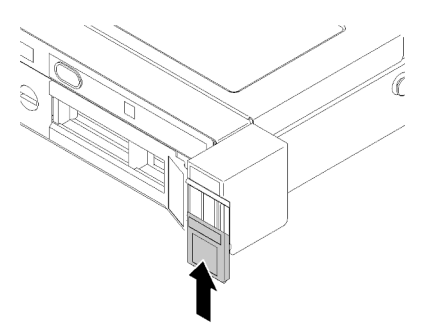

Figura 120. Instalação da etiqueta de identificação

Etapa 4. Se você for instalar a outra trava do rack, faça isso agora.

## Depois de concluir

- 1. Instale o painel de segurança. Consulte o ["Instalar o painel de segurança" na página 135](#page-144-0).
- 2. Conclua a substituição de peças. Consulte ["Concluir a substituição de peças" na página 153.](#page-162-0)

## Vídeo de demonstração

[Assista ao procedimento no YouTube](https://www.youtube.com/watch?v=6xkZqmTrVU0)

## Substituição do painel de segurança

Use este procedimento para remover ou instalar o painel de segurança.

## <span id="page-143-0"></span>Remover o painel de segurança

Use estas informações para remover o painel de segurança.

## Sobre esta tarefa

## Atenção:

- Leia as seções a seguir para garantir que esteja trabalhando de forma segura.
	- ["Segurança" na página v](#page-6-0)
	- ["Diretrizes de instalação" na página 55](#page-64-0)
- Se o servidor estiver instalado em um rack, estenda ou remova o servidor do rack.

## Procedimento

Etapa 1. Use a chave para destravar o painel de segurança na posição aberta.

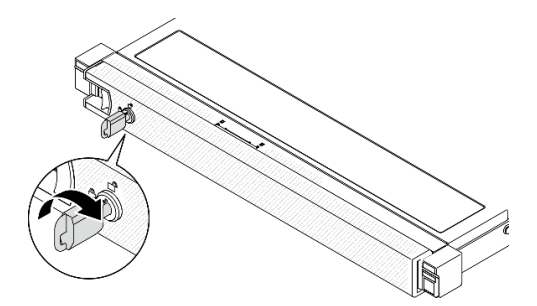

Figura 121. Destravando o painel de segurança

Etapa 2. Pressione a trava de liberação e gire o painel de segurança para fora para removê-lo do chassi.

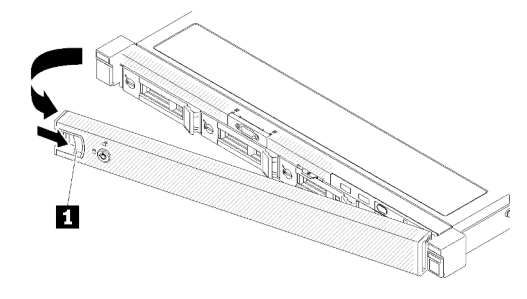

Figura 122. Remoção do painel de segurança
Tabela 14. Remoção do painel de segurança

**1** Trava de liberação

#### Depois de concluir

Se você receber instruções para retornar o componente ou o dispositivo opcional, siga todas as instruções do pacote e use os materiais do pacote para remessa que foram fornecidos.

#### Vídeo de demonstração

[Assista ao procedimento no YouTube](https://www.youtube.com/watch?v=knGO-dcXC34)

### Instalar o painel de segurança

Use estas informações para instalar o painel de segurança.

#### Sobre esta tarefa

Atenção: Leia as seções a seguir para garantir que esteja trabalhando de forma segura.

- ["Segurança" na página v](#page-6-0)
- ["Diretrizes de instalação" na página 55](#page-64-0)

#### Procedimento

Etapa 1. Insira cuidadosamente as guias no painel de segurança dentro dos slots na alça direita do rack. Pressione e mantenha pressionada a trava de liberação, em seguida, gire o painel de segurança para dentro até que ele se encaixe no lugar.

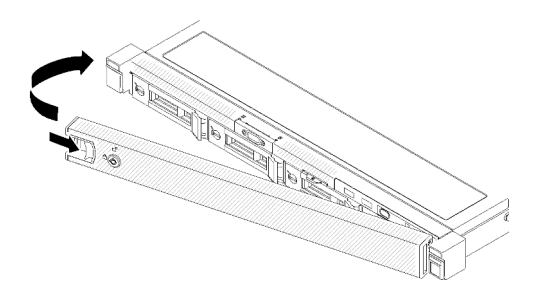

Figura 123. Instalação do painel de segurança

Etapa 2. Use a chave para bloquear o painel de segurança na posição fechada.

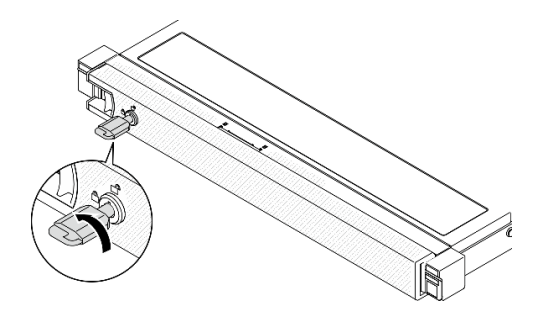

Figura 124. Travando o painel de segurança

#### Depois de concluir

Conclua a substituição de peças. Consulte ["Concluir a substituição de peças" na página 153.](#page-162-0)

#### Vídeo de demonstração

[Assista ao procedimento no YouTube](https://www.youtube.com/watch?v=cI_RCMNlqgU)

# Substituição da placa-mãe (apenas técnico treinado)

Use este procedimento para remover ou instalar a placa-mãe.

Importante: Antes de devolver a placa-mãe, certifique-se de instalar as coberturas protetoras do soquete de processador da nova placa-mãe. Para substituir uma cobertura do soquete de processador:

- 1. Retire uma cobertura de soquete protetora do conjunto de soquete de processador na nova placa-mãe e posicione-a corretamente acima do conjunto de soquete de processador na placa-mãe removida.
- 2. Pressione levemente para baixo as pernas da tampa de soquete no conjunto de soquete de processador, pressionando pelas bordas para evitar danos aos pinos do soquete. Você pode ouvir um clique na tampa do soquete se ela estiver seguramente conectada.
- 3. Certifique-se de que a tampa de soquete esteja conectada com firmeza ao conjunto de soquete do processador.

### Remover a placa-mãe

Use estas informações para remover a placa-mãe.

#### Sobre esta tarefa

#### Atenção:

- A remoção e instalação deste componente exigem técnicos treinados. Não tente removê-lo instalá-lo sem treinamento adequado.
- Leia as seções a seguir para garantir que esteja trabalhando de forma segura.
	- ["Segurança" na página v](#page-6-0)
	- ["Diretrizes de instalação" na página 55](#page-64-0)
- Grave todas as informações de configuração do sistema, como os endereços de IP do Lenovo XClarity Controller os dados vitais do produto e o tipo de máquina, o número do modelo, o número de série, o Identificador Exclusivo Universal e a etiqueta de ativo do servidor.
- Use o Lenovo XClarity Essentials OneCLI para salvar a configuração do sistema na mídia externa.
- Salve o log de eventos do sistema na mídia externa.
- Ao substituir a placa-mãe, sempre atualize o servidor com o firmware mais recente ou restaure o firmware preexistente. Certifique-se de ter o firmware mais recente ou uma cópia do firmware preexistente antes de continuar.
- Desligue o servidor. Desconecte os cabos de alimentação e todos os cabos externos. Consulte o ["Desligar o servidor" na página 13.](#page-22-0)
- Se o servidor estiver instalado em um rack, remova o servidor do rack.

#### Procedimento

Etapa 1. Faça as preparações para esta tarefa.

a. Remova a tampa superior. Consulte ["Remover a tampa superior" na página 146](#page-155-0).

- b. Remova a placa defletora de ar. Consulte ["Remover o defletor de ar" na página 68](#page-77-0).
- c. Remova o conjunto de placa riser PCIe. Consulte ["Remover o conjunto de placa riser PCIe"](#page-120-0) [na página 111.](#page-120-0)
- d. Remova o adaptador PCIe do slot PCIe 3. Consulte ["Remover o adaptador PCIe \(slot 3\)" na](#page-117-0) [página 108](#page-117-0).
- e. Desconecte os cabos da placa traseira ou do backplane da placa-mãe. Consulte ["Roteamento de cabos da placa traseira e do backplane" na página 44.](#page-53-0)
- f. Desconecte os cabos do adaptador de inicialização M.2 da placa-mãe. Consulte ["Roteamento de cabos do adaptador de inicialização M.2" na página 43](#page-52-0).
- g. Desconecte os cabos do ventilador da placa-mãe. Consulte o ["Roteamento de cabo do](#page-48-0) [ventilador" na página 39.](#page-48-0)
- h. Desconecte os cabos do painel frontal do operador da placa-mãe. Consulte ["Roteamento de](#page-46-0)  [cabos do painel frontal" na página 37](#page-46-0).
- i. Remova os módulos de memória. Consulte ["Remover um módulo de memória" na página](#page-109-0)  [100.](#page-109-0)
- j. Remova o dissipador de calor. Consulte ["Remover o dissipador de calor" na página 91](#page-100-0).
- k. Remova o processador. Consulte ["Remover o processador" na página 127](#page-136-0).
- Etapa 2. Remova todos os oito parafusos que fixam a placa-mãe ao chassi.

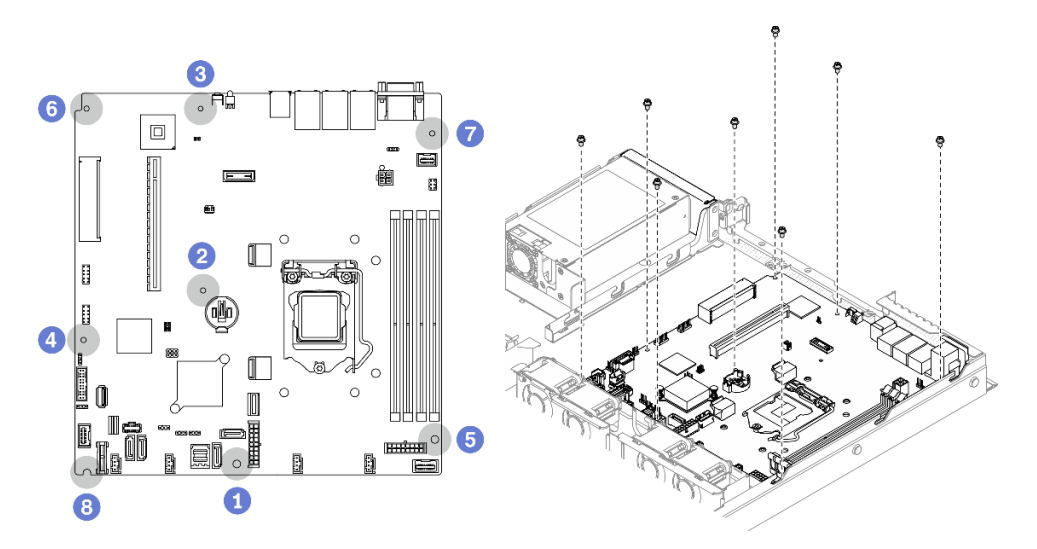

Figura 125. Local de parafusos da placa-mãe

#### Notas:

• A ordem e os locais de remoção dos parafusos:

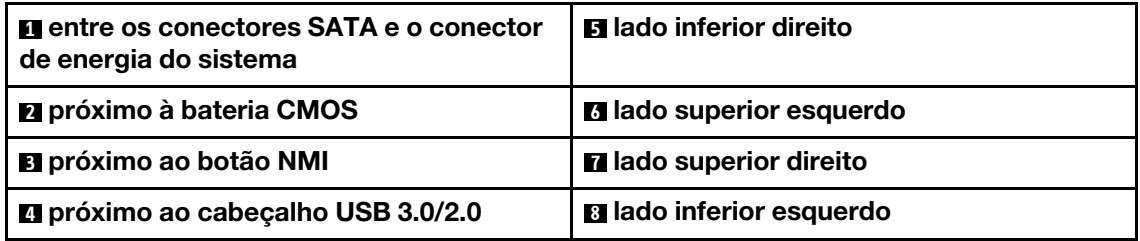

• Para referência, o torque necessário para que os parafusos sejam totalmente apertados ou removidos é de 5,0 +/- 0,5 lb-pol.

Etapa 3. Levante ligeiramente o lado frontal da placa-mãe, em seguida, deslize a placa-mãe em direção à frente do servidor e erga-o para fora do servidor.

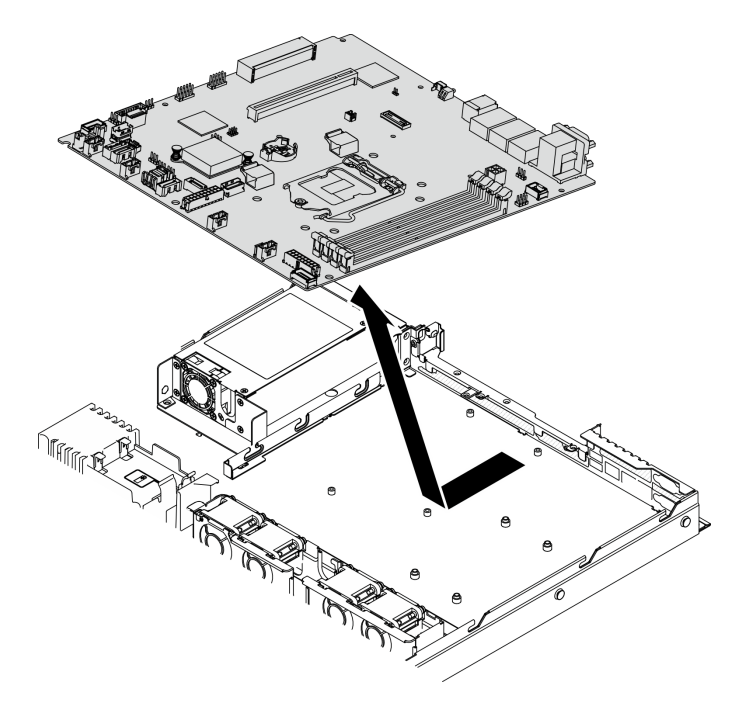

Figura 126. Remoção da placa-mãe

#### Depois de concluir

Importante: Antes de devolver a placa-mãe, certifique-se de instalar as coberturas protetoras do soquete de processador da nova placa-mãe. Para substituir uma cobertura do soquete de processador:

- 1. Insira a nova placa-mãe no chassi. Consulte ["Instalar a placa-mãe" na página 138.](#page-147-0)
- 2. Retire uma cobertura de soquete protetora do conjunto de soquete de processador na nova placa-mãe e posicione-a corretamente acima do conjunto de soquete de processador na placa-mãe removida.
- 3. Pressione levemente para baixo as pernas da tampa de soquete no conjunto de soquete de processador, pressionando pelas bordas para evitar danos aos pinos do soquete. Você pode ouvir um clique na tampa do soquete se ela estiver seguramente conectada.
- 4. Certifique-se de que a tampa de soquete esteja conectada com firmeza ao conjunto de soquete do processador.

Se você receber instruções para retornar o componente ou o dispositivo opcional, siga todas as instruções do pacote e use os materiais do pacote para remessa que foram fornecidos.

#### Vídeo de demonstração

[Assista ao procedimento no YouTube](https://www.youtube.com/watch?v=-LVi-oy7G3E)

### <span id="page-147-0"></span>Instalar a placa-mãe

Use estas informações para instalar a placa-mãe.

#### Sobre esta tarefa

Atenção:

- A remoção e instalação deste componente exigem técnicos treinados. Não tente removê-lo instalá-lo sem treinamento adequado.
- Leia as seções a seguir para garantir que esteja trabalhando de forma segura.
	- ["Segurança" na página v](#page-6-0)
	- ["Diretrizes de instalação" na página 55](#page-64-0)
- Encoste a embalagem antiestática que contém o componente em qualquer superfície metálica não pintada no servidor; em seguida, remova-o da embalagem e coloque-o em uma superfície antiestática.

#### Procedimento

- Etapa 1. Alinhe a placa-mãe com portas serial e VGA no lado traseiro do chassi. Abaixe cuidadosamente a placa-mãe no chassi.
	- a. Coloque os cabos do ventilador de lado e certifique-se de que eles não interfiram na instalação da placa-mãe.
	- b. Coloque a placa-mãe no chassi de forma plana. Certifique-se de que os slots de parafuso na placa-mãe correspondam aos slots relacionados no chassi.

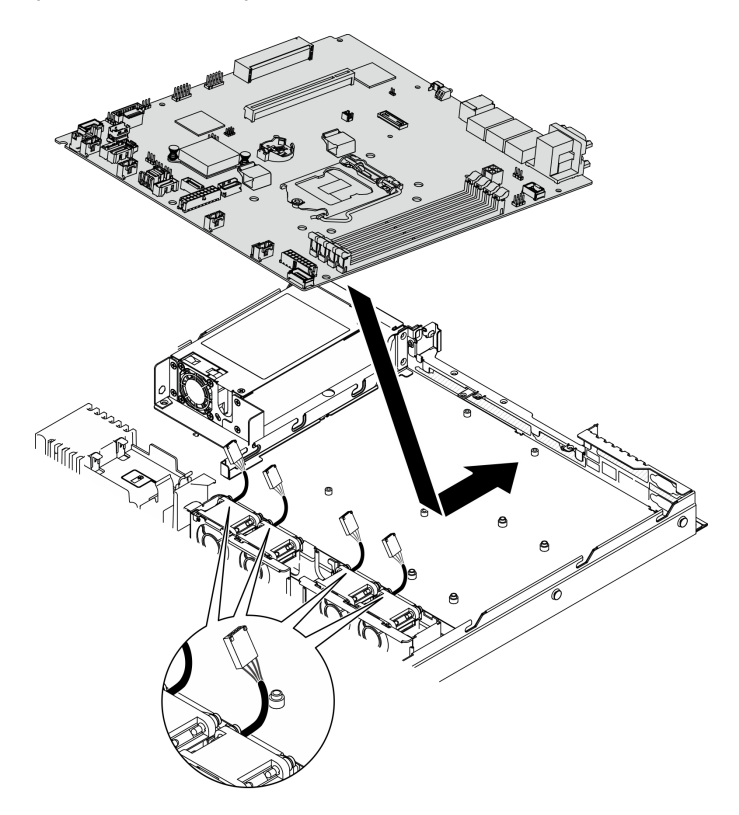

Figura 127. Instalação da placa-mãe

Etapa 2. Aperte todos os oito parafusos para fixar a placa-mãe no chassi de acordo com a ordem de instalação, conforme exibido.

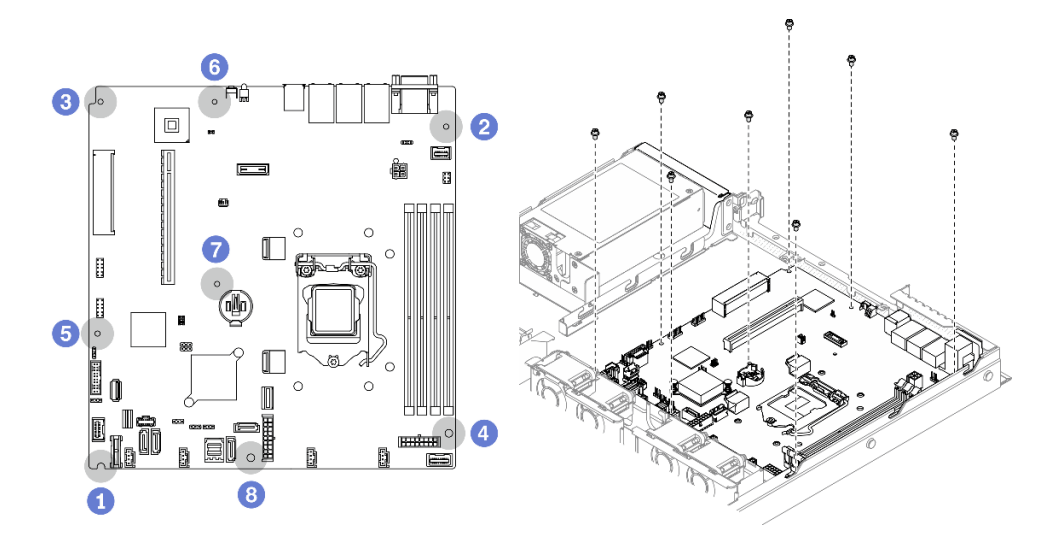

Figura 128. Local de parafusos da placa-mãe

#### Notas:

• A ordem e os locais da instalação dos parafusos:

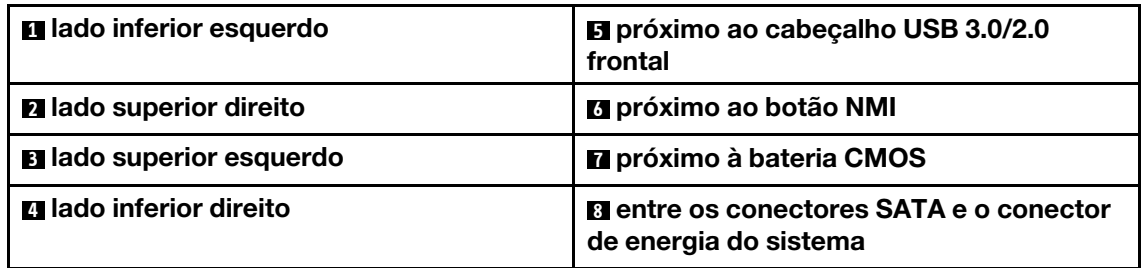

• Para referência, o torque necessário para que os parafusos sejam totalmente apertados ou removidos é de 5,0 +/- 0,5 lb-pol.

#### Depois de concluir

- 1. Instale o processador. Consulte ["Instalar o processador" na página 128](#page-137-0).
- 2. Instale o dissipador de calor. Consulte ["Instalar o dissipador de calor" na página 92](#page-101-0).
- 3. Instale os módulos de memória. Consulte ["Instalar um módulo de memória" na página 102](#page-111-0).
- 4. Conecte os cabos do painel do operador à placa-mãe. Consulte ["Roteamento de cabos do painel](#page-46-0) [frontal" na página 37](#page-46-0).
- 5. Conecte os cabos do ventilador à placa-mãe pressionando-o para baixo até que ele se encaixe. Consulte ["Roteamento de cabo do ventilador" na página 39](#page-48-0).
- 6. Conecte os cabos do adaptador de inicialização M.2 à placa-mãe. Consulte ["Roteamento de cabos do](#page-52-0)  [adaptador de inicialização M.2" na página 43.](#page-52-0)
- 7. Conecte os cabos da placa traseira ou do backplane à placa-mãe. Consulte ["Roteamento de cabos da](#page-53-0)  [placa traseira e do backplane" na página 44](#page-53-0).
- 8. Instale o conjunto da placa riser PCIe. Consulte ["Instalar o conjunto de placa riser PCIe" na página 112](#page-121-0).
- 9. Instale o adaptador PCIe no slot PCIe 3. Consulte ["Instalar o adaptador PCIe \(slot 3\)" na página 109.](#page-118-0)
- 10. Instale o defletor de ar. Consulte ["Instalar o defletor de ar" na página 69.](#page-78-0)
- 11. Instale a tampa superior. Consulte ["Instalar a tampa superior" na página 147.](#page-156-0)
- 12. Conclua a substituição de peças. Consulte ["Concluir a substituição de peças" na página 153.](#page-162-0)
- 13. Reconecte os cabos de energia e todos os cabos externos.
- 14. Atualize o tipo de máquina e o número de série com novos dados essenciais do produto (VPD). Use o Lenovo XClarity Provisioning Manager para atualizar o tipo de máquina e o número de série. Consulte ["Atualizar o tipo de máquina e o número de série" na página 141.](#page-150-0)
- 15. Habilitar TPM. Consulte ["Habilitar TPM" na página 143](#page-152-0).
- 16. Como opção, habilite a inicialização segura do UEFI. Consulte ["Habilitar Inicialização Segura do UEFI"](#page-154-0)  [na página 145](#page-154-0).

#### Vídeo de demonstração

[Assista ao procedimento no YouTube](https://www.youtube.com/watch?v=MszmH3BNLG0)

### <span id="page-150-0"></span>Atualizar o tipo de máquina e o número de série

Depois que a placa-mãe for substituída por técnicos de serviço treinados, o tipo de máquina e o número de série deverão ser atualizados.

Há dois métodos disponíveis para atualizar o tipo de máquina e o número de série:

• No Lenovo XClarity Provisioning Manager

Para atualizar o tipo de máquina e o número de série de Lenovo XClarity Provisioning Manager:

- 1. Inicie o servidor e pressione a tecla de acordo com as instruções na tela para exibir a interface do Lenovo XClarity Provisioning Manager.
- 2. Se a senha de administrador de ativação for necessária, insira a senha.
- 3. Na página de Resumo do sistema, clique em Atualizar VPD.
- 4. Atualize o tipo de máquina e o número de série.
- No Lenovo XClarity Essentials OneCLI

Lenovo XClarity Essentials OneCLI define o tipo de máquina e o número de série no Lenovo XClarity Controller. Selecione um dos métodos a seguir para acessar o Lenovo XClarity Controller e definir o tipo de máquina e o número de série:

- Opere a partir do sistema de destino, como acesso via LAN ou KCS (keyboard console style)
- Acesso remoto baseado no sistema de destino (baseado em TCP/IP)

Para atualizar o tipo de máquina e o número de série de Lenovo XClarity Essentials OneCLI:

1. Baixe e instale o Lenovo XClarity Essentials OneCLI.

Para baixar o Lenovo XClarity Essentials OneCLI, acesse este site:

<https://datacentersupport.lenovo.com/solutions/HT116433>

- 2. Copie e descompacte o OneCLI, que também inclui outros arquivos necessários, no servidor. Certifique-se de descompactar o OneCLI e os arquivos necessários no mesmo diretório.
- 3. Depois de instalar o Lenovo XClarity Essentials OneCLI, digite os seguintes comandos para configurar o tipo de máquina e o número de série: onecli config set SYSTEM\_PROD\_DATA.SysInfoProdName <m/t\_model> [access\_method] onecli config set SYSTEM\_PROD\_DATA.SysInfoSerialNum <s/n> [access\_method] onecli config set SYSTEM\_PROD\_DATA.SysInfoProdIdentifier <system model> [access\_method] onecli config set SYSTEM\_PROD\_DATA.SysInfoProdIdentifierEx <system model> --override [access\_method]

Onde:

<m/t\_model>

O tipo de máquina servidor e o número do modelo. Digite xxxxyyy, em que xxxx é o tipo de máquina e yyy é o número do modelo do servidor.

 $\langle s/n \rangle$ 

O número de série do servidor. Digite zzzzzzz, em que zzzzzzz é o número de série.

<system model>

O modelo de sistema. Digite system yyyyyyyy, em que yyyyyyy é o identificador do produto.

[access\_method]

O método de acesso selecionado para utilização entre os seguintes métodos:

– Acesso via LAN autenticada online, digite o comando: [--bmc-username <xcc\_user\_id> --bmc-password <xcc\_password>]

Onde:

xcc\_user\_id

O nome da conta BMC/IMM/XCC (1 de 12 contas). O valor padrão é USERID.

xcc\_password

A senha de conta BMC/IMM/XCC (1 de 12 contas).

Os comandos de exemplo são os seguintes: onecli config set SYSTEM\_PROD\_DATA.SysInfoProdName <m/t\_model> --bmc-username <xcc\_user\_id> --bmc-password <xcc\_password> onecli config set SYSTEM\_PROD\_DATA.SysInfoSerialNum <s/n> --bmc-username <xcc\_user\_id> --bmcpassword <xcc\_password> onecli config set SYSTEM\_PROD\_DATA.SysInfoProdIdentifier <system model> --bmc-username xcc\_user id --bmc-password xcc\_password onecli config set SYSTEM\_PROD\_DATA.SysInfoProdIdentifierEx <system model> --override --bmcusername xcc\_user\_id --bmc-password xcc\_password

– Acesso via KCS online (não autenticado e restrito ao usuário):

Não é necessário especificar um valor para access\_method ao utilizar este método de acesso.

```
Os comandos de exemplo são os seguintes: 
onecli config set SYSTEM_PROD_DATA.SusInfoProdName <m/t_model>
onecli config set SYSTEM_PROD_DATA.SysInfoSerialNum <s/n> 
onecli config set SYSTEM_PROD_DATA.SysInfoProdIdentifier <system model> 
onecli config set SYSTEM_PROD_DATA.SysInfoProdIdentifierEx <system model> --override
```
Nota: O método de acesso KCS usa a interface IPMI/KCS, que requer que o driver IPMI esteja instalado.

– Acesso via LAN remota, digite o comando: [−−bmc <xcc\_user\_id>:<xcc\_password>@<xcc\_external\_ip>]

Onde:

xcc\_external\_ip

O endereço IP BMC/IMM/XCC. Não há um valor padrão. Este parâmetro é obrigatório.

xcc\_user\_id

A conta BMC/IMM/XCC (1 de 12 contas). O valor padrão é USERID.

xcc\_password

A senha de conta BMC/IMM/XCC (1 de 12 contas).

Nota: O endereço IP BMC, IMM ou XCC interno LAN/USB, o nome da conta e a senha são válidos para esse comando.

Os comandos de exemplo são os seguintes: onecli config set SYSTEM\_PROD\_DATA.SysInfoProdName <m/t\_model> −−bmc <xcc\_user\_id>:<xcc\_ password>@<xcc\_external\_ip> onecli config set SYSTEM\_PROD\_DATA.SysInfoSerialNum <s/n> −−bmc <xcc\_user\_id>:<xcc\_ password>@<xcc\_external\_ip> onecli config set SYSTEM\_PROD\_DATA.SysInfoProdIdentifier <system model> −−bmc xcc\_user\_id:xcc\_ password@xcc\_external\_ip onecli config set SYSTEM\_PROD\_DATA.SysInfoProdIdentifierEx <system model> --override −−bmc xcc\_ user id:xcc password@xcc external ip

4. Reconfigure o Lenovo XClarity Controller para os padrões de fábrica. Consulte "Redefinindo o BMC para o padrão de fábrica" na documentação do XCC compatível com seu servidor em [https://](https://pubs.lenovo.com/lxcc-overview/) [pubs.lenovo.com/lxcc-overview/](https://pubs.lenovo.com/lxcc-overview/).

# <span id="page-152-0"></span>Habilitar TPM

O servidor oferece suporte ao Trusted Platform Module (TPM), versão 1.2 ou versão 2.0.

Nota: Para clientes da China Continental, o TPM integrado não é suportado. No entanto, os clientes na China Continental podem instalar uma placa TPM.

Quando uma placa-mãe é substituída, certifique-se de que a política da placa TPM esteja configurada corretamente.

#### CUIDADO:

Tenha cuidado especial ao configurar a política da placa TPM. Se não for configurada corretamente, a placa-mãe poderá ficar inutilizável.

### Definir a política do TPM

Por padrão, uma placa-mãe de substituição é enviada com a política do TPM configurada como indefinida. Modifique essa configuração para corresponder à configuração que estava em vigor para a placa-mãe sendo substituída.

Há dois métodos disponíveis para definir a política do TPM:

• No Lenovo XClarity Provisioning Manager

Para definir a política do TPM de Lenovo XClarity Provisioning Manager:

- 1. Inicie o servidor e pressione a tecla de acordo com as instruções na tela para exibir a interface do Lenovo XClarity Provisioning Manager.
- 2. Se a senha de administrador de ativação for necessária, insira a senha.
- 3. Na página de Resumo do sistema, clique em Atualizar VPD.
- 4. Defina a política como uma das seguintes configurações.
	- NationZ TPM 2.0 habilitado apenas na China. Clientes na China Continental devem escolher esta configuração se um adaptador NationZ TPM 2.0 está instalado.
	- TPM ativado ROW. Os clientes fora da China Continental devem escolher essa configuração.
	- Permanentemente desativado. Clientes na China Continental devem usar esta configuração se nenhum TPM estiver instalado.

Nota: Embora a configuração indefinida esteja disponível como uma configuração da política, ela não deve ser usada.

• No Lenovo XClarity Essentials OneCLI

Nota: Observe que um usuário do IPMI Local e uma senha devem ser configurados no Lenovo XClarity Controller para acesso remoto ao sistema de destino.

Para definir a política do TPM de Lenovo XClarity Essentials OneCLI:

1. Leia TpmTcmPolicyLock para verificar se a TPM\_TCM\_POLICY foi bloqueada: OneCli.exe config show imm.TpmTcmPolicyLock --override --imm <userid>:<password>@<ip\_address>

Nota: O valor imm.TpmTcmPolicyLock deve ser "Desativado", o que significa que a TPM\_TCM\_ POLICY NÃO está bloqueada e alterações na TPM\_TCM\_POLICY são permitidas. Se o código de retorno estiver "Habilitado", as alterações na política serão permitidas. O planar ainda poderá ser usado se a configuração desejada estiver correta para o sistema que está sendo substituído.

- 2. Configure a TPM\_TCM\_POLICY no XCC:
	- Para clientes na China Continental sem TPM ou clientes que requerem desabilitar o TPM: OneCli.exe config set imm.TpmTcmPolicy "NeitherTpmNorTcm" --override --imm <userid>:<password>@<ip\_ address>
	- Para clientes na China Continental que requerem habilitar o TPM: OneCli.exe config set imm.TpmTcmPolicy "NationZTPM20Only" --override --imm <userid>:<password>@<ip\_ address>
	- Para clientes fora da China Continental que requerem habilitar o TPM: OneCli.exe config set imm.TpmTcmPolicy "TpmOnly" --override --imm <userid>:<password>@<ip\_address>
- 3. Emita o comando de redefinição para redefinir o sistema: OneCli.exe misc ospower reboot --imm <userid>:<password>@<ip\_address>
- 4. Leia novamente o valor para verificar se a alteração foi aceita: OneCli.exe config show imm.TpmTcmPolicy --override --imm <userid>:<password>@<ip\_address>

#### Notas:

– Se houver correspondência com o valor de retorno de leitura, isso significa que a TPM\_TCM\_ POLICY foi definida corretamente.

imm.TpmTcmPolicy é definido da seguinte forma:

- O valor 0 usa string "Indefinida", o que significa política UNDEFINED.
- O valor 1 usa a string "NeitherTpmNorTcm", o que significa TPM\_PERM\_DISABLED.
- O valor 2 usa a string "TpmOnly", o que significa TPM\_ALLOWED.
- O valor 4 usa a string "NationZTPM20Only", que significa NationZ\_TPM20\_ALLOWED.
- As 4 etapas a seguir também devem ser usadas para "bloquear" a TPM\_TCM\_POLICY ao usar os comandos OneCli/ASU:
- 5. Leia TpmTcmPolicyLock para verificar se a TPM\_TCM\_POLICY foi bloqueada; o comando é este a seguir:

OneCli.exe config show imm.TpmTcmPolicyLock --override --imm <userid>:<password>@<ip\_address>

O valor deve ser "Desativado", isso significará que a TPM\_TCM\_POLICY não está bloqueada e deve ser definida.

6. Bloqueie a TPM\_TCM\_POLICY: OneCli.exe config set imm.TpmTcmPolicyLock "Enabled"--override --imm <userid>:<password>@<ip\_address>

Nota: Certifique-se de que a versão mais recente do firmware BIOS/UEFI esteja instalada antes de bloquear o TPM\_TCM\_POLICY.

7. Emita um comando de redefinição para redefinir o sistema; o comando é este a seguir: OneCli.exe misc ospower reboot --imm <userid>:<password>@<ip\_address>

Durante a redefinição, a UEFI lerá o valor do imm.TpmTcmPolicyLock, se o valor for "Ativado" e o valor imm.TpmTcmPolicy for válido, a UEFI bloqueará a configuração de TPM\_TCM\_POLICY.

Nota: Os valores válidos de imm.TpmTcmPolicy incluem "NeitherTpmNorTcm", "TpmOnly" e "NationZTPM20Only".

Se o imm.TpmTcmPolicyLock for definido como "Ativado", mas o valor imm.TpmTcmPolicy for inválido, o UEFI rejeitará a solicitação de "bloquear" e alterará imm.TpmTcmPolicyLock de volta para "Desativado".

8. Leia novamente o valor para verificar se o "bloqueio" foi aceito ou rejeitado. Comando conforme a seguir:

OneCli.exe config show imm.TpmTcmPolicy --override --imm <userid>:<password>@<ip\_address>

Nota: Se o valor de retorno de leitura for alterado de "Desativado" para "Ativado", significa que a TPM\_TCM\_POLICY foi bloqueada com êxito. Não há nenhum método para desbloquear uma política depois que ela foi definida de outra forma que não seja pela substituição da placa-mãe.

imm.TpmTcmPolicyLock é definido da seguinte forma:

O valor 1 usa a string "Ativada", o que significa bloquear a política. Outros valores não são aceitos.

# <span id="page-154-0"></span>Habilitar Inicialização Segura do UEFI

Como alternativa, é possível habilitar a Inicialização Segura do UEFI.

Há dois métodos disponíveis para ativar a Inicialização Segura do UEFI:

• No Lenovo XClarity Provisioning Manager

Para habilitar a Inicialização Segura do UEFI no Lenovo XClarity Provisioning Manager:

- 1. Inicie o servidor e pressione a tecla especificada nas instruções na tela para exibir a interface do Lenovo XClarity Provisioning Manager. (Para obter mais informações, consulte a seção "Inicialização" na documentação do LXPM compatível com seu servidor em [https://pubs.lenovo.com/](https://pubs.lenovo.com/lxpm-overview/) [lxpm-overview/](https://pubs.lenovo.com/lxpm-overview/).)
- 2. Se a senha de administrador de ativação for necessária, insira a senha.
- 3. Na página Configuração do UEFI, clique em Configurações do Sistema → Segurança → Inicialização Segura.
- 4. Habilite a Inicialização Segura e salve as configurações.
- No Lenovo XClarity Essentials OneCLI

Para habilitar a Inicialização Segura do UEFI no Lenovo XClarity Essentials OneCLI:

1. Baixe e instale o Lenovo XClarity Essentials OneCLI.

Para baixar o Lenovo XClarity Essentials OneCLI, acesse este site:

<https://datacentersupport.lenovo.com/solutions/HT116433>

2. Execute o seguinte comando para habilitar a Inicialização Segura: OneCli.exe config set SecureBootConfiguration.SecureBootSetting Enabled --bmc <userid>:<password>@<ip\_ address>

onde:

- <userid>:<password> são as credenciais usadas para acessar o BMC (interface do Lenovo XClarity Controller) do servidor. O ID do usuário padrão é USERID, e a senha padrão é PASSW0RD (zero, não um o maiúsculo)
- <ip\_address> é o endereço IP do BMC.

Para obter mais informações sobre o comando set do Lenovo XClarity Essentials OneCLI, consulte:

[https://pubs.lenovo.com/lxce-onecli/onecli\\_r\\_set\\_command](https://pubs.lenovo.com/lxce-onecli/onecli_r_set_command)

Nota: Se for necessário desativar a inicialização segura do UEFI, execute o seguinte comando: OneCli.exe config set SecureBootConfiguration.SecureBootSetting Disabled --bmc <userid>:<password>@<ip\_ address>

# Substituição da tampa superior

Use as seguintes informações para remover e instalar a tampa superior.

### <span id="page-155-0"></span>Remover a tampa superior

Use estas informações para remover a tampa superior.

Sobre esta tarefa

S014

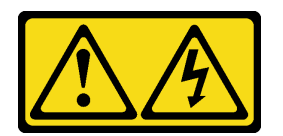

#### CUIDADO:

Voltagens, correntes e níveis de energia perigosos podem estar presentes. Apenas um técnico de serviço qualificado está autorizado a remover as tampas onde houver etiqueta.

S033

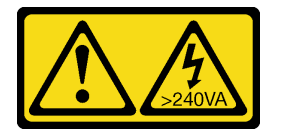

#### CUIDADO:

Energia perigosa presente. Voltagens com energia perigosa podem provocar aquecimento quando em curto-circuito com metal, o que pode resultar no derretimento do metal e/ou queimaduras.

#### Atenção:

- Leia as seções a seguir para garantir que esteja trabalhando de forma segura.
	- ["Segurança" na página v](#page-6-0)
	- ["Diretrizes de instalação" na página 55](#page-64-0)
- Desligue o servidor e os dispositivos periféricos e desconecte os cabos de alimentação e todos os cabos externos. Consulte ["Desligar o servidor" na página 13.](#page-22-0)
- Se o servidor estiver instalado em um rack, remova o servidor do rack.

#### Procedimento

Etapa 1. Remover a tampa superior

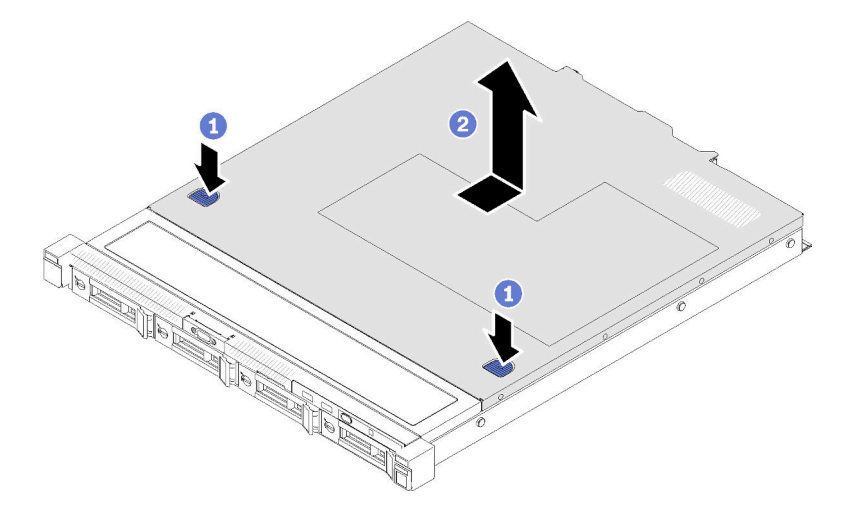

Figura 129. Remoção da tampa superior

- a. Pressione o botão de liberação e o ponto de movimentação ao mesmo tempo, em seguida, deslize a tampa em direção à parte posterior do servidor.
- b. **O** Levante a tampa superior para fora do servidor.

#### Depois de concluir

Se você receber instruções para retornar o componente ou o dispositivo opcional, siga todas as instruções do pacote e use os materiais do pacote para remessa que foram fornecidos.

#### Vídeo de demonstração

[Assista ao procedimento no YouTube](https://www.youtube.com/watch?v=MCIDoEC6YHM)

### <span id="page-156-0"></span>Instalar a tampa superior

Use estas informações para instalar a tampa superior.

#### Sobre esta tarefa

S014

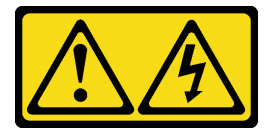

#### CUIDADO:

Voltagens, correntes e níveis de energia perigosos podem estar presentes. Apenas um técnico de serviço qualificado está autorizado a remover as tampas onde houver etiqueta.

S033

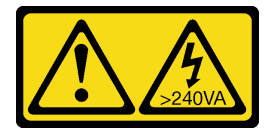

CUIDADO:

Energia perigosa presente. Voltagens com energia perigosa podem provocar aquecimento quando em curto-circuito com metal, o que pode resultar no derretimento do metal e/ou queimaduras.

#### Atenção:

- Leia as seções a seguir para garantir que esteja trabalhando de forma segura.
	- ["Segurança" na página v](#page-6-0)
	- ["Diretrizes de instalação" na página 55](#page-64-0)
- Assegure-se de que todos os cabos, adaptadores e outros componentes estejam instalados e posicionados corretamente e de que você não tenha deixado ferramentas ou peças soltas dentro do servidor.
- Certifique-se de que os cabos internos estão roteados corretamente. Consulte [Capítulo 3 "Roteamento](#page-46-1)  [de cabos internos" na página 37](#page-46-1).

#### Procedimento

- Etapa 1. Alinhe as colunas dentro da tampa superior aos slots no chassi.
- Etapa 2. Segure a frente do servidor e deslize a tampa superior em direção à parte frontal do servidor, até que ela se encaixe no lugar.

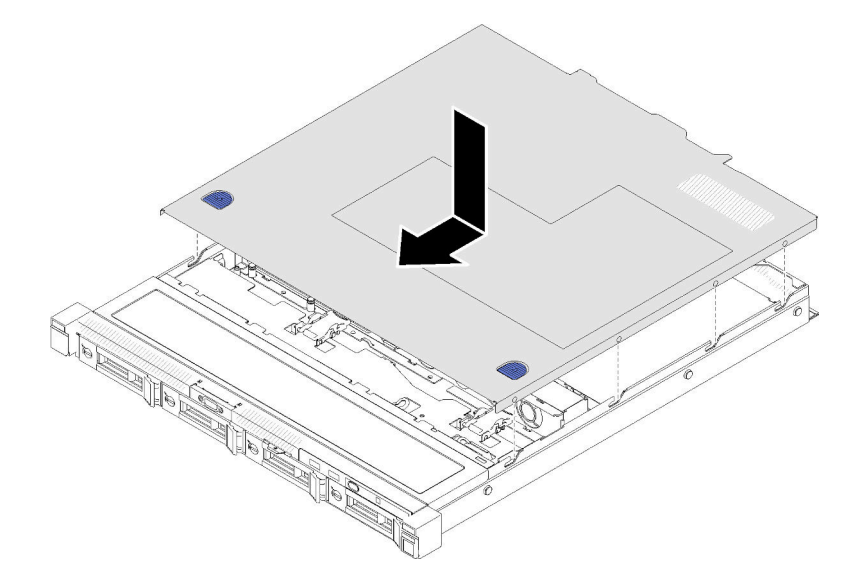

Figura 130. Instalação da tampa superior

#### Depois de concluir

Conclua a substituição de peças. Consulte ["Concluir a substituição de peças" na página 153.](#page-162-0)

#### Vídeo de demonstração

[Assista ao procedimento no YouTube](https://www.youtube.com/watch?v=GeU65f-i0Ts)

# Substituição do cabo VGA

Use as seguintes informações para remover e instalar o cabo VGA.

# Remover o cabo VGA (modelo de unidade de 2,5 polegadas)

Use estas informações para remover o cabo VGA para o modelo de unidade de 2,5 polegadas.

#### Sobre esta tarefa

#### Atenção:

- Leia as seções a seguir para garantir que esteja trabalhando de forma segura.
	- ["Segurança" na página v](#page-6-0)
	- ["Diretrizes de instalação" na página 55](#page-64-0)
- Desligue o servidor. Desconecte os cabos de alimentação e todos os cabos externos. Consulte o ["Desligar o servidor" na página 13.](#page-22-0)
- Se o servidor estiver instalado em um rack, remova o servidor do rack.

Etapa 1. Faça as preparações para esta tarefa.

- a. Remova a tampa superior. Consulte ["Remover a tampa superior" na página 146.](#page-155-0)
- b. Remova o painel frontal do operador (modelo de unidade de 2,5 polegadas). Consulte o ["Remover o painel frontal do operador \(modelo de unidade de 2,5 polegadas\)" na página 86.](#page-95-0)
- Etapa 2. Remova o cabo VGA.

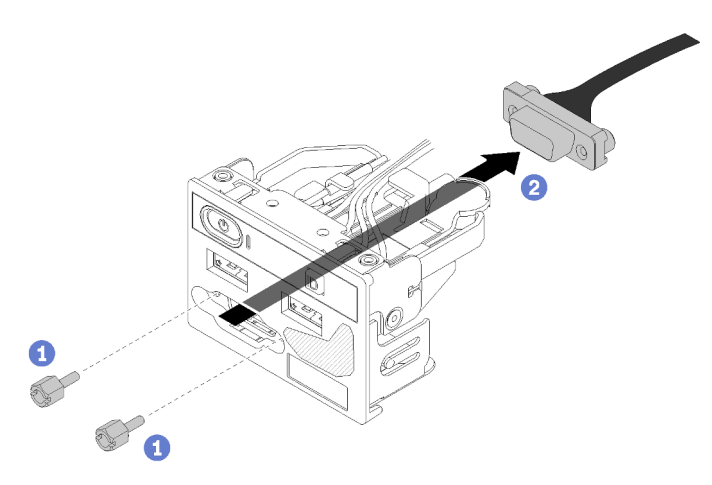

Figura 131. Remoção do cabo VGA - modelo unidade de 2,5 polegadas

- a. **C** Remova os dois parafusos que fixam o conector VGA.
- b. **@** Empurre o conector VGA para dora do conjunto de E/S frontal.

#### Depois de concluir

Se você receber instruções para retornar o componente ou o dispositivo opcional, siga todas as instruções do pacote e use os materiais do pacote para remessa que foram fornecidos.

#### Vídeo de demonstração

[Assista ao procedimento no YouTube](https://www.youtube.com/watch?v=FQ77fzhqENc)

# Instalar o cabo VGA (modelo de unidade de 2,5 polegadas)

Use estas informações para instalar o cabo VGA para o modelo de unidade de 2,5 polegadas.

#### Sobre esta tarefa

#### Atenção:

- Leia as seções a seguir para garantir que esteja trabalhando de forma segura.
	- ["Segurança" na página v](#page-6-0)
	- ["Diretrizes de instalação" na página 55](#page-64-0)
- Desligue o servidor. Desconecte os cabos de alimentação e todos os cabos externos. Consulte o ["Desligar o servidor" na página 13.](#page-22-0)
- Se o servidor estiver instalado em um rack, remova o servidor do rack.

#### Procedimento

Etapa 1. Instale o cabo VGA.

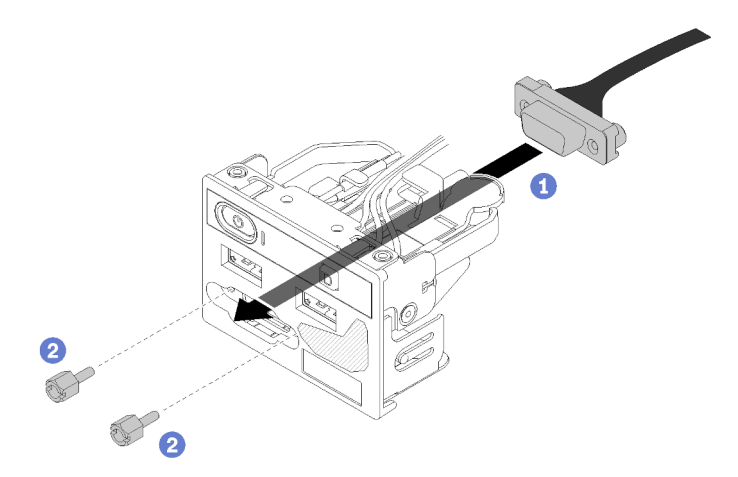

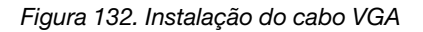

- a.  $\bullet$  Insira o cabo VGA no conjunto de E/S frontal.
- b. **O** Instale e aperte dois parafusos para prender o cabo VGA.

#### Depois de concluir

- 1. Instale o painel frontal do operador (modelo de unidade de 2,5 polegadas). Consulte o ["Instalar o painel](#page-97-0)  [frontal do operador \(modelo de unidade de 2,5 polegadas\)" na página 88.](#page-97-0)
- 2. Instale a tampa superior no servidor. Consulte ["Instalar a tampa superior" na página 147.](#page-156-0)
- 3. Conclua a substituição de peças. Consulte ["Concluir a substituição de peças" na página 153.](#page-162-0)

#### Vídeo de demonstração

#### [Assista ao procedimento no YouTube](https://www.youtube.com/watch?v=xON7oLKfAR0)

# Remover o cabo VGA (modelo de unidade de 3,5 polegadas)

Use estas informações para remover o cabo VGA para o modelo de unidade de 3,5 polegadas.

#### Sobre esta tarefa

#### Atenção:

• Leia as seções a seguir para garantir que esteja trabalhando de forma segura.

- ["Segurança" na página v](#page-6-0)
- ["Diretrizes de instalação" na página 55](#page-64-0)
- Desligue o servidor. Desconecte os cabos de alimentação e todos os cabos externos. Consulte o ["Desligar o servidor" na página 13.](#page-22-0)
- Se o servidor estiver instalado em um rack, remova o servidor do rack.

#### Procedimento

Etapa 1. Faça as preparações para esta tarefa.

- a. Remova a tampa superior. Consulte ["Remover a tampa superior" na página 146.](#page-155-0)
- b. Desconecte o cabo VGA. Consulte ["Roteamento de cabos do painel frontal" na página 37](#page-46-0).
- Etapa 2. Remova a tampa do VGA.

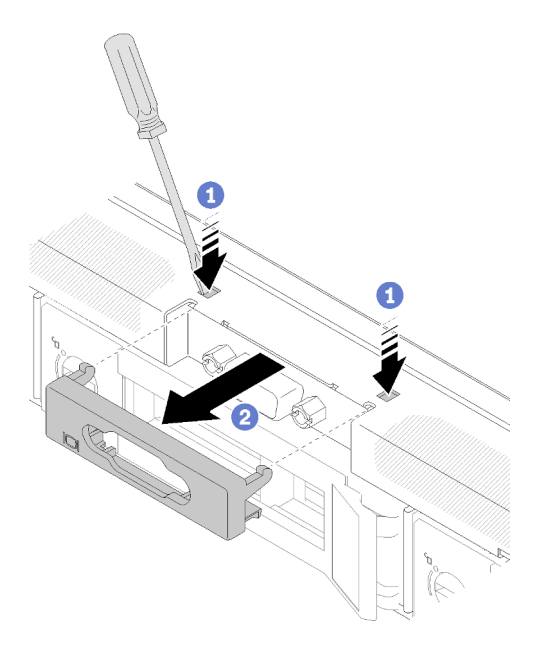

Figura 133. Remoção da tampa do VGA

- a. **O** Use uma ferramenta para pressionar as duas presilhas.
- b. **@** Retire a tampa do cabo VGA para fora.
- Etapa 3. Remova o cabo VGA.

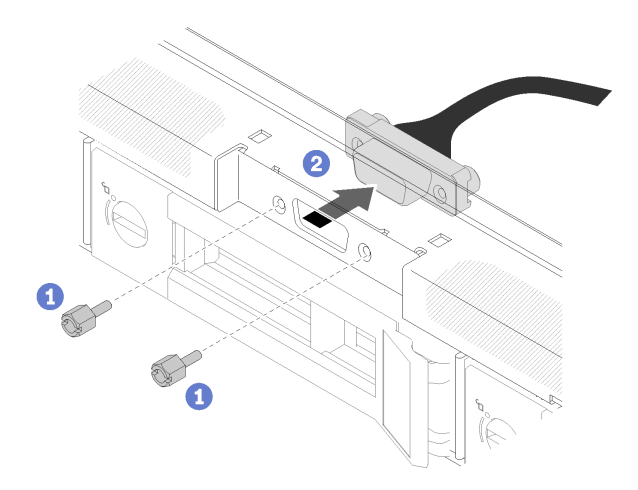

Figura 134. Remoção do cabo VGA

- a. **O** Remova os parafusos que fixam o cabo VGA.
- b. **e** Retire o cabo VGA do servidor.

#### Depois de concluir

Se você receber instruções para retornar o componente ou o dispositivo opcional, siga todas as instruções do pacote e use os materiais do pacote para remessa que foram fornecidos.

#### Vídeo de demonstração

[Assista ao procedimento no YouTube](https://www.youtube.com/watch?v=SvXqY9y_feU)

# Instalar o cabo VGA (modelo de unidade de 3,5 polegadas)

Use estas informações para instalar o cabo VGA para o modelo de unidade de 3,5 polegadas.

#### Sobre esta tarefa

#### Atenção:

- Leia as seções a seguir para garantir que esteja trabalhando de forma segura.
	- ["Segurança" na página v](#page-6-0)
	- ["Diretrizes de instalação" na página 55](#page-64-0)
- Desligue o servidor. Desconecte os cabos de alimentação e todos os cabos externos. Consulte o ["Desligar o servidor" na página 13.](#page-22-0)
- Se o servidor estiver instalado em um rack, remova o servidor do rack.

#### Procedimento

Etapa 1. Instale o cabo VGA.

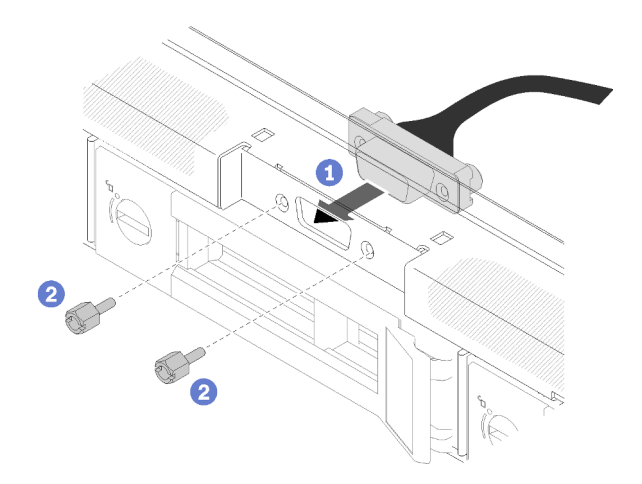

Figura 135. Instalação do cabo VGA

- $a.$  **O** Insira o cabo VGA no slot no chassi frontal.
- b. **O** Instale os parafusos para fixar o cabo VGA.
- Etapa 2. Empurre a tampa do cabo VGA no slot até que os clipes estejam presos.

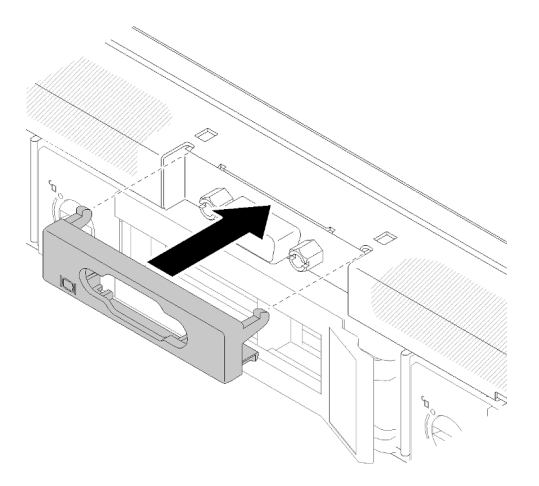

Figura 136. Instalação da tampa do VGA

#### Depois de concluir

- 1. Conecte o cabo VGA. Consulte ["Roteamento de cabos do painel frontal" na página 37.](#page-46-0)
- 2. Instale a tampa superior no servidor. Consulte ["Instalar a tampa superior" na página 147](#page-156-0).
- 3. Conclua a substituição de peças. Consulte ["Concluir a substituição de peças" na página 153.](#page-162-0)

#### Vídeo de demonstração

<span id="page-162-0"></span>[Assista ao procedimento no YouTube](https://www.youtube.com/watch?v=H8xeGip-TL8)

# Concluir a substituição de peças

Use estas informações para concluir a substituição de peças.

Para concluir a substituição de peças, faça o seguinte:

- 1. Certifique-se de que todos os componentes tenham sido recolocados corretamente e que nenhuma ferramenta ou parafusos soltos tenham sido deixados dentro do servidor.
- 2. Roteie corretamente e fixe os cabos no servidor. Consulte as informações de conexão e roteamento de cabos para cada componente.
- 3. Se você tiver removido a tampa do servidor, reinstale-a. Consulte ["Instalar a tampa superior" na página](#page-156-0) [147](#page-156-0).
- 4. Reconecte os cabos externos e os cabos de alimentação ao servidor.

Atenção: Para evitar danos aos componentes, conecte os cabos de alimentação por último.

- 5. Atualize a configuração do servidor.
	- Baixe e instale os drivers de dispositivo mais recentes: <http://datacentersupport.lenovo.com>
	- Atualize o firmware do sistema. Consulte o ["Atualizações de firmware" na página 7.](#page-16-0)
	- Atualize a configuração do UEFI.
	- Reconfigure as matrizes de disco se você instalou ou removeu uma unidade hot-swap ou um adaptador RAID. Consulte o Guia do Usuário do Lenovo XClarity Provisioning Manager, que está disponível para download em: <http://datacentersupport.lenovo.com>

# <span id="page-164-0"></span>Capítulo 5. Determinação de problemas

Use as informações nesta seção para isolar e revolver problemas que você poderá encontrar ao usar seu servidor.

Servidores Lenovo podem ser configurados para notificar automaticamente o Suporte Lenovo se determinados eventos forem gerados. É possível configurar a notificação automática, também conhecida como Call Home, em aplicativos de gerenciamento, como o Lenovo XClarity Administrator. Se você configurar a notificação automática de problemas, o Suporte Lenovo será alertado automaticamente sempre que um servidor encontrar um evento potencialmente significativo.

Para isolar um problema, normalmente, você deve iniciar com o log de eventos do aplicativo que está gerenciando o servidor:

- Se estiver gerenciando o servidor a partir do Lenovo XClarity Administrator, inicie com o log de eventos Lenovo XClarity Administrator.
- Se estiver usando qualquer outro aplicativo de gerenciamento, comece com o log de eventos do Lenovo XClarity Controller.

#### Notas:

- Para o seu servidor, a página da Web do Lenovo XClarity Controller ou a interface da linha de comandos não oferece suporte à exibição das informações de utilização do sistema para o seguinte:
	- Processador
	- módulo de memória
	- E/S

### <span id="page-164-1"></span>Logs de eventos

Um alerta é uma mensagem ou outra indicação que sinaliza um evento ou um evento iminente. Os alertas são gerados pelo Lenovo XClarity Controller ou pela UEFI nos servidores. Esses alertas são armazenados no Log de Eventos do Lenovo XClarity Controller. Se o servidor for gerenciado pelo Chassis Management Module 2 ou pelo Lenovo XClarity Administrator, os alertas serão encaminhados automaticamente a esses aplicativos de gerenciamento.

Nota: Para obter uma lista de eventos, incluindo as ações do usuário que talvez precisem ser realizadas para recuperação, consulte a Referência de Mensagens e Códigos, disponível em:[http://](http://ralfss28.labs.lenovo.com:8787/help/topic/royce/pdf_files.html)  [ralfss28.labs.lenovo.com:8787/help/topic/royce/pdf\\_files.html](http://ralfss28.labs.lenovo.com:8787/help/topic/royce/pdf_files.html)

#### Log de eventos do Lenovo XClarity Administrator

Se estiver usando o Lenovo XClarity Administrator para gerenciar o servidor, a rede e o hardware de armazenamento, você poderá exibir eventos de todos os dispositivos gerenciados pelo XClarity Administrator.

Logs

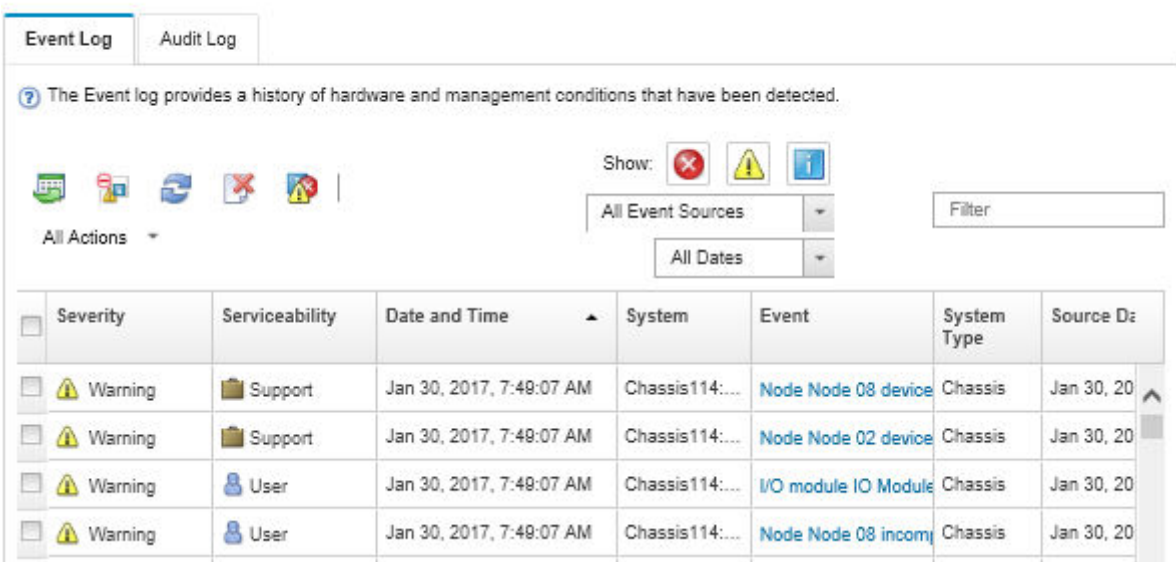

Figura 137. Log de eventos do Lenovo XClarity Administrator

Para obter mais informações sobre como trabalhar com eventos no XClarity Administrator, consulte:

[http://sysmgt.lenovofiles.com/help/topic/com.lenovo.lxca.doc/events\\_vieweventlog.html](http://sysmgt.lenovofiles.com/help/topic/com.lenovo.lxca.doc/events_vieweventlog.html)

#### Log de eventos do Lenovo XClarity Controller

O Lenovo XClarity Controller monitora o estado físico do servidor e de seus componentes utilizando sensores que medem variáveis físicas internas, como temperatura, voltagem das fontes de alimentação, velocidades do ventilador e status dos componentes. O Lenovo XClarity Controller fornece várias interfaces para que os administradores e usuários do sistema e de software de gerenciamento de sistemas possam habilitar o gerenciamento e o controle de um servidor.

O Lenovo XClarity Controller monitora todos os componentes do servidor e posta os eventos no log de eventos do Lenovo XClarity Controller.

| <b>XClarity Controller</b> | ThinkSystem      |                            | System name: XCC0023579PK |                     |                                                                                       | Export                          | User                                                 | $Q$ 13:11 |
|----------------------------|------------------|----------------------------|---------------------------|---------------------|---------------------------------------------------------------------------------------|---------------------------------|------------------------------------------------------|-----------|
| <b>A</b> Home              | <b>Event Log</b> |                            | Audit Log                 | Maintenance History |                                                                                       | <b>L</b> Enable Call Home       | $\blacksquare$ Configure Alert $\blacktriangleright$ |           |
| EVent                      |                  | <b>III</b> Customize Table | 面<br>Clear Logs           | C Refresh           |                                                                                       | All Source $\blacktriangledown$ | All Date $\blacktriangledown$                        |           |
| <b>E</b> Inventory         |                  |                            |                           |                     | Type:                                                                                 |                                 |                                                      | $\alpha$  |
| <b>III</b> Utilization     | Severity         | Source                     | Event ID                  |                     | Message                                                                               | Date                            |                                                      |           |
| Virtual Media              | ø                | System                     | 0X4000000E00000000        |                     | Remote login successful. Login ID: userid from webguis at IP address: 10.104.194.180. | 27 Jul 2015, 08:11:04 AM        |                                                      |           |
| <b>[1]</b> Firmware Update | А                | System                     | 0X4000000E00000000        |                     | Remote login successful. Login ID: userid from webguis at IP address: 10.104.194.180. | 27 Jul 2015, 08:11:04 AM        |                                                      |           |
|                            |                  | System                     |                           | 0X4000000E00000000  | Remote login successful. Login ID: userid from webquis at IP address: 10.104.194.180. | 27 Jul 2015, 08:11:04 AM        |                                                      |           |
| Server Configuration >     | п                | System                     |                           | 0X4000000E00000000  | Remote login successful. Login ID: userid from webguis at IP address: 10.104.194.180. | 27 Jul 2015, 08:11:04 AM        |                                                      |           |
| M. BMC Configuration       |                  |                            |                           |                     |                                                                                       |                                 |                                                      |           |

Figura 138. Log de eventos do Lenovo XClarity Controller

Para obter mais informações sobre como acessar o log de eventos do Lenovo XClarity Controller, consulte:

Seção "Exibindo logs de eventos" na documentação do XCC compatível com seu servidor em [https://](https://pubs.lenovo.com/lxcc-overview/) [pubs.lenovo.com/lxcc-overview/](https://pubs.lenovo.com/lxcc-overview/)

# O painel frontal do operador e os LEDs de erro

O painel frontal do operador é um sistema de LEDs em vários componentes internos e externos do servidor que leva você ao componente com falha. Quando ocorre um erro, os LEDs são acesos no Painel frontal do operador na parte frontal do servidor e, em seguida, no componente com falha. Ao visualizar os LEDs em uma ordem particular, você pode muitas vezes identificar a origem do erro.

A ilustração a seguir mostra os LEDs de erro do servidor, que estão localizados no painel frontal do operador.

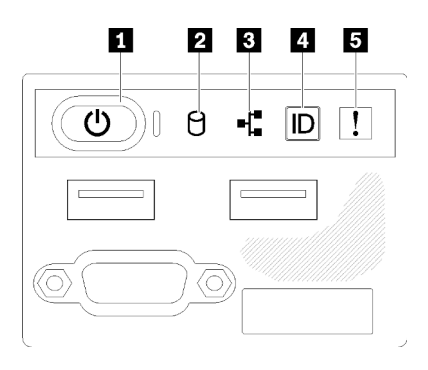

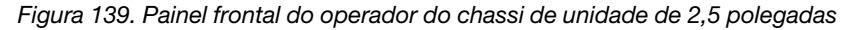

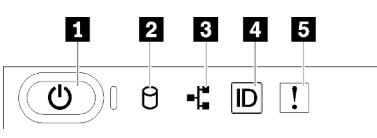

Figura 140. Painel frontal do operador do chassi de unidade de 3,5 polegadas

Tabela 15. Indicadores e controles do painel frontal do operador

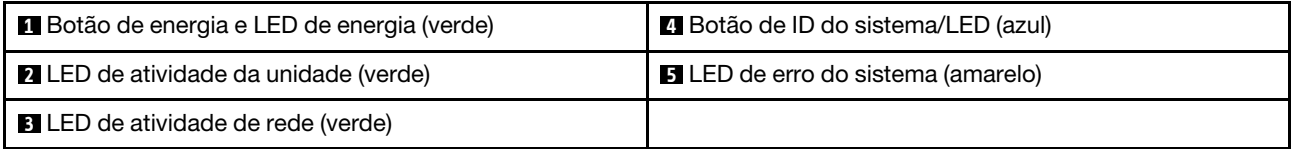

**1 Botão de energia LED de energia (verde):** pressione esse botão para ligar e desligar o servidor manualmente. Os estados do LED de energia são os seguintes:

Desligado: não há energia presente nem fonte de alimentação ou o próprio LED falhou.

Piscando rapidamente (4 vezes por segundo): o servidor está desligado e não está pronto para ser ligado. O botão de energia está desabilitado. Isso durará aproximadamente 5 a 10 segundos.

Piscando lentamente (uma vez por segundo): o servidor está desligado e está pronto para ser ligado. E possível pressionar o botão de energia para ligar o servidor.

Aceso: o servidor está ligado.

**2** LED de atividade da unidade (verde): cada unidade hot-swap drive vem com um LED de atividade. Se o LED estiver aceso, ele indica que a unidade está ligada, mas não está lendo nem gravando dados de forma ativa. Se o LED estiver piscando, a unidade está sendo acessada.

**3** LED de atividade da rede (verde): quando esse LED está oscilando, ele indica que o servidor está transmitindo ou recebendo sinais da LAN Ethernet.

**4** Botão de ID do sistema/LED (azul): use esse LED azul para localizar visualmente o servidor entre outros servidores. Este LED também é usado como um botão de detecção de presença. É possível usar o Lenovo XClarity Administrator para acender este LED remotamente.

**5 LED de erro do sistema (amarelo):** quando esse LED amarelo está aceso, ele indica que ocorreu um erro no sistema. Um LED de erro no sistema também está presente na parte traseira do servidor. Mensagens no Painel LCD de exibição de informações do sistema e LCDs em outros componentes do servidor também podem ficar acesos para ajudar a isolar o erro. Esse LED é controlado pelo Lenovo XClarity Controller.

# <span id="page-167-0"></span>LEDs da fonte de alimentação

A ilustração nesta seção mostra os LEDs na placa-mãe.

#### LEDs da fonte de alimentação de 300 watts

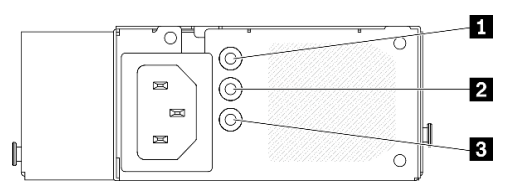

Figura 141. LEDs da fonte de alimentação de 300 watts

Cada fonte de alimentação hot-swap possui três LEDs de status.

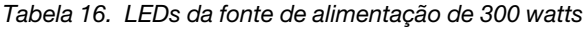

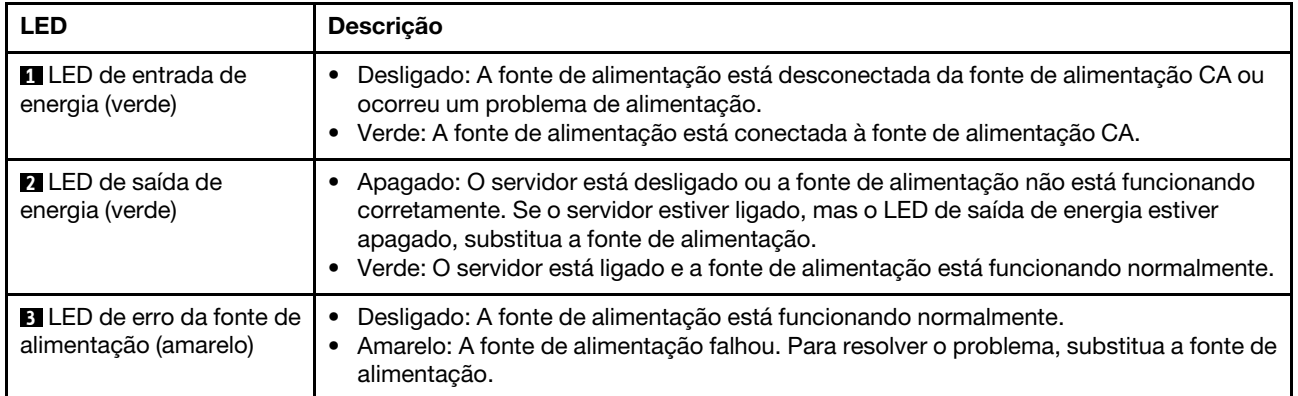

#### LED da fonte de alimentação de 450 watts

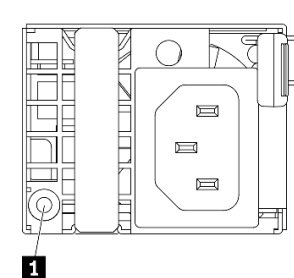

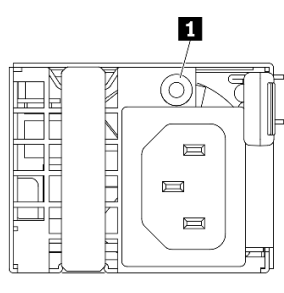

Figura 142. LED da fonte de alimentação de 450 watts

Nota: O local do LED da fonte de alimentação irá variar dependendo do modelo.

Cada fonte de alimentação hot-swap possui um LED de status.

| <b>LED</b>                                 | <b>Descrição</b>                                                                                                    |
|--------------------------------------------|----------------------------------------------------------------------------------------------------|
| <b>FLED</b> de saída de<br>energia (verde) | Verde: O servidor está ligado e a fonte de alimentação está funcionando normalmente.<br>Verde piscando: a fonte de alimentação está no modo de saída zero (espera). Quando<br>a carga de energia do servidor está fraca, uma das fontes de alimentação instaladas<br>entra em estado de espera enquanto a outra entrega carga inteira. Quando a carga de<br>energia aumentar, a fonte de alimentação em espera alternará para o estado ativo<br>para fornecer energia suficiente ao servidor.                                                                                             |
|                                            | Para desativar o modo de saída zero, inicie o Setup Utility e acesse <b>Configurações do</b><br>Sistema $\rightarrow$ Energia $\rightarrow$ Saída Zero e selecione Desativar. Se você desabilitar o modo<br>de saída zero, ambas as fontes de alimentação estarão em estado ativo.<br>Desligado: ocorreu falha na fonte de alimentação ou ela não está conectada da fonte<br>de alimentação CA ou ocorreu um problema de alimentação. Para resolver o<br>problema, verifique o cabo de alimentação e a voltagem de entrada. Se o problema<br>persistir, substitua a fonte de alimentação. |

Tabela 17. LED da fonte de alimentação de 450 watts

# LEDs da placa-mãe

A ilustração a seguir indica os LEDs (diodos emissores de luz) na placa-mãe.

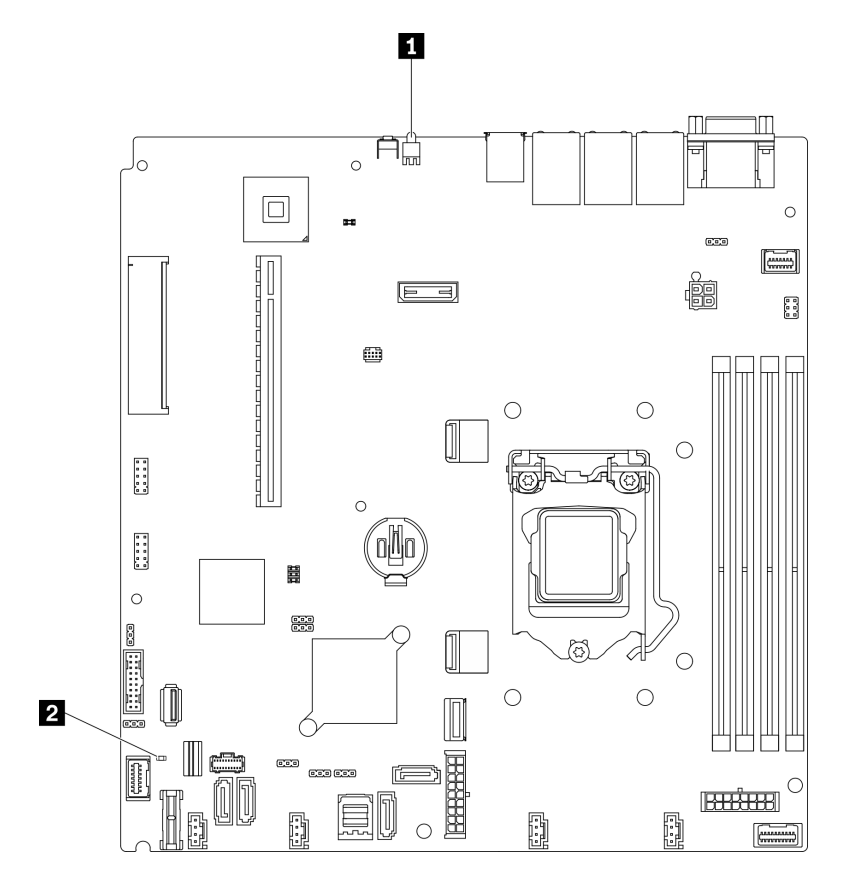

Figura 143. LEDs da placa-mãe

Tabela 18. LEDs da placa-mãe

**1** LED de identificação traseiro (azul) **2** LED de erro do sistema (âmbar)

### Procedimentos de determinação de problemas gerais

Use as informações nesta seção para solucionar problemas se o log de eventos não contiver erros específicos ou o servidor estiver inoperante.

Se não tiver certeza sobre a causa de um problema e as fontes de alimentação estiverem funcionando corretamente, conclua as seguintes etapas para tentar resolver o problema:

- 1. Desligar o servidor.
- 2. Certifique-se de que o servidor esteja cabeado corretamente.
- 3. Remova ou desconecte os seguintes dispositivos, se aplicável, um de cada vez, até encontrar a falha. Ligue e configure o servidor sempre que remover ou desconectar um dispositivo.
	- Todos os dispositivos externos.
	- Dispositivo supressor de surto (no servidor).
	- Impressora, mouse e dispositivos não Lenovo.
	- Cada adaptador.
	- Unidades de disco rígido.
	- Módulos de memória até você atingir a configuração mínima que é suportada para o servidor.

Consulte ["Especificações" na página 1](#page-10-0) para determinar a configuração mínima do servidor.

4. Ligue o servidor.

Se o problema for resolvido quando você remover um adaptador do servidor, mas ele ocorrer novamente ao reinstalar o mesmo adaptador, substitua o adaptador. Se o problema ocorrer novamente quando substituir o adaptador por um diferente, tente outro slot PCIe.

Se o problema parecer de rede e o servidor for aprovado em todos os testes do sistema, suspeite de um problema de cabeamento de rede que seja externo ao servidor.

# Resolvendo suspeita de problemas de energia

Problemas de energia podem ser difíceis de serem resolvidos. Por exemplo, um curto-circuito pode existir em qualquer lugar em qualquer um dos barramentos de distribuição de alimentação. Geralmente, um curtocircuito faz com que um subsistema de alimentação seja encerrado devido a uma condição de sobrecarga.

Conclua as seguintes etapas para diagnosticar e resolver uma suspeita de problema de energia.

Etapa 1. Verifique o log de eventos e resolva todos os erros relacionados à energia.

Nota: Comece com o log de eventos do aplicativo que está gerenciando o servidor. Para obter mais informações sobre logs de eventos, consulte ["Logs de eventos" na página 155](#page-164-1)

- Etapa 2. Verifique se há curto-circuitos, por exemplo, se um parafuso solto está causando um curtocircuito em uma placa de circuito.
- Etapa 3. Remova os adaptadores e desconecte os cabos e cabos de alimentação de todos os dispositivos internos e externos até que o servidor esteja na configuração mínima necessária para que ele inicie. Consulte ["Especificações" na página 1](#page-10-0) para determinar a configuração mínima do servidor.
- Etapa 4. Reconecte todos os cabos de alimentação de corrente alternada e ative o servidor. Se o servidor for iniciado com sucesso, reposicione os adaptadores e dispositivos, um de cada vez, que o problema seja isolado.

Se o servidor não for iniciado com a configuração mínima, consulte ["LEDs da fonte de alimentação" na](#page-167-0) [página 158](#page-167-0) para substituir os componentes na configuração mínima um por vez até que o problema seja isolado.

### Resolvendo suspeita de problemas do controlador Ethernet

O método utilizado para testar o controlador Ethernet depende de qual sistema operacional está sendo utilizado. Consulte a documentação do sistema operacional para obter informações sobre controladores Ethernet e veja o arquivo leia-me do driver de dispositivo do controlador Ethernet.

Conclua as seguintes etapas para tentar resolver suspeita de problemas com o controlador Ethernet.

- Etapa 1. Certifique-se de que os drivers de dispositivo corretos, que acompanham o servidor, estejam instalados e que estejam no nível mais recente.
- Etapa 2. Certifique-se de que o cabo Ethernet esteja instalado corretamente.
	- O cabo deve estar seguramente conectado em todas as conexões. Se o cabo estiver conectado mas o problema continuar, tente um cabo diferente.
	- Se configurar o controlador Ethernet para operar a 100 Mbps ou 1000 Mbps, você deverá usar o cabeamento de Categoria 5.
- Etapa 3. Determine se o hub aceita negociação automática. Se não aceitar, tente configurar o controlador integrado Ethernet manualmente para igualar a velocidade e o modo duplex do hub.
- Etapa 4. Verifique os LEDs do controlador Ethernet no painel traseiro do servidor. Esses LEDs indicam se há um problema com o conector, cabo ou hub.
	- O LED de status de link Ethernet fica aceso quando o controlador Ethernet recebe um pulso do link do hub. Se o LED estiver apagado, pode haver um conector ou cabo com defeito ou um problema com o hub.
	- O LED de atividade de transmissão/recebimento Ethernet fica aceso quando o controlador Ethernet envia ou recebe dados através da rede Ethernet. Se a atividade de transmissão/ recepção da Ethernet estiver desligada, certifique-se de que o hub e a rede estejam funcionando e os drivers de dispositivo corretos estejam instalados.
- Etapa 5. Verifique o LED de atividade de rede na parte traseira do servidor. O LED de atividade da rede acende quando há dados ativos na rede Ethernet. Se o LED de atividade de rede estiver apagado, verifique se o hub e a rede estão funcionando e se os drivers de dispositivo corretos estão instalados.
- Etapa 6. Verifique as causas específicas do sistema operacional para o problema e assegure que os drivers do sistema operacional estejam instalados corretamente.
- Etapa 7. Certifique-se de que os drivers de dispositivo no cliente e no servidor estejam utilizando o mesmo protocolo.

Se o controlador Ethernet ainda não puder se conectar com a rede, mas o hardware parecer funcional, o administrador de rede deve investigar outras causas possíveis do erro.

# Solução de problemas por sintoma

Use estas informações para localizar soluções para problemas que apresentam sintomas identificáveis.

Para usar as informações de resolução de problemas com base no sintoma nesta seção, conclua as seguintes etapas:

1. Verifique o log de eventos do aplicativo que está gerenciando o servidor e siga as ações sugeridas para resolver quaisquer códigos de evento.

- Se estiver gerenciando o servidor a partir do Lenovo XClarity Administrator, inicie com o log de eventos Lenovo XClarity Administrator.
- Se estiver usando qualquer outro aplicativo de gerenciamento, comece com o log de eventos do Lenovo XClarity Controller.

Para obter mais informações sobre logs de eventos, consulte ["Logs de eventos" na página 155](#page-164-1).

- 2. Revise esta seção para localizar os sintomas apresentados e siga as ações sugeridas para resolver o problema.
- 3. Se o problema persistir, entre em contato com o suporte (consulte ["Entrando em contato com o](#page-192-0)  [Suporte" na página 183](#page-192-0)).

### Problemas de ativação e desligamento

Use estas informações para resolver problemas ao ligar ou desligar o servidor.

- ["Hipervisor integrado não está na lista de inicialização" na página 162](#page-171-0)
- ["O botão liga/desliga não funciona \(o servidor não inicia\)" na página 162](#page-171-1)
- ["O servidor não é inicializado" na página 163](#page-172-0)

#### <span id="page-171-0"></span>Hipervisor integrado não está na lista de inicialização

Conclua as etapas a seguir até que o problema seja resolvido.

- 1. Se o servidor tiver sido instalado, movido ou recebido serviço recentemente, ou se esta for a primeira vez que o hipervisor integrado está sendo usado, certifique-se de que o dispositivo esteja conectado corretamente e que não haja dano físico nos conectores.
- 2. Consulte a documentação fornecida com o dispositivo flash do hypervisor integrado opcional para obter informações sobre configuração.
- 3. Verifique <https://serverproven.lenovo.com/> para validar se o dispositivo do hipervisor integrado é suportado para o servidor.
- 4. Certifique-se de que o dispositivo de hipervisor integrado esteja listado na lista de opções de inicialização disponíveis. Na interface de usuário do controlador de gerenciamento, clique em Configuração do servidor ➙ Opções de inicialização.

Para obter informações sobre como acessar a interface do usuário do controlador de gerenciamento, consulte a seção "Abrindo e usando a interface da Web do XClarity Controller" na documentação do XCC compatível com seu servidor em:

#### <https://pubs.lenovo.com/lxcc-overview/>

- 5. Verifique <http://datacentersupport.lenovo.com> para obter dicas técnicas (boletins de serviço) relacionados ao hipervisor integrado e ao servidor.
- 6. Certifique-se de que outro software funcione no servidor para assegurar-se de que ele esteja funcionando corretamente.

#### <span id="page-171-1"></span>O botão liga/desliga não funciona (o servidor não inicia)

Nota: O botão de energia não funcionará até aproximadamente 1 a 3 minutos após o servidor ter sido conectado à energia CA para que o BMC tenha tempo de inicializar.

Conclua as etapas a seguir até que o problema seja resolvido:

- 1. Verifique se o botão liga/desliga no servidor está funcionando corretamente:
	- a. Desconecte os cabos de alimentação do servidor.
	- b. Reconecte os cabos de alimentação do servidor.
- c. Recoloque o cabo do painel de informações do operador e, em seguida, repita as etapas 1a e 1b.
	- Se o servidor for iniciado, recoloque o painel de informações do operador.
	- Se o problema persistir, substitua o painel de informações do operador.
- 2. Certifique-se de que:
	- Os cabos de alimentação estejam conectados ao servidor e a uma tomada que esteja funcionando.
	- Os LEDs da fonte de alimentação não indicam um problema.
	- O LED do botão de energia está aceso e pisca lentamente.
	- A força de envio é suficiente e com resposta de botão forçado.
- 3. Se o LED do botão de energia não acender nem piscar corretamente, recoloque todas as fontes de alimentação e certifique-se de que o LED de CA no lado traseiro da PSU esteja aceso.
- 4. Se você acabou de instalar um dispositivo opcional, remova-o e inicie novamente o servidor.
- 5. Se o problema ainda for observado ou sem o LED do botão de energia aceso, implemente a configuração mínima para verificar se algum componente específico bloqueia a permissão de energia. Substitua cada fonte de alimentação e verifique a função do botão de energia depois de instalar cada uma.
- 6. Se tudo ainda estiver concluído e o problema não puder ser resolvido, colete as informações de falha com os logs de sistema capturados para o Suporte Lenovo.

#### <span id="page-172-0"></span>O servidor não é inicializado

Conclua as etapas a seguir até que o problema seja resolvido:

- 1. Verifique no log de eventos se há eventos relacionados a problemas para ligar o servidor.
- 2. Verifique se há LEDs piscando em âmbar.
- 3. Verifique o LED de energia na placa-mãe.
- 4. Certifique-se de que o LED de energia CA esteja aceso ou que o LED âmbar esteja aceso no lado traseiro da PSU.
- 5. Ative o ciclo de AC do sistema.
- 6. Remova a bateria do CMOS por pelo menos dez segundos e, em seguida, reinstale a bateria do CMOS.
- 7. Tente ligar o sistema pelo comando IPMI por meio do XCC ou pelo botão de energia.
- 8. Implemente a configuração mínima (um processador, um módulo de memória e uma PSU sem qualquer adaptador e qualquer unidade instalada).
- 9. Recoloque todas as fontes de alimentação e certifique-se de que os LEDs CA no lado traseiro da PSU estejam acesos.
- 10. Substitua cada fonte de alimentação e verifique a função do botão de energia depois de instalar cada uma.
- 11. Se o problema não puder ser resolvido pelas ações acima, ligue para a manutenção para examinar o sintoma do problema e ver se a substituição da placa-mãe é necessária.

# Problemas com a memória

Consulte esta seção para resolver problemas relacionados à memória.

#### Problemas comuns com a memória

- ["Módulos de Memória Múltiplos em um canal identificado como com falha" na página 164](#page-173-0)
- ["Memória exibida do sistema é inferior à memória física instalada" na página 164](#page-173-1)
- ["Preenchimento de memória detectada inválido" na página 165](#page-174-0)

#### <span id="page-173-0"></span>Módulos de Memória Múltiplos em um canal identificado como com falha

Nota: Cada vez que você instalar ou remover um módulo de memória você deverá desconectar o servidor da fonte de alimentação e esperar 10 segundos antes de reiniciar o servidor.

Execute o procedimento a seguir para resolver o problema.

- 1. Reconecte os módulos de memória; em seguida, reinicie o servidor.
- 2. Remova o módulo de memória de maior numeração entre os que estão identificados e substitua-o por um módulo de memória conhecido idêntico; em seguida, reinicie o servidor. Repita as etapas conforme necessário. Se as falhas continuarem depois que todos os módulos de memória identificados forem substituídos, vá para a etapa 4.
- 3. Retorne os módulos de memória removidos, um de cada vez, aos seus conectores originais, reiniciando o servidor após cada módulo de memória, até que um módulo de memória falhe. Substitua cada módulo de memória com falha por um módulo de memória conhecido idêntico, reiniciando o servidor após cada substituição do módulo de memória. Repita a etapa 3 até ter testado todos os módulos de memória removidos.
- 4. Substitua o módulo de memória de maior numeração entre os identificados; em seguida, reinicie o servidor. Repita as etapas conforme necessário.
- 5. Inverta os módulos de memória entre os canais (do mesmo processador) e, em seguida, reinicie o servidor. Se o problema estiver relacionado com um módulo de memória, substitua o módulo de memória com falha.
- 6. (Apenas para técnico treinado) Instale o módulo de memória com falha em um conector de módulo de memória para o processador 2 (se instalado) para verificar se o problema não é o processador ou o conector do módulo de memória.
- 7. (Apenas técnico treinado) Substitua a placa-mãe.

#### <span id="page-173-1"></span>Memória exibida do sistema é inferior à memória física instalada

Execute o procedimento a seguir para resolver o problema.

Nota: Cada vez que você instalar ou remover um módulo de memória você deverá desconectar o servidor da fonte de alimentação e esperar 10 segundos antes de reiniciar o servidor.

- 1. Certifique-se de que:
	- Nenhum LED de erro está aceso no painel de informações do operador.
	- Nenhum LED de erro do módulo de memória está aceso na placa-mãe.
	- O canal de memória espelhada não considera a discrepância.
	- Os módulos de memória estão encaixados corretamente.
	- Você instalou o tipo de módulo de memória correto.
	- Depois de alterar ou substituir um módulo de memória, a configuração de memória é atualizada no Setup Utility.
	- Todos os bancos de memória estão ativados. O servidor pode ter desativado automaticamente um banco de memória ao detectar um problema ou um banco de memória pode ter sido desativado manualmente.
	- Não há incompatibilidade de memória quando o servidor está na configuração mínima de memória.
- 2. Reconecte os módulos de memória e, em seguida, reinicie o servidor.
- 3. Verifique o log de erros de POST:
	- Se um módulo de memória tiver sido desativado por um Systems Management Interrupt (SMI), substitua o módulo de memória.
- Se um módulo de memória foi desativado pelo usuário ou pelo POST, reposicione o módulo de memória; em seguida, execute o Setup Utility e ative o módulo de memória.
- 4. Reative todos os módulos de memória usando o Setup Utility e, em seguida, reinicie o servidor.
- 5. (Apenas para técnico treinado) Instale o módulo de memória com falha em um conector de módulo de memória para o processador 2 (se instalado) para verificar se o problema não é o processador ou o conector do módulo de memória.
- 6. (Apenas técnico treinado) Substitua a placa-mãe.

#### <span id="page-174-0"></span>Preenchimento de memória detectada inválido

Se essa mensagem de aviso for exibida, conclua as etapas a seguir:

Invalid memory population (unsupported DIMM population) detected. Please verify memory configuration is valid.

- 1. Consulte "Regras e ordem de instalação de módulos de memória" no Guia de configuração para verificar se há suporte para a sequência de preenchimento do módulo de memória presente.
- 2. Se a sequência presente for realmente suportada, verifique se algum dos módulos é exibido como "desativado" no Setup Utility.
- 3. Reposicione o módulo exibido como "desativado" e reinicie o sistema.
- 4. Se o problema persistir, substitua o módulo de memória.

### Problemas na unidade de disco rígido

Utilize estas informações para resolver problemas relacionados a unidades de disco rígido.

- ["O servidor não pode reconhecer um disco rígido" na página 165](#page-174-1)
- ["Falha em várias unidades de disco rígido" na página 166](#page-175-0)
- ["Várias unidades de disco rígido estão offline" na página 166](#page-175-1)
- ["Uma unidade de disco rígido de substituição não é reconstruída" na página 167](#page-176-0)
- ["O LED verde de atividade da unidade de disco rígido não representa o estado real da unidade](#page-176-1)  [associada" na página 167](#page-176-1)
- ["O LED amarelo de status da unidade de disco rígido não representa o estado real da unidade](#page-176-2)  [associada" na página 167](#page-176-2)

#### <span id="page-174-1"></span>O servidor não pode reconhecer um disco rígido

Conclua as etapas a seguir até que o problema seja resolvido.

- 1. Observe o LED de status amarelo associado da unidade de disco rígido. Se esse LED estiver aceso, isso indicará uma falha da unidade.
- 2. Se o LED de status estiver aceso, remova a unidade do compartimento, aguarde 45 segundos e reinsira-a novamente, verificando se o conjunto da unidade se conecta ao painel traseiro da unidade de disco rígido.
- 3. Observe o LED de atividade verde da unidade de disco rígido associado e o LED de status amarelo e execute as operações correspondentes em diferentes situações:
	- Se o LED de atividade verde estiver piscando e o LED de status amarelo não estiver aceso, a unidade foi reconhecida pelo controlador e está funcionando corretamente. Execute os testes de diagnóstico para as unidades de disco rígido. Quando você inicia um servidor e pressiona a tecla de acordo com as instruções na tela, o LXPM é exibido por padrão. (Para obter mais informações, consulte a seção "Inicialização" na LXPM documentação compatível com seu servidor em [https://pubs.lenovo.com/](https://pubs.lenovo.com/lxpm-overview/) [lxpm-overview/](https://pubs.lenovo.com/lxpm-overview/).)É possível executar diagnósticos de disco rígido nesta interface. Na página Diagnóstico, clique em **Executar Diagnóstico → HDD test/Teste de unidade de disco.**\*
- Se o LED de atividade verde estiver piscando e o LED de status amarelo estiver piscando lentamente, a unidade foi reconhecida pelo controlador e está sendo reconstruída.
- Se o LED não estiver aceso nem piscando, verifique se o painel traseiro da unidade de disco rígido está posicionado corretamente. Para obter detalhes, vá para a etapa 4.
- Se o LED de atividade verde estiver piscando e o LED de status amarelo estiver aceso, substitua a unidade. Se a atividade dos LEDs permanecer a mesma, vá para a etapa Problemas na unidade de disco rígido. Se a atividade dos LEDs mudar, volte para a etapa 1.
- 4. Verifique se o backplane da unidade de disco rígido está colocado corretamente. Quando ele está colocado corretamente, as montagens da unidade se conectam corretamente ao backplane sem inclinar-se ou causar movimento do backplane.
- 5. Recoloque o cabo de energia do backplane e repita as etapas 1 a 3.
- 6. Recoloque o cabo de sinal do backplane e repita as etapas 1 a 3.
- 7. Suspeite do backplane ou do cabo de sinal do backplane:
	- Substitua o cabo de sinal do backplane afetado.
	- Substitua o backplane afetado.
- 8. Execute os testes de diagnóstico para as unidades de disco rígido. Quando você inicia um servidor e pressiona a tecla de acordo com as instruções na tela, o LXPM é exibido por padrão. (Para obter mais informações, consulte a seção "Inicialização" na LXPM documentação compatível com seu servidor em <https://pubs.lenovo.com/lxpm-overview/>.) É possível executar diagnósticos de disco rígido dessa interface. Na página Diagnóstico, clique em Executar Diagnóstico ➙ HDD test/Teste de unidade de disco. \*

Com base nesses testes:

- Se o backplane passar no teste, mas as unidades não forem reconhecidas, substitua o cabo de sinal do painel traseiro e execute os testes novamente.
- Substitua o backplane.
- Se o adaptador falhar no teste, desconecte o cabo de sinal do backplane do adaptador e execute os testes novamente.
- Se o adaptador falhar no teste, substitua-o.

#### <span id="page-175-0"></span>Falha em várias unidades de disco rígido

Execute as seguintes etapas até que o problema seja resolvido:

- Verifique no log de eventos do Lenovo XClarity Controller se há outros eventos relacionados a fontes de alimentação ou problemas de vibração e resolva esses eventos.
- Certifique-se de que os drivers de dispositivo e o firmware da unidade de disco rígido e do servidor estejam no nível mais recente.

Importante: Algumas soluções de cluster necessitam de níveis de código específicos ou atualizações de códigos coordenados. Se o dispositivo fizer parte de uma solução de cluster, verifique se o nível de código mais recente é aceito para a solução de cluster antes da atualização do código.

#### <span id="page-175-1"></span>Várias unidades de disco rígido estão offline

Execute as seguintes etapas até que o problema seja resolvido:

- Verifique no log de eventos do Lenovo XClarity Controller se há outros eventos relacionados a fontes de alimentação ou problemas de vibração e resolva esses eventos.
- Visualize o log do subsistema de armazenamento para eventos relacionados ao subsistema de armazenamento e resolva esses eventos.

#### <span id="page-176-0"></span>Uma unidade de disco rígido de substituição não é reconstruída

Execute as seguintes etapas até que o problema seja resolvido:

- 1. Certifique-se de que a unidade de disco rígido seja reconhecida pelo adaptador (o LED verde de atividade da unidade de disco rígido está piscando).
- 2. Revise a documentação do adaptador SAS/SATA RAID para determinar os parâmetros e definições de configuração corretos.

#### <span id="page-176-1"></span>O LED verde de atividade da unidade de disco rígido não representa o estado real da unidade associada

Execute as seguintes etapas até que o problema seja resolvido:

- 1. Se o LED de atividade verde da unidade de disco rígido não piscar quando a unidade estiver em uso, execute os testes de diagnóstico para as unidades de disco rígido. Quando você inicia um servidor e pressiona a tecla de acordo com as instruções na tela, o LXPM é exibido por padrão. (Para obter mais informações, consulte a seção "Inicialização" na LXPM documentação compatível com seu servidor em <https://pubs.lenovo.com/lxpm-overview/>.) É possível executar diagnósticos de disco rígido dessa interface. Na página Diagnóstico, clique em Executar Diagnóstico ➙ HDD test/Teste de unidade de disco. \*
- 2. Se a unidade passar no teste, substitua o backplane.
- 3. Se a unidade falhar no teste, substitua a unidade.

#### <span id="page-176-2"></span>O LED amarelo de status da unidade de disco rígido não representa o estado real da unidade associada

Execute as seguintes etapas até que o problema seja resolvido:

- 1. Desligue o servidor.
- 2. Reposicione o adaptador SAS/SATA.
- 3. Reposicione o cabo de alimentação do backplane e o cabo de sinal do backplane.
- 4. Recoloque a unidade de disco rígido.
- 5. Ligue o servidor e observe a atividade dos LEDs da unidade de disco rígido.

Nota: \*Dependendo da versão do LXPM, você poderá ver HDD test ou Teste de unidade de disco.

### Problemas de monitor e vídeo

Use estas informações para solucionar problemas relacionados a um monitor ou vídeo.

- ["Caracteres incorretos são exibidos" na página 167](#page-176-3)
- ["A tela está em branco." na página 168](#page-177-0)
- ["A tela fica em branco quando você inicia alguns programas de aplicativo" na página 168](#page-177-1)
- ["O monitor tem tremulação da tela ou a imagem da tela está ondulada, ilegível, rolando ou distorcida" na](#page-177-2) [página 168](#page-177-2)
- ["Os caracteres incorretos são exibidos na tela" na página 169](#page-178-0)

#### <span id="page-176-3"></span>Caracteres incorretos são exibidos

Execute as etapas a seguir:

- 1. Verifique se as configurações de idioma e localidade estão corretas para o teclado e sistema operacional.
- 2. Se o idioma errado for exibido, atualize o firmware do servidor para o nível mais recente. Consulte o ["Atualizações de firmware" na página 7](#page-16-0).

#### <span id="page-177-0"></span>A tela está em branco.

Nota: Certifique-se de que o modo de inicialização esperado não tenha sido alterado de UEFI para Legacy ou vice-versa.

- 1. Se o servidor estiver conectado a um comutador KVM, ignore este comutador para eliminá-lo como uma possível causa do problema: conecte o cabo do monitor diretamente ao conector correto na parte posterior do servidor.
- 2. A função de presença remota do controlador de gerenciamento será desabilitada se você instalar um adaptador de vídeo opcional. Para usar a função de presença remota do controlador de gerenciamento, remova o adaptador de vídeo opcional.
- 3. Se o servidor for instalado com os adaptadores gráficos ao ligar o servidor, o logotipo Lenovo será exibido na tela após aproximadamente 3 minutos. Essa é a operação normal enquanto o sistema é carregado.
- 4. Certifique-se de que:
	- O servidor está ligado e há energia fornecida para o servidor.
	- Os cabos do monitor estão conectados adequadamente.
	- O monitor está ligado e os controles de brilho e contraste estão ajustados corretamente.
- 5. Certifique-se de que o servidor correto esteja controlando o monitor, se aplicável.
- 6. Verifique se a saída de vídeo não foi afetada pelo firmware do servidor danificado; consulte ["Atualizações de firmware" na página 7](#page-16-0).
- 7. Se o problema permanecer, entre em contato com o Suporte Lenovo.

#### <span id="page-177-1"></span>A tela fica em branco quando você inicia alguns programas de aplicativo

- 1. Certifique-se de que:
	- O aplicativo não está definindo um modo de exibição superior à capacidade do monitor.
	- Você instalou os drivers de dispositivo necessários para o aplicativo.

#### <span id="page-177-2"></span>O monitor tem tremulação da tela ou a imagem da tela está ondulada, ilegível, rolando ou distorcida

1. Se os autotestes do monitor indicarem que ele está funcionando corretamente, considere a localização do monitor. Campos magnéticos ao redor de outros dispositivos (como transformadores, aparelhos, fluorescentes e outros monitores) podem causar tremulação ou ondulação na tela, bem como imagens ilegíveis, oscilantes ou distorcidas na tela. Se isso ocorrer, desligue o monitor.

Atenção: Mover um monitor colorido enquanto ele está ligado pode provocar descoloração da tela.

Mova o dispositivo e o monitor pelo menos 305 mm (12 polegadas) de distância e ligue o monitor.

#### Notas:

- a. Para prevenir erros de leitura/gravação na unidade de disquete, certifique-se de que a distância entre o monitor e qualquer unidade de disquete externa seja de pelo menos 76 mm (3 pol).
- b. Cabos de monitor não fornecidos pela Lenovo podem causar problemas imprevisíveis.
- 2. Recoloque o cabo do monitor.
- 3. Substitua os componentes listados na etapa 2 um por vez, na ordem mostrada, reiniciando o servidor a cada vez:
	- a. Cabo do monitor
	- b. Adaptador de vídeo (se um estiver instalado)
	- c. Monitor
	- d. (Apenas para técnico treinado) Placa-mãe.

#### <span id="page-178-0"></span>Os caracteres incorretos são exibidos na tela

Execute as seguintes etapas até que o problema seja resolvido:

- 1. Verifique se as configurações de idioma e localidade estão corretas para o teclado e sistema operacional.
- 2. Se o idioma errado for exibido, atualize o firmware do servidor para o nível mais recente. Consulte o ["Atualizações de firmware" na página 7](#page-16-0).

### Problemas no teclado, mouse, comutador KVM ou dispositivo USB

Use estas informações para resolver os problemas relacionadas ao teclado, mouse, comutador KVM ou dispositivo USB.

- ["Todas ou algumas teclas do teclado não funcionam" na página 169](#page-178-1)
- ["O mouse não funciona" na página 169](#page-178-2)
- ["Problemas do comutador KVM" na página 169](#page-178-3)
- ["O dispositivo USB não funciona" na página 169](#page-178-4)

#### <span id="page-178-1"></span>Todas ou algumas teclas do teclado não funcionam

- 1. Certifique-se de que:
	- O cabo do teclado está bem conectado.
	- O servidor e o monitor estão ligados.
- 2. Se você estiver usando um teclado USB, execute o Setup Utility e ative a operação sem teclado.
- 3. Se estiver utilizando um teclado USB e ele estiver conectado a um hub USB, desconecte o teclado do hub e conecte-o diretamente ao servidor.
- 4. Substitua o teclado.

#### <span id="page-178-2"></span>O mouse não funciona

- 1. Certifique-se de que:
	- O cabo do mouse está conectado com segurança ao servidor.
	- Os drivers do mouse estão corretamente instalados.
	- O servidor e o monitor estão ligados.
	- A opção de mouse está ativada no utilitário de configuração.
- 2. Se estiver usando um mouse USB e ele estiver conectado a um hub USB, desconecte o mouse do hub e conecte-o diretamente no servidor.
- 3. Substitua o mouse.

#### <span id="page-178-3"></span>Problemas do comutador KVM

- 1. Certifique-se de que o comutador KVM seja aceito pelo servidor.
- 2. Assegure-se de que o comutador KVM esteja ligado corretamente.
- 3. Se o teclado, o mouse ou o monitor puderem ser operados normalmente com conexão direta com o servidor, substitua o comutador KVM.

#### <span id="page-178-4"></span>O dispositivo USB não funciona

- 1. Certifique-se de que:
	- O driver de dispositivo USB correto está instalado.
	- O sistema operacional não aceita dispositivos USB.

2. Certifique-se de que as opções de configuração USB estejam definidas corretamente na configuração do sistema.

Reinicie o servidor e pressione a tecla de acordo com as instruções na tela para exibir a interface de configuração do sistema LXPM. (Para obter mais informações, consulte a seção "Inicialização" na LXPM documentação compatível com seu servidor em <https://pubs.lenovo.com/lxpm-overview/>.) Em seguida, clique em Configurações do Sistema → Dispositivos e Portas de E/S → Configuração do USB.

3. Se você estiver utilizando um hub USB, desconecte o dispositivo USB do hub e conecte-o diretamente no servidor.

# Problemas de dispositivo opcional

Use estas informações para solucionar problemas relacionados a dispositivos opcionais.

- ["Dispositivo USB externo não reconhecido" na página 170](#page-179-0)
- ["O adaptador PCIe não é reconhecido ou não estão funcionando" na página 170](#page-179-1)
- ["Recursos insuficientes de PCIe detectados." na página 171](#page-180-0)
- ["Um dispositivo opcional Lenovo que acabou de ser instalado não funciona." na página 171](#page-180-1)
- ["Um dispositivo opcional Lenovo que antes funcionava não funciona mais" na página 171](#page-180-2)

#### <span id="page-179-0"></span>Dispositivo USB externo não reconhecido

Conclua as etapas a seguir até que o problema seja resolvido:

- 1. Atualize o firmware UEFI para a versão mais recente.
- 2. Certifique-se de que os drivers apropriados estejam instalados no nó de cálculo. Consulte a documentação do produto do dispositivo USB para obter informações sobre drivers de dispositivo.
- 3. Use o Setup Utility para se certificar de que o dispositivo esteja configurado corretamente.
- 4. Se o dispositivo USB estiver conectado a um hub ou ao cabo breakout do console, desconecte o dispositivo e conecte-o diretamente à porta USB na frente do nó de cálculo.

#### <span id="page-179-1"></span>O adaptador PCIe não é reconhecido ou não estão funcionando

Conclua as etapas a seguir até que o problema seja resolvido:

- 1. Atualize o firmware UEFI para a versão mais recente.
- 2. Verifique o log de eventos e resolva os problemas relacionados ao dispositivo.
- 3. Verifique se o dispositivo tem suporte para o servidor (consulte <https://serverproven.lenovo.com/>). Certifique-se de que o nível de firmware no dispositivo esteja no nível mais recente suportado e atualize o firmware, se aplicável.
- 4. Certifique-se de que o adaptador esteja instalado em um slot correto.
- 5. Certifique-se de que os drivers de dispositivo apropriados estejam instalados para o dispositivo.
- 6. Resolva conflitos de recursos se estiver executando o modo legado (UEFI). Verifique as ordens de inicialização de ROM legada e modifique a configuração de UEFI para base de configuração de MM.

Nota: Assegure-se de modificar a ordem de inicialização de ROM associada ao adaptador PCIe para a primeira ordem de execução.

- 7. Verifique <http://datacentersupport.lenovo.com> para obter dicas técnicas (também conhecidas como dicas retain ou boletins de serviço) que podem estar relacionados ao adaptador.
- 8. Assegure-se de que as conexões externas do adaptador estejam corretas e que os conectores não estejam danificados fisicamente.
- 9. Certifique-se de que o adaptador PCIe esteja instalado com o sistema operacional suportado.
### Recursos insuficientes de PCIe detectados.

Se você vir uma mensagem de erro indicando "Recursos insuficientes de PCI detectados", conclua as seguintes etapas até que o problema seja resolvido:

- 1. Pressione Enter para acessar o Utilitário de Configuração do sistema.
- 2. Selecione Configurações do Sistema → Dispositivos e Portas de E/S → Base de Configuração de MM; em seguida, altere a configuração para aumentar os recursos do dispositivo. Por exemplo, modifique 3 GB para 2 GB ou 2 GB para 1 GB.
- 3. Salve as configurações e reinicie o sistema.
- 4. Se o erro ocorrer novamente com a configuração mais alta de recursos de dispositivo (1GB), desligue o sistema e remova alguns dispositivos PCIe; em seguida, ligue o sistema.
- 5. Se a reinicialização falhou, repita as etapa de 1 a 4.
- 6. Se o erro ocorrer novamente, pressione Enter para acessar o Utilitário de Configuração do sistema.
- 7. Selecione Configurações do Sistema → Dispositivos e Portas de E/S → Alocação de Recurso de PCI de 64 Bits e, em seguida, altere a configuração de Auto para Habilitar.
- 8. Se o dispositivo de inicialização não suportar MMIO acima de 4GB para inicialização legada, use o modo de inicialização UEFI ou remova/desabilite alguns dispositivos PCIe.
- 9. Execute o ciclo CC do sistema e certifique-se de que o sistema esteja no menu de inicialização UEFI ou no sistema operacional; em seguida, capture o log FFDC.
- 10. Entre em contato com o Suporte Técnico Lenovo.

#### Um dispositivo opcional Lenovo que acabou de ser instalado não funciona.

- 1. Certifique-se de que:
	- O dispositivo tem suporte para o servidor (consulte <https://serverproven.lenovo.com/>).
	- Você seguiu as instruções de instalação fornecidas com o dispositivo e o dispositivo está instalado corretamente.
	- Você não soltou nenhum outro dispositivo ou cabo instalado.
	- Você atualizou as informações de configuração na configuração do sistema. Quando você inicia um servidor e pressiona a tecla de acordo com as instruções na tela para exibir o Setup Utility. (Para obter mais informações, consulte a seção "Inicialização" na LXPM documentação compatível com seu servidor em <https://pubs.lenovo.com/lxpm-overview/>) Sempre que houver alterações na memória ou nos dispositivos, é necessário atualizar a configuração.
- 2. Recoloque o dispositivo recém-instalado.
- 3. Substitua o dispositivo recém-instalado.
- 4. Reconecte a conexão do cabo e verifique se não há danos físicos ao cabo.
- 5. Se houver algum dano no cabo, substitua o cabo.

#### Um dispositivo opcional Lenovo que antes funcionava não funciona mais

- 1. Certifique-se de que todas as conexões de cabo do dispositivo estejam seguras.
- 2. Se o dispositivo for fornecido com instruções de teste, utilize-as para testar o dispositivo.
- 3. Reconecte a conexão do cabo e verifique se alguma peça física foi danificada.
- 4. Substitua o cabo.
- 5. Reconecte o dispositivo com falha.
- 6. Substitua o dispositivo com falha.

### Problemas de dispositivo serial

<span id="page-180-0"></span>Use estas informações para resolver problemas com portas ou dispositivos seriais.

- ["O número de portas seriais exibidas é menor do que o número de portas seriais instaladas" na página](#page-181-0)  [172](#page-181-0)
- ["O dispositivo serial não funciona" na página 172](#page-181-1)

### <span id="page-181-0"></span>O número de portas seriais exibidas é menor do que o número de portas seriais instaladas

Conclua as etapas a seguir até que o problema seja resolvido.

- 1. Certifique-se de que:
	- Cada porta é atribuída a um endereço exclusivo no utilitário de configuração e nenhuma das portas seriais está desativada.
	- O adaptador de porta serial (se um estiver presente) está colocado corretamente.
- 2. Reconecte o adaptador da porta serial.
- 3. Substitua o adaptador da porta serial.

### <span id="page-181-1"></span>O dispositivo serial não funciona

- 1. Certifique-se de que:
	- O dispositivo é compatível com o servidor.
	- A porta serial está ativada e se tem um endereço exclusivo atribuído.
	- O dispositivo esteja conectado ao conector correto.
- 2. Recoloque os seguintes componentes:
	- a. Dispositivo serial com falha.
	- b. Cabo serial.
- 3. Substitua os seguintes componentes:
	- a. Dispositivo serial com falha.
	- b. Cabo serial.
- 4. (Apenas técnico treinado) Substitua a placa-mãe.

### Problemas intermitentes

<span id="page-181-3"></span>Use estas informações para resolver problemas intermitentes.

- ["Problemas Intermitentes do Dispositivo Externo" na página 172](#page-181-2)
- ["Problemas Intermitentes de KVM" na página 173](#page-182-0)
- ["Reinicializações Intermitentes Inesperadas" na página 173](#page-182-1)

### <span id="page-181-2"></span>Problemas Intermitentes do Dispositivo Externo

Conclua as etapas a seguir até que o problema seja resolvido.

- 1. Atualize o firmware do UEFI e XCC para as versões mais recentes.
- 2. Certifique-se de que os drivers de dispositivo corretos estejam instalados. Consulte website do fabricante para obter a documentação.
- 3. Para um dispositivo USB:
	- a. Assegure-se de que o dispositivo esteja configurado corretamente.

Reinicie o servidor e pressione a tecla de acordo com as instruções na tela para exibir a interface de configuração do sistema do LXPM. (Para obter mais informações, consulte a seção "Inicialização" na LXPM documentação compatível com seu servidor em <https://pubs.lenovo.com/lxpm-overview/>.) Em seguida, clique em Configurações do Sistema → Dispositivos e Portas de E/S → Configuração do USB.

b. Conecte o dispositivo à outra porta. Se estiver usando um hub USB, remova o hub e conecte o dispositivo diretamente ao servidor. Assegure-se de que o dispositivo esteja configurado corretamente para a porta.

### <span id="page-182-0"></span>Problemas Intermitentes de KVM

Conclua as etapas a seguir até que o problema seja resolvido.

### Problemas de vídeo:

- 1. Certifique-se de que todos os cabos e o cabo breakout do console estejam corretamente conectados e seguros.
- 2. Certifique-se de que o monitor esteja funcionando corretamente, testando-o em outro servidor.
- 3. Teste o cabo breakout do console em um servidor funcional para assegurar-se de que esteja operando corretamente. Substitua o cabo breakout do console se estiver com defeito.

### Problemas de teclado:

Certifique-se de que todos os cabos e o cabo breakout do console estejam corretamente conectados e seguros.

### Problemas no mouse:

Certifique-se de que todos os cabos e o cabo breakout do console estejam corretamente conectados e seguros.

### <span id="page-182-1"></span>Reinicializações Intermitentes Inesperadas

Nota: Alguns erros incorrigíveis requerem a reinicialização do servidor para que ele possa desabilitar um dispositivo, como um DIMM de memória ou um processador, para permitir que a máquina seja inicializada corretamente.

1. Se a redefinição ocorrer durante o POST e o Timer de Watchdog do POST estiver habilitado, certifiquese de que haja tempo suficiente no valor de tempo limite de watchdog (Timer de Watchdog do POST).

Para verificar o tempo de watchdog POST, reinicie o servidor e pressione a tecla de acordo com as instruções na tela para exibir a interface de configuração do sistema do LXPM. (Para obter mais informações, consulte a seção "Inicialização" na LXPM documentação compatível com seu servidor em <https://pubs.lenovo.com/lxpm-overview/>.) Em seguida, clique em Configurações da BMC ➙ Timer de Watchdog do POST.

- 2. Se a reinicialização ocorrer depois da inicialização do sistema operacional, execute um dos seguintes:
	- Entre no sistema operacional quando o sistema operar normalmente e configure o processo de dump do kernel do sistema operacional (os sistemas operacionais Windows e Linux estão usando um método diferente). Insira os menus de configuração UEFI e desabilite o recurso ou desabilite-o com o comando OneCli a seguir.

OneCli.exe config set SystemRecovery.RebootSystemOnNMI Disable --bmc XCC\_USER:XCC\_PASSWORD@XCC\_IPAddress

- Desative qualquer utilitário de reinício automático do servidor (ASR), como o Automatic Server Restart IPMI Application para Windows, ou qualquer dispositivo ASR que esteja instalado.
- 3. Consulte log de eventos do controlador de gerenciamento para verificar se há algum código de evento que indique uma reinicialização. Consulte ["Logs de eventos" na página 155](#page-164-1) para obter informações sobre como exibir o log de eventos. Se estiver usando o sistema operacional Linux, capture todos os logs novamente para o Suporte Lenovo para investigação adicional.

### Problemas de energia

<span id="page-182-2"></span>Utilize estas informações para resolver problemas relacionados a energia.

### O LED de erro do sistema está aceso e o log de eventos "Fonte de alimentação perdeu a entrada" é exibido

Para resolver o problema, certifique que:

- 1. A fonte de alimentação esteja conectada corretamente a um cabo de alimentação.
- 2. O cabo de alimentação está conectado a uma tomada aterrada adequadamente para o servidor.
- 3. Certifique-se de que a fonte CA da fonte de alimentação esteja estável dentro do intervalo suportado.
- 4. Substitua a fonte de alimentação para ver se o problema segue a fonte de alimentação. Se ele seguir a fonte de alimentação, substitua a que estiver com falha.
- 5. Revise o log de eventos e veja como o problema segue as ações do log de eventos para resolver os problemas.

### Problemas de rede

<span id="page-183-3"></span>Utilize estas informações para resolver problemas relacionados a rede.

- ["Não é possível ativar o servidor usando Wake on LAN" na página 174](#page-183-0)
- ["Não foi possível fazer login usando a conta LDAP com o SSL habilitado" na página 174](#page-183-1)

### <span id="page-183-0"></span>Não é possível ativar o servidor usando Wake on LAN

Conclua as etapas a seguir até que o problema seja resolvido:

- 1. Se você estiver usando o adaptador de rede de porta dupla e o servidor for conectado à rede usando o conector Ethernet 5, verifique o log de erro do sistema ou o log de eventos do sistema IMM2 (consulte ["Logs de eventos" na página 155](#page-164-1)), certifique-se de que:
	- a. O ventilador 3 está executando em modo standby, se o adaptador integrado Emulex de porta dupla 10GBase-T estiver instalado.
	- b. A temperatura da sala não esteja muito alta (consulte ["Especificações" na página 1\)](#page-10-0).
	- c. As ventilações de ar não estejam bloqueadas.
	- d. O defletor de ar esteja instalado com segurança.
- 2. Reposicione o adaptador de rede de porta dupla.
- 3. Desligue o servidor e desconecte-o da fonte de alimentação; em seguida, espere 10 segundos antes de reiniciar o servidor.
- 4. Se o problema ainda permanecer, substitua o adaptador de rede de porta dupla.

### <span id="page-183-1"></span>Não foi possível fazer login usando a conta LDAP com o SSL habilitado

Conclua as etapas a seguir até que o problema seja resolvido:

- 1. Certifique-se de que a chave de licença seja válida.
- 2. Gere uma nova chave de licença e efetue login novamente.

### Problemas observáveis

<span id="page-183-2"></span>Use estas informações para resolver problemas observáveis.

- ["O servidor trava durante o processo de inicialização UEFI" na página 175](#page-184-0)
- ["O servidor exibe imediatamente o Visualizador de Eventos de POST quando é ligado" na página 175](#page-184-1)
- ["O servidor não responde \(O POST foi concluído e o sistema operacional está em execução\)" na página](#page-184-2)  [175](#page-184-2)
- ["O servidor não responde \(falha no POST e não é possível iniciar a Configuração do Sistema\)" na página](#page-185-0) [176](#page-185-0)
- ["A falha planar de tensão é exibida no log de eventos" na página 176](#page-185-1)
- ["Cheiro incomum" na página 177](#page-186-0)
- ["O servidor parece estar sendo executada quente" na página 177](#page-186-1)
- ["Não é possível entrar no modo legado depois de instalar um novo adaptador" na página 177](#page-186-2)
- ["Peças rachadas ou chassi rachado" na página 177](#page-186-3)

### <span id="page-184-0"></span>O servidor trava durante o processo de inicialização UEFI

Se o sistema travar durante o processo de inicialização UEFI com a mensagem UEFI: DXE INIT no monitor, certifique-se de que os ROMs da opção não foram definidos com Legado. É possível exibir remotamente as configurações atuais dos ROMs da opção executando o seguinte comando com o Lenovo XClarity Essentials OneCLI:

onecli config show EnableDisableAdapterOptionROMSupport --bmc xcc\_userid:xcc\_password@xcc\_ipaddress

Para recuperar um sistema que trava durante o processo de inicialização com configurações legadas de ROM da opção, consulte a seguinte dica técnicas:

### <https://datacentersupport.lenovo.com/us/en/solutions/ht506118>

Se for necessário usar ROMs de opção legados, não defina os ROMs de opção de slot como Legado no menu Dispositivos e Portas de E/S. Em vez disso, defina ROMs da opção de slot como **Automático** (a configuração padrão) e defina o modo de inicialização do sistema como Modo Legado. Os ROMs da opção legados serão chamados um pouco antes da inicialização do sistema.

### <span id="page-184-1"></span>O servidor exibe imediatamente o Visualizador de Eventos de POST quando é ligado

Conclua as etapas a seguir até que o problema seja resolvido.

- 1. Corrija todos os erros indicados pelos LEDs do sistema de diagnósticos Lightpath.
- 2. Certifique-se de que o servidor ofereça suporte a todos os processadores e que eles correspondam em velocidade e tamanho de cache.

É possível exibir detalhes do processador na configuração do sistema.

Para determinar se o processador é suportado para o servidor, consulte <https://serverproven.lenovo.com/>

- 3. (Apenas para técnico treinado) Certifique-se de que o processador 1 esteja corretamente posicionado
- 4. (Apenas para técnico treinado) Remova o processador 2 e reinicie o servidor.
- 5. Substitua os componentes a seguir, um de cada vez, na ordem mostrada, reiniciando o servidor a cada vez:
	- a. (Apenas para técnico treinado) Processador
	- b. (Apenas para técnico treinado) Placa-mãe

.

### <span id="page-184-2"></span>O servidor não responde (O POST foi concluído e o sistema operacional está em execução)

Conclua as etapas a seguir até que o problema seja resolvido.

- Se você estiver no mesmo local que o nó de cálculo, conclua as seguintes etapas:
	- 1. Se você estiver usando uma conexão KVM, certifique-se de que a conexão esteja operando corretamente. Caso contrário, certifique-se de que o teclado e o mouse estejam operando corretamente.
	- 2. Se possível, faça login no nó de cálculo e verifique se todos os aplicativos estão em execução (nenhum aplicativo está interrompido).
- 3. Reinicie o nó de cálculo.
- 4. Se o problema permanecer, certifique-se de que qualquer novo software tenha sido instalado e configurado corretamente.
- 5. Entre em contato com o local de compra do software ou com o fornecedor de software.
- Se você estiver acessando o nó de cálculo a partir de um local remoto, conclua as seguintes etapas:
	- 1. Certifique-se de que todos os aplicativos estejam em execução (nenhum aplicativo está interrompido).
	- 2. Tente fazer logout do sistema e fazer login novamente.
	- 3. Valide o acesso à rede executando ping ou executando uma rota de rastreio para o nó de cálculo a partir de uma linha de comandos.
		- a. Se você não conseguir obter uma resposta durante um teste de ping, tente executar ping de outro nó de cálculo no gabinete para determinar se é um problema de conexão ou um problema de nó de cálculo.
		- b. Execute uma rota de rastreio para determinar onde a conexão é interrompida. Tente resolver um problema de conexão com a VPN ou com o ponto em que a conexão é interrompida.
	- 4. Reinicie o nó de cálculo remotamente por meio da interface de gerenciamento.
	- 5. Se o problema permanecer, verifique se algum novo software foi instalado e configurado corretamente.
	- 6. Entre em contato com o local de compra do software ou com o fornecedor de software.

### <span id="page-185-0"></span>O servidor não responde (falha no POST e não é possível iniciar a Configuração do Sistema)

Mudanças na configuração, como dispositivos incluídos ou atualizações de firmware do adaptador, e problemas no código do firmware ou do aplicativo podem fazer com que o servidor falhe no POST (o autoteste de ligação).

Se isso ocorrer, o servidor responde de uma das duas maneiras a seguir:

- O servidor reinicia automaticamente e tenta fazer POST novamente.
- O servidor trava e você deve reiniciar manualmente o servidor para que ele tente fazer POST outra vez.

Depois de um número especificado de tentativas consecutivas (automáticas ou manuais), o servidor é revertido para a configuração UEFI padrão e inicia o System Setup para que você possa fazer as correções necessárias na configuração e reiniciar o servidor. Se o servidor não puder concluir o POST com sucesso com a configuração padrão, pode haver um problema com a placa-mãe.

É possível especificar o número de tentativas de reinicialização consecutivas no System Setup. Reinicie o servidor e pressione a tecla de acordo com as instruções na tela para exibir a interface de configuração do sistema do LXPM. (Para obter mais informações, consulte a seção "Inicialização" na LXPM documentação compatível com seu servidor em <https://pubs.lenovo.com/lxpm-overview/>.) Em seguida, clique em Configurações do Sistema ➙ Recuperação e RAS ➙ Tentativas de POST ➙ Limite de Tentativas de POST. As opções disponíveis são 3, 6, 9 e desabilitar.

### <span id="page-185-1"></span>A falha planar de tensão é exibida no log de eventos

Conclua as etapas a seguir até que o problema seja resolvido.

- 1. Reverta o sistema para a configuração mínima. Consulte ["Especificações" na página 1](#page-10-0) para saber o número mínimo necessário de processadores e módulos de memória.
- 2. Reinicie o sistema.
	- Se o sistema for reiniciado, adicione cada um dos itens removidos, um de cada vez, e reinicie o sistema depois de cada inclusão, até que o erro ocorra. Substitua o item para o qual o erro ocorre.

• Se o sistema não for reiniciado, considere a placa-mãe suspeita.

### <span id="page-186-0"></span>Cheiro incomum

Conclua as etapas a seguir até que o problema seja resolvido.

- 1. Um cheiro incomum pode ser proveniente de equipamentos recém-instalados.
- 2. Se o problema permanecer, entre em contato com o Suporte Lenovo.

### <span id="page-186-1"></span>O servidor parece estar sendo executada quente

Conclua as etapas a seguir até que o problema seja resolvido.

Diversos nós de cálculo ou chassis:

- 1. Certifique-se de que a temperatura da sala esteja dentro do intervalo especificado (consulte ["Especificações" na página 1](#page-10-0)).
- 2. Verifique se os ventiladores estão instalados corretamente.
- 3. Atualize o UEFI e o XCC para as versões mais recentes.
- 4. Certifique-se de que os preenchimentos no servidor estejam instalados corretamente (consulte o Manual de Manutenção para obter os procedimentos de instalação detalhados).
- 5. Use o comando IPMI para aumentar a velocidade do ventilador até a velocidade total do ventilador para ver se o problema pode ser resolvido.

Nota: O comando bruto IPMI deve ser usado apenas por um técnico treinado e cada sistema tem seu próprio comando bruto do PMI específico.

6. Verifique se no log de eventos do processador de gerenciamento há eventos de aumento de temperatura. Se não houver eventos, o nó de cálculo está sendo executado dentro das temperaturas de operação normais. Observe que é possível obter variações na temperatura.

### <span id="page-186-2"></span>Não é possível entrar no modo legado depois de instalar um novo adaptador

Execute o procedimento a seguir para resolver o problema.

- 1. Acesse Configurar UEFI → Dispositivos e Portas de E/S → Definir Ordem de Execução da Option ROM.
- 2. Mova o adaptador RAID com o sistema operacional instalado para a parte superior da lista.
- 3. Selecione Salvar.
- 4. Reinicialize o sistema e a inicialização automática no sistema operacional.

### <span id="page-186-3"></span>Peças rachadas ou chassi rachado

Entre em contato com o Suporte Lenovo.

### Problemas de software

<span id="page-186-4"></span>Use estas informações para resolver problemas de software.

- 1. Para determinar se o problema é causado pelo software, verifique se:
	- O servidor possua a memória mínima necessária para utilizar o software. Para requisitos de memória, consulte as informações fornecidas com o software.

Nota: Se você acabou de instalar um adaptador ou memória, o servidor pode ter um conflito de endereço de memória.

- O software foi projetado para operar no servidor.
- Outro software funciona no servidor.
- O software funciona em outro servidor.
- 2. Se você receber alguma mensagem de erro enquanto utiliza o software, consulte as informações fornecidas com o software para obter uma descrição das mensagens e soluções sugeridas para o problema.
- 3. Entre em contato com o local da compra do software.

# Apêndice A. Desmontagem de hardware para reciclagem

<span id="page-188-0"></span>Siga as instruções nesta seção para reciclar componentes em conformidade com leis ou regulamentações locais.

### Desmontar o servidor para reciclagem do chassi

<span id="page-188-1"></span>Siga as instruções nesta seção para desmontar o servidor antes de reciclar o chassi.

#### Sobre esta tarefa

#### Atenção:

- Leia as seções a seguir para garantir que esteja trabalhando de forma segura.
	- ["Segurança" na página v](#page-6-0)
	- ["Diretrizes de instalação" na página 55](#page-64-0)
- Desligue o servidor e os dispositivos periféricos e desconecte os cabos de alimentação e todos os cabos externos. Consulte ["Desligar o servidor" na página 13.](#page-22-0)
- Se o servidor estiver instalado em um rack, remova o servidor do rack.
- Etapa 1. Remova a unidade de fonte de alimentação. Consulte ["Remover uma unidade da fonte de](#page-126-0)  [alimentação hot-swap" na página 117](#page-126-0).
- Etapa 2. Remova o painel de segurança. Consulte o ["Remover o painel de segurança" na página 134](#page-143-0).
- Etapa 3. Remova as travas do rack. Consulte o ["Remover as travas do rack" na página 130.](#page-139-0)
- Etapa 4. Remova todas as unidades. Consulte ["Remover uma unidade simple-swap" na página 74](#page-83-0) ou ["Remover uma unidade hot-swap" na página 77](#page-86-0).
- Etapa 5. Remova a tampa superior. Consulte ["Remover a tampa superior" na página 146.](#page-155-0)
- Etapa 6. Remova a placa defletora de ar. Consulte ["Remover o defletor de ar" na página 68](#page-77-0).
- Etapa 7. Remova o conjunto de placa riser PCIe. Consulte ["Remover o conjunto de placa riser PCIe" na](#page-120-0) [página 111](#page-120-0).
- Etapa 8. Remova o conjunto do adaptador de inicialização M.2 ou o adaptador PCIe do slot PCIe 3. Consulte ["Remover o adaptador PCIe \(slot 3\)" na página 108](#page-117-0).
- Etapa 9. Remova o módulo de energia flash. Consulte ["Remover o módulo de energia flash" na página 84](#page-93-0).
- Etapa 10. Remova a unidade da fonte de alimentação fixa. Consulte o ["Remover a unidade da fonte de](#page-122-0) [alimentação fixa" na página 113.](#page-122-0)
- Etapa 11. Remova a placa de distribuição de energia. Consulte ["Remover a placa de distribuição de energia"](#page-130-0) [na página 121.](#page-130-0)
- Etapa 12. Remova todos os ventiladores. Consulte ["Remover um ventilador" na página 80.](#page-89-0)
- Etapa 13. Remova todos os backplanes e placas traseiras. Consulte ["Remover o backplane de 2,5](#page-67-0) [polegadas" na página 58](#page-67-0), ["Remover o backplane de 3,5 polegadas" na página 64](#page-73-0) ou ["Remover a](#page-75-0) [placa traseira de 3,5 polegadas" na página 66.](#page-75-0)
- Etapa 14. Remova o painel frontal do operador. Consulte ["Remover o painel frontal do operador \(modelo de](#page-95-0) [unidade de 2,5 polegadas\)" na página 86](#page-95-0) ou ["Remover o painel frontal do operador \(modelo de](#page-98-0) [unidade de 3,5 polegadas\)" na página 89](#page-98-0).
- Etapa 15. Remova o cabo VGA. Consulte ["Remover o cabo VGA \(modelo de unidade de 2,5 polegadas\)" na](#page-158-0)  [página 149](#page-158-0) ou ["Remover o cabo VGA \(modelo de unidade de 3,5 polegadas\)" na página 150.](#page-159-0)
- Etapa 16. Remova a bateria CMOS (CR2032). Consulte o ["Remover a bateria CMOS \(CR2032\)" na página](#page-79-0) [70.](#page-79-0)
- Etapa 17. Remova os módulos de memória. Consulte ["Remover um módulo de memória" na página 100.](#page-109-0)
- Etapa 18. Remova o dissipador de calor. Consulte ["Remover o dissipador de calor" na página 91.](#page-100-0)
- Etapa 19. Remova o processador. Consulte ["Remover o processador" na página 127.](#page-136-0)
- Etapa 20. Remova a placa-mãe. Consulte ["Remover a placa-mãe" na página 136.](#page-145-0)

Depois de desmontar o servidor, recicle a unidade em conformidade com as regulamentações locais.

# <span id="page-190-0"></span>Apêndice B. Obtendo ajuda e assistência técnica

Se precisar de ajuda, serviço ou assistência técnica ou apenas desejar mais informações sobre produtos Lenovo, você encontrará uma ampla variedade de fontes disponíveis da Lenovo para ajudá-lo.

<span id="page-190-1"></span>Na Web, informações atualizadas sobre sistemas, dispositivos opcionais, serviços e suporte Lenovo estão disponíveis em:

#### <http://datacentersupport.lenovo.com>

Nota: Esta seção inclui referências aos Web sites da IBM e informações sobre como obter serviço. A IBM é o provedor de serviço preferencial da Lenovo para o ThinkSystem.

### Antes de Ligar

Antes de telefonar, há várias etapas que você pode realizar para tentar resolver o problema por conta própria. Se você decidir que realmente precisa ligar para obter assistência, colete todas as informações que serão necessárias para o técnico de serviço resolver mais rapidamente o problema.

#### <span id="page-190-2"></span>Tente resolver o problema por conta própria

Você pode resolver muitos problemas sem assistência externa, seguindo os procedimentos de resolução de problemas que a Lenovo fornece na ajuda on-line ou na documentação fornecida com o produto Lenovo. A documentação fornecida com o produto Lenovo também descreve os testes de diagnóstico que podem ser executados. A documentação da maioria dos sistemas, sistemas operacionais e programas contém procedimentos de resolução de problemas e explicações de mensagens de erro e códigos de erro. Se suspeitar de um problema de software, consulte a documentação do sistema operacional ou do programa.

É possível encontrar a documentação dos seus produtos ThinkSystem em <https://pubs.lenovo.com/>

Você pode realizar as seguintes etapas para tentar resolver o problema por conta própria:

- Verifique todos os cabos para certificar-se de que estejam conectados.
- Verifique os comutadores de energia para certificar-se de que o sistema e os dispositivos opcionais estejam ativados.
- Verifique se há software, firmware e drivers de dispositivo do sistema operacional atualizados para seu produto Lenovo. Os termos e condições da Lenovo Warranty indicam que você, o proprietário do produto Lenovo, é responsável pela manutenção e atualização de todos os softwares e firmwares do produto (a menos que ele seja coberto por um contrato de manutenção adicional). Seu técnico de serviço solicitará que você faça upgrade do software e firmware se o problema tiver uma solução documentada dentro de um upgrade do software.
- Se você tiver instalado um novo hardware ou software em seu ambiente, verifique o https:// [serverproven.lenovo.com/](https://serverproven.lenovo.com/) para se certificar de que o hardware e o software sejam suportados por seu produto.
- Acesse <http://datacentersupport.lenovo.com> e verifique as informações para ajudar a resolver o problema.
	- Verifique os fóruns da Lenovo em [https://forums.lenovo.com/t5/Datacenter-Systems/ct-p/sv\\_eg](https://forums.lenovo.com/t5/Datacenter-Systems/ct-p/sv_eg) para ver se alguém mais se deparou com um problema semelhante.

#### Coletando as informações necessárias para chamar o suporte

Se você precisar de um serviço de garantia em seu produto Lenovo, os técnicos de serviço poderão auxiliálo com mais eficácia se você preparar as informações apropriadas antes de ligar. Você também pode

acessar <http://datacentersupport.lenovo.com/warrantylookup> para obter informações sobre a garantia do produto.

Reúna as informações a seguir para serem fornecidas ao técnico de serviço. Esses dados ajudarão o técnico a fornecer rapidamente uma solução para o seu problema e a assegurar que você receba o nível de serviço que contratou.

- Números de contrato do acordo de Manutenção de Hardware e Software, se aplicável
- Número de tipo de máquina (identificador de máquina com 4 dígitos da Lenovo)
- Número do modelo
- Número de série
- Níveis atuais de UEFI e de firmware do sistema
- Outras informações pertinentes, como mensagem de erro e logs

Em vez de chamar o Suporte Lenovo, você pode acessar <https://support.lenovo.com/servicerequest> para enviar uma Solicitação de serviço eletrônica. Submeter uma Solicitação Eletrônica de Serviço iniciará o processo de determinação de uma solução para o seu problema, tornando as informações pertinentes disponíveis para os técnicos de serviço. Os técnicos de serviço Lenovo podem começar a trabalhar na sua solução assim que você tiver concluído e enviado uma Solicitação de Serviço Eletrônico.

### Coletando dados de serviço

Para identificar claramente a causa raiz de um problema do servidor ou mediante solicitação do Suporte Lenovo, talvez seja necessário coletar dados de serviço que podem ser usados para realizar uma análise mais aprofundada. Os dados de serviço incluem informações como logs de eventos e inventário de hardware.

<span id="page-191-0"></span>Os dados de serviço podem ser coletados pelas seguintes ferramentas:

### • Lenovo XClarity Provisioning Manager

Use a função Coletar Dados de Serviço do Lenovo XClarity Provisioning Manager para coletar dados de serviço do sistema. É possível coletar dados do log do sistema existente ou executar um novo diagnóstico para coletar novos dados.

### • Lenovo XClarity Controller

É possível usar a interface da Web do Lenovo XClarity Controller ou a CLI para coletar dados de serviço do servidor. É possível salvar e enviar o arquivo salvo para o Suporte Lenovo.

- Para obter mais informações sobre como usar a interface da Web para coletar dados de serviço, consulte a seção "Baixando dados de serviço" na versão de documentação do XCC compatível com seu servidor em <https://pubs.lenovo.com/lxcc-overview/>.
- Para obter mais informações sobre como usar a CLI para coletar dados de serviço, consulte a seção "Comando ffdc" na versão de documentação do XCC compatível com seu servidor em [https://](https://pubs.lenovo.com/lxcc-overview/) [pubs.lenovo.com/lxcc-overview/](https://pubs.lenovo.com/lxcc-overview/).

### • Lenovo XClarity Administrator

O Lenovo XClarity Administrator pode ser configurado para coletar e enviar arquivos de diagnóstico automaticamente para o Suporte Lenovo quando determinados eventos que podem ser reparados ocorrerem no Lenovo XClarity Administrator e nos terminais gerenciados. É possível optar por enviar arquivos de diagnóstico ao Lenovo Support utilizando Call Home ou outro provedor de serviço que usar SFTP. Também é possível coletar arquivos de diagnóstico manualmente, abrir um registro de problemas e enviar arquivos de diagnóstico ao Centro de Suporte Lenovo.

É possível obter mais informações sobre como configurar notificações automáticas de problemas no Lenovo XClarity Administrator em [http://sysmgt.lenovofiles.com/help/topic/com.lenovo.lxca.doc/admin\\_](http://sysmgt.lenovofiles.com/help/topic/com.lenovo.lxca.doc/admin_setupcallhome.html)  [setupcallhome.html](http://sysmgt.lenovofiles.com/help/topic/com.lenovo.lxca.doc/admin_setupcallhome.html).

### • Lenovo XClarity Essentials OneCLI

O Lenovo XClarity Essentials OneCLI tem o aplicativo de inventário para coletar dados de serviço. Ele pode ser executado dentro e fora da banda. Quando está em execução dentro da banda no sistema operacional do host no servidor, o OneCLI pode coletar informações sobre o sistema operacional, como o log de eventos do sistema operacional, além dos dados de serviço do hardware.

Para obter dados de serviço, você pode executar o comando **getinfor. Para obter mais informações** sobre como executar o getinfor, consulte [https://pubs.lenovo.com/lxce-onecli/onecli\\_r\\_getinfor\\_](https://pubs.lenovo.com/lxce-onecli/onecli_r_getinfor_command) [command](https://pubs.lenovo.com/lxce-onecli/onecli_r_getinfor_command).

### Entrando em contato com o Suporte

<span id="page-192-0"></span>É possível entrar em contato com o Suporte para obter ajuda para resolver seu problema.

Você pode receber serviço de hardware por meio de um Provedor de Serviços Autorizados Lenovo. Para localizar um provedor de serviços autorizado pela Lenovo para prestar serviço de garantia, acesse [https://](https://datacentersupport.lenovo.com/serviceprovider) [datacentersupport.lenovo.com/serviceprovider](https://datacentersupport.lenovo.com/serviceprovider) e use a pesquisa de filtro para países diferentes. Para consultar os números de telefone do Suporte Lenovo, consulte <https://datacentersupport.lenovo.com/supportphonelist> para obter os detalhes de suporte da sua região.

# <span id="page-194-0"></span>Apêndice C. Avisos

É possível que a Lenovo não ofereça os produtos, serviços ou recursos discutidos nesta publicação em todos os países. Consulte um representante Lenovo local para obter informações sobre os produtos e serviços disponíveis atualmente em sua área.

<span id="page-194-1"></span>Qualquer referência a produtos, programas ou serviços Lenovo não significa que apenas produtos, programas ou serviços Lenovo possam ser utilizados. Qualquer produto, programa ou serviço funcionalmente equivalente, que não infrinja nenhum direito de propriedade intelectual da Lenovo, poderá ser utilizado em substituição a esse produto, programa ou serviço. Entretanto, a avaliação e verificação da operação de qualquer outro produto, programa ou serviço são de responsabilidade do Cliente.

A Lenovo pode ter patentes ou solicitações de patentes pendentes relativas a assuntos descritos nesta publicação. O fornecimento desta publicação não é uma oferta e não fornece uma licença em nenhuma patente ou solicitações de patente. Pedidos devem ser enviados, por escrito, para:

Lenovo (United States), Inc. 1009 Think Place Morrisville, NC 27560  $U.S.A$ Attention: Lenovo VP of Intellectual Property

A LENOVO FORNECE ESTA PUBLICAÇÃO "NO ESTADO EM QUE SE ENCONTRA", SEM GARANTIA DE NENHUM TIPO, SEJA EXPRESSA OU IMPLÍCITA, INCLUINDO, MAS A ELAS NÃO SE LIMITANDO, AS GARANTIAS IMPLÍCITAS DE NÃO INFRAÇÃO, COMERCIALIZAÇÃO OU ADEQUAÇÃO A UM DETERMINADO PROPÓSITO. Alguns países não permitem a exclusão de garantias expressas ou implícitas em certas transações; portanto, essa disposição pode não se aplicar ao Cliente.

Essas informações podem conter imprecisões técnicas ou erros tipográficos. São feitas alterações periódicas nas informações aqui contidas; tais alterações serão incorporadas em futuras edições desta publicação. A Lenovo pode fazer aperfeiçoamentos e/ou alterações nos produtos ou programas descritos nesta publicação a qualquer momento sem aviso prévio.

Os produtos descritos nesta publicação não são destinados para uso em implantações ou em outras aplicações de suporte à vida, nas quais o mau funcionamento pode resultar em ferimentos ou morte. As informações contidas nesta publicação não afetam nem alteram as especificações ou garantias do produto Lenovo. Nada nesta publicação deverá atuar como uma licença expressa ou implícita nem como indenização em relação aos direitos de propriedade intelectual da Lenovo ou de terceiros. Todas as informações contidas nesta publicação foram obtidas em ambientes específicos e representam apenas uma ilustração. O resultado obtido em outros ambientes operacionais pode variar.

A Lenovo pode utilizar ou distribuir as informações fornecidas, da forma que julgar apropriada, sem incorrer em qualquer obrigação para com o Cliente.

Referências nesta publicação a Web sites que não são da Lenovo são fornecidas apenas por conveniência e não representam de forma alguma um endosso a esses Web sites. Os materiais contidos nesses Web sites não fazem parte dos materiais desse produto Lenovo e a utilização desses Web sites é de inteira responsabilidade do Cliente.

Todos os dados de desempenho aqui contidos foram determinados em um ambiente controlado. Portanto, o resultado obtido em outros ambientes operacionais pode variar significativamente. Algumas medidas podem ter sido tomadas em sistemas em nível de desenvolvimento e não há garantia de que estas medidas serão as mesmas em sistemas disponíveis em geral. Além disso, algumas medidas podem ter sido

estimadas através de extrapolação. Os resultados atuais podem variar. Os usuários deste documento devem verificar os dados aplicáveis para seu ambiente específico.

### Marcas Registradas

LENOVO, THINKSYSTEM, Flex System, System x, NeXtScale System e x Architecture são marcas registradas da Lenovo.

<span id="page-195-1"></span>Intel e Intel Xeon são marcas registradas da Intel Corporation nos Estados Unidos e/ou em outros países.

Internet Explorer, Microsoft e Windows são marcas registradas do grupo de empresas Microsoft.

Linux é uma marca registrada da Linus Torvalds.

Todas as outras marcas registradas são de propriedade de seus respectivos donos. © 2018 Lenovo.

### Notas Importantes

A velocidade do processador indica a velocidade do relógio interno do processador; outros fatores também afetam o desempenho do aplicativo.

<span id="page-195-0"></span>A velocidade da unidade de CD ou DVD lista a taxa de leitura variável. As velocidades reais variam e frequentemente são menores que a velocidade máxima possível.

Ao consultar o armazenamento do processador, armazenamento real e virtual, ou o volume do canal, KB significa 1.024 bytes, MB significa 1.048.576 bytes e GB significa 1.073.741.824 bytes.

Ao consultar a capacidade da unidade de disco rígido ou o volume de comunicações, MB significa 1.000.000 bytes e GB significa 1.000.000.000 bytes. A capacidade total acessível pelo usuário pode variar, dependendo dos ambientes operacionais.

As capacidades máximas de unidades de disco rígido assumem a substituição de quaisquer unidades de disco rígido padrão e a população de todos os compartimentos de unidades de disco rígido com as maiores unidades com suporte disponibilizadas pela Lenovo.

A memória máxima pode requerer substituição da memória padrão com um módulo de memória opcional.

Cada célula da memória em estado sólido tem um número intrínseco, finito, de ciclos de gravação nos quais essa célula pode incorrer. Portanto, um dispositivo em estado sólido possui um número máximo de ciclos de gravação ao qual ele pode ser submetido, expressado como total bytes written (TBW). Um dispositivo que excedeu esse limite pode falhar ao responder a comandos gerados pelo sistema ou pode ser incapaz de receber gravação. A Lenovo não é responsável pela substituição de um dispositivo que excedeu seu número máximo garantido de ciclos de programas/exclusões, conforme documentado nas Especificações Oficiais Publicadas do dispositivo.

A Lenovo não representa ou garante produtos não Lenovo. O suporte (se disponível) a produtos não Lenovo é fornecido por terceiros, não pela Lenovo.

Alguns softwares podem ser diferentes de sua versão de varejo (se disponível) e podem não incluir manuais do usuário ou todos os recursos do programa.

## Declaração regulamentar de telecomunicação

<span id="page-196-0"></span>Este produto pode não ser certificado em seu país para conexão por qualquer meio com interfaces de redes de telecomunicações públicas. Certificação adicional pode ser exigida por lei antes de fazer qualquer conexão desse tipo. Se tiver perguntas, entre em contato com o representante ou o revendedor da Lenovo.

### Avisos de Emissão Eletrônica

Ao conectar um monitor ao equipamento, você deve usar o cabo de monitor designado e quaisquer dispositivos de supressão de interferência fornecidos com o monitor.

Avisos de emissões eletrônicas adicionais estão disponíveis em:

[https://pubs.lenovo.com/important\\_notices/](https://pubs.lenovo.com/important_notices/)

## Declaração RoHS BSMI da região de Taiwan

<span id="page-196-1"></span>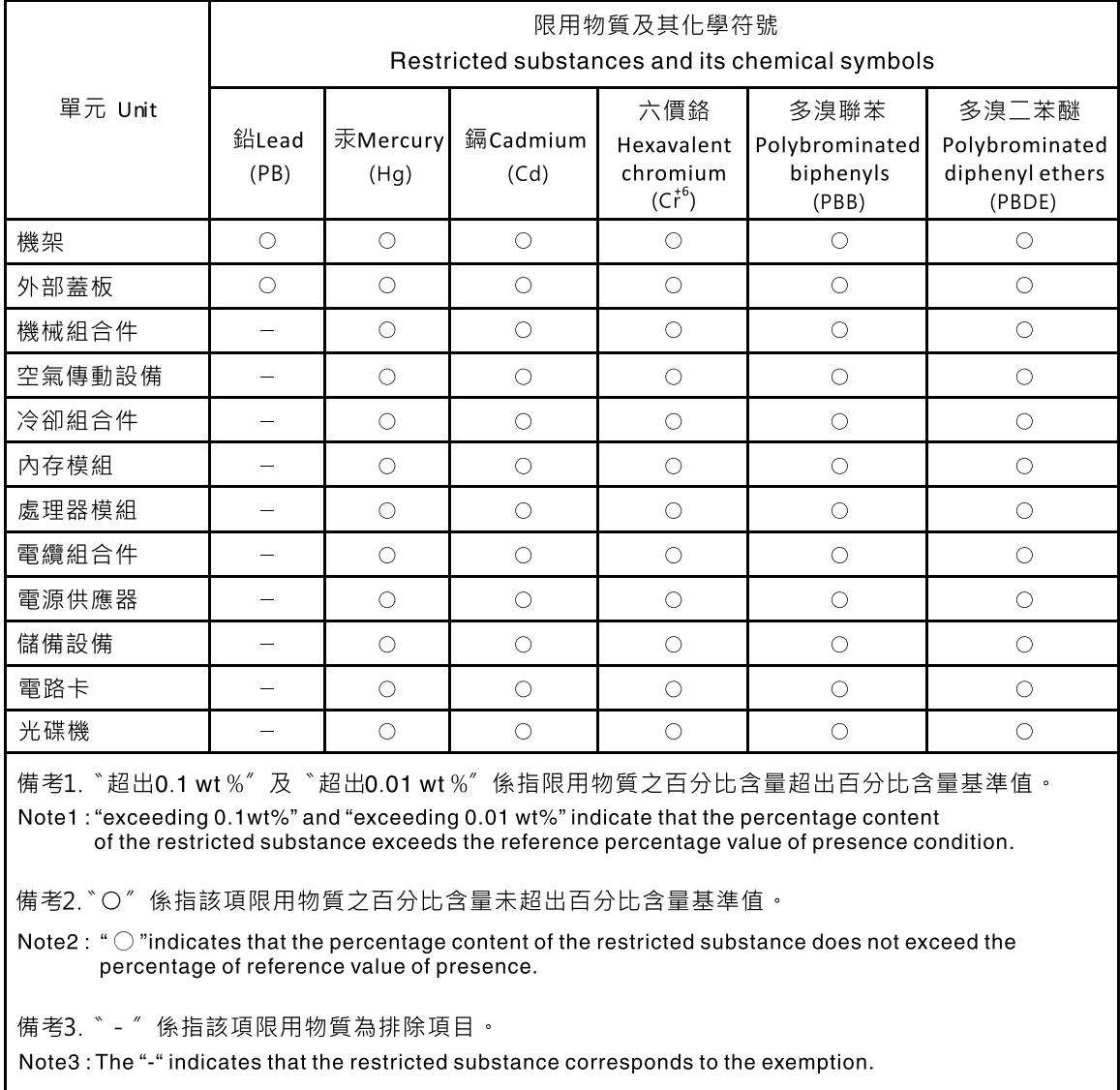

### Informações de contato da região de Taiwan para importação e exportação

<span id="page-197-0"></span>Contatos estão disponíveis para informações da região de Taiwan para importação e exportação.

委製商/進口商名稱:台灣聯想環球科技股份有限公司 進口商地址: 台北市南港區三重路 66號 8樓 進口商電話: 0800-000-702

# Índice

### A

ajuda [181](#page-190-1) ativar TPM [143](#page-152-0) atualizando, tipo de máquina [141](#page-150-0) avisos [185](#page-194-1) avisos importantes [186](#page-195-0)

## C

chassi [179](#page-188-0) coletando dados de serviço [182](#page-191-0) concluindo substituição de peças [153](#page-162-0) contaminação gasosa [6](#page-15-0) contaminação particulada [6](#page-15-0) contaminação, particulada e gasosa [6](#page-15-0) criando uma página da web de suporte personalizada [181](#page-190-1)

# D

dados de serviço [182](#page-191-0) declaração regulamentar de telecomunicação [187](#page-196-0) Declaração RoHS BSMI da região de Taiwan [187](#page-196-1) desmontando [179](#page-188-1) Dicas técnicas [12](#page-21-0) diretrizes de confiabilidade do sistema [56](#page-65-0) diretrizes de instalação [55](#page-64-1) dispositivos sensíveis à estática manipulando [57](#page-66-0) dispositivos, sensíveis à estática manipulando [57](#page-66-0)

# E

energia problemas [173](#page-182-2)

## I

Informações de contato da região de Taiwan para importação e exportação [188](#page-197-0) Inicialização Segura [145](#page-154-0) Inicialização Segura do UEFI [145](#page-154-0) instalação instruções [55](#page-64-1) Unidade de 2,5 polegadas em um compartimento de unidade de 3,5 polegadas [62](#page-71-0) instruções confiabilidade do sistema [56](#page-65-0) instalação de opcionais [55](#page-64-1)

## L

lista de verificação de inspeção de segurança [vi](#page-7-0)

### M

manipulando dispositivos sensíveis à estática [57](#page-66-0) marcas registradas [186](#page-195-1)

### N

notas, importantes [186](#page-195-0) número de série [141](#page-150-0) números de telefone [183](#page-192-0) números de telefone de serviço e suporte para hardware [183](#page-192-0) números de telefone de serviço e suporte para software [183](#page-192-0)

## O

Obtendo ajuda [181](#page-190-1)

## P

página da web de suporte personalizada [181](#page-190-1) página da web de suporte, personalizar [181](#page-190-1) PCIe solução de problemas [170](#page-179-0) Placa TPM [143](#page-152-0) placa traseira substituindo [66](#page-75-1) Política do TPM [143](#page-152-1) problemas ativação e desligamento [162](#page-171-0) dispositivo serial [171](#page-180-0) Dispositivo USB [169](#page-178-0) dispositivos opcionais [170](#page-179-0) energia [160](#page-169-0), [173](#page-182-2) intermitente [172](#page-181-3) monitor [167](#page-176-0) mouse [169](#page-178-0) PCIe [170](#page-179-0) perceptível [174](#page-183-2) rede [174](#page-183-3) software [177](#page-186-4) teclado [169](#page-178-0) unidade de disco rígido [165](#page-174-0) vídeo [167](#page-176-0) problemas com o monitor [167](#page-176-0) problemas de ativação ou desligamento do servidor [162](#page-171-0) problemas de dispositivos opcionais [170](#page-179-0) problemas de energia [160](#page-169-0) problemas de software [177](#page-186-4) problemas de vídeo [167](#page-176-0) problemas do monitor [167](#page-176-0) problemas do mouse [169](#page-178-0) problemas do teclado [169](#page-178-0) problemas em dispositivos seriais [171](#page-180-0) Problemas em dispositivos USB [169](#page-178-0) problemas intermitentes [172](#page-181-3) problemas na unidade de disco rígido [165](#page-174-0) problemas observáveis [174](#page-183-2)

### R

reciclando [179](#page-188-0) reciclar [179](#page-188-0) recurso de PCIe insuficiente

resolvendo [170](#page-179-0) rede problemas [174](#page-183-3) resolvendo recurso de PCIe insuficiente [170](#page-179-0) resolvendo problemas de energia [160](#page-169-0)

## S

segurança [v](#page-6-1) serviço e suporte antes de fazer uma chamada [181](#page-190-2) hardware [183](#page-192-0) software [183](#page-192-0) solução de problemas [167](#page-176-0), [170,](#page-179-0) [177](#page-186-4) por sintoma [161](#page-170-0) problemas de ativação e desligamento [162](#page-171-0) problemas de energia [173](#page-182-2) problemas de rede [174](#page-183-3) problemas do mouse [169](#page-178-0) problemas do teclado [169](#page-178-0) problemas em dispositivos seriais [171](#page-180-0) Problemas em dispositivos USB [169](#page-178-0) problemas intermitentes [172](#page-181-3) problemas na unidade de disco rígido [165](#page-174-0)

problemas observáveis [174](#page-183-2) solução de problemas baseada em sintomas [161](#page-170-0) vídeo [167](#page-176-0) substituição de peças, concluindo [153](#page-162-0) substituindo placa traseira [66](#page-75-1) Unidade de 2,5 polegadas do compartimento de unidade de 3,5 polegadas [60](#page-69-0)

## T

TPM [143](#page-152-0) Trusted Cryptographic Module [143](#page-152-0) Trusted Platform Module [143](#page-152-0)

### U

Unidade de 2,5 polegadas do compartimento de unidade de 3,5 polegadas

substituindo [60](#page-69-0)

Unidade de 2,5 polegadas em um compartimento de unidade de 3,5 polegadas

instalação [62](#page-71-0)

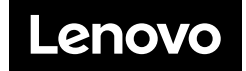